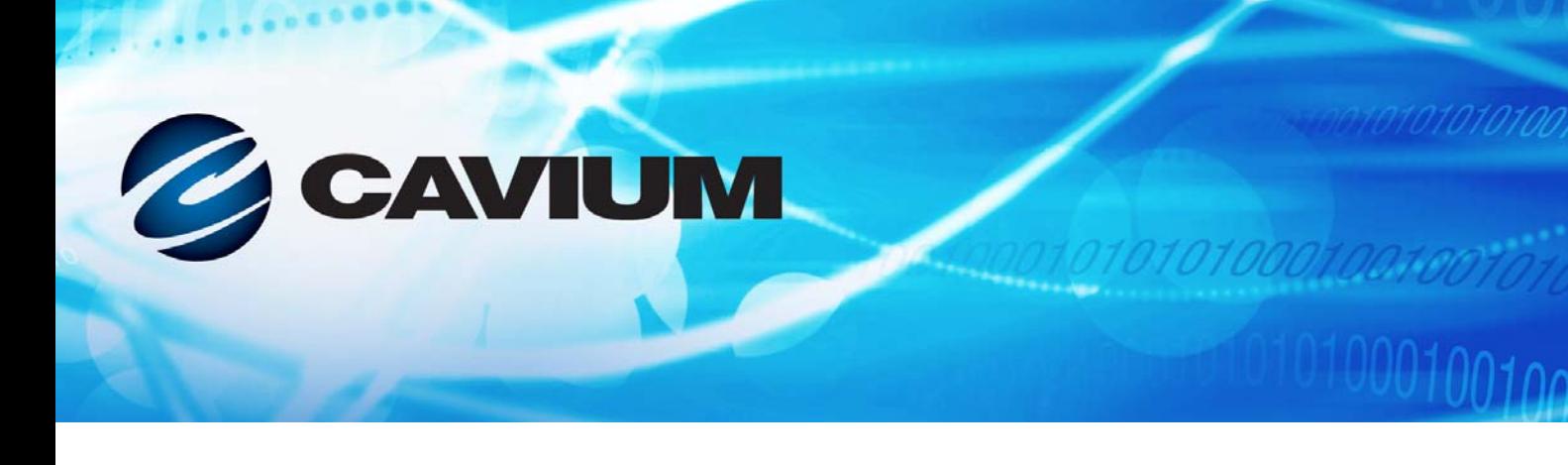

## **Guia do usuário Adaptadores Ethernet iSCSI e Adaptadores Ethernet FCoE**

QLogic BCM57*xx* e BCM57*xxx*

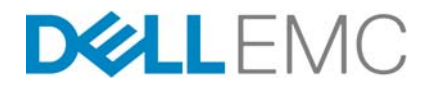

Informações de terceiros fornecidas a você como cortesia da Dell.

001010101000100100101010

BC0054508-08 J

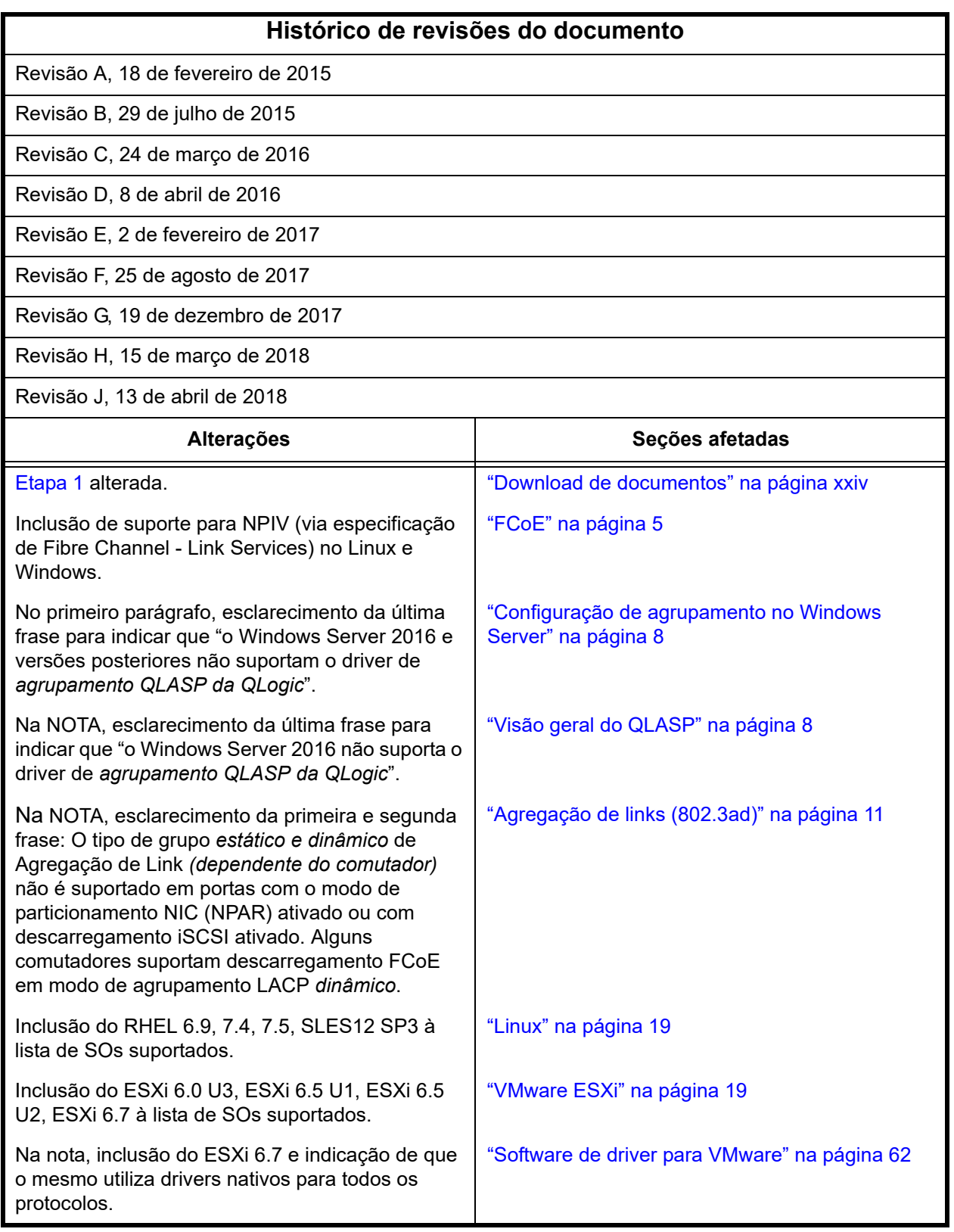

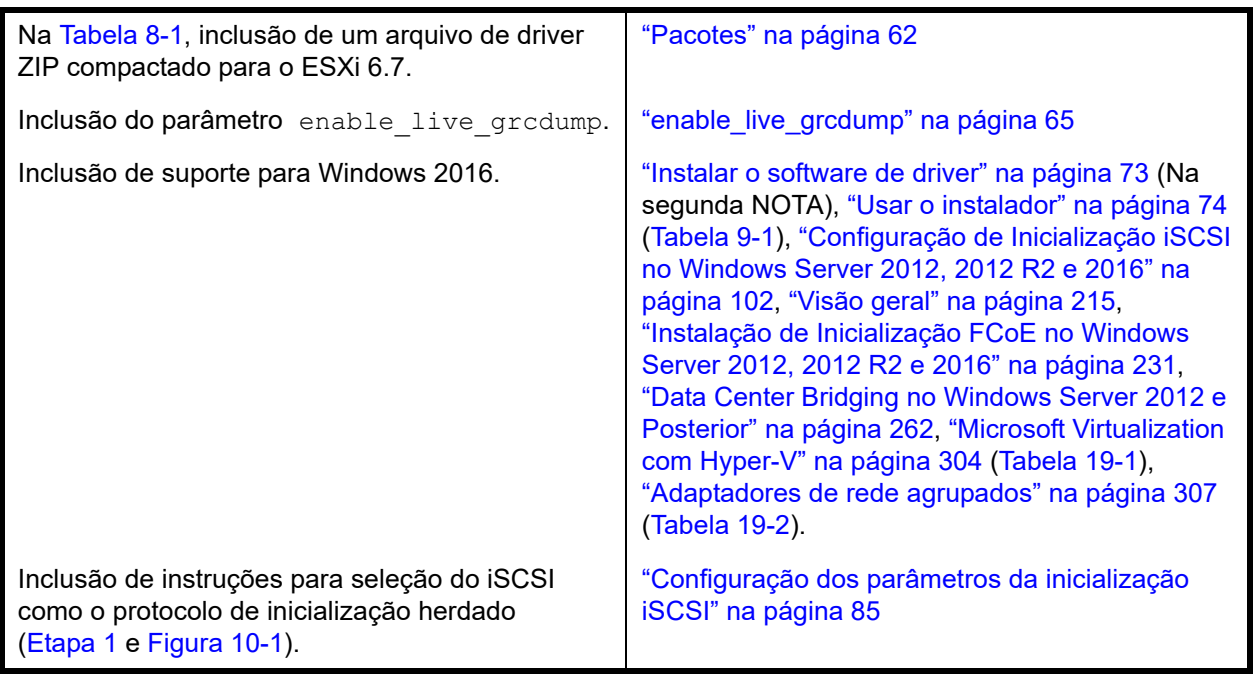

## **Índice**

### **[Prefácio](#page-20-0)**

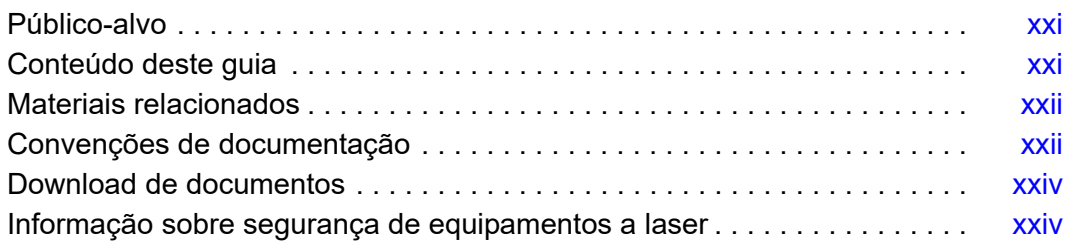

## **[1 Funcionalidade e recursos](#page-24-0)**

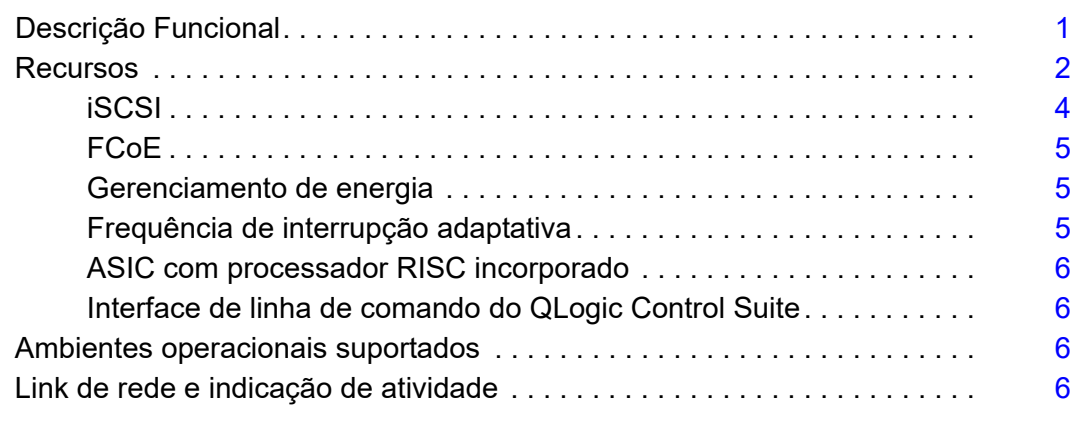

## **[2 Configuração de agrupamento no Windows Server](#page-31-2)**

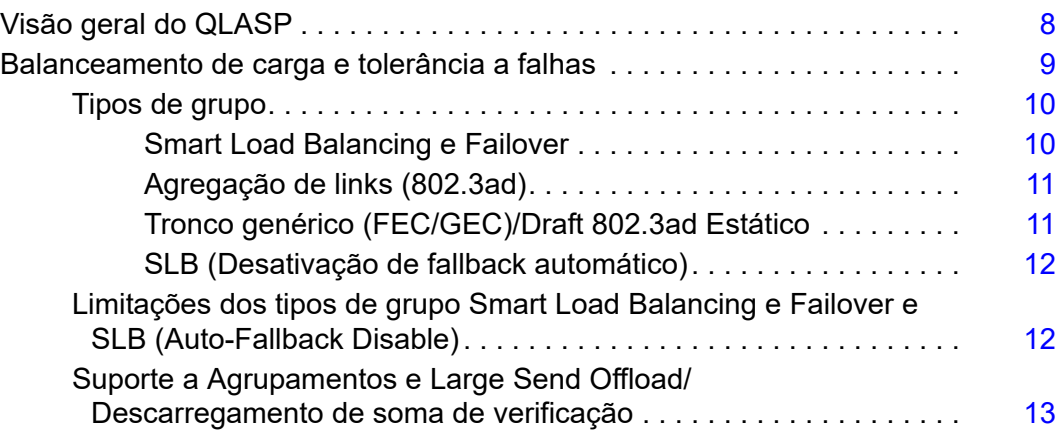

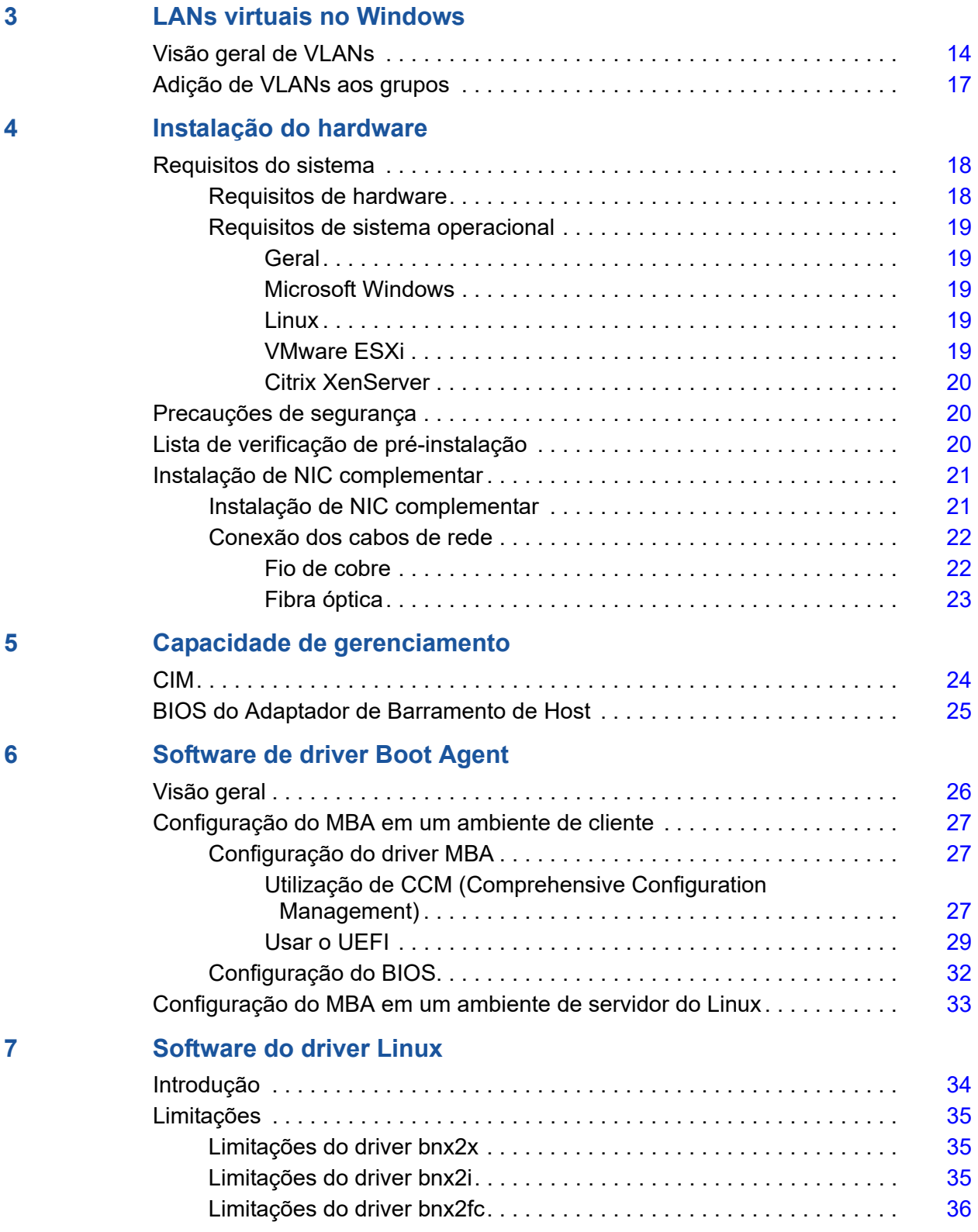

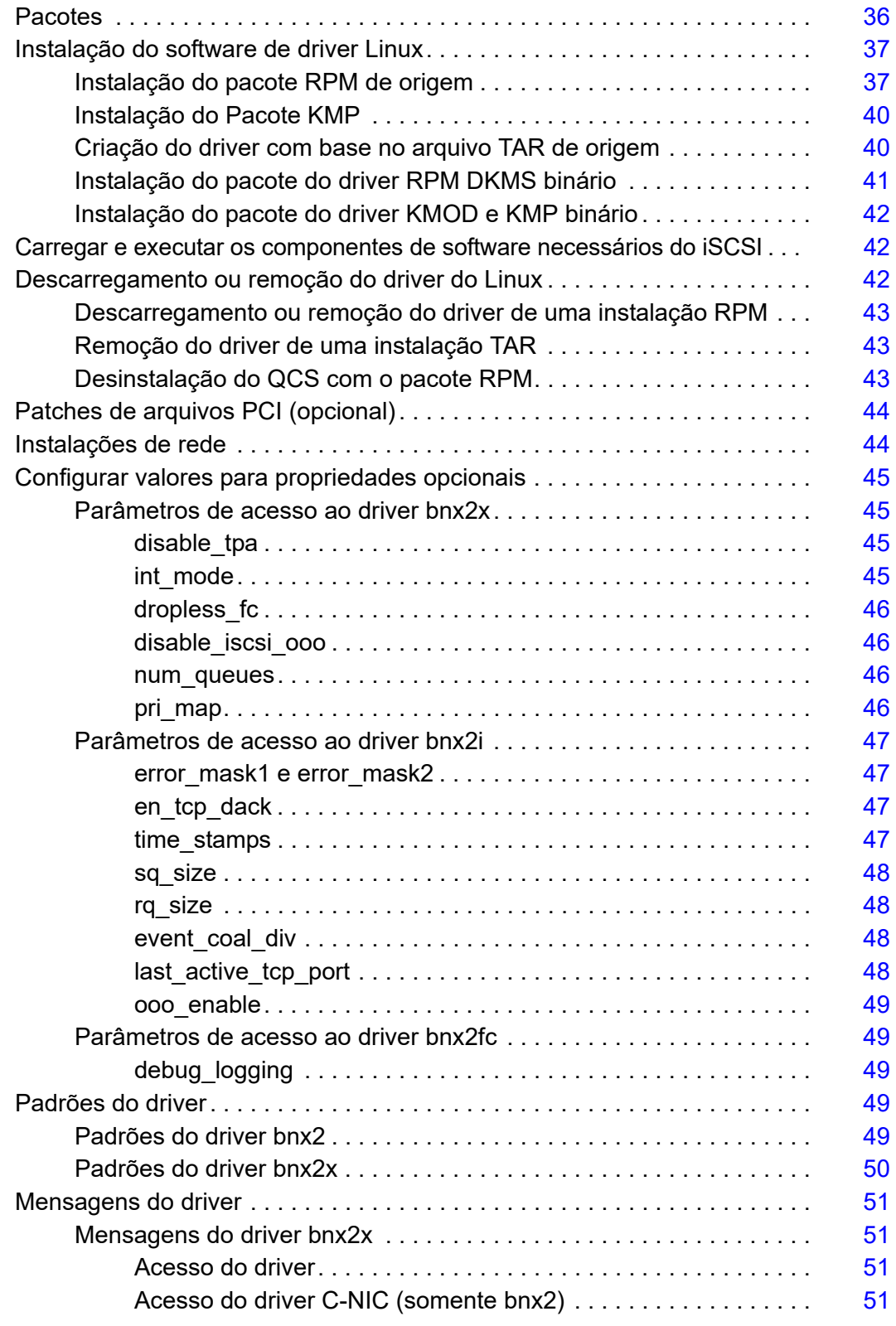

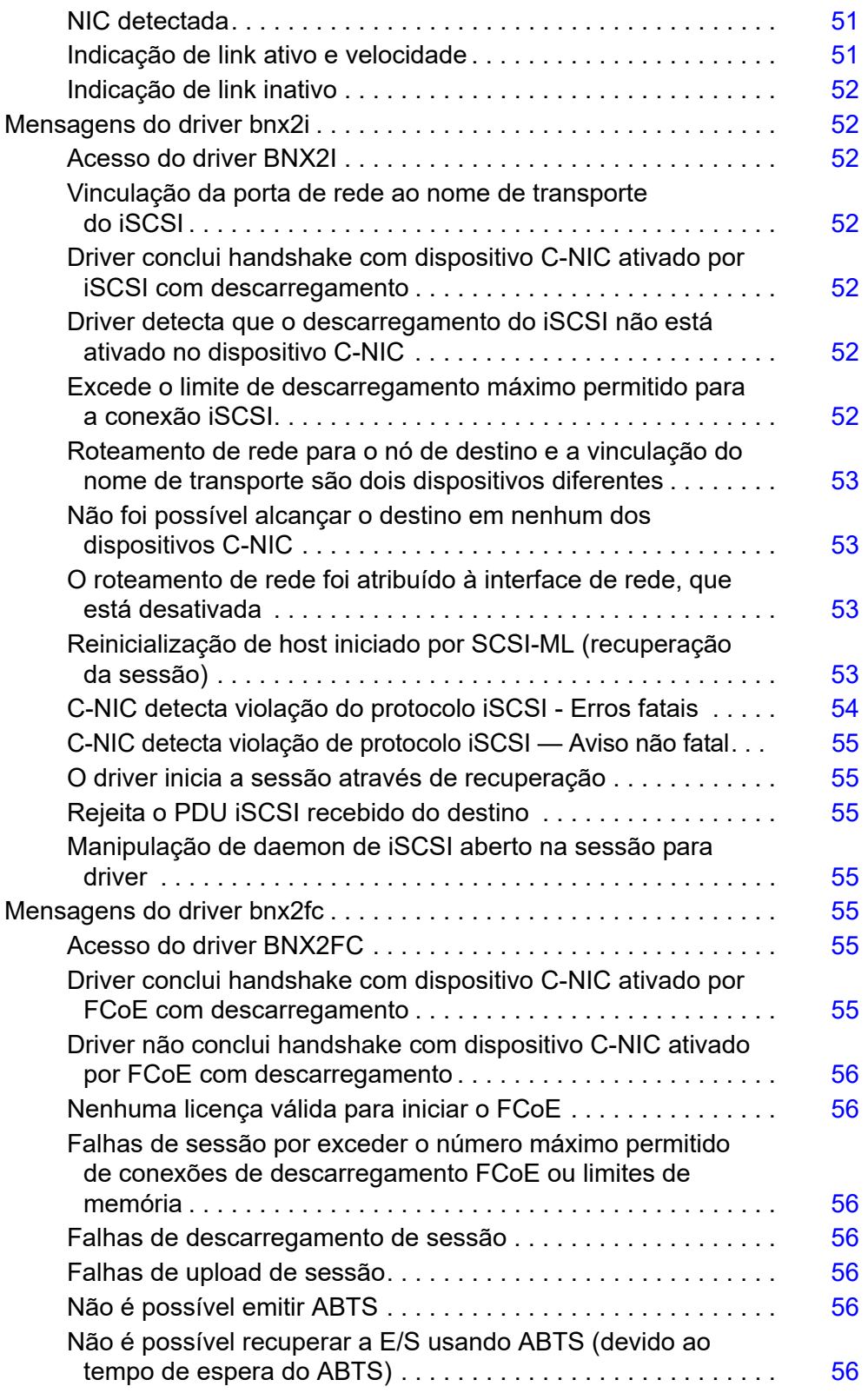

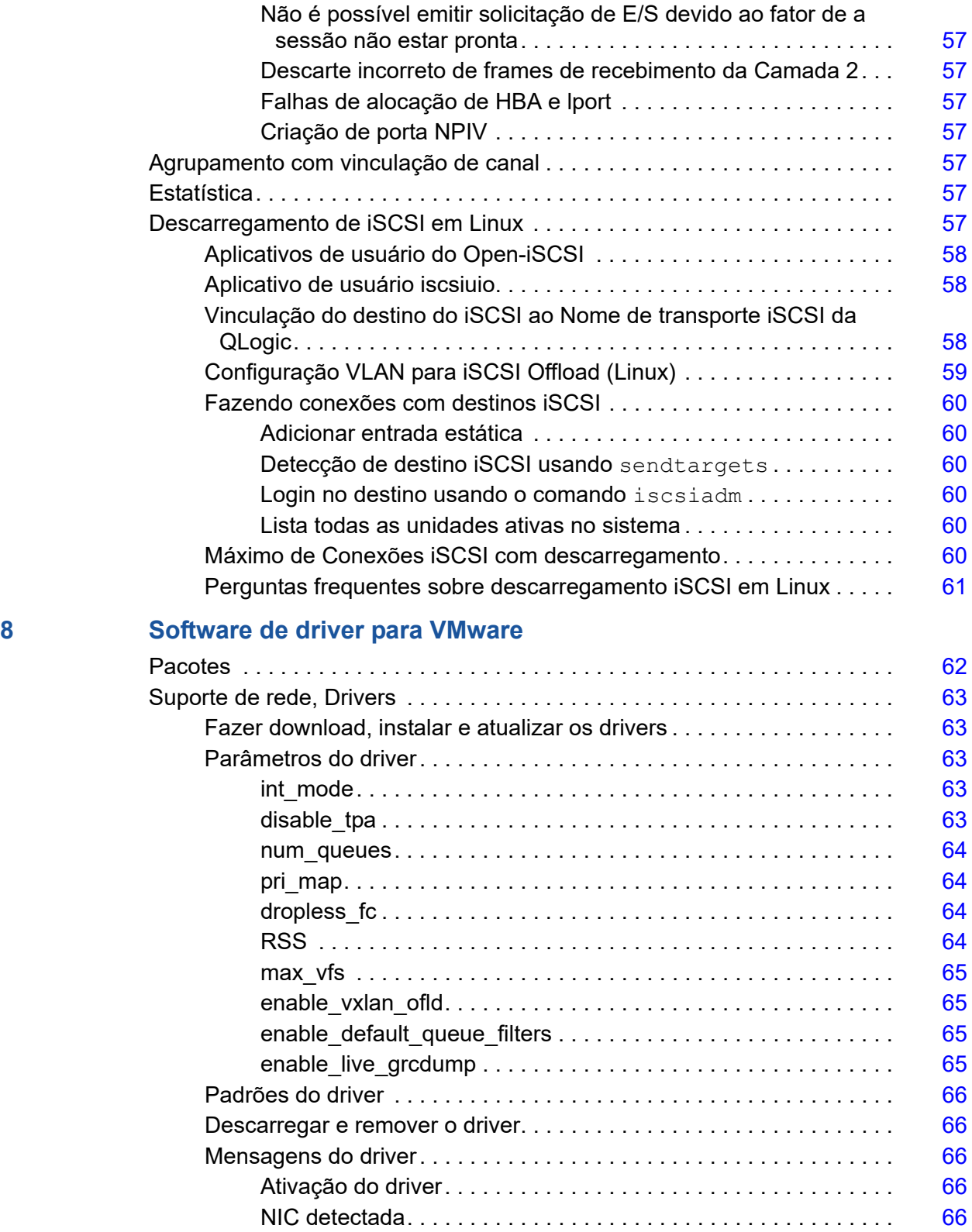

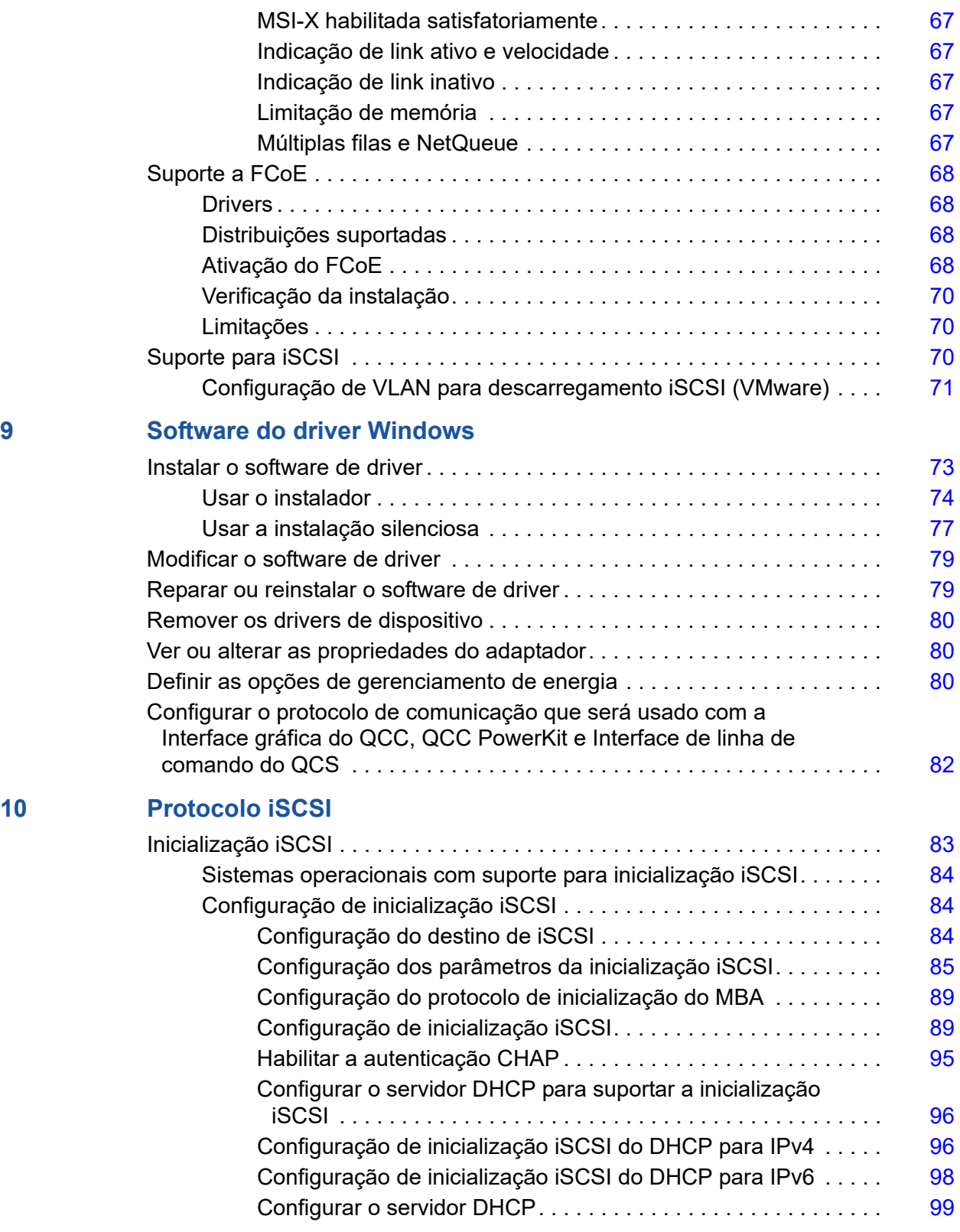

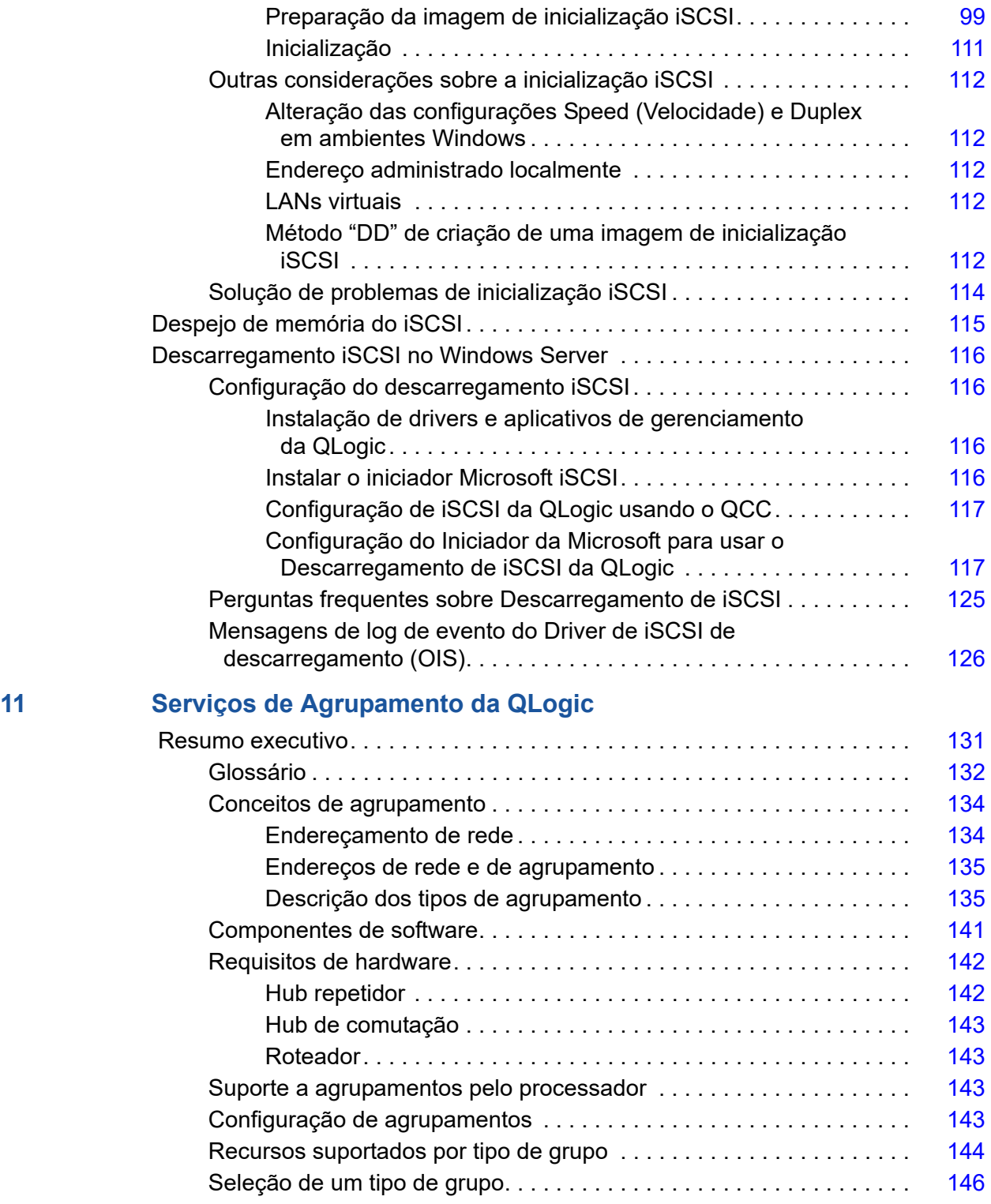

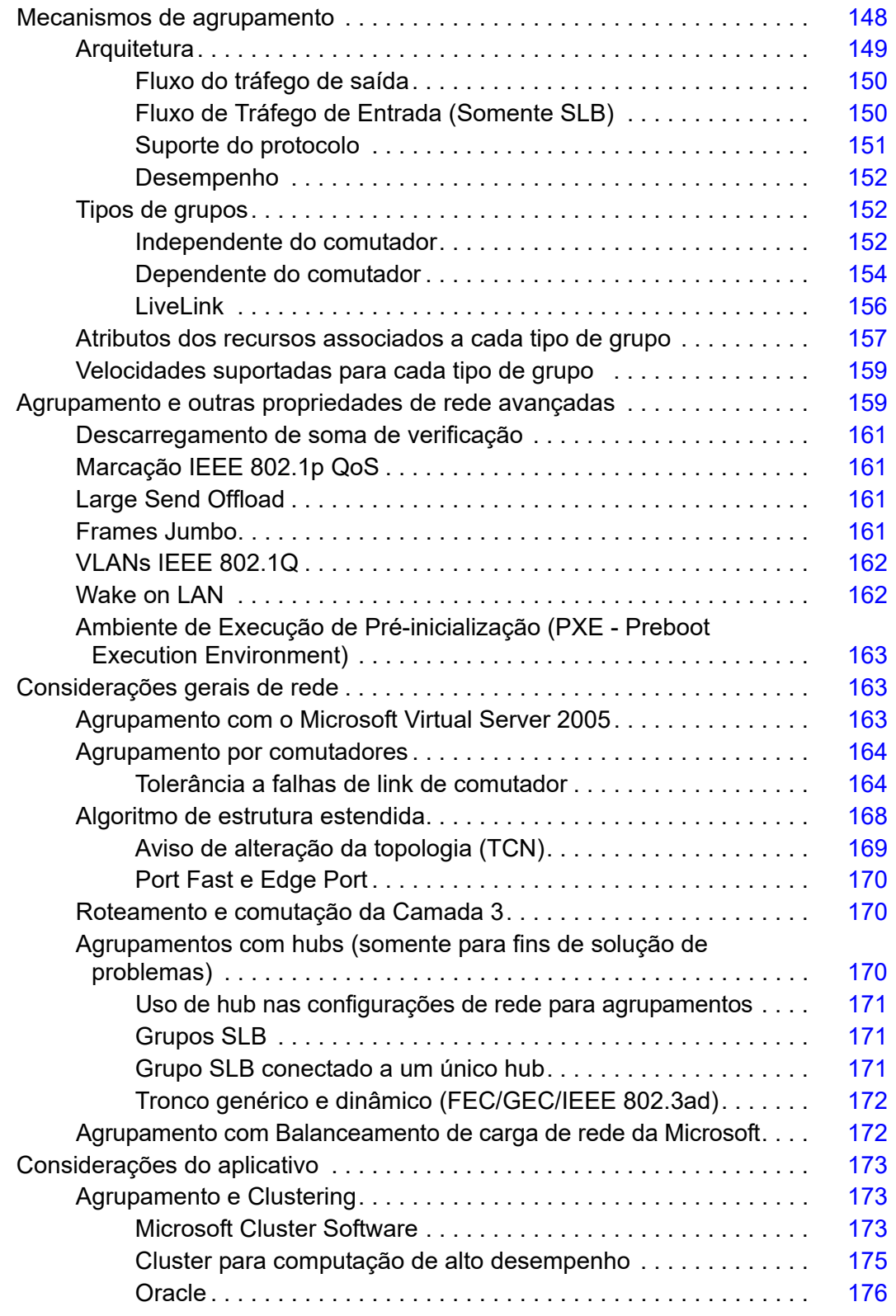

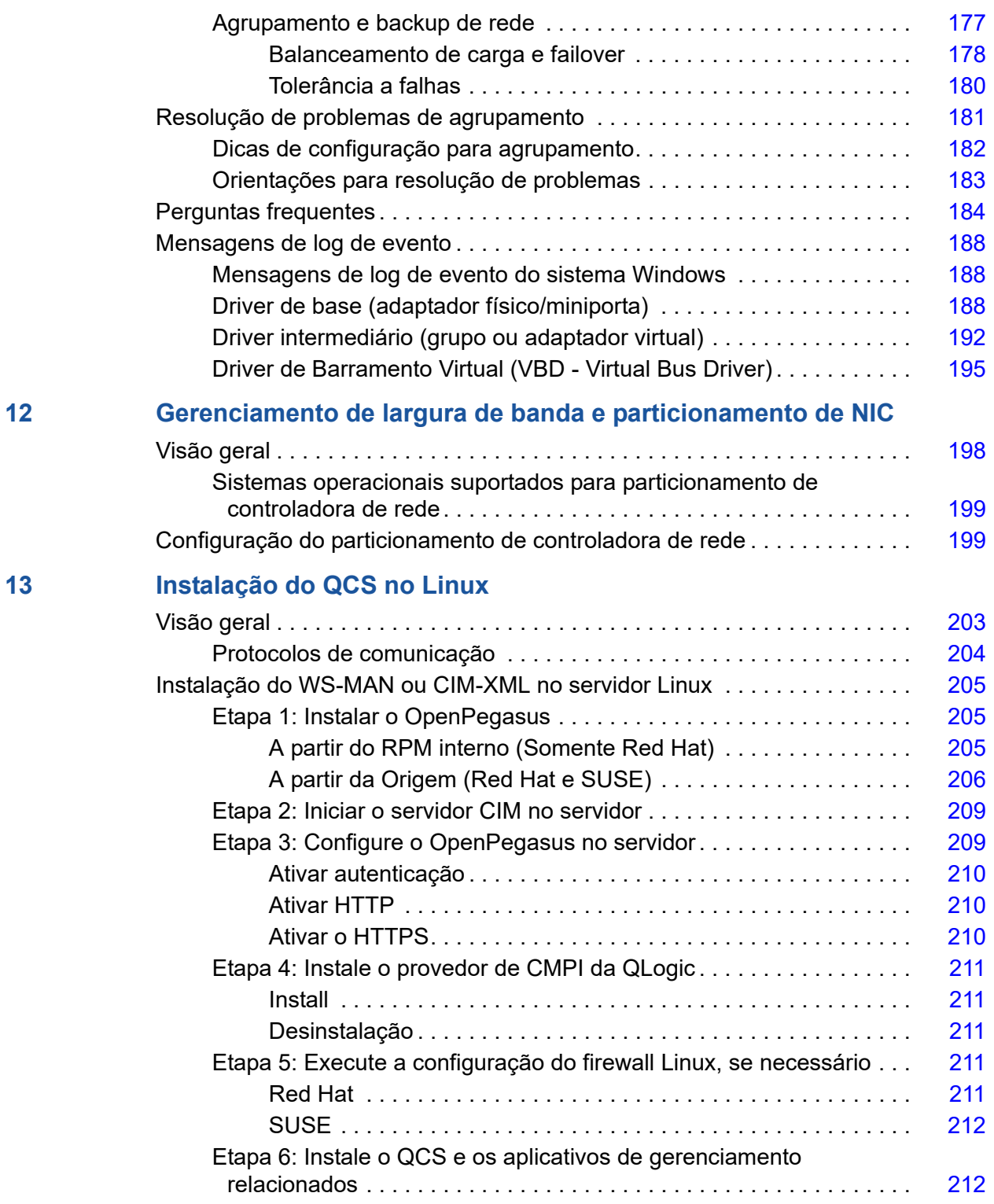

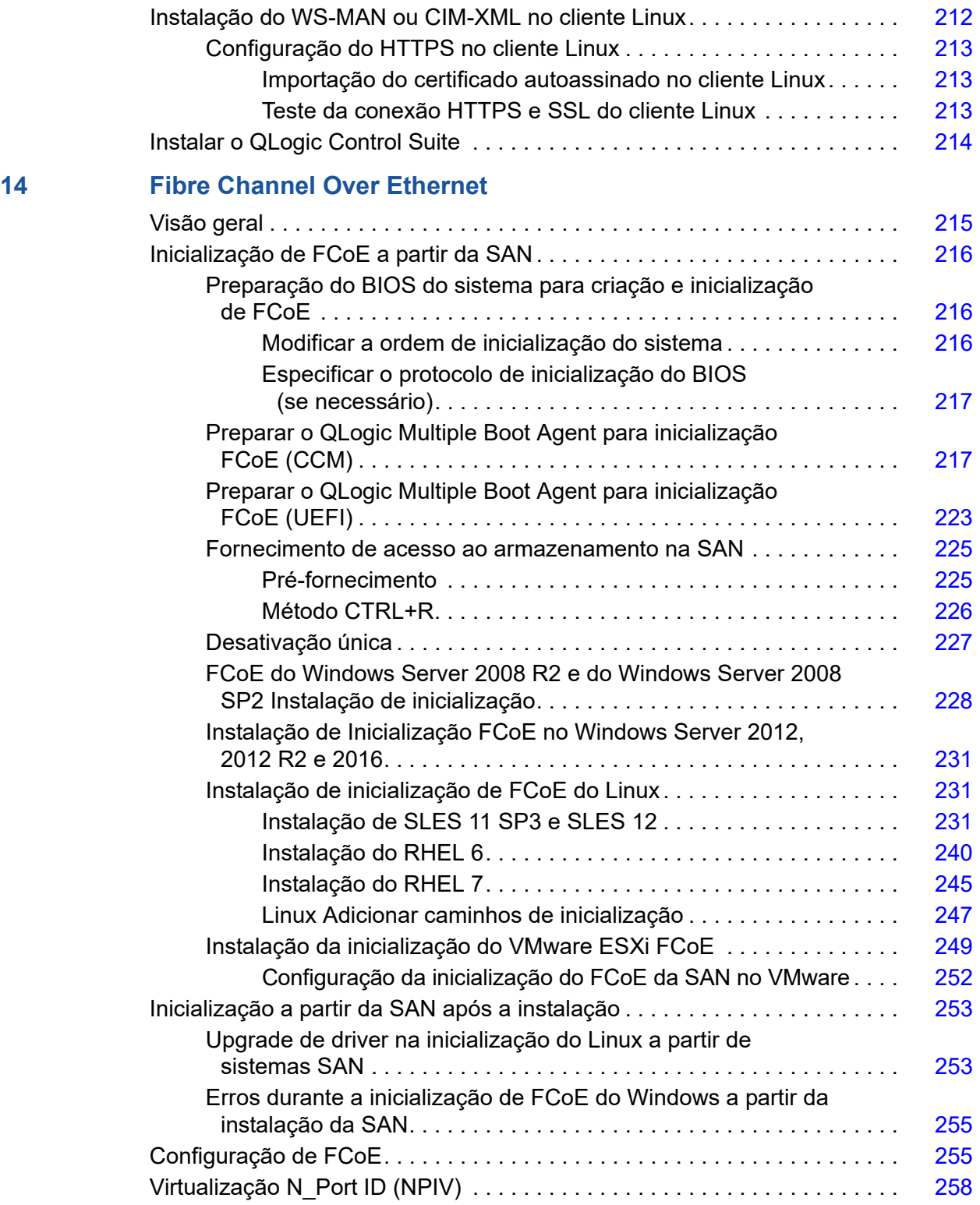

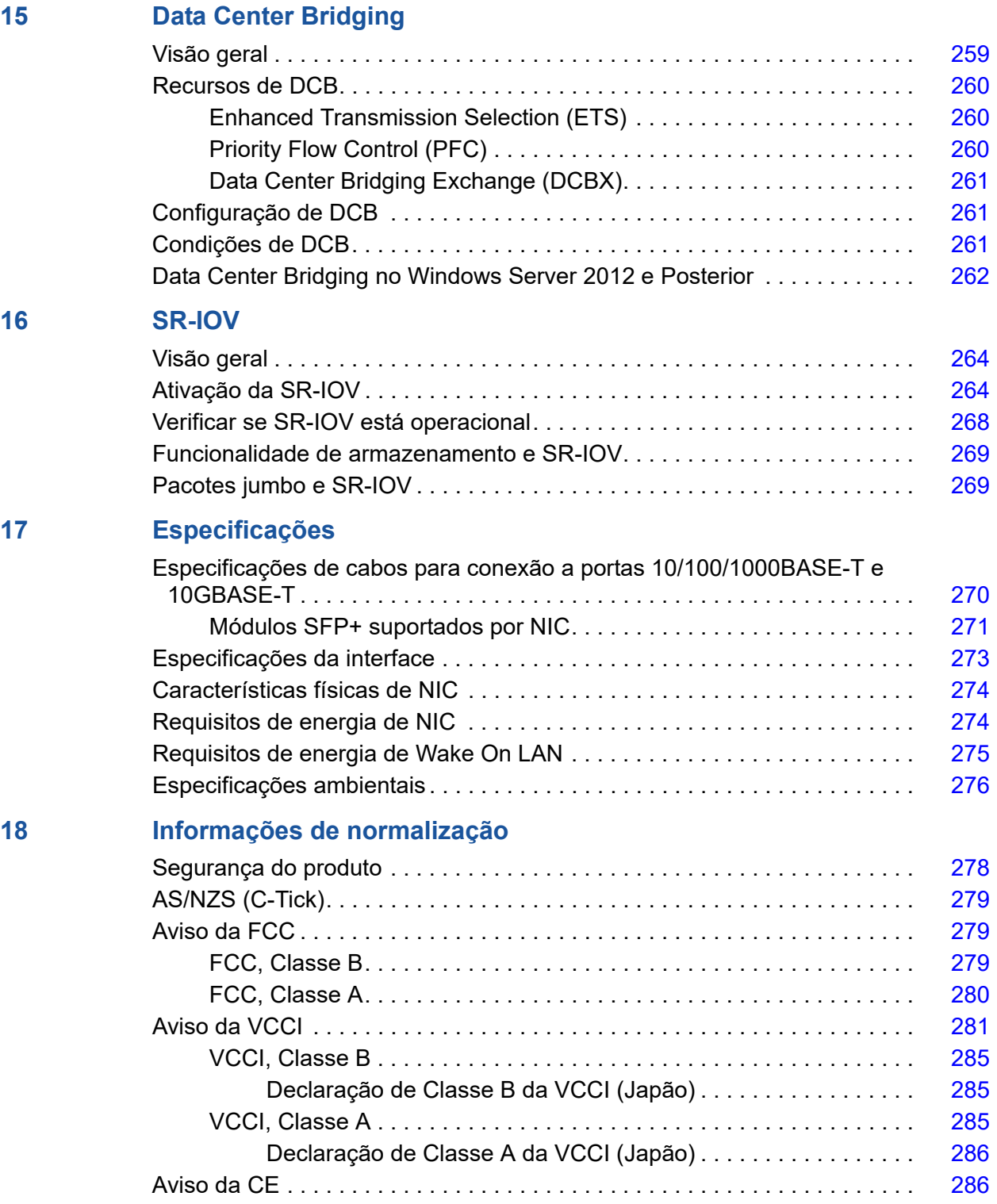

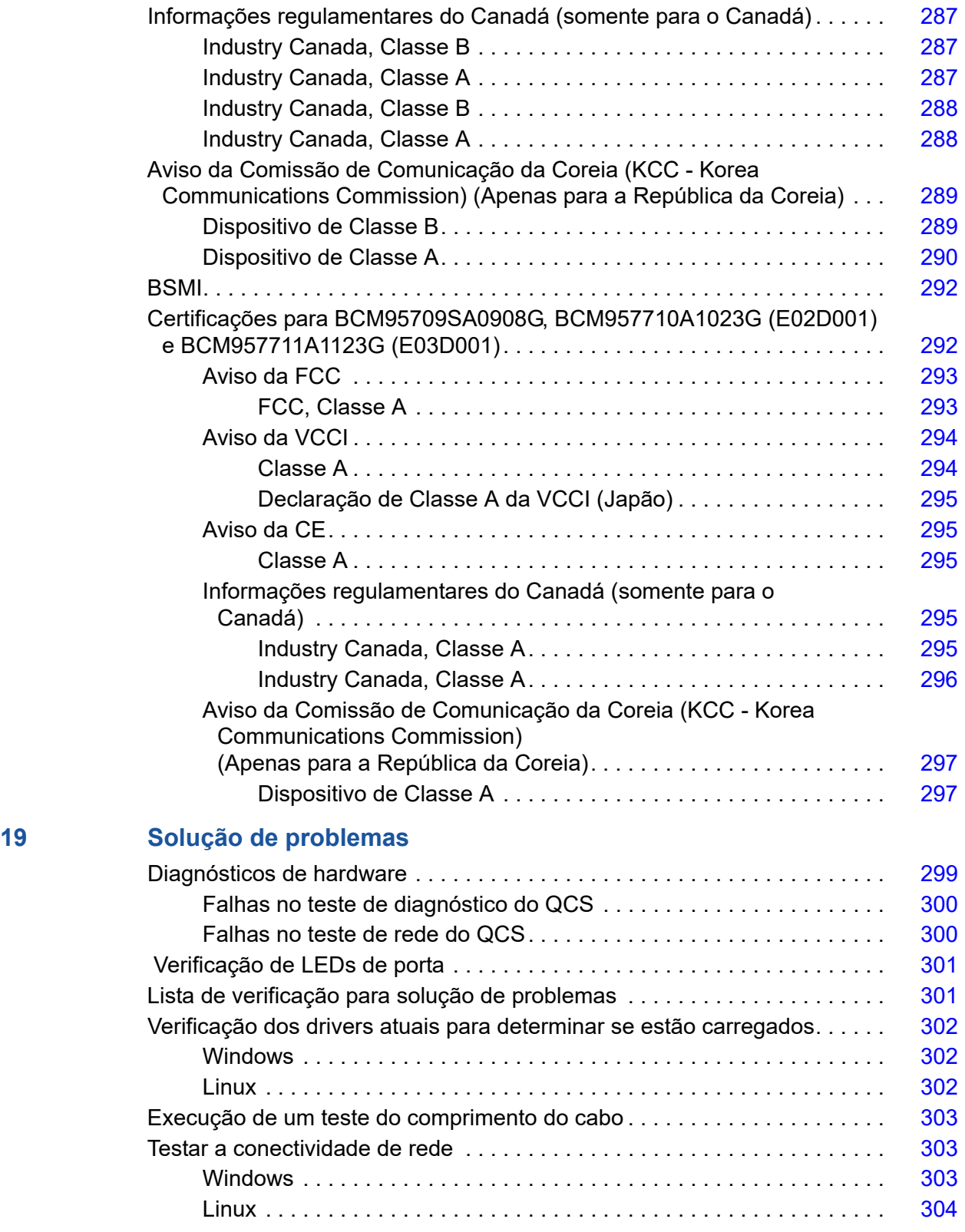

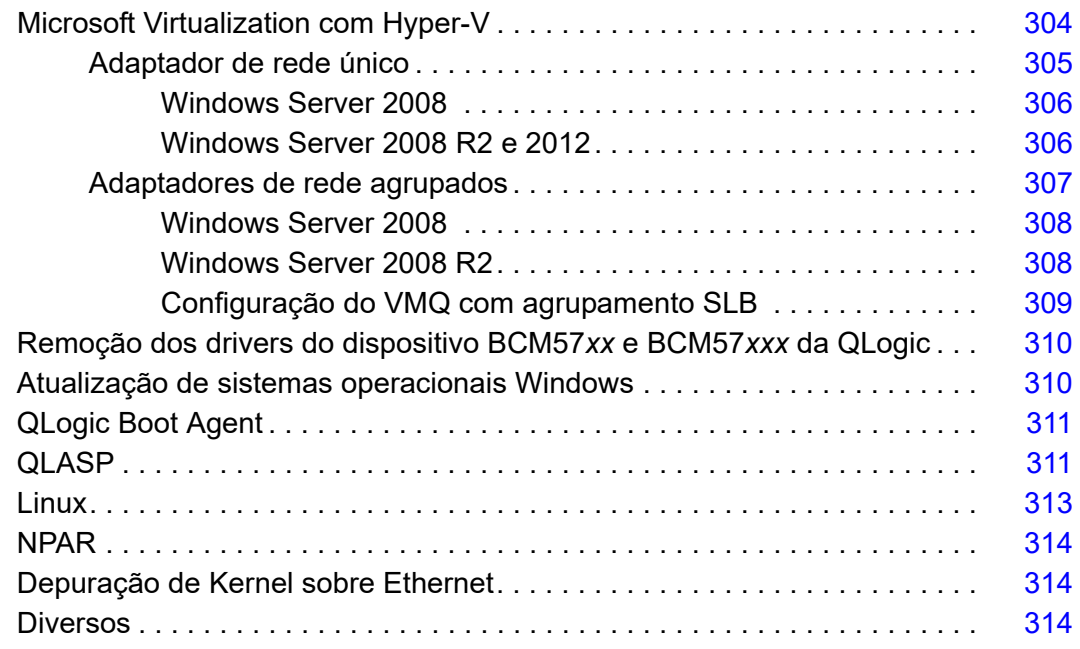

## **Lista de figuras**

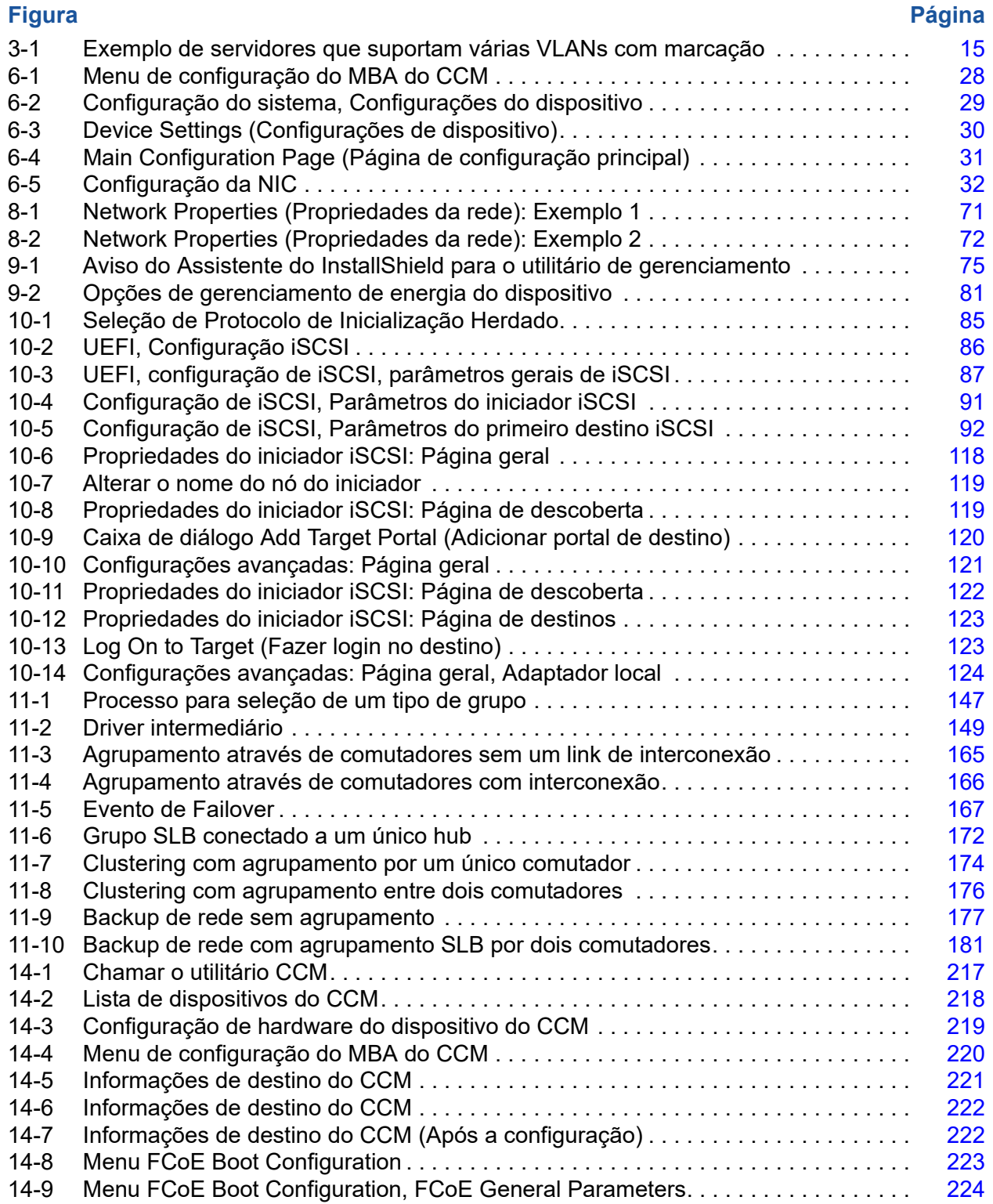

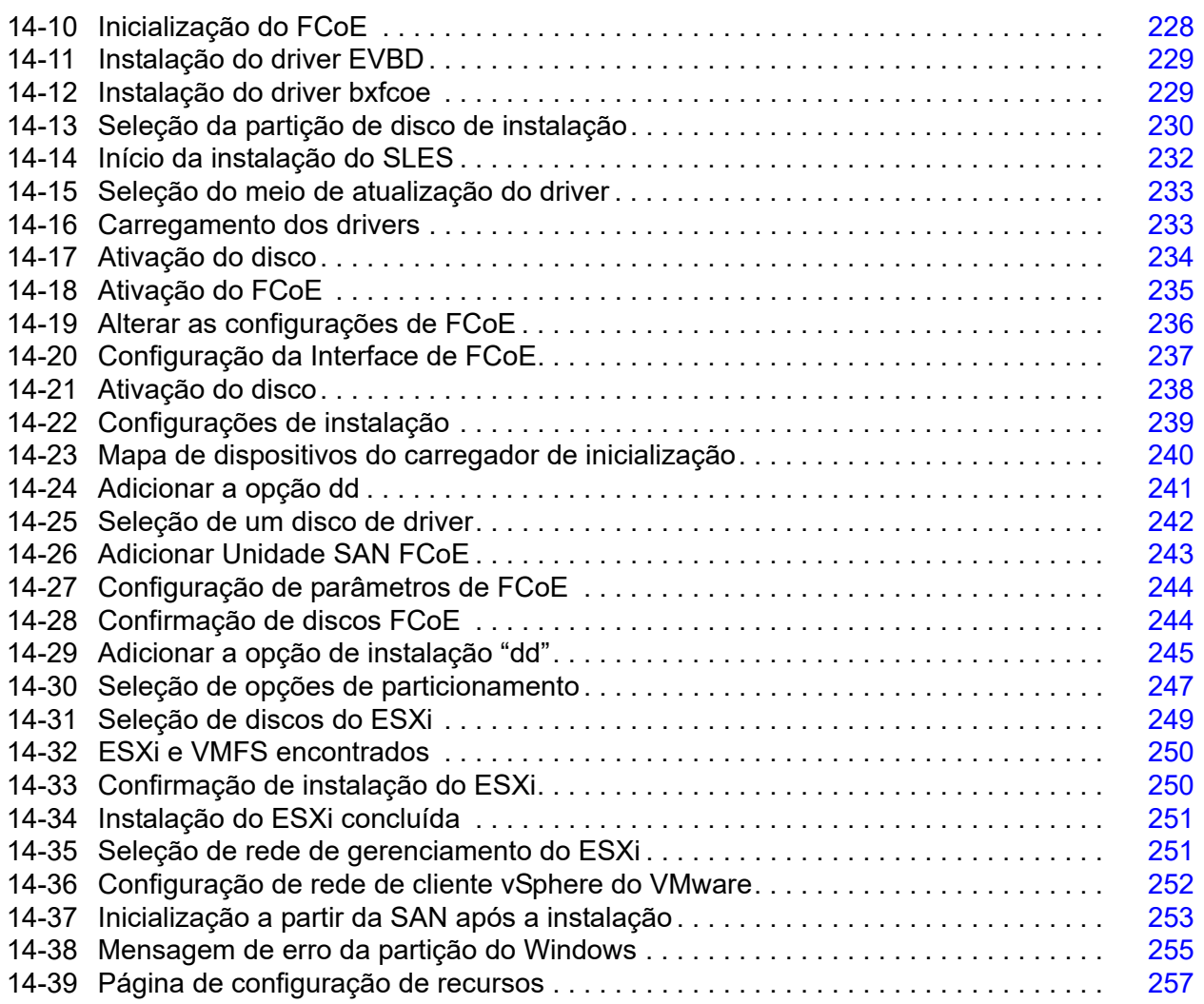

#### **Lista de tabelas**

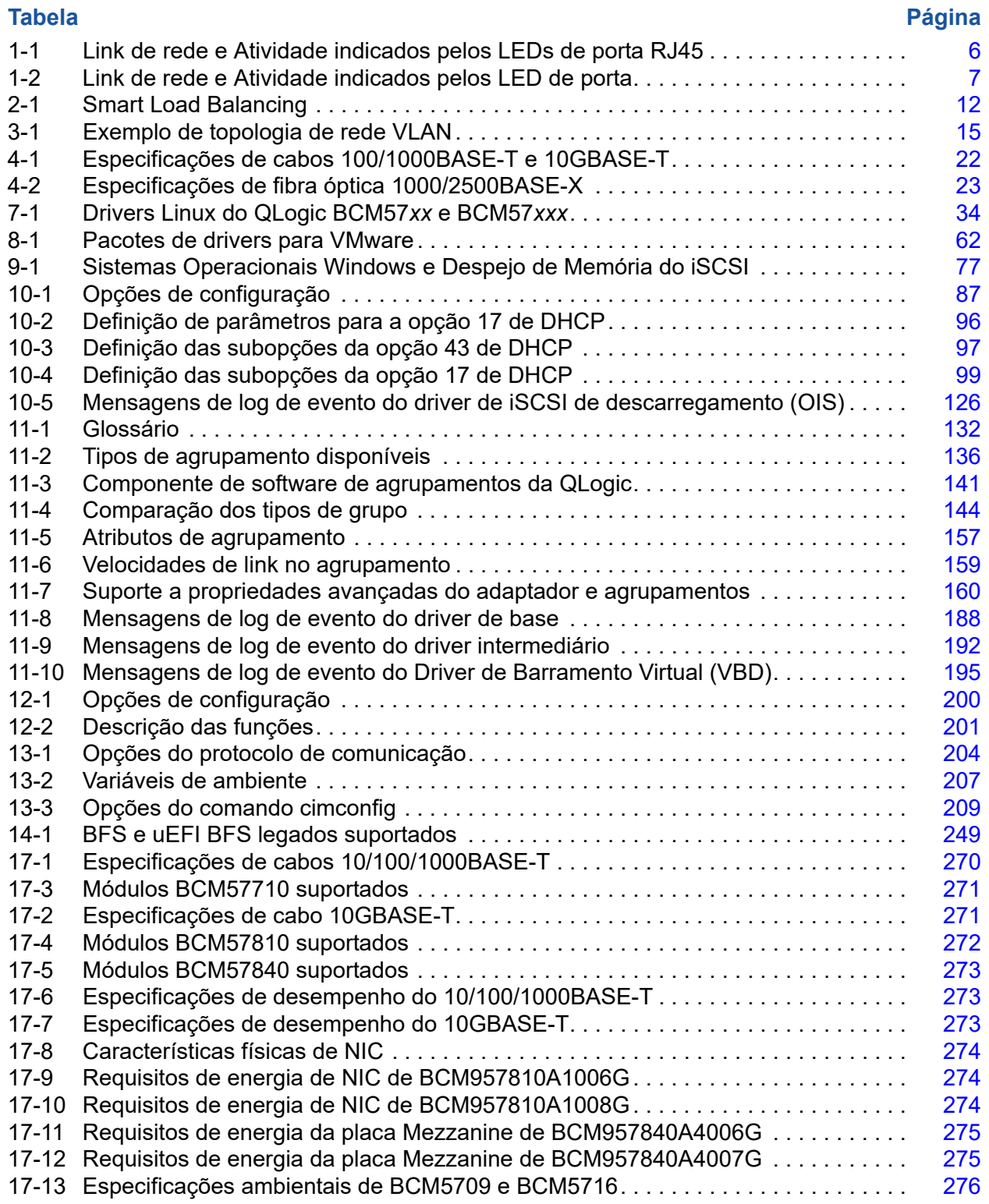

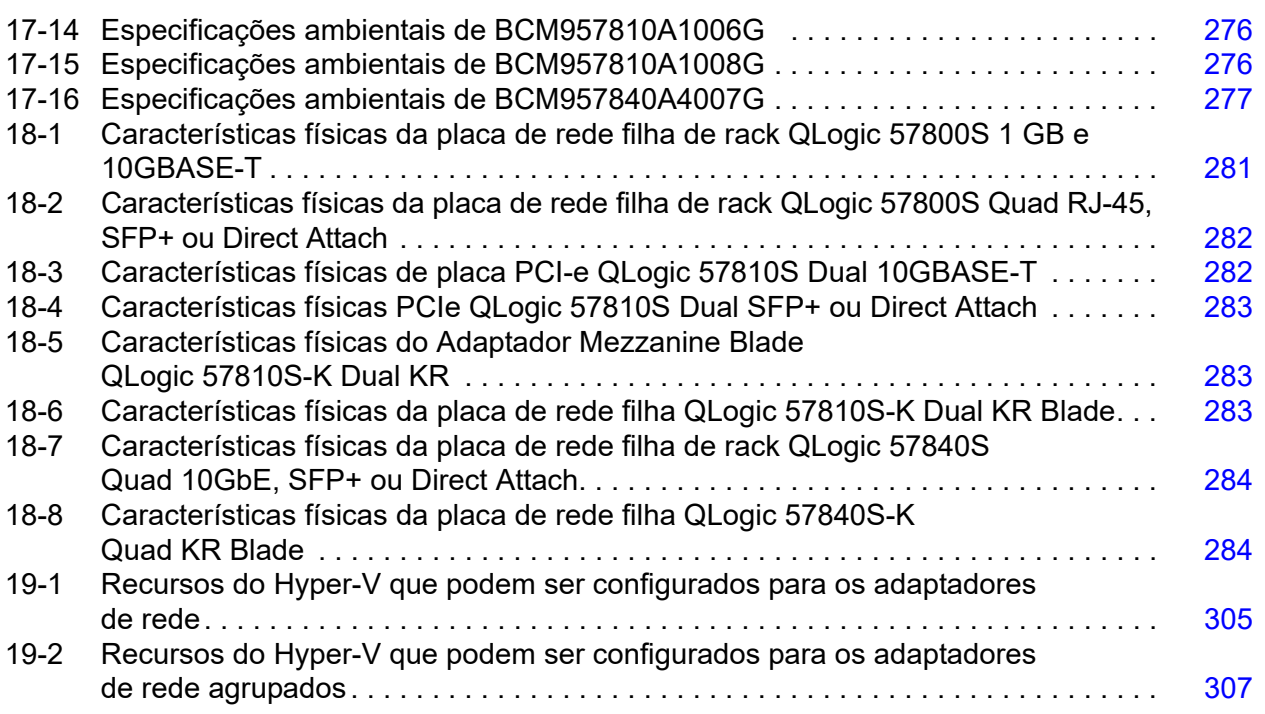

# <span id="page-20-0"></span>**Prefácio**

Esta seção fornece informações sobre o público alvo deste guia, conteúdo, convenções de documento e informações sobre segurança de equipamentos a laser.

#### **NOTA**

A QLogic® agora suporta a Interface gráfica do QConvergeConsole® (QCC) como a *única* ferramenta de gerenciamento de Interface gráfica em todos os adaptadores QLogic. A Interface gráfica do QLogic Control Suite (QCS) não é mais suportada para os adaptadores QLogic com base nos controladores 57*xx*/57*xxx* e foi substituída pela ferramenta de gerenciamento da Interface gráfica do QCC. A Interface gráfica do QCC fornece gerenciamento da Interface gráfica em um único painel para todos os adaptadores QLogic.

Em ambientes Windows®, quando você executa o instalador de agentes de gerenciamento e Interface de linha de comando do QCS, ele desinstala a Interface gráfica do QCS (se instalada no sistema) e quaisquer componentes relacionados do seu sistema.

## <span id="page-20-1"></span>**Público-alvo**

Este guia é destinado a profissionais responsáveis pela instalação e manutenção de equipamentos de rede de computadores.

## <span id="page-20-2"></span>**Conteúdo deste guia**

Este guia descreve os recursos, a instalação e a configuração de Adaptadores de Rede Convergentes e Adaptadores Ethernet Inteligentes QLogic® BCM57*xx* e BCM57*xxx*.

## <span id="page-21-0"></span>**Materiais relacionados**

Para obter informações adicionais, consulte *Migration Guide: QLogic/Broadcom NetXtreme I/II Adapters* (Guia de Migração: Adaptadores QLogic/Broadcom NetXtreme I/II) da QLogic, documento número BC0054606-00. O guia de migração apresenta uma visão geral da aquisição da QLogic de determinados ativos de Ethernet da Broadcom® e de seu impacto ao usuário final, e foi escrito em uma cooperação entre a Broadcom e a QLogic.

## <span id="page-21-1"></span>**Convenções de documentação**

Este guia usa as seguintes convenções de documentação:

- fornece informações adicionais. **NOTA**
- **sem um símbolo de alerta, indica a presença de um perigo** que pode causar danos ao equipamento ou a perda de dados. **CUIDADO**
- **A CUIDADO** com um símbolo de alerta, indica a presença de um perigo que pode causar ferimentos leves ou moderados.
- **EXECUTE ADVERTENCIA** indica a presença de um perigo que pode causar ferimentos graves ou morte.
- O texto na cor azul indica um hiperlink (direcionamento) para uma figura, tabela ou seção deste quia, e links para sites são mostrados em azul sublinhado. Por exemplo:
	- A Tabela 9-2 lista os problemas relacionados à interface de usuário e ao agente remoto.
	- Consulte "Lista de verificação de instalação" na página 6.
	- □ Para obter mais informações, visite www.qlogic.com.
- Textos em **negrito** indicam elementos da interface do usuário, como itens de menu, botões, caixas de verificação ou cabeçalhos de coluna. Por exemplo:
	- Clique no botão **Iniciar**, Aponte para **Programas**, aponte para **Acessórios** e depois clique em **Prompt de comando**.
	- Em **Opções de notificação**, marque a caixa de seleção **Alarmes de aviso**.
- $\blacksquare$  Textos na fonte  $\text{Counter}$  indicam um nome de arquivo, um caminho de diretório ou um texto de linha de comando. Por exemplo:
	- Para retornar ao diretório raiz de qualquer lugar da estrutura de arquivos, digite **cd /root** e pressione ENTER.
	- Use o seguinte comando: **sh ./install.bin**
- Os nomes de teclas e pressionamentos de teclas são indicados em LETRA MAIÚSCULA:
	- **Pressione as teclas CTRL+P.**
	- **Pressione a tecla de SETA PARA CIMA.**
- Textos em *itálico* indicam termos, ênfases, variáveis ou títulos de documentos. Por exemplo:
	- Para obter uma lista completa dos contratos de licença, consulte o *Contrato de licença de usuário final de software da QLogic*.
	- O que são as *teclas de atalho*?
	- Para inserir a data, digite *dd/mm/aaaa* (onde *dd* é o dia, *mm* é o mês e *aaaa* é o ano).
- Os títulos de tópicos entre aspas identificam tópicos relacionados, seja neste manual ou na ajuda on-line, que também é chamada de *sistema de ajuda* neste documento.

## <span id="page-23-2"></span><span id="page-23-1"></span>**Download de documentos**

#### **Para fazer download dos documentos da QLogic mencionados no guia:**

- <span id="page-23-0"></span>1. Acesse<www.cavium.com>e clique em **Downloads**, ou aponte para **Downloads** e, em seguida, clique em **QLogic** na lista de OEMs.
- 2. Na primeira caixa, clique em **Converged Network Adapters** (Adaptadores de rede convergente).
- 3. Na segunda caixa, clique em **QLE8442**.
- 4. Na terceira caixa, clique em **Windows Server 2016 (x64)**.
- 5. Clique em **Go** (Ir).
- 6. Na seção Documentação, clique no título do documento correspondente.

## <span id="page-23-3"></span>**Informação sobre segurança de equipamentos a laser**

Este produto pode utilizar transceptores ópticos de classe 1 a laser para comunicação através dos condutores de fibra óptica. O DHHS (Department of Health and Human Services [Departamento Americano de Saúde e Serviços Humanos]) não considera perigosos os equipamentos a laser classe 1. O 825 Laser Safety Standard (Padrão de segurança a laser 825) da IEC (International Electrotechnical Commission - Comissão Eletrotécnica Internacional) exige o uso de etiquetas em inglês, alemão, finlandês e francês declarando que o produto utiliza lasers classe 1. Como a etiquetagem dos transceptores é impraticável, a etiqueta é fornecida neste manual, a seguir.

> CLASS 1 LASER PRODUCT LASER KLASSE 1 LUOKAN 1 LASERLAITE APPAREIL A LASER DE CLASSE 1 TO JEC 825 (1984) + CENELEC HD 482 S1

# <span id="page-24-0"></span>*1* **Funcionalidade e recursos**

Este capítulo aborda o seguinte para os adaptadores:

- [Descrição Funcional](#page-24-1)
- ["Recursos" na página 2](#page-25-0)
- ["Ambientes operacionais suportados" na página 6](#page-29-2)
- ["Link de rede e indicação de atividade" na página 6](#page-29-3)

## <span id="page-24-1"></span>**Descrição Funcional**

O adaptador QLogic BCM57*xx* e BCM57*xxx* é uma nova classe de controlador de interface de rede convergido (C-NIC) Gigabit Ethernet (GbE) e 10 GbE que pode executar, simultaneamente, conexão de dados acelerados e conexão de armazenamento em uma rede Ethernet padrão. O C-NIC oferece aceleração para os protocolos populares usados no data center, como:

- Mecanismo de descarregamento de TCP (TOE) para acelerar o TCP em 1 GbE e 10 GbE
- Descarregamento iSCSI para acelerar o acesso de armazenamento de rede com funcionalidade de inicialização centralizada (inicialização iSCSI)
- Descarregamento de Fibre Channel over Ethernet (FCoE) e aceleração para armazenamento de bloco Fibre Channel

#### **NOTA**

Nem todos os adaptadores são compatíveis com cada um dos protocolos listados. Consulte a folha de dados específica do produto para obter suporte ao protocolo.

As redes de empresas que usam vários protocolos e várias estruturas de rede se beneficiam da capacidade do C-NICs de combinar a comunicação, armazenagem e cluster de dados em uma única malha de Ethernet impulsionando o desempenho do processamento da CPU do servidor e a utilização da memória, ao mesmo tempo em que ameniza os gargalos de E/S.

Os adaptadores QLogic BCM57*xx* e BCM57*xxx* incluem um MAC Ethernet de 10Mbps, 100Mbps, 1000Mbps ou 10Gbps com recursos half-duplex e full-duplex e uma camada física de 10Mbps, 100Mbps, 1000Mbps ou 10Gbps (PHY). O transceptor é totalmente compatível com a norma IEEE 802.3 de negociação automática de velocidade.

Ao usar o software de agrupamento da QLogic, você pode dividir sua rede em LANs virtuais (VLANs), bem como agrupar vários adaptadores de rede em grupos para fornecer balanceamento de carga de rede e funcionalidade de tolerância a falhas.

- Para obter informações detalhadas sobre agrupamento, consulte Capítulo 2 [Configuração de agrupamento no Windows Server](#page-31-0) e [Capítulo 11 Serviços](#page-154-2)  [de Agrupamento da QLogic](#page-154-2).
- Para uma descrição de VLANs, consulte Capítulo 3 LANs virtuais no [Windows.](#page-37-2)

## <span id="page-25-0"></span>**Recursos**

Veja a seguir uma lista dos recursos do adaptador QLogic BCM57*xx* e BCM57*xxx*. Alguns recursos podem não estar disponíveis em todos os adaptadores.

- Mecanismo de descarregamento de TCP (TOE)
- Descarregamento de iSCSI (consulte ["iSCSI" na página 4](#page-27-0))
- Fibre Channel over Ethernet (FCoE) (consulte ["FCoE" na página 5\)](#page-28-1)
- Particionamento de controladora de rede (NPAR)
- Data center bridging (DCB):
	- □ Seleção de transmissão avançada (ETS; IEEE 802.1Qaz)
	- □ Priority-based flow control (PFC; IEEE 802.1Qbb)
	- **Q** Protocolo Data center bridging capability exchange (DCBX; CEE versão 1.01)
- Solução de chip único:
	- MAC de tripla velocidade 100/1000/10G
	- MAC de tripla velocidade 1G/10G
	- Interface SerDes (Serializador/desserializador) para conexão óptica do transceptor
	- PCI Express® Gen3 x8 (somente 10GbE BCM57840)
	- □ Hardware com capacidade de cópia zero
- Outros recursos de desempenho:
	- □ Verificação de soma de UDP, TCP, IP
	- □ Segmentação de TCP
	- Interrupções adaptativas (consulte ["Frequência de interrupção](#page-28-3)  [adaptativa" na página 5\)](#page-28-3)
	- □ RSS (Receive Side Scaling)
- Capacidade de gerenciamento:
	- Pacote de softwares de diagnóstico e configuração QLogic Control Suite (QCS) (consulte ["Interface de linha de comando do QLogic](#page-29-1)  [Control Suite" na página 6\)](#page-29-1)
	- Suporta a especificação PXE 2.0
	- □ Suporte a Wake on LAN (WoL)
	- □ Suporte a Porta de gerenciamento universal (UMP)
	- □ Controlador SMBus
	- Interface avançada de configuração e energia (ACPI) em conformidade com 1.1a (múltiplos modos de energia) (consulte ["Gerenciamento de energia" na página 5\)](#page-28-2)
	- $\square$  Suporte a Interface de gerenciamento inteligente de plataforma (IPMI)
- Recursos de rede avançados:
	- Quadros jumbo (até 9.600 bytes). O SO e o parceiro de conexão devem oferecer suporte a quadros jumbo.
	- $\Box$  LANs virtuais
	- □ Agrupamento conforme o padrão IEEE 802.3ad
	- □ Agrupamento Smart Load Balancing™
	- $\Box$  Controle de fluxo (IEEE Std 802.3x)
	- LiveLink™ (suportado nos sistemas operacionais Windows de 32 bits e 64 bits)
- Controle de link lógico (LLC) (IEEE Std 802.2)
- Processador RISC (reduced instruction set computer) on-chip de alta velocidade (consulte ["ASIC com processador RISC incorporado" na](#page-29-0)  [página 6](#page-29-0))
- Memória de buffer com quadros de 96 KB integrados
- Qualidade do serviço (QoS)
- SGMII (Serial gigabit media independent interface), GMII (gigabit media independent interface) e interface de gerenciamento MII (media independent interface)
- 256 endereços MAC de difusão ponto a ponto exclusivos
- Suporte a endereços de difusão seletiva por meio da função de hardware de hash de 128 bits
- Memória flash NVRAM serial
- Suporte a JTAG
- Interface de gerenciamento de alimentação PCI (v1.1)
- Suporte a BAR (Base Address Register Registo de endereço base) de 64 bits
- Suporte a processador EM64T
- Suporte a inicialização iSCSI e FCoE
- Virtualização:
	- $\Box$  Microsoft<sup>®</sup>
	- □ VMware<sup>®</sup>
	- $\Box$  Linux<sup>®</sup>
	- □ XenServer<sup>®</sup>
- Virtualização de E/S de uma única raiz (SR-IOV).

#### <span id="page-27-0"></span>**iSCSI**

A IETF (Internet Engineering Task Force) padronizou o iSCSI. *SCSI* é um protocolo conhecido que permite que os sistemas se comuniquem com dispositivos de armazenamento, usando transferência no nível de bloco (ou seja, dados de endereço armazenados em um dispositivo que não é um arquivo inteiro). O *iSCSI* mapeia os protocolos de aplicativo de solicitação/resposta SCSI e seu conjunto de comandos padronizados em redes TCP/IP.

Como o iSCSI usa o TCP como seu protocolo de transporte, ele obtém vantagens da aceleração de hardware do processamento do TCP. No entanto, iSCSI como protocolo de Camada 5 tem mecanismos adicionais além da camada TCP. O processamento iSCSI também pode ser descarregado, reduzindo ainda mais a utilização da CPU.

O adaptador QLogic BCM57*xx* e BCM57*xxx* visa o melhor desempenho do sistema, mantém a flexibilidade do sistema para alterações e suporta integração e convergência do sistema operacional atual e futuro. No entanto, a arquitetura de descarregamento do iSCSI do adaptador é exclusiva e evidente através da divisão entre o processamento de hardware e de host.

## <span id="page-28-1"></span><span id="page-28-0"></span>**FCoE**

O FCoE permite que o protocolo Fibre Channel seja transferido pela Ethernet. O FCoE preserva a infraestrutura Fibre Channel existente e os investimentos de capital. Há suporte para os seguintes recursos de FCoE:

- Descarregamento FCoE de hardware com monitoramento de estado total
- Classificação do receptor de frames FCoE e FIP (protocolo de inicialização FCoE). O FIP é usado para estabelecer e manter as conexões.
- Descarregamento de CRC do receptor
- Descarregamento de CRC do transmissor
- Conjunto de fila dedicada para tráfego Fibre Channel
- O Data Center Bridging (DCB) oferece comportamento sem perdas com Priority Flow Control (PFC)
- O DCB aloca um compartilhamento de largura de banda de link para o tráfego FCoE com Enhanced Transmission Selection (ETS)
- Suporta a especificação T11 *Fibre Channel Link Services (FC-LS)* do Comitê Técnico, virtualização N\_Port ID (NPIV) no Linux e Windows.

## <span id="page-28-2"></span>**Gerenciamento de energia**

A configuração da velocidade do adaptador será vinculada à velocidade configurada para WoL quando o sistema for desligado.

#### **NOTA**

A Dell™ oferece suporte a WoL em um único adaptador no sistema por vez. Para sistemas específicos, consulte a documentação do seu sistema para suporte a WoL.

## <span id="page-28-3"></span>**Frequência de interrupção adaptativa**

O driver do adaptador ajusta, de forma inteligente, a frequência de interrupção do host com base nas condições de tráfego a fim de aumentar a taxa de produtividade geral do aplicativo. Quando o tráfego está baixo, o driver do adaptador interrompe o host para cada pacote recebido, minimizando a latência. Quando o tráfego está alto, o adaptador emite uma interrupção de host para múltiplos pacotes de entrada de ponta a ponta, preservando os ciclos de CPU do host.

## <span id="page-29-0"></span>**ASIC com processador RISC incorporado**

O controle principal para os adaptadores QLogic BCM57*xx* e BCM57*xxx* reside em um ASIC altamente integrado e de alto desempenho. O ASIC inclui um processador RISC, que fornece flexibilidade para adicionar novos recursos à placa e a adapta para requisitos de rede futuros por meio de downloads de software. Essa funcionalidade permite também que os drivers do adaptador explorem as funções incorporadas de descarregamento do adaptador, à medida que os sistemas operacionais do host forem aperfeiçoados para aproveitar as vantagens dessas funções.

## <span id="page-29-1"></span>**Interface de linha de comando do QLogic Control Suite**

A Interface de linha de comando do QLogic Control Suite (QCS) fornece informações úteis sobre cada adaptador de rede instalado em seu sistema. O utilitário QCS também permite executar análises, diagnósticos e testes detalhados sobre cada adaptador, bem como modificar valores de propriedade e visualizar estatísticas de tráfego de cada adaptador.

## <span id="page-29-2"></span>**Ambientes operacionais suportados**

O adaptador QLogic BCM57*xx* e BCM57*xxx* oferece suporte de software aos seguintes sistemas operacionais:

- Microsoft Windows (de 32 e 64 bits estendidos)
- $\blacksquare$  Linux (64 bits estendido)
- ESXi<sup>™</sup> Server (VMware)
- Citrix<sup>®</sup> XenServer

## <span id="page-29-3"></span>**Link de rede e indicação de atividade**

<span id="page-29-4"></span>Para conexões Ethernet com fio de cobre, o estado do link e da atividade de rede são indicados pelos LEDs no conector RJ45, conforme descrito na [Tabela 1-1.](#page-29-4)

#### *Tabela 1-1. Link de rede e Atividade indicados pelos LEDs de porta RJ45*

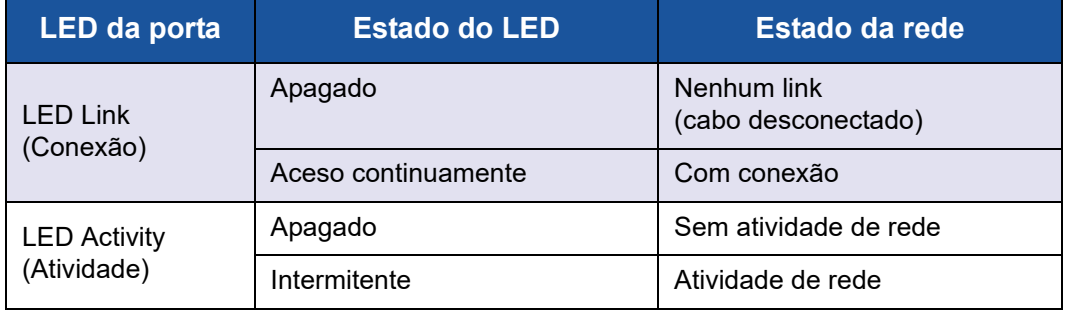

Em conexões Ethernet por fibra óptica e SFP+, o estado do link e da atividade de rede é indicado por um único LED, localizado ao lado do conector de porta, conforme descrito na [Tabela 1-2.](#page-30-0)

<span id="page-30-0"></span>*Tabela 1-2. Link de rede e Atividade indicados pelos LED de porta*

| Estado do LED       | Estado da rede                     |
|---------------------|------------------------------------|
| Apagado             | Nenhum link<br>(cabo desconectado) |
| Aceso continuamente | Com conexão                        |
| Intermitente        | Atividade de rede                  |

O QLogic Control Suite também fornece informações sobre o status do link e atividade de rede.

# <span id="page-31-2"></span><span id="page-31-0"></span>*2* **Configuração de agrupamento no Windows Server**

A configuração de agrupamento em um sistema Microsoft Windows Server® inclui uma visão geral do QLogic Advanced Server Program (QLASP), balanceamento de carga e tolerância de falhas. O Windows Server 2016 e posterior não suportam o driver de agrupamento QLASP da QLogic.

- [Visão geral do QLASP](#page-31-3)
- ["Balanceamento de carga e tolerância a falhas" na página 9](#page-32-0)

#### **NOTA**

Este capítulo descreve o agrupamento de adaptadores em sistemas do Windows Server. Para obter mais informações sobre uma tecnologia similar em sistemas operacionais Linux (chamada "Channel Bonding"), consulte a documentação do seu sistema operacional.

## <span id="page-31-3"></span><span id="page-31-1"></span>**Visão geral do QLASP**

QLASP é o software de agrupamento da QLogic para a família Windows de sistemas operacionais. As configurações do QLASP são definidas pela Interface de linha de comando do QLogic Control Suite (QCS).

O QLASP fornece suporte heterogêneo a agrupamento de adaptadores para incluir adaptadores Dell BCM57*xx* e BCM57*xxx* e adaptadores NIC Intel e LOMs fornecidos pela Dell.

O QLASP suporta quatro tipos de grupos para agrupamentos da Camada 2:

- Smart Load Balancing e Failover
- Agregação de links (802.3ad)
- Tronco genérico (Generic EtherChannel [GEC] e Fast EtherChannel [FEC]) e 802.3ad-Draft Estático
- SLB (Desativação de fallback automático)

Para mais informações sobre conceitos de agrupamento de rede, consulte [Capítulo 11 Serviços de Agrupamento da QLogic.](#page-154-2)

#### **NOTA**

O Windows Server 2012 e versões posteriores fornecem suporte a agrupamento incorporado, chamado *Agrupamento NIC*. Não é recomendável que os usuários ativem grupos usando o Agrupamento NIC e o QLASP ao mesmo tempo, nos mesmos adaptadores.

O Windows Server 2016 não suporta o driver de agrupamento QLASP da QLogic.

## <span id="page-32-0"></span>**Balanceamento de carga e tolerância a falhas**

O agrupamento oferece balanceamento de carga de tráfego e tolerância a falhas: operação redundante do adaptador no caso de falha da conexão de rede. Quando vários adaptadores de rede Ethernet gigabit são instalados no mesmo sistema, eles podem ser agrupados para criar um adaptador virtual.

Um grupo pode conter duas a oito interfaces de rede e cada interface pode ser projetada como uma interface principal ou uma interface de espera. (As interfaces de espera podem ser usadas apenas em um tipo de grupo [Smart Load Balancing](#page-33-1)  [e Failover](#page-33-1) e apenas uma interface de espera pode ser designada por grupo SLB.) Se não for identificado tráfego em nenhuma das conexões do membro do grupo de adaptadores devido à falha do adaptador, cabo, porta do comutador ou comutador (onde os adaptadores agrupados estiverem associados a comutadores diferentes), a distribuição de carga é reavaliada e reatribuída entre os membros restantes do grupo. Caso todos os adaptadores principais sejam desativados, o adaptador de reserva torna-se ativo. As sessões já existentes são mantidas, e não há nenhum impacto para o usuário.

#### **NOTA**

Embora você possa criar um grupo com um único adaptador, a QLogic não recomenda esta prática porque ela elimina a finalidade do agrupamento. Um grupo composto de um único adaptador é criado automaticamente ao configurar VLANs em um único adaptador, e esta deveria ser a única vez que você cria um grupo com um único adaptador.

## <span id="page-33-0"></span>**Tipos de grupo**

Os tipos de grupo disponíveis para a família de sistemas operacionais Windows são:

- [Smart Load Balancing e Failover](#page-33-1)
- [Agregação de links \(802.3ad\)](#page-34-1)
- [Tronco genérico \(FEC/GEC\)/Draft 802.3ad Estático](#page-34-2)
- **SLB** (Desativação de fallback automático)

#### <span id="page-33-1"></span>**Smart Load Balancing e Failover**

O Smart Load Balancing e Failover é a implementação da Broadcom® de balanceamento de carga com base no fluxo de IP. Esse recurso oferece suporte a equilíbrio de tráfego de IP em vários adaptadores (membros da equipe) de forma bidirecional. Neste tipo de grupo, todos os adaptadores do grupo possuem endereços MAC separados. Este tipo de grupo oferece detecção automática de falhas e failover dinâmico para outro membro do grupo ou a um membro em espera. Isso é feito independentemente do protocolo da Camada 3 (IP, IPX, NetBEUI), mas funciona com comutadores já existentes das Camadas 2 e 3. Nenhuma configuração de comutador (por exemplo, tronco, agregação de links) é necessária para que este tipo de grupo funcione.

#### **NOTA**

- Se você não ativar o LiveLink™ quando configurar grupos SLB, é recomendável desativar o protocolo de Estrutura estendida (STP) ou ativar Port Fast no comutador ou na porta. Isso minimiza o tempo de inatividade devido à determinação do loop da estrutura estendida quando ocorre um evento de failover. O LiveLink reduz esses problemas.
- O protocolo TCP/IP tem balanceamento de carga total, e o IPX (Internetwork Packet Exchange) tem balanceamento apenas no lado de transmissão do grupo; outros protocolos estão limitados ao adaptador principal.
- Se um membro do grupo estiver conectado a uma velocidade superior à de outro, a maior parte do tráfego será administrada pelo adaptador com a velocidade mais alta.

#### <span id="page-34-1"></span><span id="page-34-0"></span>**Agregação de links (802.3ad)**

Este modo de Agregação de links suporta a agregação de links e está de acordo com a especificação IEEE 802.3ad (LACP). O software de configuração permite configurar dinamicamente os adaptadores que devem participar de um determinado grupo. Se o parceiro de link não for corretamente definido para a configuração de link 802.3ad, os erros serão detectados e anotados. Com esse modo, todos os adaptadores do grupo são configurados para receber pacotes do mesmo endereço MAC. O esquema de balanceamento de carga de saída é determinado pelo driver do QLASP da QLogic. O parceiro de link do grupo determina o esquema de balanceamento de carga para pacotes de entrada. Neste modo, pelo menos um dos parceiros de link deve estar no modo ativo.

#### **NOTA**

O tipo de grupo estático e dinâmico de Agregação de Link (dependente do comutador) não é suportado em portas com o modo de particionamento NIC (NPAR) ativado ou com descarregamento iSCSI ativado. Alguns comutadores suportam descarregamento FCoE em modo de agrupamento LACP dinâmico. Consulte a documentação do comutador para obter mais informações.

#### <span id="page-34-2"></span>**Tronco genérico (FEC/GEC)/Draft 802.3ad Estático**

O tipo de grupo Tronco genérico (FEC/GEC)/802.3ad-Draft Estático é semelhante ao tipo de grupo de Agregação de links (802.3ad) em relação ao fato de todos os adaptadores do grupo estarem configurados para receber pacotes para o mesmo endereço MAC. O tipo de equipe Tronco genérico (FEC/GEC)/802.3ad-Draft Estático), no entanto, não oferece suporte a LACP ou ao protocolo de marcador. Este tipo de grupo suporta vários ambientes em que parceiros de link de adaptador são configurados estaticamente para suportar um mecanismo de tronco proprietário. Por exemplo, esse tipo de grupo poderia ser utilizado para suportar o Lucent<sup>®</sup> OpenTrunk™ ou Cisco<sup>®</sup> Fast EtherChannel (FEC). Basicamente, esse tipo de grupo é uma versão light do tipo de grupo Agregação de links (802.3ad). Essa abordagem é muito mais simples, pois não há um protocolo de controle de agregação de links (LACP) formalizado. Assim como ocorre com outros tipos de grupos, a criação de grupos e a alocação de adaptadores físicos a vários grupos são feitas de forma estática, por meio de um software de configuração do usuário.

O tipo de equipe Tronco genérico (FEC/GEC/802.3ad-Draft Estático) suporta balanceamento de carga e failover para tráfego de saída e de entrada.

#### **NOTA**

O tipo de agrupo Tronco genérico (FEC/GEC/802.3ad Draft Estático) não é suportado para portas com modo NPAR ou com descarregamento FCoE ou descarregamento iSCSI ativado.

#### <span id="page-35-0"></span>**SLB (Desativação de fallback automático)**

O tipo de grupo SLB (Auto-Fallback Disable) é idêntico ao tipo de grupo Smart Load Balancing e Failover, com a seguinte exceção: Quando o membro em espera está ativo, se um membro primário ficar online novamente, o grupo continua usando o membro em espera, em vez de retornar ao membro principal.

Todas as interfaces principais em um grupo participam das operações de balanceamento de carga, enviando e recebendo uma parte do tráfego total. As interfaces em espera assumem o controle quando todas as interfaces principais perdem seus links.

O agrupamento com failover fornece operação redundante do adaptador (tolerância a falhas) no caso de falha da conexão de rede. Se o adaptador principal em um grupo é desconectado devido a uma falha do adaptador, cabo ou porta do comutador, o membro do grupo secundário se torna ativo, redirecionando o tráfego de entrada e saída atribuído originalmente ao adaptador principal. As sessões são mantidas, evitando qualquer impacto ao usuário.

## <span id="page-35-1"></span>**Limitações dos tipos de grupo Smart Load Balancing e Failover e SLB (Auto-Fallback Disable)**

Smart Load Balancing (SLB) é um esquema específico por protocolo. O nível de suporte para IP é mostrado na [Tabela 2-1.](#page-35-2)

<span id="page-35-2"></span>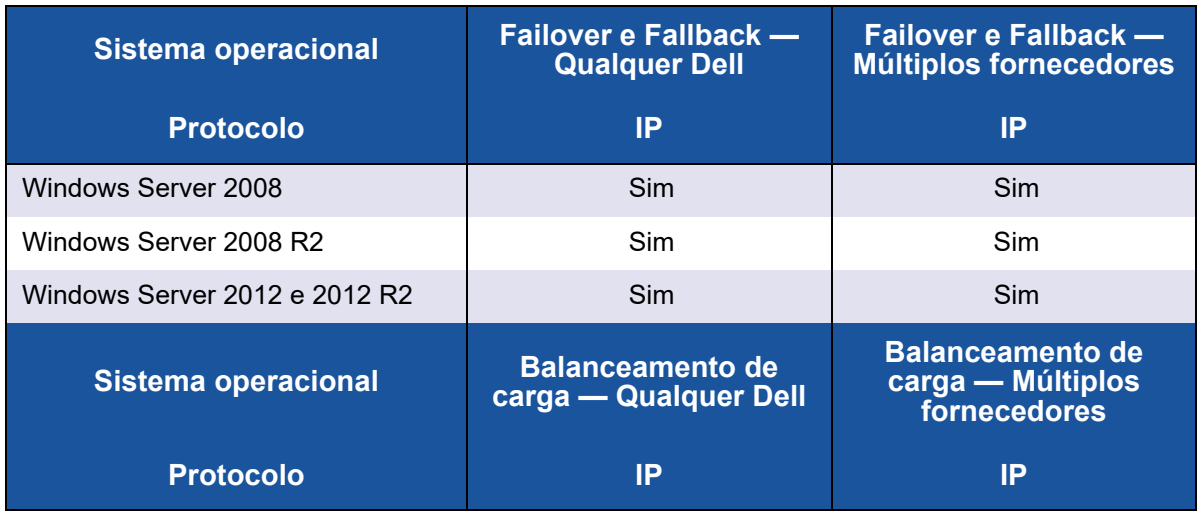

#### *Tabela 2-1. Smart Load Balancing*
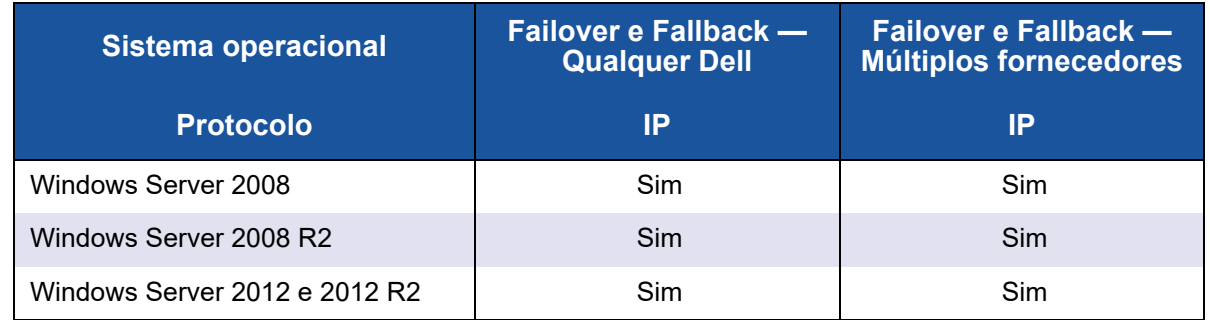

## *Tabela 2-1. Smart Load Balancing (continuação)*

O tipo de grupo SLB funciona com todos os comutadores de Ethernet sem precisar configurar as portas do comutador para qualquer modo de tronco especial. Apenas o tráfego IP terá balanceamento de carga nas direções de entrada e saída. O tráfego IPX tem balanceamento de carga apenas na direção de saída. Outros pacotes de protocolo são enviados e recebidos apenas por meio de uma interface principal. O failover para um tráfego não-IP é suportado apenas para adaptadores de rede da Dell. O tipo de grupo Tronco genérico exige que o comutador Ethernet suporte alguma forma do modo de tronco de porta (por exemplo, Gigabit EtherChannel da Cisco ou o modo de Agregação de links de outros fornecedores de comutador). O tipo de grupo Tronco genérico é independente de protocolo, e todo tráfego deve ter balanceamento de carga e tolerância a falhas.

## **NOTA**

Se você não ativar o LiveLink™ quando configurar grupos SLB, é recomendável desativar o STP ou ativar Port Fast no comutador. Isso minimiza o tempo de inatividade devido à determinação do loop da estrutura estendida quando ocorre um evento de failover. O LiveLink reduz esses problemas.

## **Suporte a Agrupamentos e Large Send Offload/ Descarregamento de soma de verificação**

O Large Send Offload (LSO) e o descarregamento de soma de verificação só são ativados para um grupo quando todos os membros suportam e estão configurados para o recurso.

# *3* **LANs virtuais no Windows**

Este capítulo fornece informações sobre VLANs no Windows para agrupamento.

- [Visão geral de VLANs](#page-37-0)
- ["Adição de VLANs aos grupos" na página 17](#page-40-0)

# <span id="page-37-0"></span>**Visão geral de VLANs**

As LANs virtuais (VLANs) permitem dividir a LAN física em partes lógicas, a fim de criar segmentação lógica de grupos de trabalhos e reforçar as políticas de segurança entre cada segmento lógico. Cada VLAN definida comporta-se como a própria rede separada, com tráfego e transmissões isolados um dos outros, aumentando a eficiência da largura da banda em cada grupo lógico. Até 64 VLANs (63 marcadas e 1 desmarcada) podem ser definidas para cada adaptador da QLogic no seu servidor, dependendo do total de memória disponível no sistema.

É possível adicionar VLANs a um grupo para permitir a existência de várias VLANs com diferentes IDS de VLAN. Um adaptador virtual é criado para cada VLAN adicionada.

Embora as VLANs sejam normalmente usadas para criar domínios individuais de transmissão e/ou sub-redes de IP distintas, às vezes torna-se útil que um servidor tenha uma presença em mais de uma VLAN simultaneamente. Os adaptadores da QLogic suportam várias VLANs por porta ou por grupo, permitindo configurações de rede muito flexíveis.

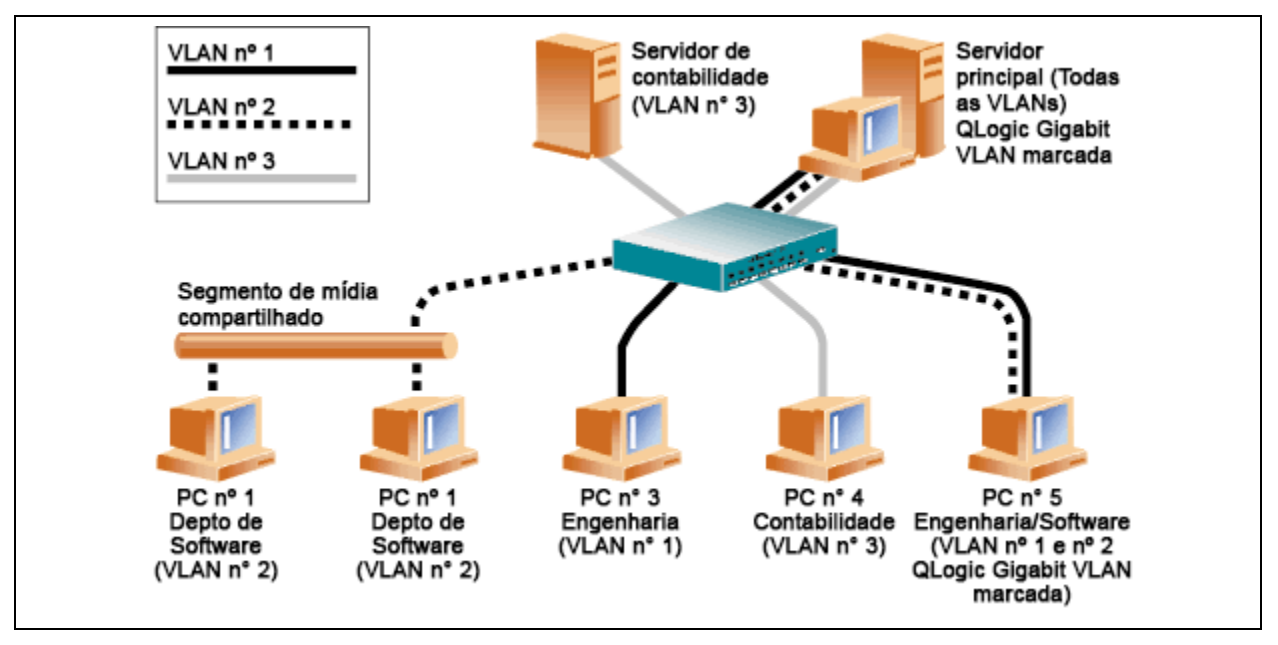

<span id="page-38-0"></span>*Figura 3-1. Exemplo de servidores que suportam várias VLANs com marcação*

A [Figura 3-1](#page-38-0) mostra um exemplo de rede que usa VLANs. Nesse exemplo de rede, a LAN física consiste em um comutador, dois servidores e cinco clientes. A LAN é organizada de forma lógica em três VLANs diferentes, cada uma representando uma sub-rede de IP diferente. A [Tabela 3-1](#page-38-1) descreve os recursos desta rede.

<span id="page-38-1"></span>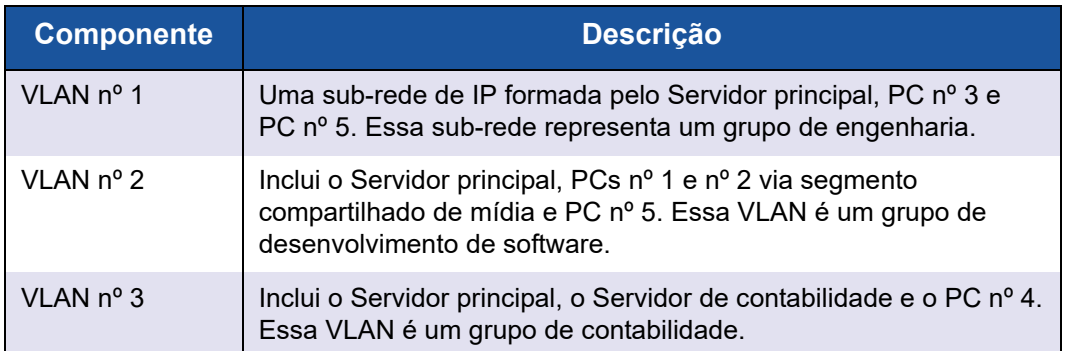

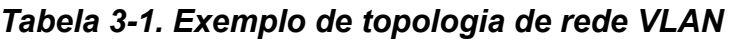

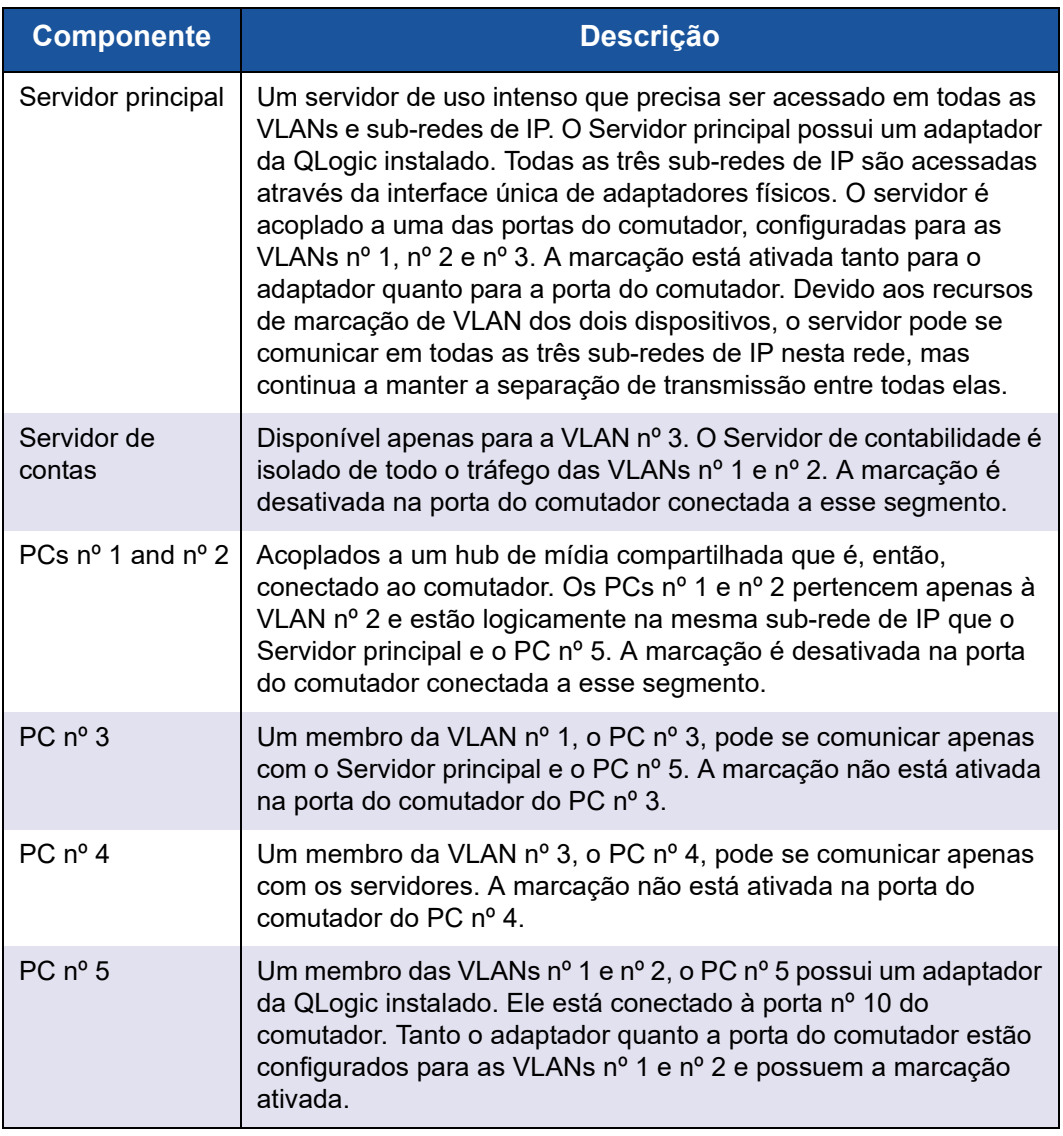

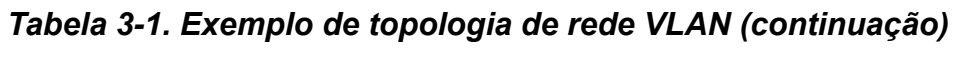

## **NOTA**

A marcação de VLANs é necessária somente nas portas do comutador que criam links de tronco para outros comutadores, ou em portas conectadas a estações finais com recursos de marcação, como servidores ou estações de trabalho com adaptadores da QLogic.

Para o Hyper-V®, crie VLANs na conexão do Comutador virtual com a VM em vez de um grupo, para permitir que migrações ao vivo da VM ocorram sem precisar garantir que o sistema de host futuro tenha uma configuração de VLAN de grupo correspondente.

# <span id="page-40-0"></span>**Adição de VLANs aos grupos**

Cada grupo suporta até 64 VLANs (63 marcadas e 1 desmarcada). Observe que apenas os adaptadores da QLogic e os adaptadores Alteon® AceNIC podem fazer parte de um grupo de VLANs. Com várias VLANs em um grupo, um servidor com um único adaptador pode ter uma presença lógica em várias sub-redes de IP. Com várias VLANs em um grupo, um servidor pode ter uma presença lógica em várias sub-redes de IP e tirar proveito do balanceamento de carga e failover.

## **NOTA**

Você pode configurar os adaptadores membros de um grupo de failover para também suportarem VLANs. Como as VLANs não são suportadas por uma LOM Intel, se uma LOM Intel for membro de um grupo de failover, as VLANs não podem ser configuradas para esse grupo.

# *4* **Instalação do hardware**

Este capítulo se aplica às placas de interface de rede adicionais QLogic BCM57*xx* e BCM57*xxx*. A instalação do hardware abrange o seguinte:

- [Requisitos do sistema](#page-41-0)
- ["Precauções de segurança" na página 20](#page-43-0)
- ["Lista de verificação de pré-instalação" na página 20](#page-43-1)
- ["Instalação de NIC complementar" na página 21](#page-44-0)

### **NOTA**

**Pessoal de serviço**: Este produto destina-se somente para instalação em um Local de acesso restrito (RAL).

# <span id="page-41-0"></span>**Requisitos do sistema**

Antes de instalar um adaptador QLogic BCM57*xx* e BCM57*xxx*, confirme que seu sistema atende aos requisitos de hardware e de sistema operacional descritos nesta seção.

## **Requisitos de hardware**

- Um computador com base em IA32 ou EMT64 que atenda aos requisitos de sistema operacional
- Um slot PCI Express aberto. Dependendo do suporte a PCI Express em seu adaptador, o slot pode ser um desses:
	- **D** PCI Express 1.0a x1
	- **D** PCI Express 1.0a x4
	- □ PCI Express Gen2 x8
	- **D** PCI Express Gen3 x8

Largura de banda de 10 Gbps de porta dupla total é suportada em slots PCI Express Gen2 x8 ou slots mais rápidos.

128 MB de RAM (mínimo)

## **Requisitos de sistema operacional**

## **NOTA**

Devido ao fato de o *Dell Update Packages Version xx.xx.xxx User's Guide* não ser atualizado no mesmo ciclo que este manual do usuário do adaptador Ethernet, considere os sistemas operacionais listados nesta seção como os mais atuais.

Esta seção descreve os requisitos para cada sistema operacional suportado.

### **Geral**

A interface de host a seguir é necessária:

■ Interface de host PCI Express v1.0a, x1 (ou superiores)

## **Microsoft Windows**

Uma das seguintes versões do Microsoft Windows:

- Windows Server 2016
- Windows Server 2012 R2
- Windows Server 2012
- Windows Server 2008 R2 SP1
- Windows Server 2008 SP2 x64
- Windows Server 2008 SP2 x32

#### **Linux**

Uma das seguintes versões do Linux:

- Red Hat Enterprise Linux (RHEL) 7.5
- $RHEL 7.4$
- $RHEL 7.3$
- $RHEL 7.2$
- $RHEL 6.9$
- $RHEL 6.8$
- $RHEL 6.7$
- SUSE Linux Enterprise Server (SLES) 12 SP3
- SLES 12 SP2
- $\blacksquare$  SLES 11 SP4

### **VMware ESXi**

Uma das seguintes versões do vSphere® ESXi:

- VMware ESXi 6.7
- **Number** VMware ESXi 6.5
- VMware ESXi 6.5 U2
- **No. 3** VMware ESXi 6.5 U1
- VMware ESXi 6.0 U3
- VMware ESXi 6.0 U2

## **Citrix XenServer**

A seguinte versão do XenServer:

■ Citrix XenServer 6.5

# <span id="page-43-0"></span>**Precauções de segurança**

## **! ADVERTÊNCIA**

O adaptador está sendo instalado em um sistema que funciona com tensões internas que podem ser fatais. Antes de abrir o gabinete do sistema, observe as seguintes precauções para se proteger e para evitar danos aos componentes do sistema:

- Remova qualquer objeto metálico ou joia das mãos e dos pulsos.
- Use apenas ferramentas isolantes e não condutoras.
- Antes de tocar nos componentes internos, confirme que o sistema está desligado e desconectado da tomada.
- Instale ou remova os adaptadores em um ambiente isento de eletricidade eletrostática. O uso de uma pulseira de aterramento ou de outros dispositivos antiestáticos pessoais e de uma esteira antiestática é altamente recomendável.

# <span id="page-43-1"></span>**Lista de verificação de pré-instalação**

- 1. Verifique se o seu sistema atende aos requisitos de hardware e de software listados em ["Requisitos do sistema" na página 18.](#page-41-0)
- 2. Confirme que o seu sistema tem o BIOS mais recente.

## **NOTA**

Se você tiver adquirido o software do adaptador em um disco ou do site de suporte da Dell [\(http://support.dell.com](http://support.dell.com/)), verifique o caminho dos arquivos de driver do adaptador.

- 3. Se o seu sistema estiver ativo, desligue-o.
- 4. Depois de concluir o desligamento, desligue a alimentação e desconecte o cabo de energia.
- 5. Remova o adaptador da embalagem de envio e coloque-o sobre uma superfície antiestática.
- 6. Verifique se há sinais visíveis de danos, principalmente no conector da borda. Nunca tente instalar um adaptador danificado.

# <span id="page-44-0"></span>**Instalação de NIC complementar**

As instruções a seguir aplicam-se à instalação do adaptador QLogic BCM57*xx* e BCM57*xxx* (NIC complementar) na maioria dos sistemas. Consulte os manuais fornecidos com seu sistema para obter detalhes sobre como executar essas tarefas no seu sistema específico.

## **Instalação de NIC complementar**

- 1. Confira as seções [Precauções de segurança](#page-43-0) e [Lista de verificação de](#page-43-1)  [pré-instalação.](#page-43-1) Antes de instalar o adaptador, confirme que a alimentação do sistema está desligada, o cabo de energia está desconectado da tomada e que você está seguindo os procedimentos adequados de aterramento elétrico.
- 2. Abra o compartimento do sistema e selecione o slot baseado no adaptador, que pode ser do tipo PCIe® 1.0a x1, PCIe 1.0a x4, PCIe Gen2 x8, PCIe Gen3 x8 ou outro slot adequado. Um adaptador de largura inferior pode ser encaixado em um slot maior (x8 em x16), mas não é possível encaixar um adaptador mais largo em um slot mais estreito (x8 em x4). Se você não sabe como identificar um slot PCI Express, consulte a documentação do sistema.
- 3. Remova a placa de cobertura vazia do slot selecionado.
- 4. Alinhe a extremidade de conector do adaptador com o slot do conector PCI Express no sistema.
- 5. Aplicando pressão uniforme em ambos os cantos da placa, empurre a placa adaptadora no slot até ela estar firmemente encaixada. Quando o adaptador está devidamente encaixado, os conectores de porta do adaptador ficam alinhados com a abertura do slot e a placa frontal do adaptador fica nivelada com o chassi do sistema.

## **CUIDADO**

Não use força excessiva ao instalar a placa, uma vez que isso pode danificar o sistema ou o adaptador. Caso tenha dificuldade para encaixar o adaptador, remova-o, realinhe e tente novamente.

- 6. Prenda o adaptador com o grampo ou parafuso do adaptador.
- 7. Feche a caixa do sistema e desconecte todos os dispositivos antiestáticos de proteção pessoal.

## **Conexão dos cabos de rede**

O adaptador QLogic BCM57*xx* e BCM57*xxx* tem tanto um conector RJ45, usado para conectar o sistema a um segmento de fio de cobre Ethernet, quanto um conector de fibra óptica, para conectar o sistema a um segmento de fibra óptica Ethernet.

### **NOTA**

Esta seção não se aplica a servidores blade.

## **Fio de cobre**

#### **Para conectar um fio de cobre:**

1. Selecione um cabo adequado. A [Tabela 4-1](#page-45-0) mostra os requisitos de cabo de cobre para conexão a portas 100 e 1000BASE-T e 10GBASE-T:

### <span id="page-45-0"></span>*Tabela 4-1. Especificações de cabos 100/1000BASE-T e 10GBASE-T*

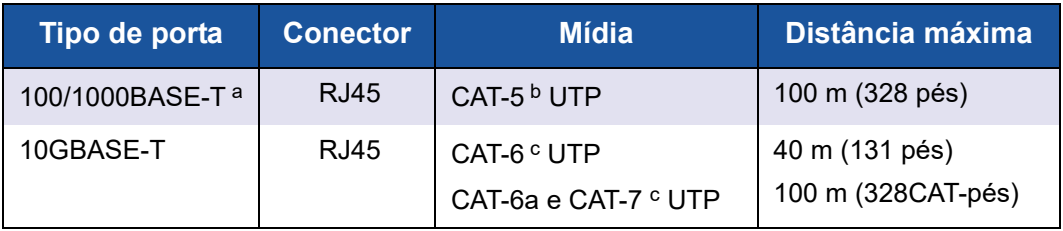

<sup>a</sup> A sinalização 1000BASE-T requer quatro pares trançados de cabeamento balanceado Categoria 5, conforme especificado nas normas ISO/IEC 11801:2002 e ANSI/EIA/TIA-568-B.

<sup>b</sup> CAT-5 é o requisito mínimo. CAT-5e, CAT-6, CAT-6a e CAT-7 são totalmente suportadas.

- <sup>c</sup> A sinalização 10GBASE-T requer quatro pares trançados de cabeamento balanceado Categoria 6 ou Categoria 6A (Categoria 6 expandida), conforme especificado nas normas ISO/IEC 11801:2002 e ANSI/TIA/EIA-568-B.
- 2. Conecte uma extremidade do cabo ao conector RJ45 no adaptador.
- 3. Conecte a outra extremidade do cabo a uma porta de rede Ethernet RJ45.

## **Fibra óptica**

## **Para conectar um cabo de fibra óptica:**

1. Selecione um cabo adequado. A [Tabela 4-2](#page-46-0) mostra os requisitos de cabo de fibra óptica para conectar a portas 1000 e 2500BASE-X. Consulte também as tabelas em ["Módulos SFP+ suportados por NIC" na página 271.](#page-294-0)

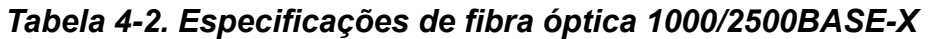

<span id="page-46-0"></span>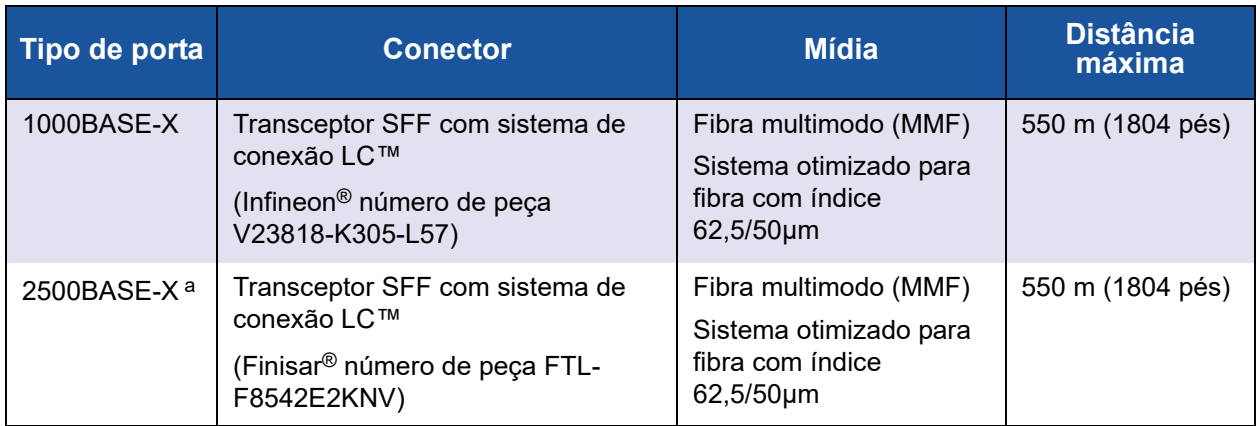

<sup>a</sup> Componentes elétricos são utilizados de IEEE 802.3ae-2002 (XAUI). 2500BASE-X é um termo usado pela QLogic para descrever operação de 2,5 Gbp (3,125 GBd).

- 2. Conecte uma extremidade do cabo ao conector de fibra óptica no adaptador.
- 3. Conecte a outra extremidade do cabo a uma porta de rede Ethernet de fibra óptica.

# *5* **Capacidade de gerenciamento**

As informações sobre capacidade de gerenciamento incluem:

- [CIM](#page-47-0)
- ["BIOS do Adaptador de Barramento de Host" na página 25](#page-48-0)

# <span id="page-47-0"></span>**CIM**

O CIM (Common Information Model) é um padrão do setor definido pela DMTF (Distributed Management Task Force). A Microsoft implementa o CIM nas plataformas do Windows Server. A QLogic oferece suporte a CIM nas plataformas do Windows Server e Linux.

## **NOTA**

Para obter informações sobre a instalação em um provedor CIM em sistemas baseados em Linux, consulte Capítulo 13 Instalação do QCS no [Linux](#page-226-0).

A implementação do CIM da QLogic oferece várias classes para fornecer informações aos usuários por meio de aplicativos clientes do CIM. Observe que os provedores de dados do CIM da QLogic fornecerão apenas dados, e os usuários poderão escolher os softwares clientes do CIM preferidos para navegar pelas informações fornecidas pelo Provedor CIM da QLogic.

O provedor CIM da QLogic fornece informações através das seguintes classes:

- A classe QLGC\_NetworkAdapter fornece informações sobre adaptadores de rede pertencentes a um grupo de adaptadores, incluindo controladores da QLogic e de outros fornecedores.
- A classe QLGC\_ExtraCapacityGroup fornece configuração de grupos para QLASP. A implementação atual fornece informações sobre grupos e informações sobre adaptadores de rede física no grupo.

O QLASP fornece eventos através de logs de eventos. Para inspecionar ou monitorar esses eventos, use o Visualizador de Eventos fornecido nas plataformas do Windows Server ou o CIM. O Provedor CIM da QLogic também fornecerá informações de evento por meio do modelo genérico de eventos do CIM. Esses eventos são InstanceCreationEvent,

InstanceDeletionEvent e \_\_InstanceModificationEvent, e são definidos pelo CIM. O CIM precisa do aplicativo cliente para registrar os eventos no aplicativo cliente usando consultas, como os exemplos mostrados a seguir, para receber eventos corretamente:

SELECT \* FROM InstanceModificationEvent where TargetInstance ISA "QLGC NetworkAdapter" SELECT \* FROM InstanceModificationEvent where TargetInstance ISA "QLGC ExtraCapacityGroup" SELECT \* FROM InstanceCreationEvent where TargetInstance ISA "QLGC NetworkAdapter" SELECT \* FROM InstanceDeletionEvent where TargetInstance ISA "QLGC NetworkAdapter" SELECT \* FROM InstanceCreationEvent where TargetInstance ISA "QLGC\_ActsAsSpare" SELECT \* FROM InstanceDeletionEvent where TargetInstance ISA "QLGC\_ActsAsSpare"

Para obter informações detalhadas sobre esses eventos, consulte a documentação do CIM:

[http://www.dmtf.org/sites/default/files/standards/documents/DSP0004V2.3\\_final.pdf](http://www.dmtf.org/sites/default/files/standards/documents/DSP0004V2.3_final.pdf)

A QLogic também implementa a Storage Management Initiative-Specification (SMI-S), que define os perfis de gerenciamento CIM para sistemas de armazenamento.

# <span id="page-48-0"></span>**BIOS do Adaptador de Barramento de Host**

A QLogic suporta a API do HBA SNIA Common nos sistemas operacionais Windows e Linux. A API do HBA Common é uma interface de programa de aplicativo para gerenciamento de adaptadores de barramento de host Fibre Channel.

# *6* **Software de driver Boot Agent**

Este capítulo aborda a forma de configuração do MBA nos ambientes do cliente e do servidor:

- [Visão geral](#page-49-0)
- ["Configuração do MBA em um ambiente de cliente" na página 27](#page-50-0)
- ["Configuração do MBA em um ambiente de servidor do Linux" na página 33](#page-56-0)

# <span id="page-49-0"></span>**Visão geral**

QLogic BCM57*xx* e BCM57*xxx* Os adaptadores suportam o ambiente de pré-execução (PXE), carregamento remoto de programas (RPL), iSCSI e protocolo bootstrap (BOOTP). O Multi-Boot Agent (MBA) da QLogic é um módulo de software que permite que seu computador de rede inicialize com as imagens fornecidas pelos servidores remotos pela rede. O driver do MBA da QLogic obedece à especificação PXE 2.1 e é lançado com imagens binárias divididas. Essas imagens proporcionam flexibilidade aos usuários em diferentes ambientes em que a placa-mãe pode ter ou não código-base incorporado.

O módulo MBA opera em um ambiente cliente/servidor. Uma rede consiste em um ou mais servidores de inicialização que fornecem imagens de inicialização a vários computadores pela rede. A implementação do módulo MBA pela QLogic foi testada com sucesso nos seguintes ambientes:

- **Linux Red Hat PXE Server**. Os clientes PXE da QLogic podem inicializar e usar remotamente recursos de rede (montagem de NFS e assim por diante) e executar instalações do Linux. No caso de uma inicialização remota, o driver universal do Linux é perfeitamente vinculado à UNDI (Universal Network Driver Interface, Interface de driver de rede universal) da QLogic, fornecendo uma interface de rede no ambiente cliente Linux inicializado remotamente.
- **Intel APITEST**. O driver PXE da QLogic foi aprovado em todos os conjuntos de testes de compatibilidade com APIs.

 **Windows Deployment Services (WDS)**. Para estender as funcionalidades além da conectividade básica ao carregar um sistema operacional pelo Microsoft WDS, gere uma imagem do WinPE (3.0 ou posterior) usando o driver EVBD ou NDIS (Network Driver Interface Specification).

# <span id="page-50-0"></span>**Configuração do MBA em um ambiente de cliente**

A configuração do MBA em um ambiente de cliente envolve as seguintes etapas:

- 1. [Configuração do driver MBA.](#page-50-1)
- 2. [Configuração do BIOS](#page-55-0) para a ordem de inicialização.

## <span id="page-50-1"></span>**Configuração do driver MBA**

Esta seção está relacionada à configuração do driver MBA em modelos de NIC complementar do adaptador de rede da QLogic. Para configurar o driver MBA em modelos de LOM do adaptador de rede da QLogic, consulte a documentação do sistema.

## **NOTA**

Você pode usar o utilitário Comprehensive Configuration Management (CCM) da QLogic ou a UEFI para configurar um adaptador do driver MBA de cada vez, como descrito a seguir.

O CCM está disponível apenas quando o sistema está em modo herdado; não está disponível no modo de inicialização UEFI. As páginas de configuração do dispositivo UEFI estão disponíveis em ambos os modos.

## **Utilização de CCM (Comprehensive Configuration Management)**

### **Para usar CCM para configurar o driver MBA:**

- 1. Reinicie o sistema.
- 2. Pressione CTRL + S por 4 segundos depois que isso for solicitado. Uma lista de adaptadores é mostrada.
	- a. Selecione o adaptador a ser configurado e, depois, pressione a tecla ENTER. O menu principal é mostrado.
	- b. Selecione **MBA Configuration** (Configuração do MBA) para mostrar o **MBA Configuration Menu** (Menu de configuração do MBA) como mostrado na [Figura 6-1](#page-51-0).

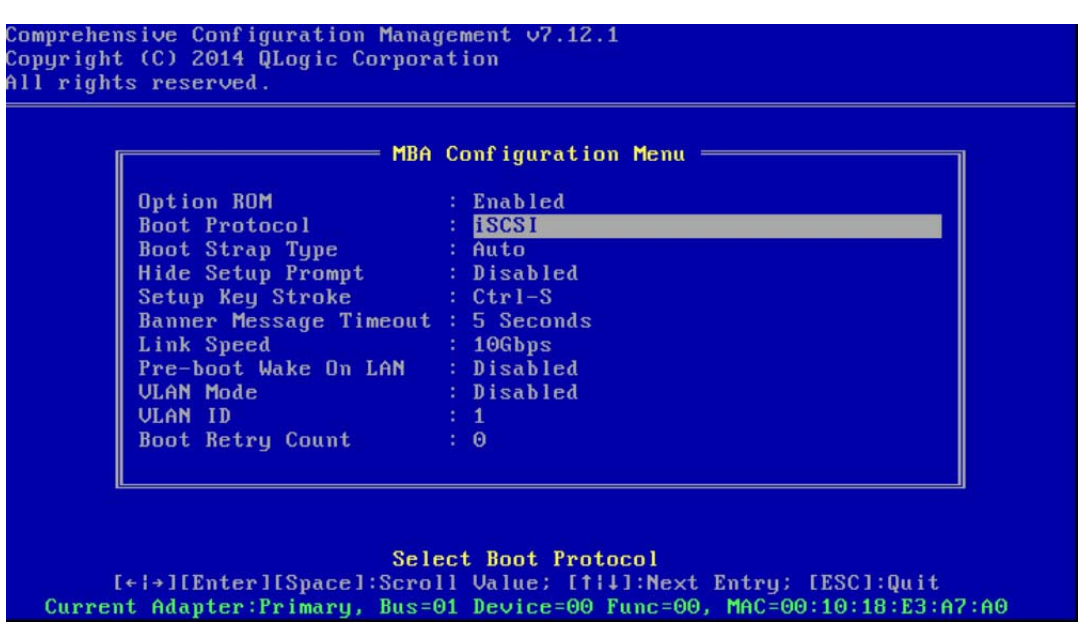

*Figura 6-1. Menu de configuração do MBA do CCM*

<span id="page-51-0"></span>3. Para acessar o item **Boot Protocol** (Protocolo de inicialização), pressione as teclas de SETA PARA CIMA e SETA PARA BAIXO. Se houver outros protocolos de inicialização disponíveis além do **Preboot Execution Environment (PXE)** (Ambiente de execução de pré-inicialização), pressione a SETA PARA A DIREITA ou SETA PARA A ESQUERDA para selecionar o protocolo de inicialização de sua escolha: **FCoE** ou **iSCSI**.

## **NOTA**

Para LOMs com capacidade de inicialização iSCSI e FCoE, defina o protocolo de inicialização através do BIOS. Consulte a documentação do sistema para obter mais informações.

## **NOTA**

Se você tiver vários adaptadores no seu sistema e não tiver certeza de qual adaptador está sendo configurado, pressione CTRL+F6, o que fará com que os LEDs de porta do adaptador comecem a piscar.

- 4. Para mover para os valores de outros itens de menu e alterá-los, conforme necessário, pressione as teclas SETA PARA CIMA, SETA PARA BAIXO, SETA PARA A ESQUERDA e SETA PARA A DIREITA.
- 5. Para salvar as configurações, pressione a tecla F4.
- 6. Ao concluir, pressione a tecla ESC.

## **Usar o UEFI**

## **Para usar o UEFI para configurar o driver MBA:**

- 1. Reinicie o sistema.
- 2. Entre no menu de configuração **Device Settings** (Configurações do dispositivo) da **System Setup** (Configuração do sistema) do BIOS do sistema (consulte [Figura 6-2\)](#page-52-0).

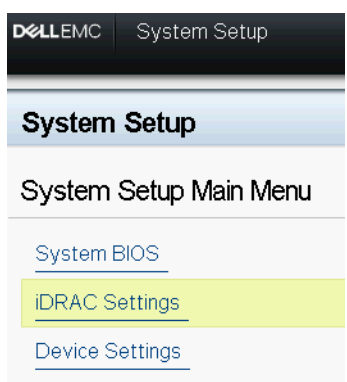

## <span id="page-52-0"></span>*Figura 6-2. Configuração do sistema, Configurações do dispositivo*

3. Selecione o dispositivo no qual deseja alterar as configurações do MBA (consulte a [Figura 6-3\)](#page-53-0).

<span id="page-53-0"></span>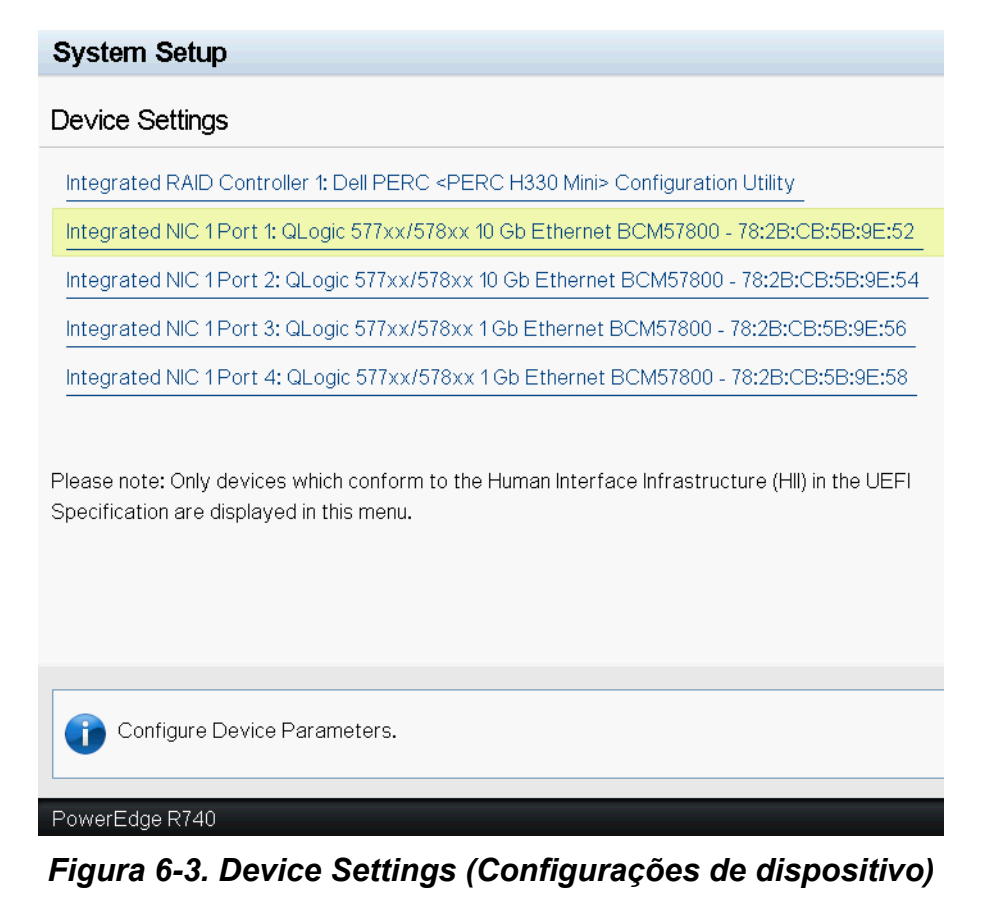

4. Na **Main Configuration Page** (Página de configuração principal), selecione **NIC Configuration** (Configuração da NIC) (consulte [Figura 6-4\)](#page-54-0).

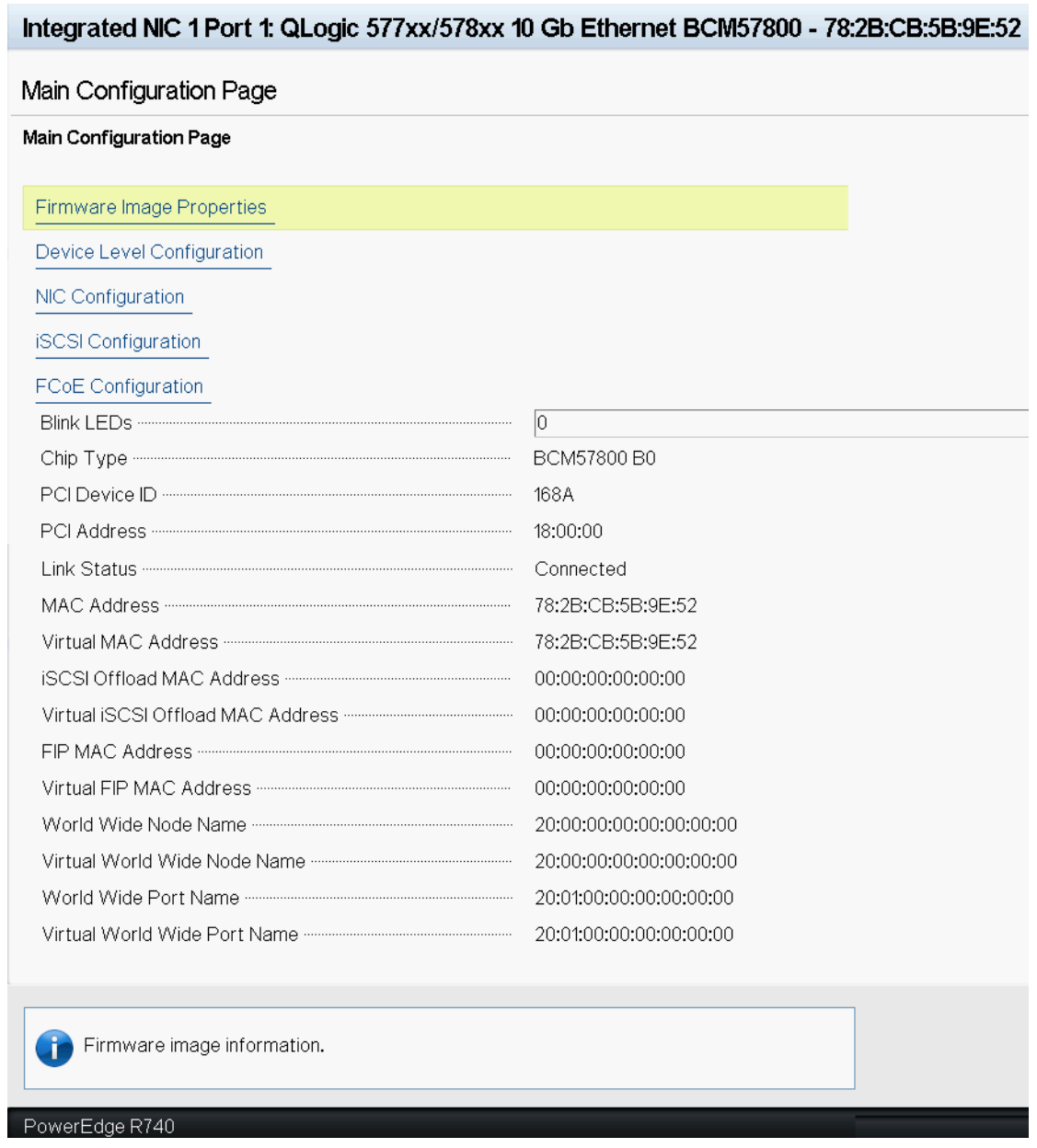

## <span id="page-54-0"></span>*Figura 6-4. Main Configuration Page (Página de configuração principal)*

5. Na página de configuração da NIC (consulte [Figura 6-5](#page-55-1)), use o menu suspenso **Legacy Boot Protocol** (Protocolo de inicialização herdado) para selecionar o protocolo de inicialização escolhido, se outros protocolos de inicialização além do **Preboot Execution Environment (PXE)** (Ambiente de pré-execução (PXE)) estiverem disponíveis. Se estiverem disponíveis, outros protocolos de inicialização podem ser o **iSCSI** e **FCoE**. As portas 1GbE do BCM57 *xxx* suportam apenas inicialização remota PXE e iSCSI.

Main Configuration Page > NIC Configuration

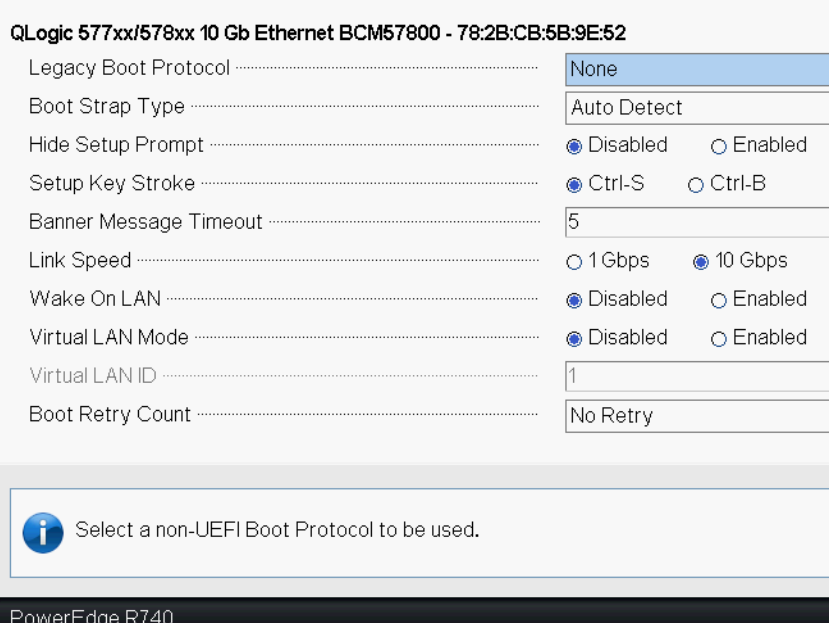

*Figura 6-5. Configuração da NIC*

## <span id="page-55-1"></span>**NOTA**

No caso de LOMs compatíveis com inicialização iSCSI ou FCoE, o protocolo de inicialização é definido pelo BIOS. Consulte a documentação do sistema para obter mais informações.

- 6. Use as teclas SETA PARA CIMA, SETA PARA BAIXO, SETA PARA A ESQUERDA e SETA PARA A DIREITA para alterar os valores de outros itens de menu, como desejar.
- 7. Selecione **Back** (Voltar) para acessar o **menu Main** (Principal).
- 8. Selecione **Finish** (Concluir) para salvar e sair.

## <span id="page-55-0"></span>**Configuração do BIOS**

Para inicializar pela rede com o MBA, torne o adaptador com MBA o primeiro dispositivo inicializável no BIOS. Esse procedimento depende da implementação do BIOS no sistema. Consulte o manual do usuário do sistema para obter instruções.

# <span id="page-56-0"></span>**Configuração do MBA em um ambiente de servidor do Linux**

A distribuição do Red Hat Enterprise Linux tem suporte a PXE Server. Ele permite que os usuários executem uma instalação de Linux completa remotamente pela rede. A distribuição é fornecida com as imagens de inicialização *boot kernel* (vmlinuz) e *initial ram disk* (initrd), localizadas no disco nº 1 do Red Hat:

/images/pxeboot/vmlinuz

/images/pxeboot/initrd.img

Consulte a documentação da Red Hat para obter instruções sobre como instalar o PXE Server no Linux.

No entanto, o arquivo  $\text{Initrd}.\text{img}$  distribuído com o Red Hat Enterprise Linux, não tem um driver de rede do Linux para os adaptadores QLogic BCM57*xx* e BCM57*xxx*. Nesta versão, ele pede para que você insira um disco de driver para os drivers que não fazem parte da distribuição padrão. Você pode criar um disco de driver para o adaptador QLogic BCM57*xx* e BCM57*xxx* usando a imagem distribuída com o CD de instalação. Consulte o arquivo Readme.txt do Linux para obter mais informações.

# *7* **Software do driver Linux**

As informações sobre o Software do driver Linux incluem:

- **[Introdução](#page-57-0)**
- ["Limitações" na página 35](#page-58-0)
- ["Pacotes" na página 36](#page-59-0)
- ["Instalação do software de driver Linux" na página 37](#page-60-0)
- ["Descarregamento ou remoção do driver do Linux" na página 42](#page-65-0)
- ["Patches de arquivos PCI \(opcional\)" na página 44](#page-67-0)
- ["Instalações de rede" na página 45](#page-67-1)
- ["Configurar valores para propriedades opcionais" na página 46](#page-68-0)
- ["Padrões do driver" na página 50](#page-72-0)
- ["Mensagens do driver" na página 52](#page-74-0)
- Agrupamento com vinculação de canal" na página 58
- ["Estatística" na página 58](#page-80-1)
- ["Descarregamento de iSCSI em Linux" na página 58](#page-80-2)

## <span id="page-57-0"></span>**Introdução**

Esta seção discute os drivers Linux para os adaptadores de rede QLogic BCM57*xx* e BCM57*xxx* mostrados na [Tabela 7-1.](#page-57-1)

## *Tabela 7-1. Drivers Linux do QLogic BCM57xx e BCM57xxx*

<span id="page-57-1"></span>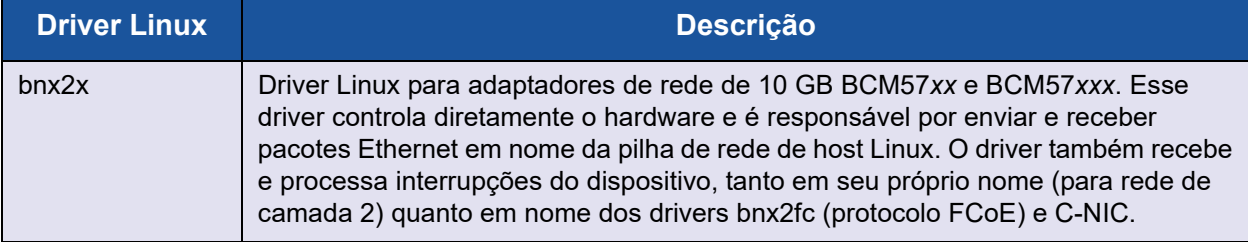

*Tabela 7-1. Drivers Linux do QLogic BCM57xx e BCM57xxx (Continuação)*

| <b>Driver Linux</b> | <b>Descrição</b>                                                                                                    |
|---------------------|----------------------------------------------------------------------------------------------------|
| cnic                | O driver C-NIC fornece a interface entre os drivers de protocolo de camada<br>superior da QLogic (por exemplo, armazenamento) e os adaptadores de rede de<br>1 GB e 10 GB BCM57xx e BCM57xxx da QLogic. O módulo C-NIC funciona com os<br>drivers de rede bnx2 e bnx2x no downstream e com os drivers bnx2fc (FCoE) e<br>bnx2i (iSCSI) no upstream.          |
| bnx2i               | Driver de barramento de host iSCSI Linux para habilitar o descarregamento do<br>ISCSI nos adaptadores de rede de 1 GB e 10 GB BCM57xx e BCM57xxx.                                                                                                    |
| $b$ nx $2fc$        | Driver do modo de kernel FCoE Linux usado para fornecer uma camada de<br>conversão entre a pilha SCSI Linux e o firmware e hardware FCoE da QLogic.<br>Além disso, o driver estabelece uma interface com a camada de rede para<br>transmitir e receber frames FCoE encapsulados em nome de libfc/libfcoe do<br>Open-FCoE para FIP e detecção de dispositivo. |

# <span id="page-58-0"></span>**Limitações**

Os drivers Linux têm as limitações descritas a seguir:

- [Limitações do driver bnx2x](#page-58-1)
- [Limitações do driver bnx2i](#page-58-2)
- [Limitações do driver bnx2fc](#page-59-1)

## <span id="page-58-1"></span>**Limitações do driver bnx2x**

A versão atual do driver foi testada nos kernels 2.6.*x*, começando pelo kernel 2.6.9. O driver pode não ser compilado em kernels anteriores à versão 2.6.9. O teste concentrou-se nas arquiteturas i386 e x86\_64. Apenas um teste limitado foi executado em outras arquiteturas. Pequenas alterações em alguns arquivos de origem e no makefile podem ser necessárias em alguns kernels.

## <span id="page-58-2"></span>**Limitações do driver bnx2i**

A versão atual do driver foi testada nos kernels 2.6.*x*, começando pelo kernel 2.6.18. O driver bnx2i pode não ser compilado em kernels anteriores. O teste se concentrou nas arquiteturas i386 e x86\_64, RHEL 6, RHEL 7 e SUSE 11 SP1 e distribuições posteriores.

## <span id="page-59-1"></span>**Limitações do driver bnx2fc**

A versão atual do driver foi testada em kernels 2.6.*x*, começando pelo kernel 2.6.32, que está incluído na distribuição RHEL 6.1. O driver bnx2fc pode não ser compilado em kernels anteriores. O teste estava limitado às arquiteturas i386 e x86\_64, RHEL 6.1, RHEL 7.0 e SLES 11 SP1 e distribuições posteriores.

# <span id="page-59-0"></span>**Pacotes**

Os drivers Linux são liberados nos seguintes formatos de pacotes:

## **Pacotes DKMS (Dynamic Kernel Module Support)**

- netxtreme2-*version*.dkms.noarch.rpm
- netxtreme2-*version*.dkms.src.rpm

## **Pacotes KMP (Kernel Module Packages)**

- SLES:
	- netxtreme2-kmp-[kernel]-*version*.i586.rpm
	- netxtreme2-kmp-[kernel]*-version*.x86\_64.rpm
- Red Hat:
	- kmod-kmp-netxtreme2-{kernel]-*version*.i686.rpm kmod-kmp-netxtreme2-{kernel]-*version*.x86\_64.rpm

O utilitário de gerenciamento da interface de linha de comando do QLogic Control Suite (QCS) também é distribuído como um pacote RPM (QCS-{*version*}.{*arch*}.rpm).

## **Pacotes de origem**

Arquivos de origem idênticos para criar o driver estão incluídos tanto nos pacotes de origem RPM quanto TAR. O arquivo TAR complementar contém utilitários adicionais como, por exemplo, patches e imagens de disquete do driver para instalação em rede.

Veja a seguir uma lista de arquivos incluídos:

- **netxtreme2-version.src.rpm**: Pacote RPM com origem de driver BCM57*xx* e BCM57*xxx* bnx2, bnx2x, cnic, bnx2fc, bnx2ilibfc e libfcoe.
- **netxtreme2-version.tar.gz**: Pacote compactado TAR com origem de driver BCM57*xx* e BCM57*xxx* bnx2, bnx2x, cnic, bnx2fc, bnx2i, libfc e libfcoe.
- **iscsiuio-version.tar.gz**: arquivo binário da ferramenta de gerenciamento do espaço de usuário do iSCSI.

O driver Linux tem uma dependência das ferramentas de gerenciamento de espaço de usuário Open-FCoE como o front-end para controlar interfaces FCoE. O nome do pacote da ferramenta Open-FCoE é *fcoe-utils* para RHEL 6.4 e *open-fcoe* para versões preexistentes.

# <span id="page-60-0"></span>**Instalação do software de driver Linux**

Os procedimentos para instalação do software de driver Linux incluem:

- [Instalação do pacote RPM de origem](#page-60-1)
- [Criação do driver com base no arquivo TAR de origem](#page-63-0)
- [Instalação do pacote do driver RPM DKMS binário](#page-64-0)
- lnstalação do pacote do driver KMOD e KMP binário

### **NOTA**

Se um driver bnx2x, bnx2i e bnx2fc está carregado e o kernel Linux está atualizado, o módulo do driver deve ser recompilado caso o módulo do driver tenha sido instalado com o pacote RPM ou TAR de origem. Isso não se aplica ao RPM DKMS de origem.

## <span id="page-60-1"></span>**Instalação do pacote RPM de origem**

Veja a seguir as diretrizes para instalar o Pacote RPM de origem do driver.

### **Pré-requisitos:**

- Origem de kernel Linux
- Compilador C

#### **Para instalar e configurar o pacote RPM de origem:**

1. Instale o pacote RPM de origem:

**rpm -ivh netxtreme2-<version>.src.rpm**

2. Altere o diretório para o caminho RPM e monte o RPM binário para o seu kernel:

Para RHEL:

```
cd ~/rpmbuild
rpmbuild -bb SPECS/netxtreme2.spec
```
Para SLES:

**cd /usr/src/packages rpmbuild -bb SPECS/netxtreme2.spec** 3. Instale o RPM recém-compilado:

**rpm -ivh RPMS/<arch>/netxtreme2-<version>.<arch>.rpm**

Observe que a opção --force pode ser necessária em algumas distribuições Linux se conflitos forem reportados.

4. Para o descarregamento do FCoE, instale o utilitário Open-FCoE.

Para RHEL 6.4 e versões preexistentes, use um dos comandos a seguir:

```
yum install fcoe-utils-<version>.rhel.64.brcm.<subver>.<arch>.rpm
```

```
rpm -ivh fcoe-utils-<version>.rhel.64.brcm.<subver>.<arch>.rpm
```
Para RHEL 6.4 e versões preexistentes, a versão do fcoe-utils ou do open-fcoe incluída em sua distribuição é suficiente e nenhuma atualização posterior é fornecida.

Quando disponível, uma instalação com yum resolverá automaticamente as dependências. Do contrário, as dependências exigidas poderão ser localizadas na mídia de instalação do SO.

5. Para SLES 11 SP1, ative os serviços FCoE e lldpad (link layer discover protocol agent daemon - daemon de agente do protocolo de descoberta da camada de enlace) para o descarregamento do FCoE, e apenas o lldpad para iSCSI-offload-TLV, da seguinte forma:

**chkconfig lldpad on chkconfig fcoe on**

- 6. Os drivers originais estão incluídos em todos os sistemas operacionais suportados. Reinicializar é a forma mais simples para garantir que os drivers recém-instalados sejam carregados.
- 7. Para descarregamento do FCoE, depois de reinicializar, crie arquivos de configuração para todas as interfaces ethX FCoE:

```
cd /etc/fcoe
```
**cp cfg-ethx cfg-<ethX FCoE interface name>**

### **NOTA**

Observe que sua distribuição pode ter um esquema de nomenclatura diferente para dispositivos Ethernet (ou seja, pXpX ou emX em vez de ethX).

8. Para descarregamento de FCoE ou iSCSI-offload-TLV, modifique /etc/fcoe/cfg-<interface> alterando DCB REQUIRED=yes para DCB\_REQUIRED=**no**.

9. Ative todas as interfaces ethX.

**ifconfig <ethX> up**

- 10. Para SLES, use YaST (uma ferramenta de instalação e configuração para distribuições Linux Enterprise openSUSE e SUSE) para configurar suas interfaces Ethernet para iniciarem automaticamente na inicialização definindo um endereço IP estático ou habilitando o DHCP na interface.
- 11. Para descarregamento do FCoE e iSCSI-offload-TLV, desative o lldpad nas interfaces de CNA da QLogic. Isso é necessário porque a QLogic utiliza um cliente DCBX com descarregamento.

```
lldptool set-lldp –i <ethX> adminStatus=disasbled
```
12. Para descarregamento do FCoE e iSCSI-offload-TLV, verifique se /var/lib/lldpad/lldpad.conf foi criado e cada bloco <ethX> não especifica adminStatus, ou se estiver especificado, está definido como **0**  (adminStatus=0) da seguinte forma.

```
 lldp : 
{
   eth5 : 
   {
     tlvid00000001 : 
     {
      info = "04BC305B017B73"; };
     tlvid00000002 : 
     {
       info = "03BC305B017B73";
   };
};
```
13. Para o descarregamento do FCoE e iSCSI-offload-TLV, reinicie o serviço lldpad para aplicar as novas configurações.

Para SLES 11 SP1, RHEL 6.4 e versões antigas:

```
service lldpad restart
```
14. Para descarregamento do FCOE, reinicie o serviço FCoE para aplicar as novas configurações.

Para SLES 11 SP1, RHEL 6.4 e versões antigas:

**service fcoe restart**

## **Instalação do Pacote KMP**

## **NOTA**

Os exemplos neste procedimento referem-se ao driver bnx2x, mas também são válidos para os drivers bxn2fc e bnx2i.

#### **Para instalar o pacote KMP:**

1. Instale o pacote KMP:

**rpm -ivh <file> rmmod bnx2x**

2. Carregue o driver da seguinte forma:

**modprobe bnx2x**

## <span id="page-63-0"></span>**Criação do driver com base no arquivo TAR de origem**

### **NOTA**

Os exemplos usados neste procedimento referem-se ao driver bnx2x, mas também são válidos para os drivers bnx2i e bnx2fc.

### **Para montar o driver a partir do arquivo TAR:**

1. Crie um diretório e extraia os arquivos TAR no diretório:

```
tar xvzf netxtreme2-version.tar.gz
```
2. Crie o driver  $bnx2x.ko (ou  $bnx2x.o$ ) como um módulo carregável para o$ kernel que está sendo executado:

```
cd netxtreme2-version
```
**make**

3. Teste o driver para carregando-o (descarregue primeiro o driver existente antes, se necessário):

```
rmmod bnx2x (ou bnx2fc ou bnx2i)
insmod bnx2x/src/bnx2x.ko (ou bnx2fc/src/bnx2fc.ko, ou
bnx2i/src/bnx2i.ko)
```
4. Para descarregamento do iSCSI e do FCoE, carregue o driver C-NIC (se aplicável):

**insmod cnic.ko**

5. Instale o driver e a página man:

**make install**

## **NOTA**

Consulte as instruções relacionadas ao RPM descritas acima para saber a localização do driver instalado.

6. Instale o daemon do usuário (iscsiuio).

Consulte ["Carregar e executar os componentes de software necessários do](#page-65-2)  [iSCSI" na página 42](#page-65-2) para obter instruções sobre o carregamento dos componentes de software necessários para usar o recurso de descarregamento do iSCSI da QLogic.

Para configurar o protocolo e o endereço de rede após criar o driver, consulte os manuais fornecidos com o sistema operacional.

## <span id="page-64-0"></span>**Instalação do pacote do driver RPM DKMS binário**

O DKMS (Dynamic Kernel Module Support, Suporte ao módulo de kernel dinâmico) foi desenvolvido para simplificar a recriação de módulos sempre que você atualizar o kernel. Isso é realizado com a criação de uma estrutura de trabalho na qual a origem de um módulo dependente de kernel possa residir.

## **Para instalar o pacote do driver RPM DKMS binário:**

- 1. Faça download do RPM DKMS binário (dkms-*version*.noarch.rpm): <http://linux.dell.com/dkms/>
- 2. Instale o pacote RPM DKMS binário usando o seguinte comando:

**rpm -ivh dkms-***version***.noarch.rpm**

3. Instale o pacote do driver RPM DKMS usando o seguinte comando:

```
rpm -ivh netxtreme2-version dkms.noarch.rpm
```
Verifique o log de mensagem para saber se o seu adaptador de rede suporta iSCSI. Se a mensagem bnx2i: dev eth0 does not support iSCSI for exibida no log de mensagem após o carregamento do driver bnx2i, significa que o iSCSI não é suportado. Essa mensagem não deve ser exibida até que a interface esteja aberta, por exemplo:

**ifconfig eth0 up**

4. Para usar o iSCSI, consulte ["Carregar e executar os componentes de](#page-65-2)  [software necessários do iSCSI" na página 42](#page-65-2) para carregar os componentes de software necessários. Para obter mais informações, acesse:

<http://linux.dell.com>

## <span id="page-65-1"></span>**Instalação do pacote do driver KMOD e KMP binário**

## **Para instalar o pacote de driver KMOD (Kernel Modules) e KMP binário:**

- 1. Instale o pacote do driver RPM KMOD e KMP:
	- **Q** SUSE:

```
netxtreme2-kmp-default-<driver ver>_<kernel>-<rel>.<dist 
maj.min>.<arch>.rpm
```
□ Red Hat:

**kmod-netxtreme2-<driver ver>.<dist maj.min>.<arch>.rpm**

2. Verifique o log de mensagem para saber se o seu adaptador de rede suporta iSCSI. Se a mensagem bnx2i: dev eth0 does not support iSCSI for exibida no log de mensagem após o carregamento do driver bnx2i, significa que o iSCSI não é suportado. Essa mensagem não deve ser exibida até que a interface esteja aberta, por exemplo:

**ifconfig eth0 up**

3. Para usar o iSCSI, consulte ["Carregar e executar os componentes de](#page-65-2)  [software necessários do iSCSI" na página 42](#page-65-2) para carregar os componentes de software necessários. Para obter mais informações, acesse:

<http://linux.dell.com>

## <span id="page-65-2"></span>**Carregar e executar os componentes de software necessários do iSCSI**

O conjunto de softwares de descarregamento do iSCSI da QLogic consiste em três módulos kernel e um daemon de usuário. Os componentes obrigatórios do software podem ser carregados manualmente ou através de serviços do sistema.

1. Se necessário, descarregue o driver existente: Para fazer isso manualmente, use o seguinte comando:

**rmmod bnx2i**

2. Carregue o driver do iSCSI: Para fazer isso manualmente, use os seguintes comandos:

**insmod bnx2i.ko modprobe bnx2i**

# <span id="page-65-0"></span>**Descarregamento ou remoção do driver do Linux**

- **[Descarregamento ou remoção do driver de uma instalação RPM](#page-66-0)**
- **[Remoção do driver de uma instalação TAR](#page-66-1)**

## <span id="page-66-0"></span>**Descarregamento ou remoção do driver de uma instalação RPM**

## **NOTA**

- Os exemplos usados neste procedimento referem-se ao driver bnx2x, mas também são válidos para os drivers bnx2fc e bnx2i.
- Em kernels 2.6, não é necessário desativar as interfaces eth# antes de descarregar o módulo do driver.
- Se o C-NIC estiver carregado, descarregue o driver do C-NIC antes de descarregar o driver do bnx2x.
- Antes de descarregar o driver do bnx2i, desconecte todas as sessões do iSCSI ativas para os destinos.

Para descarregar o driver, digite i fconfig para desativar todas as interfaces eth# abertas pelo driver e, em seguida, use o seguinte comando:

**rmmod bnx2x**

### **NOTA**

O comando anterior também remove o módulo C-NIC.

Se o driver foi instalado usando o RPM, use o seguinte comando para removê-lo:

```
rpm -e netxtreme2
```
## <span id="page-66-1"></span>**Remoção do driver de uma instalação TAR**

### **NOTA**

Os exemplos usados neste procedimento referem-se ao driver bnx2x, mas também são válidos para os drivers bnx2fc e bnx2i.

Se o driver foi instalado usando make install do arquivo TAR, exclua manualmente o arquivo de driver  $bnx2x$ .  $k \circ d$ o sistema operacional. Consulte ["Instalação do pacote RPM de origem" na página 37](#page-60-1) para obter o local do driver instalado.

## **Desinstalação do QCS com o pacote RPM**

Para desinstalar a Interface de linha de comando do QCS e/ou agente RPC associado com o pacote RPM do Linux, use o seguinte comando:

```
% rpm -e <package_name>.rpm
```
Em que **<package** name> é uma das opções abaixo:

```
QCS CLI 
(Interface de linha 
de comando do 
QCS)
                QCS-CLI-<version>-<arch>.rpm
Agente RPC qlnxremote-<version>.<arch>.rpm
```
# <span id="page-67-0"></span>**Patches de arquivos PCI (opcional)**

## **NOTA**

Os exemplos usados neste procedimento referem-se ao driver bnx2x, mas também são válidos para os drivers bnx2fc e bnx2i.

Para utilitários de detecção de hardware como o Red Hat kudzu para identificar corretamente dispositivos suportados bnx2x, você pode precisar atualizar vários arquivos contendo as informações de fornecedor e dispositivo de PCI. Aplique as atualizações executando os scripts fornecidos no arquivo TAR complementar. Por exemplo, no Red Hat Enterprise Linux, aplique as atualizações usando os seguintes comandos:

**./patch\_pcitbl.sh /usr/share/hwdata/pcitable pci.updates**

**/usr/share/hwdata/pcitable.new bnx2**

**./patch\_pciids.sh /usr/share/hwdata/pci.ids pci.updates**

**/usr/share/hwdata/pci.ids.new**

Em seguida, faça backup dos arquivos antigos e renomeie os arquivos novos para uso.

- **cp /usr/share/hwdata/pci.ids /usr/share/hwdata/old.pci.ids**
- **cp /usr/share/hwdata/pci.ids.new /usr/share/hwdata/pci.ids**
- **cp /usr/share/hwdata/pcitable /usr/share/hwdata/old.pcitable**
- **cp /usr/share/hwdata/pcitable.new /usr/share/hwdata/pcitable**

# <span id="page-67-1"></span>**Instalações de rede**

Para instalações de rede através de NFS, FTP ou HTTP (usando um disco de inicialização de rede ou PXE), você pode precisar de um disco de driver que contenha o driver bnx2x. O disco do driver inclui imagens para as versões mais recentes do Red Hat e SUSE. Você pode compilar drivers de inicialização para outras versões do Linux modificando o Makefile e o ambiente de criação. Informações adicionais estão disponíveis no site do Red Hat:

<http://www.redhat.com>

# <span id="page-68-0"></span>**Configurar valores para propriedades opcionais**

As propriedades opcionais existem para vários drivers:

- [Parâmetros de acesso ao driver bnx2x](#page-68-1)
- [Parâmetros de acesso ao driver bnx2i](#page-70-0)
- [Parâmetros de acesso ao driver bnx2fc](#page-72-1)

## <span id="page-68-1"></span>**Parâmetros de acesso ao driver bnx2x**

Os parâmetros do driver bnx2x são descritos nas seções a seguir.

## **disable\_tpa**

O parâmetro  $disable$  tpa pode ser fornecido como um argumento de linha de comando para desativar o recurso Transparent Packet Aggregation (TPA) (Agregação de pacote transparente). Por padrão, o driver agrega pacotes TCP. Digite disable tpa para desativar o recurso TPA avançado.

Defina o parâmetro disable tpa como 1 conforme abaixo para desativar o recurso TPA em todos os adaptadores de rede BCM57*xx* e BCM57*xxx* no sistema. Você também pode definir o parâmetro no arquivo modprobe.conf. Consulte a página principal para obter mais informações.

**insmod bnx2x.ko disable\_tpa=1**

ou

**modprobe bnx2x disable\_tpa=1**

### <span id="page-68-2"></span>**int\_mode**

O parâmetro  $int$  mode é usado para forçar o uso do modo de interrupção.

Defina o parâmetro int mode como 1 para forçar o uso do modo INTx herdado em todos os adaptadores BCM57*xx* e BCM57*xxx* no sistema.

```
insmod bnx2x.ko int_mode=1
```
ou

**modprobe bnx2x int\_mode=1**

Defina o parâmetro int mode como 2 para forçar o uso do modo MSI em todos os adaptadores BCM57*xx* e BCM57*xxx* no sistema.

**insmod bnx2x.ko int\_mode=2**

ou

**modprobe bnx2x int\_mode=2**

Defina o parâmetro int mode como 3 para forçar o uso do modo MSI-X em todos os adaptadores BCM57*xx* e BCM57*xxx* no sistema.

## **dropless\_fc**

O parâmetro dropless  $fc$  pode ser usado para habilitar um mecanismo de controle de fluxo complementar nos adaptadores BCM57*xx* e BCM57*xxx*. O mecanismo de controle de fluxo padrão tem a finalidade de enviar frames de pausa quando o buffer on-chip (BRB) estiver atingindo um determinado nível de ocupação, que é um mecanismo de controle de fluxo focado em desempenho. Em adaptadores BCM57*xx* e BCM57*xxx*, você pode habilitar outro mecanismo de controle de fluxo para enviar frames de pausa, quando um dos buffers de host (no modo RSS) estiver esgotado.

O dropless fc é um mecanismo de controle de fluxo para "nenhum descarte de pacote".

Defina o parâmetro dropless fc como 1 para habilitar o mecanismo de controle de fluxo sem descarte em todos os adaptadores BCM57*xx* e BCM57*xxx* no sistema.

**insmod bnx2x.ko dropless\_fc=1**

ou

**modprobe bnx2x dropless\_fc=1**

## **disable\_iscsi\_ooo**

O parâmetro disable iscsi ooo serve para desabilitar a alocação dos recursos de recepção iSCSI TCP out-of-order (OoO), especificamente para sistemas com pouca memória para VMware.

### **num\_queues**

O parâmetro opcional num\_queues pode ser usado para definir a quantidade de filas quando multi mode estiver definido como 1 e o modo de interrupção for MSI-X. Se o modo de interrupção não for MSI-X (consulte "int\_mode" na [página 46](#page-68-2)), a quantidade de filas será definida como 1, desconsiderando o valor desse parâmetro.

## **pri\_map**

O parâmetro  $pri_{map}$  opcional é usado para mapear o valor VLAN PRI ou o valor IP DSCP para uma classe de serviço (CoS) diferente ou igual no hardware. Esse parâmetro de 32 bits é avaliado pelo driver como 8 valores de 4 bits cada. Cada nibble define o número de filas do hardware desejado para essa prioridade. Por exemplo, defina o  $pri_{map}$  como 0x11110000 para mapear a prioridade de 0 a 3 para CoS 0 e mapear a prioridade de 4 a 7 para CoS 1.

## <span id="page-70-0"></span>**Parâmetros de acesso ao driver bnx2i**

Os parâmetros opcionais en tcp\_dack, error\_mask1 e error\_mask2 podem ser fornecidos como argumentos de linha de comando para o comando insmod ou modprobe para o driver bnx2i.

### **error\_mask1 e error\_mask2**

Use **Config FW iSCSI Error Mask #** (Configurar nº de máscara de erro de iSCSI FW) para configurar uma violação de protocolo iSCSI específica a ser tratada como um aviso ou erro fatal. Todas as violações fatais do protocolo iSCSI resultarão na recuperação da sessão (ERL 0). São máscaras de bits.

Padrão: Todas as violações são tratadas como erros.

## **CUIDADO**

Não use error mask se você não tiver certeza quanto às consequências. Esses valores serão abordados pela equipe de desenvolvimento da QLogic, caso a caso. Esse parâmetro é apenas um mecanismo para funcionar como solução alternativa para problemas de implementação de iSCSI no destino, e sem o conhecimento adequado sobre os detalhes do protocolo iSCSI, os usuários são aconselhados a não manipularem esses parâmetros.

### **en\_tcp\_dack**

**Enable TCP Delayed ACK** (Ativar ACK de TCP com atraso) ativa/desativa o recurso ACK do TCP com atraso em conexões iSCSI com descarregamento.

Padrão: O ACK do TCP com atraso está ATIVADO. Por exemplo:

**insmod bnx2i.ko en\_tcp\_dack=0**

ou

**modprobe bnx2i en\_tcp\_dack=0**

### **time\_stamps**

**Enable TCP TimeStamps** (Ativar carimbos de hora de TCP) ativa/desativa o recurso de carimbo de hora do TCP em conexões iSCSI com descarregamento.

Padrão: A opção de carimbo de hora do TCP está DESATIVADA. Por exemplo:

**insmod bnx2i.ko time\_stamps=1**

ou

**modprobe bnx2i time\_stamps=1**

### **sq\_size**

Use **Configure SQ size** (Configurar tamanho SQ) para selecionar o tamanho SQ da fila para conexões com descarregamento e o tamanho SQ determina o máximo de comandos de SCSI que podem ser enfileirados. O tamanho SQ também tem influência na quantidade de conexões que podem ser descarregadas; À medida que o tamanho QP aumenta, a quantidade de conexões suportadas diminui. Com os valores padrão, o adaptador BCM5708 pode fazer o descarregamento de 28 conexões.

Padrão 128

Intervalo: 32 a 128

Observe que a validação da QLogic está limitada a uma potência de 2; por exemplo, 32, 64 e 128.

#### **rq\_size**

Use **Configure RQ size** (Configurar tamanho RQ) para selecionar o tamanho da fila do buffer assíncrono por conexões com descarregamento. O tamanho RQ não precisa ser superior a 16, já que é usado para inserir mensagens ASYNC/NOP/REJECT do iSCSI e dados de detecção do SCSI.

Padrão 16

Intervalo: 16 a 32

Observe que a validação da QLogic está limitada a uma potência de 2; por exemplo, 16 ou 32.

### **event\_coal\_div**

**Event Coalescing Divide Factor** (Fator de divisão de união de evento) é um parâmetro de ajuste de desempenho usado para moderar o intervalo de geração de interrupção pelo firmware do iSCSI.

Padrão 2

Valores válidos: 1, 2, 4, 8

### **last\_active\_tcp\_port**

**Last active TCP port used** (Última porta TCP ativa usada) é um parâmetro de status usado para indicar o último número de porta TCP usado na conexão de descarregamento do iSCSI.

Padrão N/A

Valores válidos: N/A

Nota: Este parâmetro é somente leitura.
### **ooo\_enable**

O recurso **Enable TCP out-of-order** (Ativar recurso fora de ordem TCP) ativa e desativa o recurso de tratamento de recebimento fora de ordem TCP em conexões iSCSI com descarregamento.

Padrão O recurso fora de ordem do TCP está ATIVADO. Por exemplo:

**insmod bnx2i.ko ooo\_enable=1**

ou

```
modprobe bnx2i ooo_enable=1
```
# **Parâmetros de acesso ao driver bnx2fc**

Você pode fornecer o parâmetro opcional debug logging como um argumento de linha de comando ao comando insmod ou modprobe para bnx2fc.

# **debug\_logging**

A máscara de bits para permitir que o registro do depurador ative e desative o registro do depurador do driver.

Padrão Nenhum. Por exemplo:

**insmod bnx2fc.ko debug\_logging=0xff**

ou

**modprobe bnx2fc debug\_logging=0xff**

Depuração de nível de E/S = 0x1

Depuração de nível de sessão = 0x2

Depuração de nível do HBA = 0x4

Depuração de ELS = 0x8

Depuração diversa = 0x10

Depuração máxima = 0xff

# **Padrões do driver**

As configurações padrão para os drivers são descritas nas seguintes seções:

- [Padrões do driver bnx2](#page-72-0)
- [Padrões do driver bnx2x](#page-73-0)

# <span id="page-72-0"></span>**Padrões do driver bnx2**

**Velocidade**: Autonegociação com todas as velocidades informadas **Controle de fluxo**: Autonegociação com RX e TX informados

**MTU**: 1.500 (intervalo de 46 a 9.000)

**Tamanho de toque de RX**: 255 (intervalo de 0 a 4080)

**Tamanho de toque de RX Jumbo**: 0 (intervalo de 0 a 16320) ajustado pelo driver com base no MTU e no Tamanho de Toque de RX

**Tamanho de toque de TX**: 255 (intervalo de (MAX SKB FRAGS+1) a 255). MAX\_SKB\_FRAGS varia em diferentes kernels e em diferentes arquiteturas. Em um kernel 2.6 para x86, MAX\_SKB\_FRAGS é 18.

**Redução de consumo de Rx em microssegundos**: 18 (intervalo de 0 a 1023)

**Redução de consumo de RX em microssegundos IRQ**: 18 (intervalo de 0 a 1023)

**Redução de consumo de quadros recebidos**: 6 (intervalo de 0 a 255)

**Redução de consumo de quadros recebidos IRQ**: 6 (intervalo de 0 a 255)

**Redução de consumo de Tx em microssegundos**: 80 (intervalo de 0 a 1023)

**Redução de consumo de TX em microssegundos IRQ**: 80 (intervalo de 0 a 1023)

**Redução de consumo de quadros transmitidos**: 20 (intervalo de 0 a 255)

**Redução de consumo de quadros transmitidos IRQ**: 20 (intervalo de 0 a 255)

**Redução de consumo de estatísticas em microssegundos**: 999936 (aproximadamente 1 segundo) (intervalo de 0 a 16776960 em incrementos de 256)

**MSI**: Ativado (se compatível com o kernel 2.6 e o teste de interrupção for aprovado).

**TSO**: Habilitado (em kernels 2.6)

**WoL**: Configuração inicial baseada na configuração da NVRAM

# <span id="page-73-0"></span>**Padrões do driver bnx2x**

**Velocidade**: Autonegociação com todas as velocidades informadas

**Controle de fluxo**: Autonegociação com RX e TX informados

**MTU**: 1.500 (intervalo de 46 a 9.600)

**Tamanho de toque de RX**: 4.078 (intervalo de 0 a 4.078)

**Tamanho de toque de TX**: 4.078 (intervalo de (MAX\_SKB\_FRAGS+4) a 4.078). MAX\_SKB\_FRAGS varia em diferentes kernels e em diferentes arquiteturas. Em um kernel 2.6 para x86, MAX\_SKB\_FRAGS é 18.

**Redução de consumo de Rx em microssegundos**: 25 (intervalo de 0 a 3.000)

**Redução de consumo de Tx em microssegundos**: 50 (intervalo de 0 a 12.288)

**Redução de consumo de estatísticas em microssegundos**: 999936 (aproximadamente 1 segundo) (intervalo de 0 a 16776960 em incrementos de 256)

**MSI-X**: Ativado (se compatível com o kernel 2.6 e o teste de interrupção for aprovado).

**TSO**: Habilitado

**WoL**: Desabilitado

# **Mensagens do driver**

A seguir, veja as mensagens de amostra mais comuns que podem estar registradas no arquivo /var/log/messages. Use o comando dmesg -n  $\langle$ nível $\rangle$  para controlar o nível no qual as mensagens aparecerão no console. Por padrão, a maioria dos sistemas é definida como nível 6. Para mostrar todas as mensagens, defina o nível mais alto.

- [Mensagens do driver bnx2x](#page-74-0)
- [Mensagens do driver bnx2i](#page-75-0)
- [Mensagens do driver bnx2fc](#page-78-0)

# <span id="page-74-0"></span>**Mensagens do driver bnx2x**

As mensagens do driver bnx2x incluem o seguinte.

#### **Acesso do driver**

QLogic BCM57*xx* and BCM57*xxx* 10 Gigabit Ethernet Driver bnx2x v1.6.3c (July 23, 2007)

### **Acesso do driver C-NIC (somente bnx2)**

QLogic BCM57*xx* and BCM57*xxx* cnic v1.1.19 (Sep 25, 2007)

### **NIC detectada**

eth#: QLogic BCM57*xx* and BCM57*xxx* xGb (B1) PCI-E x8 found at mem f6000000, IRQ 16, node addr 0010180476ae

cnic: Added CNIC device: eth0

### **Indicação de link ativo e velocidade**

bnx2x: eth# NIC Link is Up, 10000 Mbps full duplex

# **Indicação de link inativo**

```
bnx2x: eth# NIC Link is Down
MSI-X Enabled Successfully
bnx2x: eth0: using MSI-X
```
# <span id="page-75-0"></span>**Mensagens do driver bnx2i**

As mensagens do driver bnx2i incluem o seguinte:

# **Acesso do driver BNX2I**

```
QLogic BCM57xx and BCM57xxx iSCSI Driver bnx2i v2.1.1D 
(May 12, 2015)
```
#### **Vinculação da porta de rede ao nome de transporte do iSCSI**

bnx2i: netif=eth2, iscsi=bcm570x-050000 bnx2i: netif=eth1, iscsi=bcm570x-030c00

#### **Driver conclui handshake com dispositivo C-NIC ativado por iSCSI com descarregamento**

bnx2i [05:00.00]: ISCSI\_INIT passed

### **NOTA**

Essa mensagem é mostrada somente quando o usuário tenta efetuar uma conexão iSCSI.

#### **Driver detecta que o descarregamento do iSCSI não está ativado no dispositivo C-NIC**

bnx2i: iSCSI not supported, dev=eth3 bnx2i: bnx2i: LOM is not enabled to offload iSCSI connections, dev=eth0 bnx2i: dev eth0 does not support iSCSI

### **Excede o limite de descarregamento máximo permitido para a conexão iSCSI**

bnx2i: alloc\_ep: unable to allocate iscsi cid bnx2i: unable to allocate iSCSI context resources

#### **Roteamento de rede para o nó de destino e a vinculação do nome de transporte são dois dispositivos diferentes**

bnx2i: conn bind, ep=0x... (\$ROUTE\_HBA) does not belong to hba \$USER\_CHOSEN\_HBA

Onde ROUTE HBA é o dispositivo de rede no qual a conexão foi descarregada com base nas informações de rota, e USER CHOSEN HBA é o HBA ao qual o nó de destino está vinculado (usando o nome de transporte do iSCSI)

#### **Não foi possível alcançar o destino em nenhum dos dispositivos C-NIC**

bnx2i: check route, cannot connect using cnic

#### **O roteamento de rede foi atribuído à interface de rede, que está desativada**

bnx2i: check route, hba not found

#### **Reinicialização de host iniciado por SCSI-ML (recuperação da sessão)**

bnx2i: attempting to reset host, #3

# **C-NIC detecta violação do protocolo iSCSI - Erros fatais**

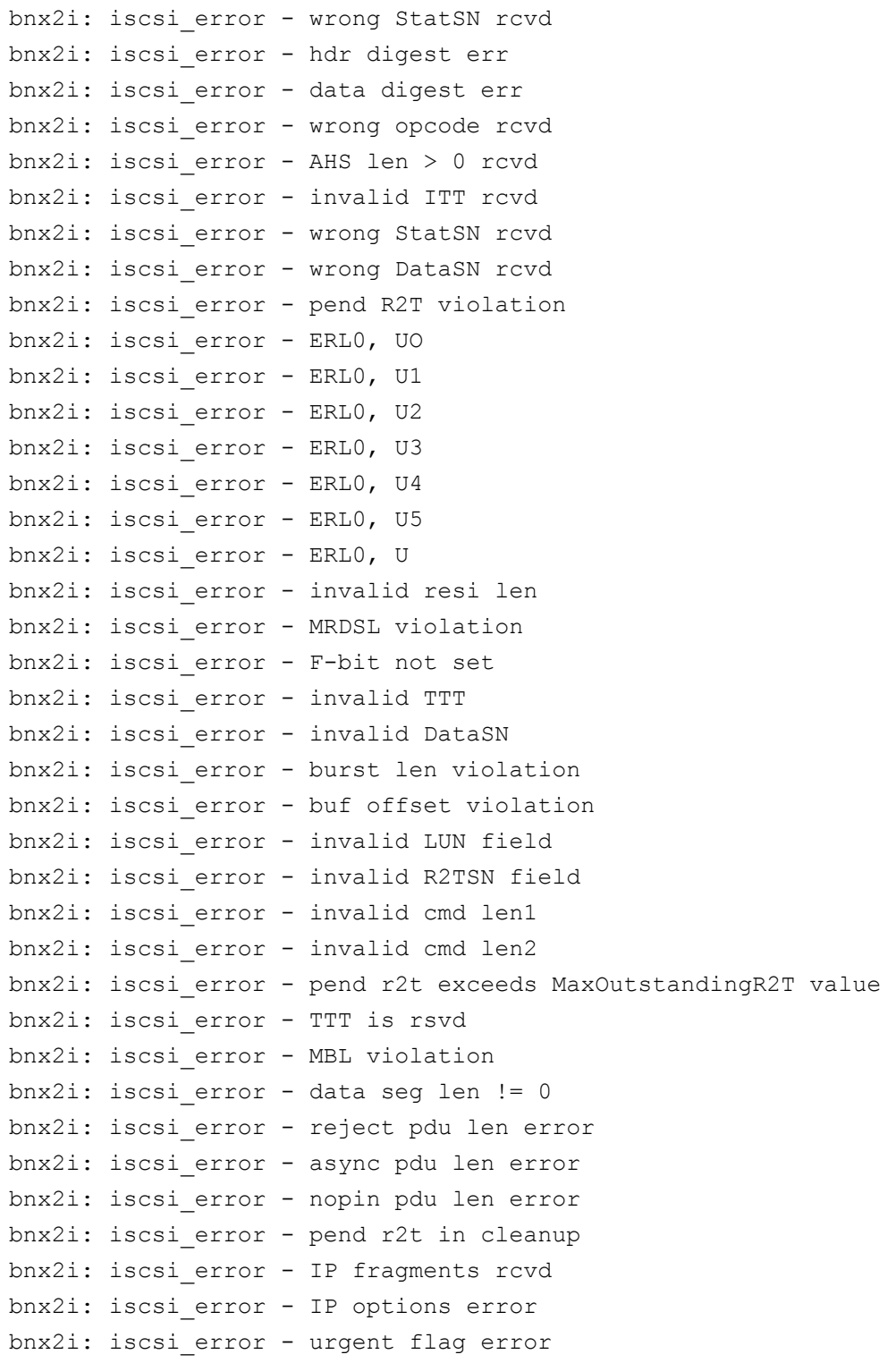

#### **C-NIC detecta violação de protocolo iSCSI — Aviso não fatal**

bnx2i: iscsi\_warning - invalid TTT bnx2i: iscsi\_warning - invalid DataSN bnx2i: iscsi\_warning - invalid LUN field

#### **NOTA**

Você precisa configurar o driver para considerar uma violação específica como aviso e não como erro crítico.

#### **O driver inicia a sessão através de recuperação**

conn err - hostno 3 conn 03fbcd00, iscsi cid 2 cid a1800

### **Rejeita o PDU iSCSI recebido do destino**

```
bnx2i - printing rejected PDU contents
[0]: 1 ffffffa1 0 0 0 0 20 0
[8]: 0 7 0 0 0 0 0 0
[10]: 0 0 40 24 0 0 ffffff80 0
[18]: 0 0 3 ffffff88 0 0 3 4b
[20]: 2a 0 0 2 ffffffc8 14 0 0
[28]: 40 0 0 0 0 0 0 0
```
#### **Manipulação de daemon de iSCSI aberto na sessão para driver**

```
bnx2i: conn update - MBL 0x800 FBL 0x800MRDSL I 0x800 MRDSL T
0x2000
```
# <span id="page-78-0"></span>**Mensagens do driver bnx2fc**

As mensagens do driver bnx2fc incluem o seguinte:

### **Acesso do driver BNX2FC**

QLogic FCoE Driver bnx2fc v0.8.7 (Mar 25, 2011)

#### **Driver conclui handshake com dispositivo C-NIC ativado por FCoE com descarregamento**

bnx2fc [04:00.00]: FCOE INIT passed

#### **Driver não conclui handshake com dispositivo C-NIC ativado por FCoE com descarregamento**

```
bnx2fc: init_failure due to invalid opcode
bnx2fc: init failure due to context allocation failure
bnx2fc: init_failure due to NIC error
bnx2fc: init_failure due to completion status error
bnx2fc: init_failure due to HSI mismatch
```
#### **Nenhuma licença válida para iniciar o FCoE**

bnx2fc: FCoE function not enabled <ethX> bnx2fC: FCoE not supported on <ethX>

#### **Falhas de sessão por exceder o número máximo permitido de conexões de descarregamento FCoE ou limites de memória**

bnx2fc: Failed to allocate conn id for port id <remote port id> bnx2fc: exceeded max sessions..logoff this tgt bnx2fc: Failed to allocate resources

#### **Falhas de descarregamento de sessão**

bnx2fc: bnx2fc\_offload\_session - Offload error <rport> not FCP type. not offloading <rport> not FCP TARGET. not offloading

#### **Falhas de upload de sessão**

bnx2fc: ERROR!! destroy timed out bnx2fc: Disable request timed out. destroy not set to FW bnx2fc: Disable failed with completion status <status> bnx2fc: Destroy failed with completion status <status>

#### **Não é possível emitir ABTS**

bnx2fc: initiate\_abts: tgt not offloaded bnx2fc: initiate\_abts: rport not ready bnx2fc: initiate\_abts: link is not ready bnx2fc: abort failed,  $xid = \langle xid \rangle$ 

#### **Não é possível recuperar a E/S usando ABTS (devido ao tempo de espera do ABTS)**

bnx2fc: Relogin to the target

**Não é possível emitir solicitação de E/S devido ao fator de a sessão não estar pronta**

bnx2fc: Unable to post io\_req

# **Descarte incorreto de frames de recebimento da Camada 2**

bnx2fc: FPMA mismatch... drop packet bnx2fc: dropping frame with CRC error

#### **Falhas de alocação de HBA e lport**

bnx2fc: Unable to allocate hba bnx2fc: Unable to allocate scsi host

#### **Criação de porta NPIV**

bnx2fc: Setting vport names, <WWNN>, <WWPN>

# **Agrupamento com vinculação de canal**

Com os drivers Linux, você pode agrupar adaptadores usando o módulo do kernel de vínculo e uma interface de vínculo de canal. Para obter mais informações, consulte as informações sobre Vinculo do canal na documentação do sistema operacional correspondente.

# **Estatística**

Informações detalhadas de estatísticas e configuração podem ser exibidas usando o utilitário ethtool. Consulte a página principal do ethtool para obter mais informações.

# **Descarregamento de iSCSI em Linux**

As informações de descarregamento de iSCSI para Linux incluem o seguinte:

- [Aplicativos de usuário do Open-iSCSI](#page-81-0)
- [Aplicativo de usuário iscsiuio](#page-81-1)
- [Vinculação do destino do iSCSI ao Nome de transporte iSCSI da QLogic](#page-81-2)
- [Configuração VLAN para iSCSI Offload \(Linux\)](#page-82-0)
- [Fazendo conexões com destinos iSCSI](#page-83-0)
- [Máximo de Conexões iSCSI com descarregamento](#page-83-1)
- **[Perguntas frequentes sobre descarregamento iSCSI em Linux](#page-84-0)**

# <span id="page-81-0"></span>**Aplicativos de usuário do Open-iSCSI**

Instale e execute os programas iniciadores do Open-iSCSI interno a partir do DVD. Para obter detalhes, consulte ["Pacotes" na página 36.](#page-59-0)

# <span id="page-81-1"></span>**Aplicativo de usuário iscsiuio**

Instale e execute o daemon do iscsiuio antes de tentar criar conexões iSCSI. O driver não poderá estabelecer conexões com o destino iSCSI sem a assistência do daemon.

# **Para instalar e executar o daemon do iscsiuio:**

- 1. Instale o pacote de origem do iscsiuio da seguinte forma:
	- # **tar -xvzf iscsiuio-<version>.tar.gz**
- 2. Mude para o diretório em que iscsiuio foi extraído da seguinte forma:

# **cd iscsiuio-<version>**

- 3. Compile e instale da seguinte forma:
	- # **./configure**
	- # **make**
	- # **make install**
- 4. Confirme que a versão do iscsiuio corresponde ao pacote de origem da seguinte forma:
	- # **iscsiuio -v**
- 5. Inicie o iscsiuio da seguinte forma:
	- # **iscsiuio**

# <span id="page-81-2"></span>**Vinculação do destino do iSCSI ao Nome de transporte iSCSI da QLogic**

Por padrão, o daemon do Open-iSCSI se conecta a destinos detectados usando o iniciador do software (nome de transporte =  $'top'$ ). Os usuários que não desejam efetuar o descarregamento da conexão do iSCSI no dispositivo C-NIC devem alterar explicitamente o vínculo do transporte com o iface iSCSI. Isso pode ser feito usando o utilitário de linha de comando iscsiadm desta forma:

**iscsiadm -m iface -I <iface\_file\_name> -n iface.transport\_name -v bnx2i -o update**

Onde o arquivo iface contém as seguintes informações para SLES 11 SP1:

```
iface.net_ifacename = ethX
iface.iscsi ifacename = <name of the iface file>
iface.hwaddress = xx:xx:xx:xx:xx:xx
iface.ipaddress = XX.XX.XX.XX
iface.transport_name = bnx2i
```
Confirme que o iface.hwaddress esteja em caixa baixa.

Se quiser voltar à situação anterior para usar o iniciador de software, digite o seguinte:

```
iscsiadm -m iface -I <iface_file_name> -n iface.transport_name -v 
tcp -o update
```
Onde o arquivo *iface* inclui as seguintes informações:

iface.net\_ifacename = ethX iface.iscsi ifacename = <name of the iface file> iface.transport name = tcp

# <span id="page-82-0"></span>**Configuração VLAN para iSCSI Offload (Linux)**

O tráfego iSCSI na rede pode ser isolado em uma VLAN para separá-lo de outro tráfego. Quando este for o caso, transforme a interface iSCSI no adaptador em um membro dessa VLAN.

Para configurar a VLAN para iSCSI, adicione a ID de VLAN no arquivo  $iface$ para iSCSI. No exemplo a seguir, a ID de VLAN é definida para 100.

```
#Begin Record 6.2.0-873.2.el6
Iface.iscsi ifacefile name = \langle \rangleIface.ipaddress = 0.0.0.0
Iface.hwaddress = \langle \rangleIface.trasport_name = bnx2i
Iface.vlan_id = 100
Iface.vlan priority = 0Iface.iface_num = 100
Iface.mtu = 0Iface.port = 0#END Record
```
# **NOTA**

Embora não seja estritamente necessário, a QLogic recomenda configurar a mesma ID de VLAN no campo iface.iface num para fins de identificação do arquivo *iface*.

# <span id="page-83-0"></span>**Fazendo conexões com destinos iSCSI**

Consulte a documentação de Open-iSCSI para obter uma lista completa de comandos iscsiadm. Esta lista apresenta somente alguns dos comandos para detectar destinos e criar conexões iSCSI para um destino.

# **Adicionar entrada estática**

```
iscsiadm -m node -p <ipaddr[:port]> -T 
iqn.2007-05.com.qlogic:target1 -o new -I <iface file name>
```
### **Detecção de destino iSCSI usando sendtargets**

**iscsiadm -m discovery --type sendtargets -p <ipaddr[:port]> -I <iface\_file\_name>**

### **Login no destino usando o comando iscsiadm**

```
iscsiadm --mode node --targetname <iqn.targetname> --portal 
<ipaddr[:port]> --login
```
### **Lista todas as unidades ativas no sistema**

**fdisk -l**

# <span id="page-83-1"></span>**Máximo de Conexões iSCSI com descarregamento**

Com os parâmetros padrão do driver definidos, incluindo 128 comandos a mais, o bnx2i pode fazer o descarregamento de 128 conexões em adaptadores QLogic BCM5771*x*.

Esta quantidade não é um limite invariável, mas apenas uma simples conta de alocação de recursos no chip. O bnx2i pode descarregar mais conexões reduzindo o tamanho da fila compartilhada, o que, por sua vez, limita o número máximo de tarefas pendentes em uma conexão. Consulte ["Configurar valores](#page-68-0)  [para propriedades opcionais" na página 46](#page-68-0) para mais informações sobre sq size e rq size. Quando o limite máximo de descarregamento de conexões é atingido, o driver registra a seguinte mensagem no syslog:

bnx2i: unable to allocate iSCSI context resources

# <span id="page-84-0"></span>**Perguntas frequentes sobre descarregamento iSCSI em Linux**

- Nem todos os adaptadores QLogic BCM57*xx* e BCM57*xxx* suportam descarregamento iSCSI.
- A sessão de iSCSI não será recuperada após uma remoção ou conexão a quente.
- Para que o Microsoft Multipath I/O (MPIO) funcione corretamente, você precisa ativar o noopout do iSCSI em cada sessão. Para obter procedimentos sobre como configurar valores noop out interval e noop out timeout, consulte a documentação do Open-iSCSI.
- No caso no qual vários dispositivos C-NIC estão no sistema e o sistema é reinicializado através da solução de inicialização iSCSI da QLogic, confirme que o nó iscsi em /etc/iscsi/nodes do destino de inicialização esteja vinculado ao NIC usado na inicialização.

# *8* **Software de driver para VMware**

Este capítulo aborda o seguinte para softwares de driver VMware:

- [Pacotes](#page-85-0)
- [Suporte de rede, Drivers](#page-86-0)
- ["Suporte a FCoE" na página 68](#page-91-0)
- ["Suporte para iSCSI" na página 70](#page-93-0)

# **NOTA**

As informações neste capítulo aplicam-se principalmente às versões do VMware atualmente suportadas: ESXi 6.0 U2, ESXi 6.5, e ESXi 6.7. O ESXi 6.7 usa drivers nativos para todos os protocolos.

# <span id="page-85-0"></span>**Pacotes**

O driver para VMware é lançado nos formatos de pacotes mostrados na [Tabela 8-1](#page-85-1).

<span id="page-85-1"></span>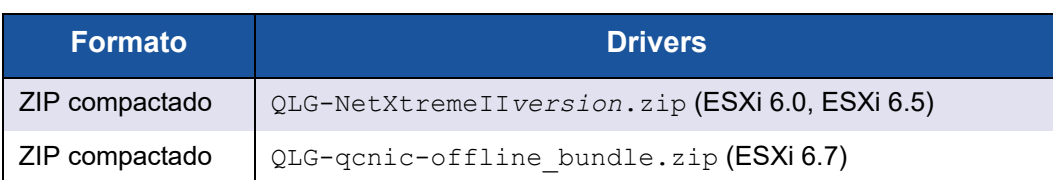

# *Tabela 8-1. Pacotes de drivers para VMware*

# <span id="page-86-0"></span>**Suporte de rede, Drivers**

Esta seção descreve o driver bnx2x VMware ESXi para os adaptadores de rede QLogic BCM57*xx* e BCM57*xxx* PCIe 10GbE. Ela fornece informações sobre download, instalação e atualização de drivers da VMware, descreve os parâmetros do driver e padrões, fornece informações sobre descarregamento e remoção de drivers e descreve as mensagens de driver.

# **Fazer download, instalar e atualizar os drivers**

Para fazer download, instalar ou atualizar o driver VMware ESX/ESXi para os adaptadores de rede BCM57*xx* e BCM57*xxx* de 10 GbE, consulte [http://www.vmware.com/support.](http://www.vmware.com/support) Este pacote é compactado duas vezes descompacte o pacote antes de copiá-lo para o host ESXi.

# **Parâmetros do driver**

Você pode fornecer vários parâmetros opcionais como um argumento de linha de comando para o comando vmkload mod. Defina esses parâmetros usando o comando esxcfg-module. Para obter mais informações, use o comando: **esxcfg-module -h**.

# <span id="page-86-1"></span>**int\_mode**

Use o parâmetro opcional int mode para forçar o uso de um modo de interrupção diferente de MSI-X. Por padrão, o driver tenta habilitar o MSI-X se suportado pelo kernel. Se não for possível atingir o MSI-X, o driver tentará ativar o MSI se ele for suportado pelo kernel. Se não for possível atingir o MSI, o driver usará o modo INTx antigo.

Para forçar o uso do modo INTx antigo em todos os adaptadores de rede BCM57*xx* e BCM57*xxx* no sistema, defina o parâmetro int\_mode como 1 como mostrado a seguir:

**vmkload\_mod bnx2x int\_mode=1**

Para forçar o uso do modo MSI em todos os adaptadores de rede BCM57*xx* e BCM57xxx no sistema, defina o parâmetro int mode como 2 como mostrado a seguir:

**vmkload\_mod bnx2x int\_mode=2**

# **disable\_tpa**

Use o parâmetro disable tpa opcional para desativar o recurso TPA (Transparent packet aggregation). Por padrão, o driver agrega pacotes TCP. Para desativar o recurso TPA em todos os adaptadores de rede BCM57*xx* e BCM57xxx no sistema, defina o parâmetro disable tpa como 1 como mostrado a seguir:

#### **vmkload\_mod bnx2x disable\_tpa=1**

Use o ethtool para desabilitar o TPA (LRO) em um adaptador de rede específico.

#### **num\_queues**

Use o parâmetro num queues para definir a quantidade de filas (o padrão é a quantidade de CPUs).

#### **pri\_map**

Use o parâmetro  $pri_{map}$  pocional para mapear o valor VLAN PRI ou o valor IP DSCP para uma classe de serviço (CoS) diferente ou igual no hardware. Esse parâmetro de 32 bits é interpretado pelo driver como 8 valores de 4 bits cada. Cada nibble define o número de filas do hardware exigido para essa prioridade.

Por exemplo, defina o parâmetro pri map como 0x22221100 para mapear a prioridade de 0 e 1 para CoS 0, mapear a prioridade de 2 e 3 para CoS 1 e mapear a prioridade de 4 a 7 para CoS 2. Em outro exemplo, defina o parâmetro pri map como  $0 \times 11110000$  para mapear a prioridade de 0 a 3 para CoS 0 e mapear a prioridade de 4 a 7 para CoS 1.

#### **dropless\_fc**

Use o parâmetro opcional dropless  $f \circ$  para ativar um mecanismo de controle fluxo complementar em adaptadores de rede da QLogic. O mecanismo de controle de fluxo padrão tem a finalidade de enviar frames de pausa quando o buffer on-chip (BRB) estiver atingindo um determinado nível de ocupação. Este é um mecanismo de controle de fluxo focado em desempenho. Nos adaptadores de rede QLogic, é possível habilitar outro mecanismo de controle de fluxo para enviar quadros de pausa se um dos buffers do host (quando no modo RSS) ficar esgotado. Esses frames de pausa fornecem um mecanismo de controle de fluxo para "nenhum descarte de pacote".

Para ativar o recurso do mecanismo de controle de fluxo sem descartes em todos os adaptadores de rede da QLogic no sistema, defina o parâmetro dropless fc como 1 conforme mostrado a seguir:

**vmkload\_mod bnx2x dropless\_fc=1**

### **RSS**

Use o parâmetro RSS opcional para especificar a quantidade de filas de escalonamento do lado de recebimento. Para o VMware ESXi 6.0 U2 e 6.5, os valores de RSS podem ser de 2 a 4; RSS=1 desativa as filas de RSS.

### **max\_vfs**

Use o parâmetro opcional  $max \nabla f$ s para permitir uma quantidade específica de funções virtuais. Os valores para max  $vfs$  podem ser de 1 a 64, ou configure  $max \ vfs=0$  (padrão) para desabilitar todas as funções virtuais.

### **enable\_vxlan\_ofld**

Use o parâmetro opcional enable vxlan ofld para permitir descarregamentos de tarefas VXLAN com TX TSO e TX CSO. Para VMware ESXi 6.0 U2 e 6.5, enable vxlan of  $Id=1$  (padrão) ativa descarregamentos de tarefas VXLAN e enable vxlan ofld=0 desativa descarregamentos de tarefas VXLAN.

# **enable\_default\_queue\_filters**

Use o parâmetro opcional enable default queue filters para ativar os filtros de classificação na fila padrão. O hardware suporta um total de 512 filtros de classificação que são divididos igualmente entre as portas de um adaptador. Por exemplo, um adaptador de porta quádrupla tem 128 filtros por porta. Para a configuração de NPAR, filtros são aplicados sobre a fila padrão para suportar a comutação de tráfego entre as partições pertencentes à mesma porta física.

Quando a quantidade de filtros ultrapassa os limites do hardware, a mensagem Rx filters on NetQ Rx Queue 0 exhausted é exibida nos registros vmkernel. A mensagem indica que o limite do filtro de hardware foi atingido e que não é possível adicionar mais nenhuma entrada. Você pode desativar filtros sobre a fila padrão, configurando o parâmetro

enable default queue filters como 0, o que desativa a comutação de tráfego entre as partições.

### **enable\_live\_grcdump**

Use o parâmetro enable live grcdump para indicar qual despejo de firmware é coletado para solução de problemas. Os valores válidos são:

### **Valor Descrição**

- 0x0 Desativar despejo do controlador de registro global (GRC) ao vivo
- 0x1 Ativar paridade/despejo de GRC ao vivo (padrão)
- 0x2 Ativar despejo de GRC de tempo limite de transmissão
- 0x4 Ativar despejo de GRC de tempo limite de estatística

A configuração padrão é adequada para a maioria das situações. Não altere o valor padrão, a menos que seja solicitado pela equipe de suporte.

# **Padrões do driver**

Os padrões para o driver bnx2x VMware ESXi são os seguintes:

**Velocidade**: Autonegociação com todas as velocidades informadas

**Controle de fluxo**: Autonegociação com RX e TX informados

**MTU**: 1.500 (intervalo de 46 a 9.600)

**Tamanho de toque de Rx**: 4078 (intervalo de 0 a 4.078)

**Tamanho de toque de Tx**: 4.078 (intervalo de (MAX\_SKB\_FRAGS+4) a 4.078). MAX\_SKB\_FRAGS varia em diferentes kernels e em diferentes arquiteturas. Em um kernel 2.6 para x86, MAX\_SKB\_FRAGS é 18.

**Redução de consumo de Rx em microssegundos**: 25 (intervalo de 0 a 3.000)

**Redução de consumo de Tx em microssegundos**: 50 (intervalo de 0 a 12.288)

**MSI-X**: Habilitado (se suportado pelo kernel 2.6)

**TSO**: Habilitado

**WoL**: Desabilitado

# **Descarregar e remover o driver**

Para descarregar o driver bnx2x VMware ESXi, use o seguinte comando:

**vmkload\_mod -u bnx2x**

# **Mensagens do driver**

As mensagens de driver do VMware ESXi bnx2x a seguir são as mensagens de amostra mais comuns que podem ser registradas no arquivo /var/log/vmkernel.log. Use o comando dmesg -n <level> para controlar o nível no qual as mensagens aparecerão no console. Por padrão, a maioria dos sistemas é definida como nível 6. Para mostrar todas as mensagens, defina o nível mais alto.

# **Ativação do driver**

QLogic BCM57*xxx* 10Gigabit Ethernet Driver bnx2x 0.40.15 (\$DateTime: 2015/11/22 05:32:40 \$)

# **NIC detectada**

bnx2x: msix capability found bnx2x: part number 0-0-0-0 PCI: driver bnx2x claimed device 0000:01:00.0

#### **MSI-X habilitada satisfatoriamente**

bnx2x 0000:01:00.0: vmnic0: using MSI-X IRQs: sp 16 fp[0] 28 ... fp[7] 35

### **Indicação de link ativo e velocidade**

bnx2x 0000:01:00.0: vmnic0: NIC Link is Up, 10000 Mbps full duplex, Flow control: ON - receive & transmit

#### **Indicação de link inativo**

bnx2x 0000:01:00.1: vmnic0: NIC Link is Down

### **Limitação de memória**

Mensagens como as mostradas a seguir no arquivo de log indicam que o host ESXi está gravemente esgotado. Para aliviar o esgotamento, desative o NetQueue.

Dec 2 18:24:20 ESX4 vmkernel: 0:00:00:32.342 cpu2:4142)WARNING: Heap: 1435: Heap bnx2x already at its maximumSize. Cannot expand. Dec 2 18:24:20 ESX4 vmkernel: 0:00:00:32.342 cpu2:4142)WARNING: Heap: 1645: Heap Align(bnx2x, 4096/4096 bytes, 4096 align) failed. caller: 0x41800187d654

Dec 2 18:24:20 ESX4 vmkernel: 0:00:00:32.342 cpu2:4142)WARNING: vmklinux26: alloc\_pages: Out of memory

Para desabilitar NetQueue carregando manualmente o módulo bnx2x VMkernel, utilize o seguinte comando:

**vmkload\_mod bnx2x num\_queues=1** 

ou, para manter as configurações entre as reinicializações, utilize o comando:

**esxcfg-module -s num\_queues =1 bnx2x**

Reinicialize a máquina para que as configurações sejam efetivadas.

### **Múltiplas filas e NetQueue**

Use o parâmetro opcional num queues para definir a quantidade de filas de RX e de TX quando multi\_mode estiver definido como 1 e o modo de interrupção for MSI-X. Se o modo de interrupção não for MSI-X (consulte ["int\\_mode" na](#page-86-1)  [página 63](#page-86-1)), a quantidade de filas de RX e de TX será definido como 1, desconsiderando o valor desse parâmetro.

Se quiser usar mais de uma fila, force a quantidade de NetQueues a ser usada através do seguinte comando:

**esxcfg-module -s "num\_queues=<num of queues>" bnx2x**

Caso contrário, deixe o driver bnx2x selecionar o número de NetQueues a ser usado através deste comando:

**esxcfg-module -s "num\_queues=0" bnx2x**

O número ideal é fazer com que a quantidade de NetQueues corresponda ao número de CPUs na máquina.

# <span id="page-91-0"></span>**Suporte a FCoE**

Esta seção descreve o conteúdo e os procedimentos associados à instalação do pacote de software do VMware para o suporte de C-NICs FCoE da QLogic.

# **Drivers**

Os drivers FCoE BCM57*xx* e BCM57*xxx* da QLogic são o bnx2x e o bnx2fc.

- O driver **bnx2x** gerencia todos os recursos do dispositivo PCI (registros, filas de interface do host, etc.) e também funciona como o driver de rede de Camada 2 VMware de nível inferior para o dispositivo BCM57*xx* e BCM57*xxx* 10G da QLogic. Esse driver controla diretamente o hardware e é responsável por enviar e receber pacotes Ethernet em nome da pilha de rede de host VMware. O driver bnx2x também recebe e processa interrupções do dispositivo, tanto em seu próprio nome (para rede de camada 2) quanto em nome dos drivers bnx2fc (protocolo FCoE) e C-NIC.
- O driver FCoE **bnx2fc** VMware da QLogic é um driver do modo de kernel usado para fornecer uma camada de conversão entre a pilha SCSI VMware e o firmware e hardware FCoE da QLogic. Além disso, o driver estabelece uma interface com a camada de rede para transmitir e receber frames FCoE encapsulados em nome de libfc e libfcoe do Open-FCoE para FIP e detecção de dispositivo.

# **Distribuições suportadas**

O conjunto de recursos FCoE e DCB é suportado a partir do VMware ESXi 6.0.

# <span id="page-91-1"></span>**Ativação do FCoE**

# **Para ativar o descarregamento de hardware FCoE na C-NIC:**

- 1. Identifique as portas com recurso de FCoE através do seguinte comando:
	- # **esxcli fcoe nic list**

#### Exemplo de saída:

```
vmnic4
User Priority: 3
Source MAC: FF:FF:FF:FF:FF:FF
Active: false
Priority Settable: false
Source MAC Settable: false
VLAN Range Settable: false
VN2VN Mode Enabled: false
```
2. Ative a interface FCoE da seguinte forma:

# **esxcli fcoe nic discover -n vmnic***X*

Onde *X* é o número de interface identificado na [Etapa 1](#page-91-1).

3. Verifique se a interface está funcionando da seguinte forma:

# **esxcli fcoe adapter list**

#### Exemplo de saída:

```
vmhba34
Source MAC: bc:30:5b:01:82:39
FCF MAC: 00:05:73:cf:2c:ea
VNPort MAC: 0e:fc:00:47:04:04
Physical NIC: vmnic7
User Priority: 3
VLAN id: 2008
VN2VN Mode Enabled: false
```
A saída deste comando deve mostrar um MAC de encaminhador FCoE válido (FCF), MAC de VNPort, Prioridade e ID de VLAN para a malha que está conectada à C-NIC.

Você também pode emitir o seguinte comando para verificar se a interface está funcionando corretamente:

#### # **esxcfg-scsidevs -a**

#### Exemplo de saída:

vmhba34 bnx2fc link-up fcoe.1000<mac address>:2000<mac address> vmhba35 bnx2fc link-up fcoe.1000<mac address>:2000<mac address>

# **NOTA**

O rótulo Software FCoE é um termo do VMware usado para descrever os iniciadores que dependem de bibliotecas e utilitários FCoE incluídos no pacote. A solução FCoE da QLogic é uma solução de descarregamento de hardware baseado em conexão para reduzir consideravelmente a carga da CPU gerada por um iniciador de software sem descarregamento.

# **Verificação da instalação**

Para verificar a instalação correta do driver e garantir que o comutador esteja enxergando a porta do host, siga este procedimento.

#### **Para verificar se a instalação do driver está correta:**

1. Verifique se a porta do host é mostrada no banco de dados do login de malha (FLOGI) do comutador usando um dos seguintes comandos:

**show flogi database** (para um FCF Cisco)

**fcoe -loginshow** (para um FCF Brocade)

2. Se o WWPN do host não aparecer no banco de dados FLOGI, forneça as mensagens de log do driver para análise.

# **Limitações**

O suporte de FCoE tem as seguintes limitações:

- A NPIV não é suportada atualmente no ESXi com soluções de hardware dependentes, em virtude de dependências de módulos e componentes (libfc, libfcoe) de suporte.
- Não há suporte para FCoE sem descarregamento nos dispositivos QLogic com o recurso de descarregamento. Apenas o caminho completo de descarregamento de hardware é suportado.

# <span id="page-93-0"></span>**Suporte para iSCSI**

A QLogic fornece o driver bnx2i para suportar iSCSI. O driver BCM57*xx* e BCM57*xxx* iSCSI da QLogic, bnx2i, é um driver HBA VMware iSCSI da QLogic. Como o bnx2fc, o bnx2i é um driver em modo de kernel usado para fornecer uma camada de conversão entre a pilha VMware SCSI e o firmware e hardware iSCSI da QLogic. O bnx2i funciona na estrutura Open-iSCSI.

# **Configuração de VLAN para descarregamento iSCSI (VMware)**

O tráfego iSCSI na rede pode ser isolado em uma VLAN para separá-lo de outro tráfego. Quando este for o caso, transforme a interface iSCSI no adaptador em um membro dessa VLAN.

**Para configurar a VLAN usando o cliente V-Sphere (Interface gráfica):**

- 1. Selecione o host ESXi.
- 2. Clique na guia **Configuration**.
- 3. Na página Configuration (Configuração), selecione o link **Networking** (Rede) e clique em **Properties** (Propriedades).
- 4. Na página Ports (Portas) das propriedades do comutador virtual selecionado, clique no comutador virtual ou grupos de portas e clique em **Edit** (Editar).
- 5. (Opcional) na página General (Geral) das propriedades de rede da VM atribua um número de VLAN à caixa **VLAN ID** (ID da VLAN). A [Figura 8-1](#page-94-0) e a [Figura 8-2](#page-95-0) mostram exemplos.

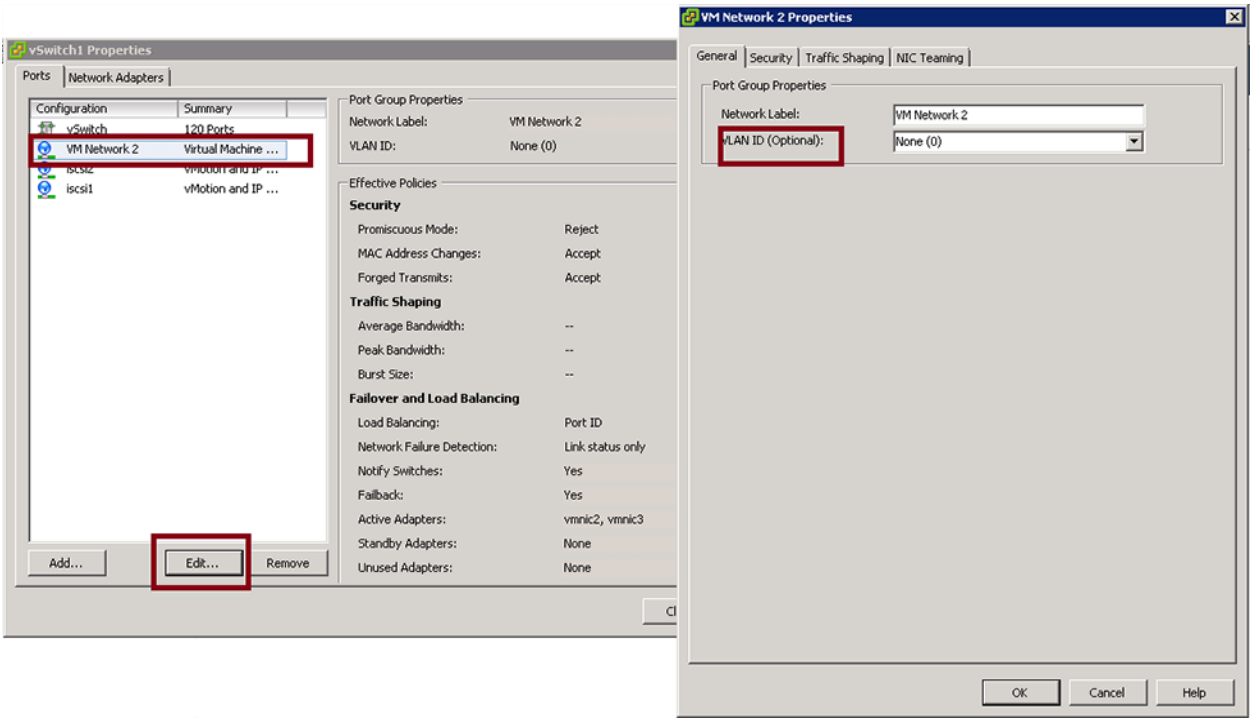

<span id="page-94-0"></span>*Figura 8-1. Network Properties (Propriedades da rede): Exemplo 1*

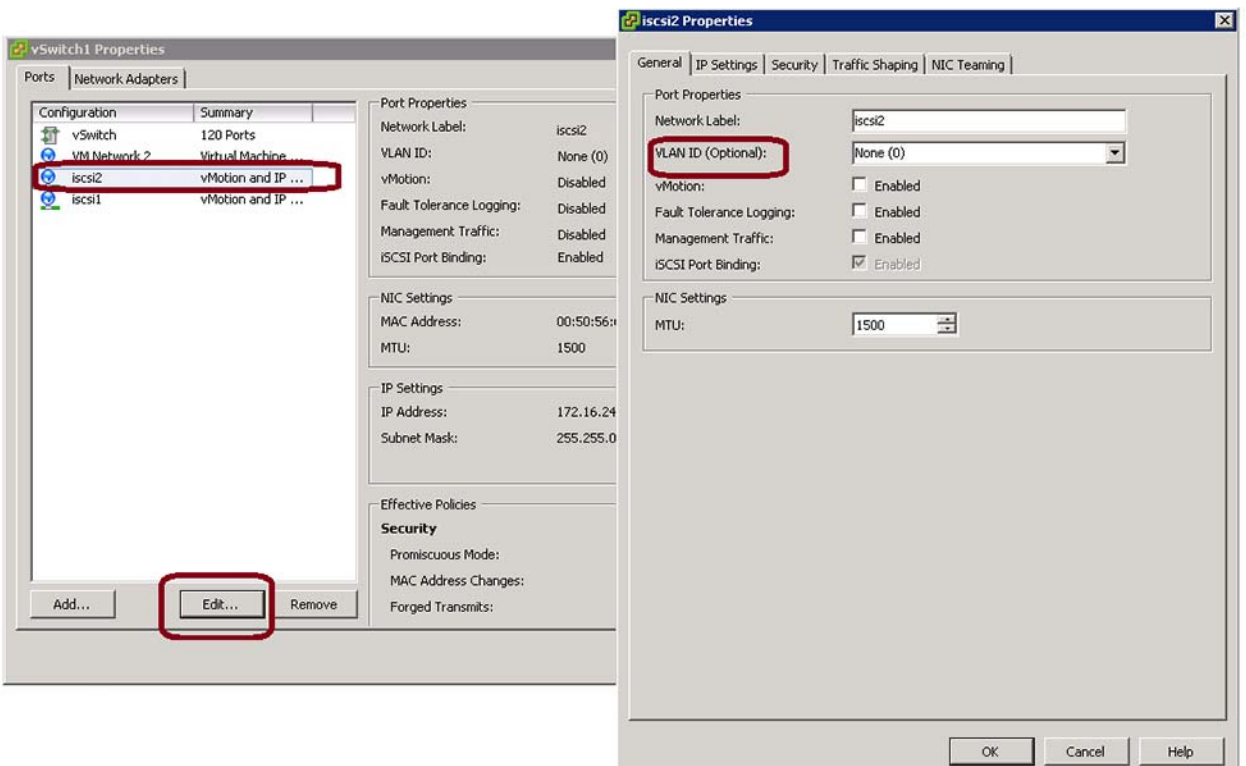

<span id="page-95-0"></span>*Figura 8-2. Network Properties (Propriedades da rede): Exemplo 2*

6. Configure a VLAN no VMKernel.

# *9* **Software do driver Windows**

As informações do software de driver do Windows contêm o seguinte:

- [Instalar o software de driver](#page-96-0)
- ["Modificar o software de driver" na página 79](#page-102-0)
- ["Reparar ou reinstalar o software de driver" na página 79](#page-102-1)
- ["Remover os drivers de dispositivo" na página 80](#page-103-0)
- ["Ver ou alterar as propriedades do adaptador" na página 80](#page-103-1)
- ["Definir as opções de gerenciamento de energia" na página 80](#page-103-2)
- ["Configurar o protocolo de comunicação que será usado com a Interface](#page-105-0)  [gráfica do QCC, QCC PowerKit e Interface de linha de comando do QCS"](#page-105-0)  [na página 82](#page-105-0)

# <span id="page-96-0"></span>**Instalar o software de driver**

# **NOTA**

Estas instruções são baseadas supondo que seu adaptador QLogic BCM57*xx* e BCM57*xxx* não foi instalado de fábrica. Se o controlador foi instalado na fábrica, o software de driver terá sido instalado para você.

Na primeira vez que o Windows for inicializado após a instalação de um dispositivo de hardware (como um adaptador QLogic BCM57*xx* e BCM57*xxx*) ou após a remoção do driver de um dispositivo existente, o sistema operacional detectará automaticamente o hardware e solicitará que você instale o software de driver deste dispositivo.

Os dois métodos de instalação de driver são:

- Modo gráfico de instalação interativa (consulte "Usar o instalador" na [página 74](#page-97-0))
- Modo silencioso por linha de comando para instalação autônoma (consulte ["Usar a instalação silenciosa" na página 77\)](#page-100-0)

# **NOTA**

- Antes de instalar o software de driver, verifique se o sistema operacional Windows foi atualizado para a versão mais recente e está com o service pack mais recente aplicado.
- Confirme que o driver do dispositivo de rede está fisicamente instalado para que os controladores do QLogic BCM57*xx* e BCM57*xxx* sejam usados com o seu sistema operacional Windows. Os drivers estão no CD de instalação.
- Para usar o mecanismo de descarregamento TCP/IP (TOE), você precisa ter o Windows Server 2008, o Windows Server 2008 R2, o Windows Server 2012, ou o Windows 2016. Você também precisa ter uma chave de licença instalada na placa mãe (para LOMs). Para NICs suplementares, a chave de licença é pré-programada no hardware.
- O QCS não é suportado na opção de instalação Server Core do Microsoft Windows Server 2008 R2.

# <span id="page-97-0"></span>**Usar o instalador**

Além dos drivers de dispositivo da QLogic, o instalador instala os aplicativos de gerenciamento. Os itens a seguir são instalados ao executar o instalador:

- **QLogic Device Drivers** instala os drivers de dispositivo da QLogic.
- **Control Suite** é o QLogic Control Suite (Interface de linha de comando do QCS).
- QCC é a Interface gráfica do QConverge Console.
- QLASP instala o QLogic Advanced Server Program<sup>1</sup>.
- **SNMP** instala o subagente SNMP.
- **CIM Provider** instala o provedor do modelo de informações comuns.
- **iSCSI Crash Dump Driver** instala o driver necessário para o utilitário iSCSI Crash Dump.
- **Driver FCoE Crash Dump** instala o driver necessário para o utilitário FCoE Crash Dump.
- O **Agente de Gerenciamento de Dispositivos FastLinQ HBA** instala o Agente de Gerenciamento de Dispositivos.

<sup>1</sup> O QLASP não é suportado no Windows Server 2016 e versões posteriores. A opção de instalar não está disponível.

#### **Para instalar os drivers e os aplicativos de gerenciamento do QLogic BCM57***xx* **e BCM57***xxx***:**

- 1. Quando o **Assistente para adicionar novo hardware** aparecer, clique em **Cancelar**.
- 2. A partir da mídia da origem do driver ou do local do qual você baixou o pacote de drivers de software, faça o seguinte:
	- a. Abra a pasta referente ao seu sistema operacional.
	- b. Abra a pasta MUPS e extraia a pasta de acordo com a configuração do seu sistema operacional.
	- c. Clique duas vezes no arquivo **Setup.exe**.

O Assistente do InstallShield para aplicativos de gerenciamento e drivers QLogic abre a janela de boas-vindas.

- 3. No prompt do Assistente do InstallShield [\(Figura 9-1](#page-98-0)), selecione o utilitário de gerenciamento do adaptador que deseja usar:
	- Clique em **Yes** (Sim) para usar a interface gráfica do QConvergeConsole.
	- Clique em **No** (Não) para usar QLogic Control Suite.

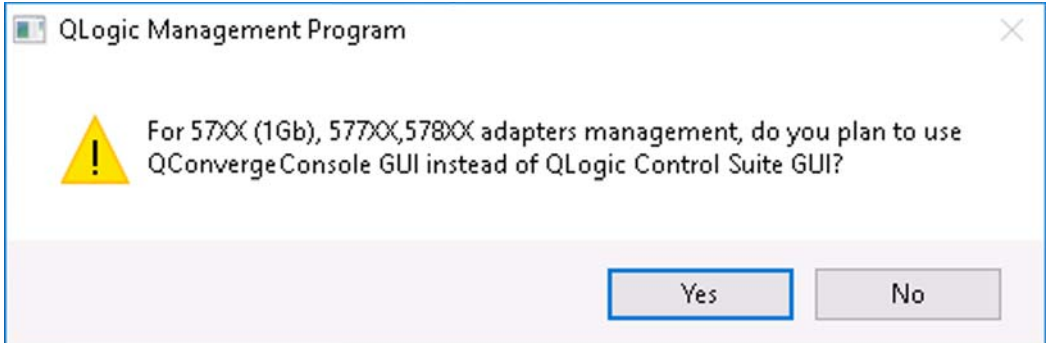

# <span id="page-98-0"></span>*Figura 9-1. Aviso do Assistente do InstallShield para o utilitário de gerenciamento*

- 4. No aviso do Assistente do InstallShield: "Você deseja ignorar a instalação do WMI?", selecione uma destas opções:
	- Clique em **Yes** (Sim) para adiar a instalação da iniciativa WMI (Windows Management Instrumentation).
	- Clique em **No** (Não) para instalar o WMI.
- 5. Na janela de boas-vindas do InstallShield, clique em **Next** (Avançar) para continuar.
- 6. Depois de revisar o contrato de licença, clique em **I accept the terms in the license agreement** (Eu aceito os termos do contrato de licença) e, em seguida, clique em **Next** (Avançar) para continuar.
- 7. Selecione os recursos que você quer instalar.
- 8. Clique em **Install** (Instalar).
- 9. Clique em **Finish** (Concluir) para fechar o assistente.
- 10. O instalador determinará se é necessário reinicializar o sistema. Siga as instruções mostradas na tela.

#### **Para instalar o iSCSI Software Initiator da Microsoft para o iSCSI Crash Dump:**

Se for suportado e você for usar o utilitário QLogic iSCSI Crash Dump, é importante obedecer a sequência de instalação:

- 1. Execute o instalador.
- 2. Instale o iSCSI Software Initiator da Microsoft junto com o patch (MS KB939875).

# **NOTA**

Se você estiver atualizando os drivers de dispositivo a partir do instalador, habilite novamente o **iSCSI Crash Dump** (Despejo de memória do iSCSI) na seção **Advanced** (Avançado) da página de configuração da Interface gráfica do QCC.

#### **Para instalar os drivers de dispositivo (depois de executar o instalador):**

1. Instale o iSCSI Software Initiator da Microsoft (versão 2.06 ou posterior) caso não esteja incluído em seu SO. Para determinar se é necessário instalar o iSCSI Software Initiator da Microsoft, consulte a [Tabela 9-1](#page-100-1). Para fazer download do iSCSI Software Initiator da Microsoft, acesse:

[http://www.microsoft.com/downloads/en/details.aspx?familyid=12cb3c1a-15](http://www.microsoft.com/downloads/en/details.aspx?familyid=12cb3c1a-15d6-4585-b385-befd1319f825&displaylang=en) [d6-4585-b385-befd1319f825&displaylang=en](http://www.microsoft.com/downloads/en/details.aspx?familyid=12cb3c1a-15d6-4585-b385-befd1319f825&displaylang=en).

2. Se necessário, instale o patch da Microsoft para a geração do arquivo de despejo de memória da iSCSI (Microsoft KB939875) disponível em:

<http://support.microsoft.com/kb/939875>

Para determinar se é necessário instalar o patch da Microsoft, consulte a [Tabela 9-1](#page-100-1).

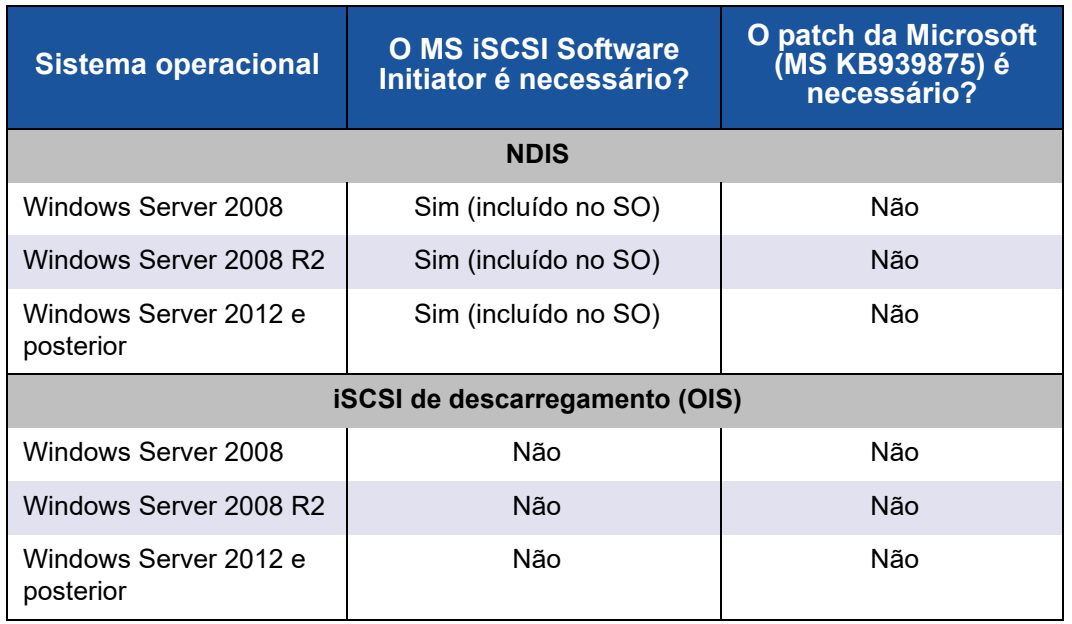

# <span id="page-100-1"></span>*Tabela 9-1. Sistemas Operacionais Windows e Despejo de Memória do iSCSI*

# <span id="page-100-0"></span>**Usar a instalação silenciosa**

# **NOTA**

- Todos os comandos diferenciam letras maiúsculas de minúsculas.
- Para obter instruções e informações detalhadas sobre instalações autônomas, consulte o arquivo silent.txt na pasta Driver Management Apps Installer.

**Para fazer uma instalação silenciosa de dentro da pasta de origem do instalador:**

Use o seguinte comando:

**setup /s /v/qn**

### **Para fazer uma atualização silenciosa de dentro da pasta de origem do instalador:**

Use o seguinte comando:

**setup /s /v/qn**

**Para fazer uma reinstalação silenciosa do mesmo instalador:**

Use o seguinte comando:

**setup /s /v"/qn REINSTALL=ALL"**

# **NOTA**

A opção REINSTALL deve ser usada apenas se o mesmo instalador já estiver instalado no sistema. Se estiver atualizando uma versão anterior do instalador, use setup /s / $v/qn$  conforme mostrado anteriormente.

### **Para fazer a instalação silenciosa pelo recurso:**

Use a opção ADDSOURCE para incluir quaisquer recursos a seguir.

Use o seguinte comando de acordo com a plataforma:

Plataformas IA32:

```
setup /s /v"/qn ADDSOURCE=Driversi32,BACSi32,BASPi32,SNMPi32,CIMi32"
```
Plataformas AMD/EM64T:

```
setup /s /v"/qn ADDSOURCE=Driversa64,BACSa64,BASPa64,SNMPa64,CIMa64"
```
A seguinte declaração por linha de comando instala apenas os drivers da QLogic de acordo com a plataforma:

Plataformas IA32:

**setup /s /v"/qn ADDSOURCE=Driversi32"**

Plataformas AMD64:

**setup /s /v"/qn ADDSOURCE=Driversa64"**

# **NOTA**

Os drivers de dispositivo da QLogic são um recurso necessário e sempre são instalados, mesmo que você não especifique ADDSOURCE.

### **Para fazer uma instalação silenciosa de dentro de um arquivo em lote:**

Para fazer uma instalação silenciosa de dentro de um arquivo em lote e aguardar a instalação terminar antes de continuar com a próxima linha de comando, use o comando a seguir:

**start /wait setup /s /w /v/qn**

# <span id="page-102-0"></span>**Modificar o software de driver**

#### **Para modificar o software de driver:**

- 1. No Painel de controle, clique duas vezes em **Adicionar ou remover programas**.
- 2. Clique em **QLogic Drivers and Management Applications** (Drivers e Aplicativos de Gerenciamento da QLogic) e clique em **Change** (Alterar).
- 3. Clique em **Next** (Avançar) para continuar.
- 4. Clique em **Modify, Add, or Remove** (Modificar, adicionar ou remover) para alterar os recursos do programa.

### **NOTA**

Essa opção não instala drivers para novos adaptadores. Para obter informações sobre a instalação de drivers para novos adaptadores, consulte ["Reparar ou reinstalar o software de driver" na página 79](#page-102-1).

- 5. Clique em **Next** (Avançar) para continuar.
- 6. Clique em um ícone para alterar como o recurso está instalado.
- 7. Clique em **Next** (Avançar).
- 8. Clique em **Install** (Instalar).
- 9. Clique em **Finish** (Concluir) para fechar o assistente.
- 10. O instalador determinará se é necessário reiniciar o sistema. Siga as instruções mostradas na tela.

# <span id="page-102-1"></span>**Reparar ou reinstalar o software de driver**

#### **Para reparar ou reinstalar o software de driver:**

- 1. No Painel de controle, clique duas vezes em **Adicionar ou Remover Programas**.
- 2. Clique em **QLogic Drivers and Management Applications** (Drivers e Aplicativos de Gerenciamento da QLogic) e clique em **Change** (Alterar).
- 3. Clique em **Next** (Avançar) para continuar.
- 4. Clique em **Repair or Reinstall** (Reparar ou reinstalar) para reparar erros ou para instalar drivers de novos adaptadores.
- 5. Clique em **Next** (Avançar) para continuar.
- 6. Clique em **Install** (Instalar).
- 7. Clique em **Finish** (Concluir) para fechar o assistente.
- 8. O instalador determinará se é necessário reiniciar o sistema. Siga as instruções mostradas na tela.

# <span id="page-103-0"></span>**Remover os drivers de dispositivo**

Quando você remover os drivers de dispositivo, todos os aplicativos de gerenciamento instalados também serão removidos.

# **NOTA**

O Windows Server 2008 e o Windows Server 2008 R2 fornecem o recurso de reversão de driver de dispositivo para recolocar um driver de dispositivo anteriormente instalado. Entretanto, a complexa arquitetura de software do dispositivo BCM57*xx* e BCM57*xxx* pode apresentar problemas caso o recurso de reversão seja usado em um dos componentes individualmente. Por esse motivo, a QLogic recomenda que alterações nas versões de drivers sejam feitas apenas com o uso de um instalador de driver.

### **Para remover os drivers de dispositivo:**

- 1. No Painel de controle, clique duas vezes em **Adicionar ou remover programas**.
- 2. Clique em **QLogic Drivers and Management Applications** (Drivers e Aplicativos de Gerenciamento da QLogic) e, em seguida, clique em **Remove** (Remover). Siga os prompts mostrados na tela.
- 3. Reinicialize o sistema para remover completamente os drivers. Se o sistema não for reinicializado, não será possível instalar corretamente os drivers.

# <span id="page-103-1"></span>**Ver ou alterar as propriedades do adaptador**

### **Para ver ou alterar as propriedades de um adaptador de rede da QLogic:**

- 1. No Painel de controle, clique em **QLogic Control Suite**.
- 2. Clique na seção **Advanced** (Avançado) da página de configurações.

# <span id="page-103-2"></span>**Definir as opções de gerenciamento de energia**

Você pode definir as opções de gerenciamento de energia para que o sistema operacional desative o controlador, de modo a poupar energia, ou para que o controlador ative o computador. No entanto, se o dispositivo estiver ocupado (atendendo a uma chamada, por exemplo), o sistema operacional não o desligará. O sistema operacional tentará desligar todos os dispositivos possíveis apenas quando o computador tentar entrar em hibernação.

#### **Para manter o controlador constantemente ligado:**

Na página Gerenciamento de energia das propriedades do adaptador, desmarque a caixa de seleção **Allow the computer to turn off the device to save power** (O computador pode desligar o dispositivo para economizar energia), conforme mostrado na [Figura 9-2](#page-104-0).

# **NOTA**

As opções de gerenciamento de energia não estão disponíveis em servidores blade.

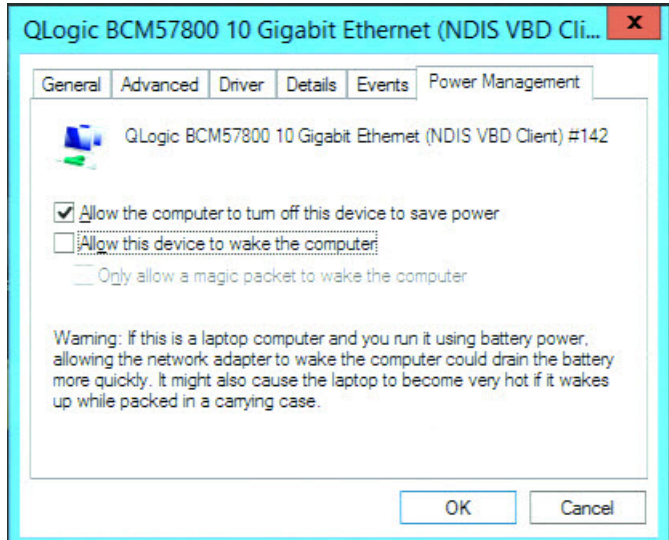

<span id="page-104-0"></span>*Figura 9-2. Opções de gerenciamento de energia do dispositivo*

# **NOTA**

- A página Gerenciamento de energia está disponível apenas para servidores com suporte para gerenciamento de energia.
- Para habilitar a opção Wake on LAN (WoL) quando o computador está em espera, marque a caixa de seleção **Allow the device to wake the computer** (Permitir que este dispositivo acorde o computador).
- Se você marcar a caixa de seleção **Only allow a magic packet to wake the computer** (Permitir que somente um Magic Packet acorde o computador), o computador pode sair do estado de suspensão *somente* com um Magic Packet.

# **CUIDADO**

Não marque **Allow the computer to turn off the device to save power** (O computador pode desligar o dispositivo para economizar energia) para nenhum adaptador membro de um grupo.

# <span id="page-105-0"></span>**Configurar o protocolo de comunicação que será usado com a Interface gráfica do QCC, QCC PowerKit e Interface de linha de comando do QCS**

Os aplicativos de gerenciamento da Interface gráfica do QCS, QCC PowerKit e da Interface de linha de comando do QCC têm dois componentes principais: o agente RPC e o software cliente. Um agente RPC é instalado em um servidor ou em um host gerenciado com um ou mais adaptadores de rede convergente. O agente RPC coleta informações sobre os adaptadores de rede convergente e as disponibiliza de modo que um PC de gerenciamento com o software cliente instalado consiga acessá-las. O software cliente permite a exibição das informações do agente RPC e a configuração dos adaptadores de rede convergente. O software de gerenciamento contém a interface gráfica do QCC e a interface de linha de comando do QCS.

Um protocolo de comunicação possibilita a comunicação entre o agente RPC e o software cliente. Dependendo da mistura de sistemas operacionais (Linux, Windows ou ambos) nos clientes e nos hosts gerenciados na rede, você pode escolher um utilitário adequado.

Para obter instruções de instalação para esses aplicativos de gerenciamento, consulte os seguintes documentos:

- User's Guide, QLogic Control Suite CLI (Guia do usuário, Interface de linha de comando do QLogic Control Suite) (número de peça BC0054511-00)
- *User's Guide, PowerShell* (Guia do usuário, PowerShell) (número de peça BC0054518-00)
- *Installation Guide, QConvergeConsole GUI* (Guia de instalação, Interface gráfica do QConvergeConsole) (número de peça SN0051105-00)

Para localizar esses documentos, consulte ["Download de documentos" na](#page-23-0)  [página xxiv.](#page-23-0)

# *10* **Protocolo iSCSI**

Este capítulo fornece as seguintes informações sobre a configuração do protocolo iSCSI:

- [Inicialização iSCSI](#page-106-0)
- ["Despejo de memória do iSCSI" na página 115](#page-138-0)
- ["Descarregamento iSCSI no Windows Server" na página 116](#page-139-0)

# <span id="page-106-0"></span>**Inicialização iSCSI**

QLogic BCM57*xx* e BCM57*xxx* Os adaptadores QLogic 4xxxx Series gigabit Ethernet (GbE) oferecem suporte à inicialização iSCSI para permitir a inicialização de rede de sistemas operacionais para sistemas sem discos. A inicialização iSCSI permite que um sistema operacional Windows, Linux ou VMware inicialize a partir de uma máquina de destino iSCSI localizada remotamente sobre uma rede IP padrão.

Nos sistemas operacionais Windows e Linux, é possível configurar a inicialização iSCSI para executar por dois caminhos distintos: sem descarregamento (também conhecido como software de inicialização Open-iSCSI da Microsoft) e com descarregamento (HBA ou driver iSCSI de descarregamento da QLogic). Configure o caminho com a opção **HBA Boot Mode** (Modo de inicialização do HBA), localizada na tela General Parameters (Parâmetros gerais) do utilitário de Configuração do iSCSI. Consulte a [Tabela 10-1 na página 87](#page-110-0) para obter mais informações sobre todas as opções de configuração da tela General Parameters (Parâmetros gerais).

# **NOTA**

Se você estiver usando a inicialização iSCSI em designs baseados em BCM57*xxx*, o SR-IOV precisa ser desativado no sistema antes de fazer upgrade da versão 7.2.*x* (ou anterior) para a versão 7.4.*x* ou posterior.

# **Sistemas operacionais com suporte para inicialização iSCSI**

Os adaptadores Gigabit Ethernet QLogic BCM57*xx* e BCM57*xxx* suportam a inicialização iSCSI nos seguintes sistemas operacionais:

- Windows Server 2008 e superior de 32 bits e 64 bits (suporta caminhos com descarregamento e sem descarregamento)
- Linux RHEL 6 e posteriores, SLES 11.1 e posteriores (oferece suporte para caminhos com e sem descarregamento)
- SLES 10.*x* e SLES 11 (oferece suporte apenas para caminho sem descarregamento)
- VMWare ESXi 5.0 e posteriores para IPv4 (oferece suporte apenas para caminho sem descarregamento) e ESXi 6.0 e posteriores para IPv6.
- VMware ESX no caminho da Camada 2

Além disso, os adaptadores suportam inicialização iSCSI para tipos de caminho não especificados no SLES 11SP3, SLES12.0 e posterior; RHEL 6.5, 6.6, 7, 7.1 e posterior; Windows 2012, Windows 2012 R2 e posterior; e ESXi 6.0 U2, 6.5 e posterior.

# **Configuração de inicialização iSCSI**

A configuração de inicialização iSCSI inclui:

- [Configuração do destino de iSCSI](#page-107-0)
- [Configuração dos parâmetros da inicialização iSCSI](#page-108-0)
- **[Preparação da imagem de inicialização iSCSI](#page-122-0)**
- **[Inicialização](#page-134-0)**

# <span id="page-107-0"></span>**Configuração do destino de iSCSI**

A configuração do destino iSCSI varia de acordo com o fornecedor do dispositivo de destino. Para obter informações sobre como configurar o destino iSCSI, consulte a documentação fornecida pelo fornecedor. O processo geral inclui as seguintes etapas:

- 1. Crie um destino de iSCSI.
- 2. Crie um disco virtual.
- 3. Mapeie o disco virtual para o destino iSCSI criado na [Etapa 1.](#page-107-0)
- 4. Associe um iniciador iSCSI ao destino iSCSI.
- 5. Grave o nome do destino de iSCSI, o número da porta TCP, o número do LUN do iSCSI, o IQN (Internet Qualified Name) e os detalhes da autenticação CHAP.
- 6. Depois de configurar o destino iSCSI, obtenha as seguintes informações:
	- $\Box$  IQN do destino
	- □ Endereço IP do destino
	- □ Número da porta TCP do destino
	- $\Box$  LUN do destino
	- $\Box$  IQN do iniciador
	- ID e segredo do CHAP

#### **Configuração dos parâmetros da inicialização iSCSI**

#### **Para configurar os parâmetros de inicialização do iSCSI:**

1. Na página Configuração da NIC, no menu suspenso **Legacy Boot Protocol** (Protocolo de Inicialização Herdado), selecione **iSCSI** (veja a [Figura 10-1\)](#page-108-0).

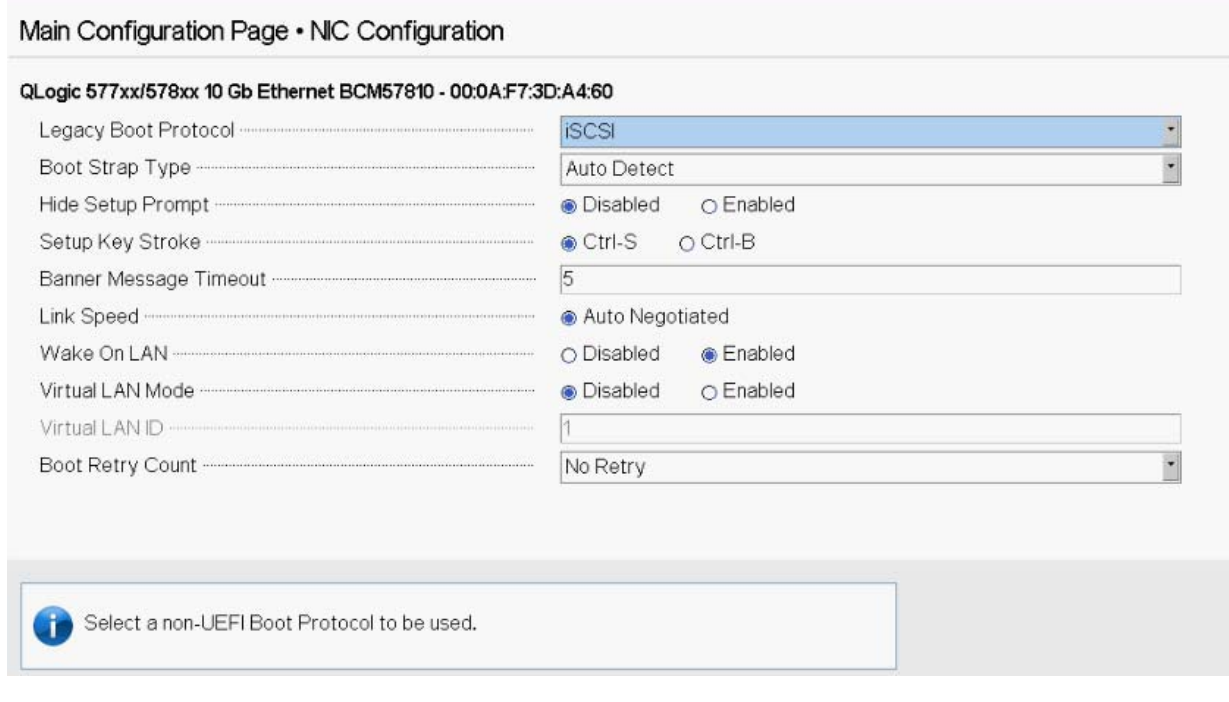

#### <span id="page-108-0"></span>*Figura 10-1. Seleção de Protocolo de Inicialização Herdado*

Como mostrado na [Figura 10-1,](#page-108-0) a UEFI não é suportada pelo protocolo iSCSI para os adaptadores BCM57*xx* e BCM57*xxx*.

2. Configure o software de inicialização QLogic iSCSI para configuração estática ou dinâmica no CCM, UEFI (veja a [Figura 10-2](#page-109-0)), QCC GUI ou QCS CLI.

Main Configuration Page . iSCSI Configuration

Main Configuration Page > iSCSI Configuration

QLogic 577xx/578xx 10 Gb Ethernet BCM57800 - 78:2B:CB:5B:9E:52

**iSCSI General Parameters** 

**iSCSI** Initiator Parameters

**iSCSI First Target Parameters** 

**iSCSI Second Target Parameters** 

<span id="page-109-0"></span>**iSCSI Secondary Device Parameters** 

# *Figura 10-2. UEFI, Configuração iSCSI*

As opções de configuração disponíveis na janela General Parameters (Parâmetros gerais) (veja a [Figura 10-3](#page-110-0)) estão listadas na [Tabela 10-1.](#page-110-1)

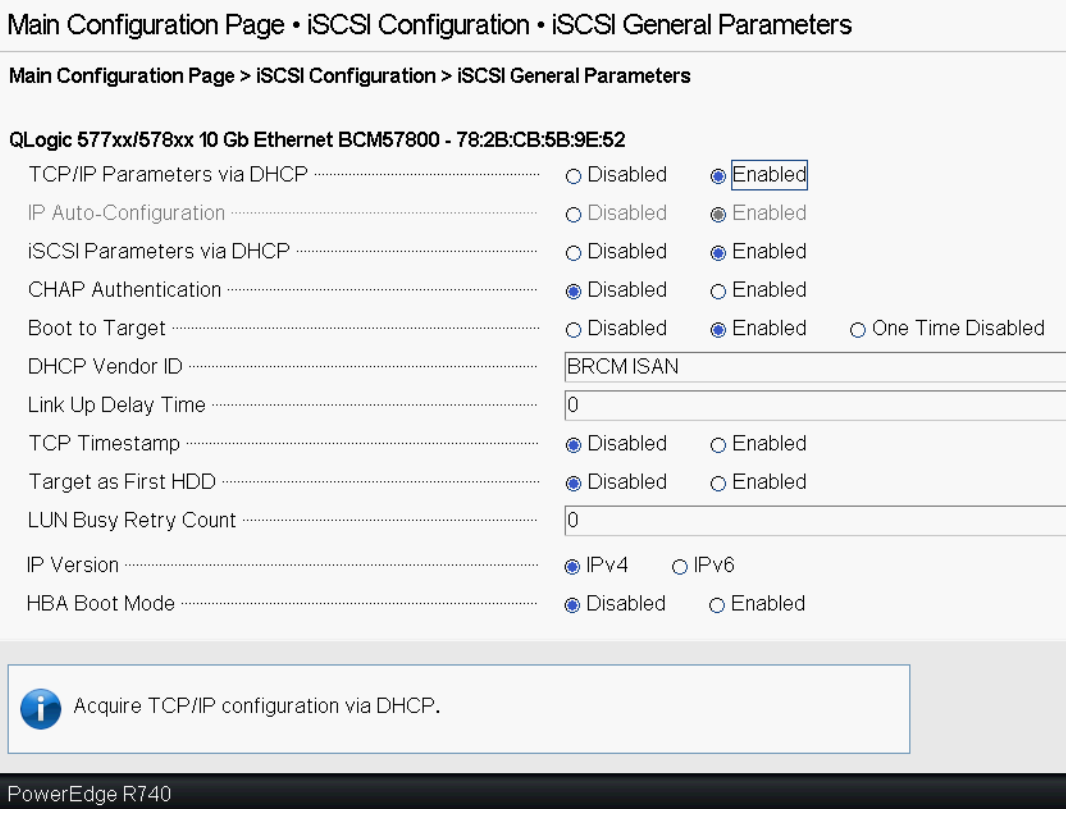

<span id="page-110-0"></span>*Figura 10-3. UEFI, configuração de iSCSI, parâmetros gerais de iSCSI*

A [Tabela 10-1](#page-110-1) lista os parâmetros para IPv4 e IPv6. Os parâmetros específicos para IPv4 ou IPv6 são indicados.

## **NOTA**

A disponibilidade da inicialização iSCSI por IPv6 depende da plataforma e do dispositivo.

# *Tabela 10-1. Opções de configuração*

<span id="page-110-1"></span>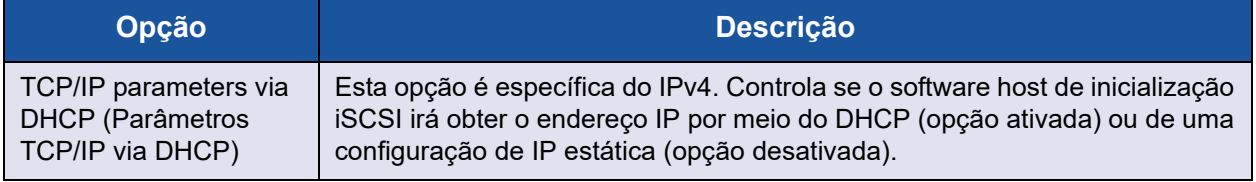

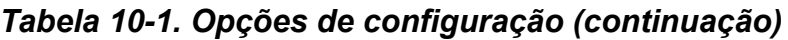

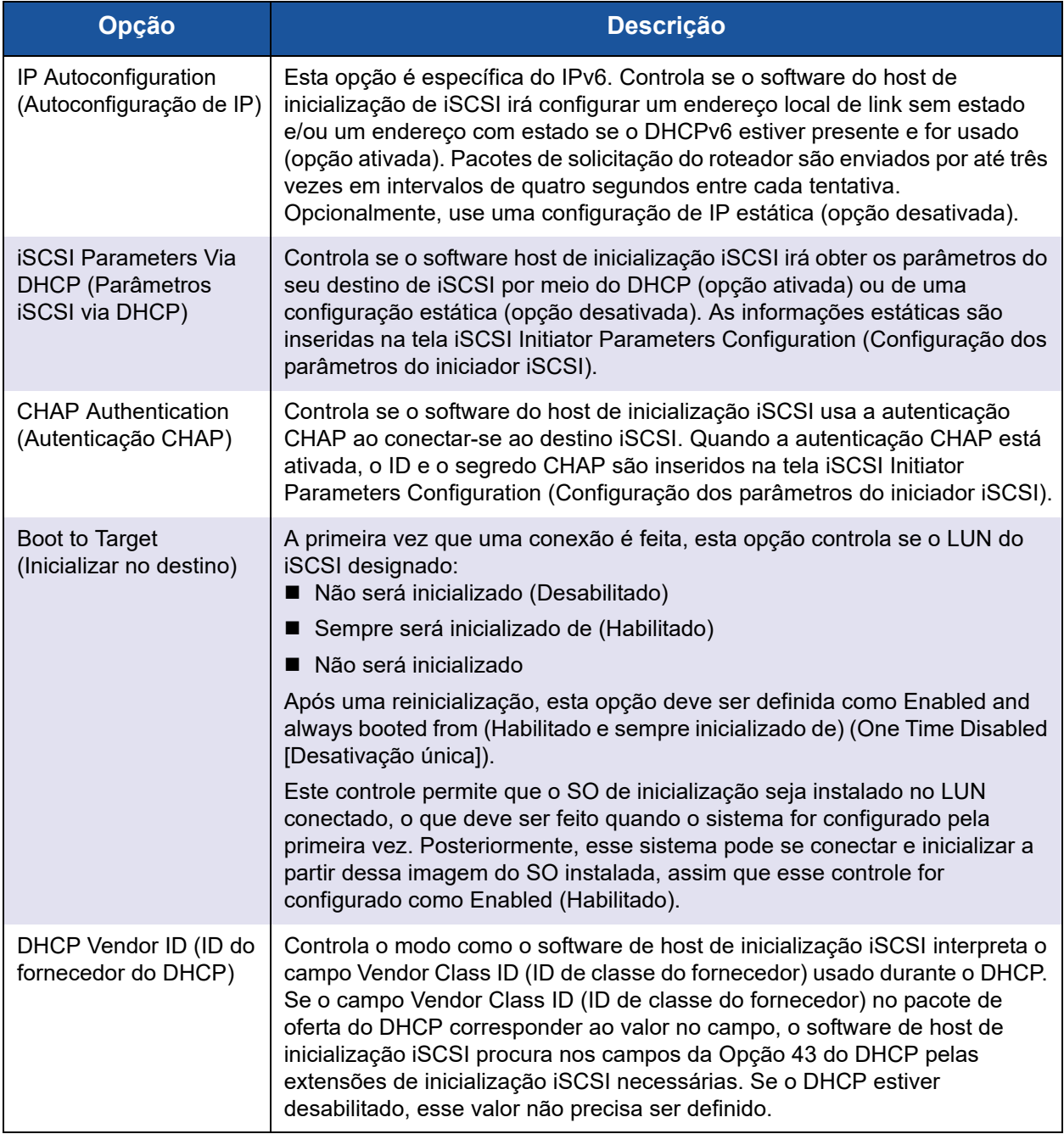

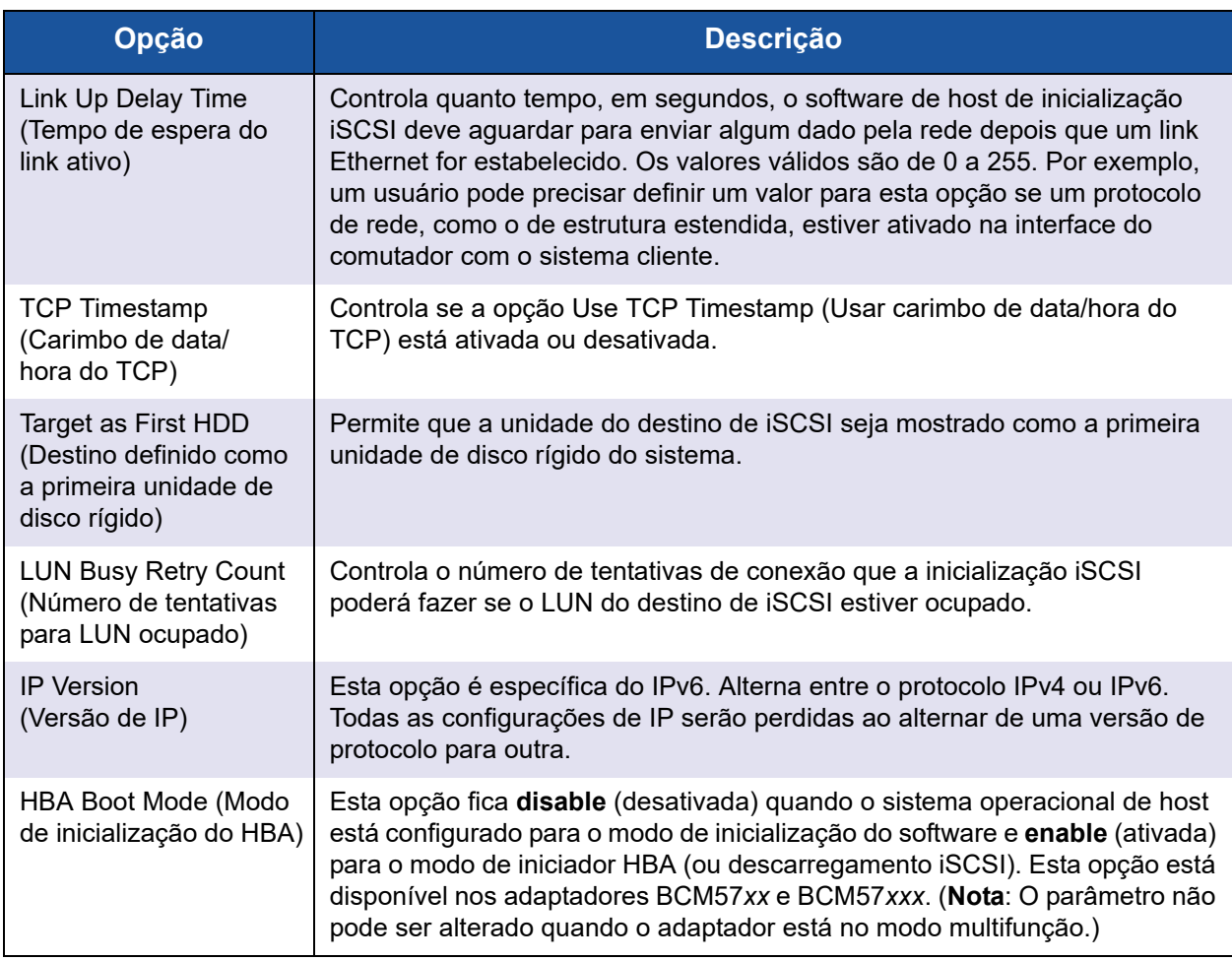

# *Tabela 10-1. Opções de configuração (continuação)*

# **Configuração do protocolo de inicialização do MBA**

Para configurar o protocolo de inicialização, consulte [Capítulo 6 Software de](#page-49-0)  [driver Boot Agent.](#page-49-0)

# <span id="page-112-0"></span>**Configuração de inicialização iSCSI**

- [Configuração da inicialização iSCSI estática](#page-112-0)
- [Configuração da inicialização iSCSI dinâmica](#page-116-0)

# **Configuração da inicialização iSCSI estática**

Em uma configuração estática, você deve fornecer o endereço IP do sistema, o IQN do iniciador do sistema e os parâmetros de destino obtidos em ["Configuração do destino de iSCSI" na página 84](#page-107-1). Para obter informações sobre as opções de configuração, consulte a [Tabela 10-1 na página 87.](#page-110-1)

#### **Para configurar os parâmetros da inicialização iSCSI usando a configuração estática:**

- 1. Na página de menu General Parameters (Parâmetros gerais), defina as seguintes configurações:
	- **TCP/IP parameters via DHCP** (Parâmetros TCP/IP via DHCP): Disabled (Desabilitado) (para IPv4)
	- **IP Autoconfiguration** (Autoconfiguração de IP): Disabled (Desabilitado) (para IPv6, sem descarregamento)
	- **iSCSI Parameters Via DHCP** (Parâmetros iSCSI via DHCP): Disabled (Desabilitado)
	- **CHAP Authentication** (Autenticação CHAP): Disabled (Desabilitado)
	- **Boot from Target** (Inicializar pelo destino): consulte [NOTA](#page-114-0)
	- **DHCP Vendor ID** (ID do fornecedor do DHCP): QLGC ISAN
	- **Link Up Delay Time** (Tempo de espera do link ativo): 0
	- **Use TCP Timestamp** (Usar carimbo de data/hora do TCP): Enabled (Habilitado) (para alguns destinos, como o Dell ou EMC AX100i, é necessário ativar a opção **Use TCP Timestamp** (Usar carimbo de data/hora do TCP))
	- **Target as First HDD** (Destino definido como a primeira unidade de disco rígido): Disabled (Desabilitado)
	- **LUN Busy Retry Count** (Número de novas tentativas de LUN ocupado): 0
	- **IP Version** (Versão de IP): IPv6 (para IPv6, sem descarregamento)
	- **HBA Boot Mode** (Modo de inicialização do HBA): Disabled (Desabilitado) (**Nota**: O parâmetro não pode ser alterado quando o adaptador está no modo multifunção.)

#### **NOTA**

<span id="page-114-0"></span>Para instalação inicial do sistema operacional para um LUN de destino iSCSI vazio de um CD/DVD-ROM ou imagem de instalação do SO inicializável montada, defina a opção **Boot from Target** (Inicializar pelo destino) como **One Time Disabled** (Desativada uma vez). Essa configuração faz com que o sistema não inicialize a partir do destino de iSCSI configurado após estabelecer login e conexão bem-sucedidos. Esta configuração será revertida para **Enabled** (Ativada) após a próxima reinicialização do sistema. **Enabled** (Ativada) significa conectar a um destino de iSCSI e tentar inicializar a partir dele. **Disabled** (Desativada) significa conectar a um destino iSCSI e não inicializar a partir deste dispositivo, mas passar o vetor de inicialização ao próximo dispositivo inicializável na sequência de inicialização.

- 2. Pressione ESC para retornar ao menu **Main** (Principal).
- 3. No menu **Main** (Principal), selecione a opção **iSCSI Initiator Parameters** (Parâmetros do iniciador iSCSI).

A janela iSCSI Initiator Parameters (Parâmetros do iniciador iSCSI) é exibida (consulte [Figura 10-4\)](#page-114-1).

Main Configuration Page • iSCSI Configuration • iSCSI Initiator Parameters

| Main Configuration Page > iSCSI Configuration > iSCSI Initiator Parameters |                                     |
|----------------------------------------------------------------------------|-------------------------------------|
| QLogic 577xx/578xx 10 Gb Ethernet BCM57800 - 78:2B:CB:5B:9E:52             |                                     |
|                                                                            | 10.0.0.01                           |
|                                                                            | 0.0.0.0                             |
|                                                                            |                                     |
|                                                                            | 0.0.0.0                             |
|                                                                            | 0.0.0.0                             |
|                                                                            | 0.0.0.0                             |
|                                                                            | lign.1995-05.com.broadcom.iscsiboot |
|                                                                            |                                     |
|                                                                            |                                     |

<span id="page-114-1"></span>*Figura 10-4. Configuração de iSCSI, Parâmetros do iniciador iSCSI*

- 4. Na janela iSCSI Initiator Parameters (Parâmetros do iniciador iSCSI) ([Figura 10-4\)](#page-114-1), digite os valores para o seguinte:
	- IP Address (Endereço IP) (endereços IPv4 e IPv6 não especificados devem ser  $0.0.0.0 e$ :, respectivamente)

#### **NOTA**

Digite o endereço IP com cuidado. Não há verificação de erros referente ao endereço IP para confirmar se não há duplicatas ou atribuições incorretas de segmento ou rede.

- □ Subnet Mask (Máscara de sub-rede)
- □ Subnet Mask Prefix (Prefixo da máscara de sub-rede)
- □ Default Gateway (Gateway padrão)
- **Q** Primary DNS (DNS primário)
- □ Secondary DNS (DNS secundário)
- iSCSI Name (Nome iSCSI) (corresponde ao nome do iniciador iSCSI que será usado pelo sistema cliente)
- CHAP ID (ID de CHAP)
- □ CHAP Secret (Segredo de CHAP)
- 5. Pressione ESC para retornar ao menu **Main** (Principal).
- 6. No menu **Main** (Principal), selecione a opção **iSCSI First Target Parameters** (Parâmetros do primeiro destino iSCSI).

A janela iSCSI First Target Parameters (Parâmetros do primeiro destino iSCSI) é exibida (consulte [Figura 10-5\)](#page-115-0).

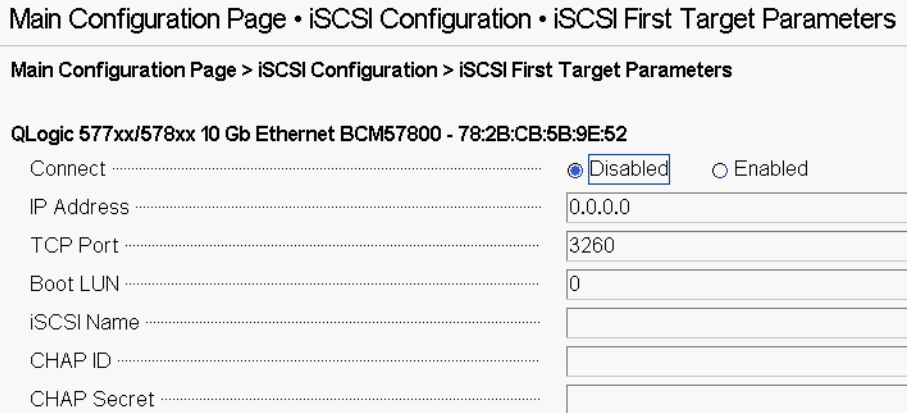

<span id="page-115-0"></span>*Figura 10-5. Configuração de iSCSI, Parâmetros do primeiro destino iSCSI*

- 7. Na janela iSCSI First Target Parameters (Parâmetros do primeiro destino iSCSI) [\(Figura 10-5\)](#page-115-0):
	- a. Ative **Connect** (Conectar) para conectar ao destino de iSCSI.
	- b. Digite os valores para os campos descritos abaixo, usando os mesmos valores inseridos durante a configuração do destino de iSCSI:
		- IP Address (Endereço IP)
		- TCP Port (Porta TCP)
		- Boot LUN (LUN de inicialização)
		- iSCSI Name (Nome iSCSI)
		- CHAP ID (ID de CHAP)
		- CHAP Secret (Segredo de CHAP)
- 8. Pressione ESC para retornar ao menu **Main** (Principal).
- 9. (Opcional) Configure um destino iSCSI secundário repetindo essas etapas na janela iSCSI Second Target Parameter (Parâmetro do segundo destino iSCSI)
- 10. Pressione ESC e clique em **Exit and Save Configuration** (Sair e salvar a configuração).
- 11. Pressione a tecla F4 para salvar sua configuração de MBA.

#### <span id="page-116-0"></span>**Configuração da inicialização iSCSI dinâmica**

Em uma configuração dinâmica, você precisa especificar apenas que as informações do endereço IP do sistema e do destino/iniciador são fornecidas pelo servidor DHCP (consulte as configurações de IPv4 e IPv6 em "Configurar o [servidor DHCP para suportar a inicialização iSCSI" na página 96](#page-119-0)). No caso do IPv4, com exceção do nome do iniciador iSCSI, todas as configurações contidas nas telas Initiator Parameters (Parâmetros do iniciador), 1st Target Parameters (Parâmetros do primeiro destino) ou 2nd Target Parameters (Parâmetros do segundo destino) são ignoradas e não precisam ser apagadas. No caso do IPv6, com exceção do ID e segredo do CHAP, todas as configurações contidas nas telas Initiator Parameters (Parâmetros do iniciador), 1st Target Parameters (Parâmetros do primeiro destino) ou 2nd Target Parameters (Parâmetros do segundo destino) são ignoradas e não precisam ser apagadas. Para obter informações sobre as opções de configuração, consulte a [Tabela 10-1 na página 87.](#page-110-1)

## **NOTA**

Quando estiver usando um servidor DHCP, as entradas do servidor DNS são substituídas pelos valores fornecidos pelo servidor DHCP. Isso ocorre mesmo quando os valores fornecidos localmente são válidos e o servidor DHCP não fornece nenhuma informação sobre o servidor DNS. Quando o servidor DHCP não fornece nenhuma informação do servidor DNS, os valores do servidor DNS primário e secundário são definidos como 0.0.0.0. Quando o sistema operacional Windows assume o controle, o iniciador iSCSI da Microsoft recupera os parâmetros do iniciador iSCSI e configura os registros adequados estaticamente. Tudo o que estiver configurado será substituído. Como o daemon de DHCP é executado no ambiente do Windows na forma de um processo do usuário, todos os parâmetros TCP/IP precisam ser estaticamente configurados antes que a pilha seja restabelecida no ambiente de inicialização iSCSI.

Quando a opção 17 de DHCP é usada, as informações do destino são fornecidas pelo servidor DHCP, e o nome da inicialização iSCSI é recuperado a partir do valor programado na tela Initiator Parameters (Parâmetros do iniciador). Se nenhum valor tiver sido selecionado, o controlador usará o seguinte nome:

iqn.1995-05.com.qlogic.<11.22.33.44.55.66>.iscsiboot

Onde a seqüência 11.22.33.44.55.66 corresponde ao endereço MAC do controlador.

Se a opção 43 do DHCP (somente IPv4) for usada, todas as configurações contidas nas telas Initiator Parameters (Parâmetros do iniciador), 1st Target Parameters (Parâmetros do primeiro destino) ou 2nd Target Parameters (Parâmetros do segundo destino) são ignoradas e não precisam ser apagadas.

#### **Para configurar os parâmetros da inicialização iSCSI usando a configuração dinâmica:**

- 1. Na tela de menu General Parameters (Parâmetros gerais), defina as seguintes configurações:
	- **TCP/IP parameters via DHCP** (Parâmetros TCP/IP via DHCP): Enabled (Habilitado). (Para IPv4).
	- **IP Autoconfiguration** (Autoconfiguração de IP): Enabled (Habilitado). (Para IPv6, sem descarregamento).
	- **iSCSI Parameters Via DHCP** (Parâmetros iSCSI via DHCP): Enabled (Habilitado)
	- **CHAP Authentication** (Autenticação CHAP): Disabled (Desabilitado)
	- **Boot from Target** (Inicializar pelo destino): consulte [NOTA](#page-114-0)
	- **DHCP Vendor ID** (ID do fornecedor do DHCP): QLGC ISAN
- **Link Up Delay Time** (Tempo de espera do link ativo): 0
- **Use TCP Timestamp** (Usar carimbo de data/hora do TCP): Enabled (Habilitado) (para alguns destinos, como o Dell ou EMC AX100i, é necessário ativar a opção **Use TCP Timestamp** (Usar carimbo de data/hora do TCP))
- **Target as First HDD** (Destino definido como a primeira unidade de disco rígido): Disabled (Desabilitado)
- **LUN Busy Retry Count** (Número de novas tentativas de LUN ocupado): 0
- **IP Version** (Versão de IP): IPv6 (Para IPv6, sem descarregamento)
- **HBA Boot Mode** (Modo de inicialização do HBA): Disabled. (**Nota**: O parâmetro não pode ser alterado quando o adaptador está no modo multifunção.)
- 2. Pressione ESC para retornar ao menu **Main** (Principal).

# **NOTA**

As informações nas telas Initiator Parameters (Parâmetros do iniciador) e 1st Target Parameters (Parâmetros do primeiro destino) são ignoradas e não precisam ser apagadas.

3. Selecione **Exit and Save Configurations** (Sair e salvar configurações).

# <span id="page-118-0"></span>**Habilitar a autenticação CHAP**

Confirme que a autenticação CHAP está habilitada no destino e no iniciador.

#### **Para habilitar a autenticação CHAP:**

- 1. Na janela General Parameters (Parâmetros gerais), defina **CHAP Authentication** (Autenticação CHAP) como **Enabled** (Ativada).
- 2. Na tela Initiator Parameters (Parâmetros do iniciador), digite os valores para o seguinte:
	- CHAP ID (ID de CHAP) (até 128 bytes)
	- CHAP Secret (Segredo CHAP) (usado quando a autenticação é obrigatória; deve ter no mínimo 12 caracteres)
- 3. Pressione ESC para retornar ao menu **Main** (Principal).
- 4. Na janela 1st Target Parameters (Parâmetros do primeiro destino), digite os valores para os campos descritos abaixo, usando os mesmos valores inseridos durante a configuração do destino de iSCSI:
	- **□** CHAP ID (ID de CHAP) (opcional se for um CHAP bidirecional)<br>□ CHAP Secret (Segredo CHAP) (opcional se for um CHAP bidireq
	- CHAP Secret (Segredo CHAP) (opcional se for um CHAP bidirecional, e precisa ter no mínimo 12 caracteres)
- 5. Pressione ESC para retornar ao menu **Main** (Principal).
- 6. (opcional) Adicione CHAP ao menu iSCSI Second Target Parameters (Parâmetros do segundo destino iSCSI).
- 7. Pressione ESC e clique em **Exit and Save Configuration** (Sair e salvar a configuração).

#### <span id="page-119-0"></span>**Configurar o servidor DHCP para suportar a inicialização iSCSI**

O servidor DHCP é um componente opcional e é necessário apenas se você for realizar uma configuração de inicialização iSCSI dinâmica (consulte ["Configuração da inicialização iSCSI dinâmica" na página 93\)](#page-116-0).

A configuração do servidor DHCP para oferecer suporte à inicialização iSCSI é diferente para os protocolos IPv4 e IPv6.

- [Configuração de inicialização iSCSI do DHCP para IPv4](#page-119-1)
- [Configuração de inicialização iSCSI do DHCP para IPv6](#page-121-0)

#### <span id="page-119-1"></span>**Configuração de inicialização iSCSI do DHCP para IPv4**

O protocolo DHCP contém várias opções que fornecem informações de configuração ao cliente DHCP. Para a inicialização iSCSI, os adaptadores da QLogic suportam as seguintes configurações de DHCP:

- [Opção 17 do DHCP, Caminho Raiz](#page-119-2)
- [Opção 43 de DHCP, informações específicas do fornecedor](#page-120-0)

#### <span id="page-119-2"></span>**Opção 17 do DHCP, Caminho Raiz**

A Opção 17 é usada para passar as informações do destino iSCSI para o cliente iSCSI.

O formato do caminho raiz como definido no IETC RFC 4173 é:

```
"iscsi:"<servername>":"<protocol>":"<port>":"<LUN>":"<targetname>"
```
A [Tabela 10-2](#page-119-3) lista os parâmetros e definições.

#### *Tabela 10-2. Definição de parâmetros para a opção 17 de DHCP*

<span id="page-119-3"></span>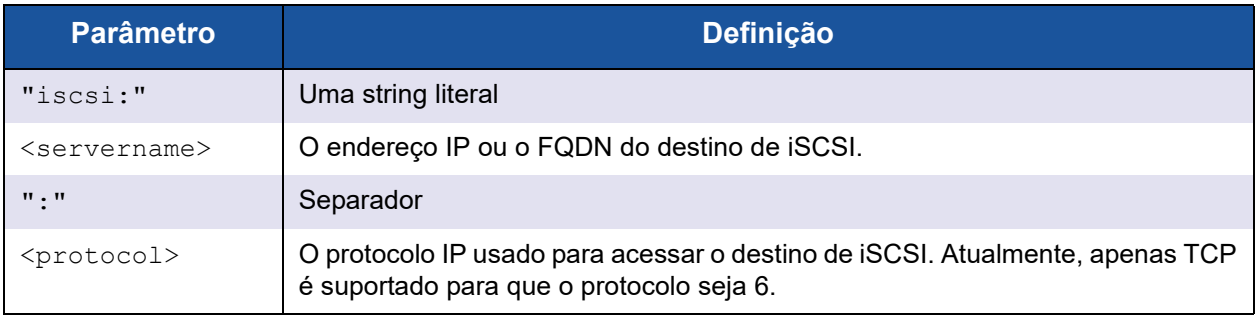

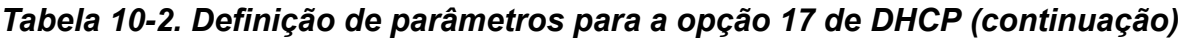

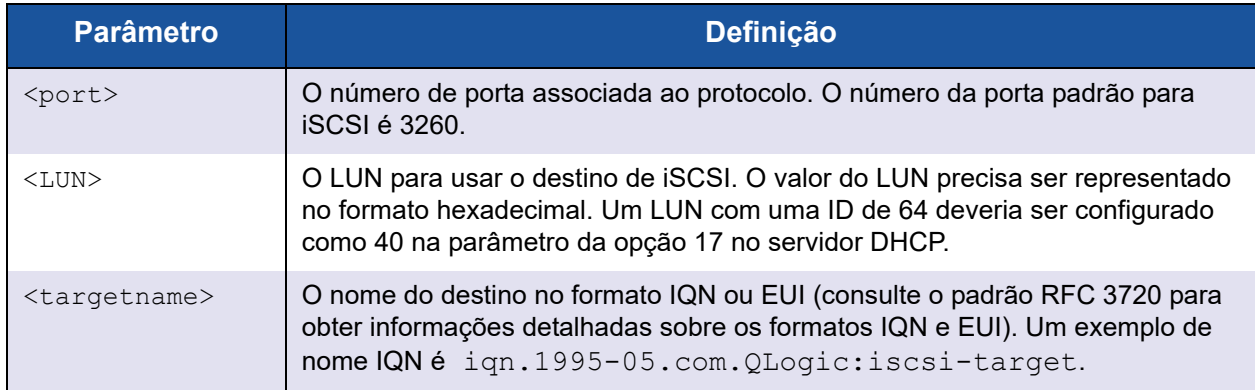

# <span id="page-120-0"></span>**Opção 43 de DHCP, informações específicas do fornecedor**

A opção 43 de DHCP (informações específicas do fornecedor) fornece mais opções de configuração para o cliente iSCSI do que a opção 17 do DHCP. Nessa configuração, são fornecidas três subopções adicionais que atribuem o IQN do iniciador ao cliente de inicialização iSCSI, juntamente com dois IQNs do destino de iSCSI que podem ser usados para a inicialização. O formato do IQN do destino de iSCSI é igual ao formato da opção 17 de DHCP, enquanto o IQN do iniciador de iSCSI é composto apenas pelo IQN do iniciador.

#### **NOTA**

A Opção 43 do DHCP é suportada apenas no IPv4.

A [Tabela 10-3](#page-120-1) mostra as subopções.

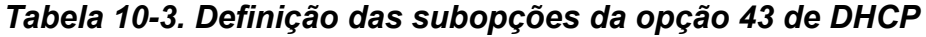

<span id="page-120-1"></span>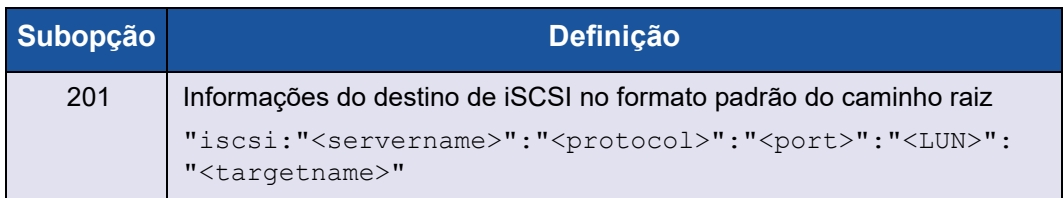

A opção 43 de DHCP requer mais configurações do que a opção 17 de DHCP, mas ela oferece um ambiente mais completo e mais opções de configuração. A QLogic recomenda que os clientes usem a opção 43 de DHCP ao realizarem configurações dinâmicas de inicialização iSCSI.

# **Configuração do servidor DHCP**

Configure o servidor DHCP para suportar a opção 17 ou a opção 43.

# **NOTA**

Se você usar a opção 43, também será necessário configurar a opção 60. O valor da opção 60 deve corresponder ao valor de **DHCP Vendor ID** (ID do fornecedor de DHCP). O valor de **DHCP Vendor ID** (ID do fornecedor de DHCP) é QLGC ISAN, conforme descrito na seção **General Parameters** (Parâmetros gerais) do menu **iSCSI Boot Configuration** (Configuração da inicialização iSCSI).

# <span id="page-121-0"></span>**Configuração de inicialização iSCSI do DHCP para IPv6**

O servidor DHCPv6 é capaz de fornecer uma série de opções, incluindo a configuração IP com ou sem informações de estado, além de informações para o cliente DHCPv6. Para a inicialização iSCSI, os adaptadores da QLogic suportam as seguintes configurações de DHCP:

- [Opção 16 do DHCPv6, opção de classe do fornecedor](#page-121-1)
- [Opção 17 do DHCPv6, informações específicas do fornecedor](#page-121-2)

## **NOTA**

A opção Caminho raiz padrão do DHCPv6 ainda não está disponível. A QLogic recomenda usar a opção 16 ou 17 para obter suporte a IPv6 da inicialização iSCSI dinâmica.

# <span id="page-121-1"></span>**Opção 16 do DHCPv6, opção de classe do fornecedor**

A opção 16 do DHCPv6 (opção de classe de fornecedor) precisa estar presente e conter uma string que corresponda ao seu parâmetro **DHCP Vendor ID** (ID de fornecedor DHCP) configurado. O valor de **DHCP Vendor ID** (ID do fornecedor de DHCP) é **QLGC ISAN**, conforme descrito na seção **General Parameters** (Parâmetros gerais) do menu **Boot Configuration** (Configuração da inicialização iSCSI).

O conteúdo da Opção 16 deve ser <2-byte length> <DHCP Vendor ID>.

# <span id="page-121-2"></span>**Opção 17 do DHCPv6, informações específicas do fornecedor**

A opção 17 do DHCPv6 (informações específicas do fornecedor) fornece mais opções de configuração para o cliente iSCSI. Nessa configuração, são fornecidas três subopções adicionais que atribuem o IQN do iniciador ao cliente de inicialização iSCSI, juntamente com dois IQNs do destino de iSCSI que podem ser usados para a inicialização.

A [Tabela 10-4](#page-122-0) mostra as subopções.

## *Tabela 10-4. Definição das subopções da opção 17 de DHCP*

<span id="page-122-0"></span>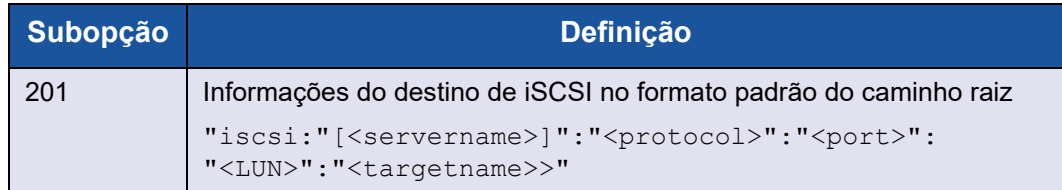

#### **NOTA**

Na [Tabela 10-4,](#page-122-0) os colchetes [] são necessários para os endereços IPv6.

O conteúdo da opção 17 deve ser <2-byte Option Number 201|202|203> <2-byte length> <data>.

#### **Configurar o servidor DHCP**

Configure o servidor DHCP para suportar a opção 16 ou a opção 17.

# **NOTA**

Os formatos da Opção 16 e da Opção 17 do DHCPv6 são totalmente definidos na RFC 3315.

#### **Preparação da imagem de inicialização iSCSI**

- [Configuração de inicialização iSCSI do Windows Server 2008 R2 e SP2](#page-123-0)
- Configuração de Inicialização iSCSI no Windows Server 2012, 2012 R2 [e 2016](#page-125-0)
- [Configuração da inicialização iSCSI do Linux](#page-126-0)
- [Opção de instalação com DVD remoto do SUSE 11.1](#page-128-0)
- [Remoção dos drivers incluídos na imagem do SO Windows](#page-131-0)
- [Injeção \(integração\) de drivers da QLogic nos arquivos de imagem](#page-132-0)  [do Windows](#page-132-0)

## <span id="page-123-0"></span>**Configuração de inicialização iSCSI do Windows Server 2008 R2 e SP2**

O Windows Server 2008 R2 e o Windows Server 2008 SP2 suportam a inicialização e instalação em caminhos com e sem descarregamento.

O seguinte procedimento prepara a imagem para a instalação e a inicialização no caminho com descarregamento e sem descarregamento. O procedimento faz referência ao Windows Server 2008 R2, mas também é comum ao Windows Server SP2.

Imagem de CD ou ISO necessária:

■ Windows Server 2008 R2 x64 com os drivers da QLogic injetados (consulte ["Injeção \(integração\) de drivers da QLogic nos arquivos de imagem](#page-132-0)  [do Windows" na página 109](#page-132-0)). Consulte também o artigo KB974072 da Base de conhecimento da Microsoft em [support.microsoft.com.](http://www.support.microsoft.com)

# **NOTA**

- O procedimento da Microsoft injeta o Driver de barramento virtual de 10 GbE (EVBD) e os drivers NDIS. A QLogic recomenda que todos os drivers (EVBD, VBD, BXND, OIS, FCoE, and NDIS) sejam injetados.
- $\blacksquare$  Consulte o arquivo silent.txt do aplicativo do instalador de driver específico para obter as instruções sobre como extrair cada driver BCM57*xx* e BCM57*xxx* do Windows.

Outro software necessário:

Bindview.exe (Somente Windows Server 2008 R2; consulte KB976042)

#### **Para configurar a inicialização iSCSI do Windows Server 2008 R2 e SP2:**

- 1. Remova as unidades de disco rígido do sistema a ser inicializado (o "sistema remoto").
- 2. Carregue o MBA e as imagens de inicialização iSCSI mais recentes da QLogic na NVRAM do adaptador.
- 3. Configure o BIOS no sistema remoto para que o MBA da QLogic seja o primeiro dispositivo a ser iniciado e o CD-ROM seja o segundo.
- 4. Configure o destino de iSCSI para permitir uma conexão do dispositivo remoto. Confirme que o destino tem espaço em disco suficiente para conter a nova instalação do sistema operacional.
- 5. Inicialize o sistema remoto. Quando o banner do Preboot Execution Environment (PXE) for exibido, pressione CTRL+S para entrar no menu do PXE.
- 6. No menu do PXE, defina o **Boot Protocol** (Protocolo de inicialização) como **iSCSI**.
- 7. Insira os parâmetros do destino de iSCSI.
- 8. Defina **HBA Boot Mode** (Modo de inicialização do HBA) como **Enabled** (Ativado) ou **Disabled** (Desativado). (**Nota**: O parâmetro não pode ser alterado quando o adaptador está no modo multifunção.)
- 9. Salve as configurações e reinicie o sistema.

O sistema remoto deve conectar-se ao destino de iSCSI e, em seguida, inicializar a partir do dispositivo de DVD-ROM.

- 10. Inicialize com o DVD e comece a instalação.
- 11. Responda a todas as perguntas de instalação adequadamente (especifique o sistema operacional que deseja instalar, aceite os termos da licença etc).

Quando a janela **Where do you want to install Windows?** (Onde você quer instalar o Windows?) for exibida, a unidade de destino deverá estar visível. Essa é uma unidade conectada via protocolo de inicialização iSCSI, localizada no destino de iSCSI remoto.

12. Selecione **Next** (Avançar) para continuar com a instalação do Windows Server 2008 R2.

Alguns minutos depois do início do processo de instalação por DVD do Windows Server 2008 R2, haverá uma reinicialização de sistema. Depois da reinicialização, a rotina de instalação do Windows Server 2008 R2 deve recomeçar e concluir a instalação.

- 13. Depois de outra reinicialização de sistema, verifique se o sistema remoto consegue inicializar o computador.
- 14. Após a inicialização do Windows Server 2008 R2, carregue todos os drivers e execute Bindview.exe.
	- a. Selecione **All Services** (Todos os serviços).
	- b. Em **WFP Lightweight Filter** (Filtro leve de WFP), você deve ver **Binding paths** (Caminhos de ligação) para o AUT. Clique com o botão direito, desative-os e, em seguida, feche o aplicativo.
- 15. Verifique se o SO e o sistema estão funcionando corretamente e podem passar tráfego disparando um ping no IP do sistema remoto e assim por diante.

### <span id="page-125-0"></span>**Configuração de Inicialização iSCSI no Windows Server 2012, 2012 R2 e 2016**

Os Windows Server 2012/2012 R2 e 2016 suportam a inicialização e instalação em caminhos com e sem descarregamento. A QLogic requer o uso de DVD integrado com os drivers mais recentes da QLogic injetados (consulte ["Injeção](#page-132-0)  [\(integração\) de drivers da QLogic nos arquivos de imagem do Windows" na](#page-132-0)  [página 109](#page-132-0)). Consulte também o artigo KB974072 da Base de conhecimento da Microsoft em [support.microsoft.com.](http://www.support.microsoft.com)

# **NOTA**

O procedimento da Microsoft injeta apenas os drivers EVBD e NDIS. A QLogic recomenda que todos os drivers (EVBD, VBD, BXND, OIS, FCoE, e NDIS) sejam injetados.

**Para preparar a imagem para a instalação e a inicialização tanto no caminho com descarregamento quanto do caminho sem descarregamento:**

- 1. Remova as unidades de disco rígido do sistema a ser inicializado (o "sistema remoto").
- 2. Carregue o MBA e as imagens de inicialização iSCSI mais recentes da QLogic na NVRAM do adaptador.
- 3. Configure o BIOS no sistema remoto para que o MBA da QLogic seja o primeiro dispositivo a ser iniciado e o CD-ROM seja o segundo.
- 4. Configure o destino de iSCSI para permitir uma conexão do dispositivo remoto. Verifique se o destino tem espaço em disco suficiente para suportar a nova instalação de SO.
- 5. Inicialize o sistema remoto. Quando o banner do Preboot Execution Environment (PXE) for exibido, pressione CTRL+S para entrar no menu do PXE.
- 6. No menu do PXE, defina o **Boot Protocol** (Protocolo de inicialização) como **iSCSI**.
- 7. Insira os parâmetros do destino de iSCSI.
- 8. Defina **HBA Boot Mode** (Modo de inicialização do HBA) como **Enabled** (Ativado) ou **Disabled** (Desativado). (**Nota**: O parâmetro não pode ser alterado quando o adaptador está no modo multifunção.)
- 9. Salve as configurações e reinicie o sistema.

O sistema remoto deve conectar-se ao destino de iSCSI e, em seguida, inicializar a partir do dispositivo de DVD-ROM.

10. Inicialize pelo DVD e comece a instalação.

11. Responda a todas as perguntas de instalação adequadamente (especifique o sistema operacional que deseja instalar, aceite os termos da licença etc).

Quando a janela **Where do you want to install Windows?** (Onde você quer instalar o Windows?) for exibida, a unidade de destino deverá estar visível. A unidade de destino é conectada via protocolo de inicialização iSCSI, localizada no destino de iSCSI remoto.

12. Selecione **Next** (Avançar) para continuar com a instalação do Windows Server 2012 ou 2016.

Alguns minutos depois do início do processo de instalação por DVD do Windows Server 2012 ou 2016, haverá uma reinicialização de sistema. Depois da reinicialização, a rotina de instalação do Windows Server 2012 ou 2016 deve ser retomada e deve ser concluída a instalação.

- 13. Depois de outra reinicialização de sistema, verifique se o sistema remoto consegue inicializar o computador.
- 14. Depois que o Windows Server 2012 inicializar o SO, a QLogic recomenda executar o instalador de drivers para concluir a instalação de drivers e aplicativos da QLogic.

# <span id="page-126-0"></span>**Configuração da inicialização iSCSI do Linux**

A inicialização iSCSI do Linux é suportada no Red Hat Enterprise Linux 5.5 e superior, e no SUSE Linux Enterprise Server 11 (SLES 11) SP1 e superior, em caminhos com e sem descarregamento. Observe que o SLES 10.*x* e SLES 11 tem suporte apenas para o caminho sem descarregamento.

#### **Para configurar uma inicialização iSCSI do Linux:**

- 1. Para atualização do driver, obtenha o CD mais recente de drivers para Linux da QLogic.
- 2. Configure os parâmetros de inicialização iSCSI para instalação direta por DVD no destino, desativando a opção de inicialização a partir do destino no adaptador de rede.
- 3. Configure para fazer a instalação pelo caminho sem descarregamento, definindo o **HBA Boot Mode** (Modo de inicialização HBA) para **Disabled** (Desabilitado) na configuração da NVRAM. (**Nota**: O parâmetro não pode ser alterado quando o adaptador está no modo multifunção.) Observe que para RHEL 6.2 a instalação pelo caminho com descarregamento é suportada. Nesse caso, defina o **HBA Boot Mode** (Modo de inicialização HBA) para **Enabled** (Habilitado) na configuração da NVRAM.
- 4. Altere a ordem de inicialização da seguinte forma:
	- a. Inicialize a partir do adaptador de rede.
	- b. Inicialize a partir do driver de CD/DVD.

5. Reinicialize o sistema.

O sistema se conectará ao destino de iSCSI e executará a inicialização a partir do CD/DVD.

- 6. Para SUSE 11.*x*, escolha **installation** (instalação) e digite **iscsi=1 netsetup=1** na opção de inicialização. Se for necessário atualizar o driver, escolha **YES** (SIM) na opção de driver F6.
- 7. No prompt networking device, escolha a porta do adaptador de rede desejada e pressione **OK**.
- 8. No prompt configure TCP/IP, configure a forma como o sistema obtém o endereço IP e, em seguida, clique em **OK**.
- 9. Se o IP estático tiver sido escolhido, será necessário inserir informações de IP para o iniciador iSCSI.
- 10. (RHEL) Escolha "ignorar" o teste de mídia.
- 11. Continue a instalação conforme necessário. Uma unidade ficará disponível nesse momento. Depois que a cópia de arquivo for realizada, remova o CD ou DVD e reinicie o sistema.
- 12. Quando os sistema reiniciar, ative "boot from target" (Inicializar pelo destino) nos Parâmetros de inicialização iSCSI e continue com a instalação até ela ser concluída.

Neste ponto, a fase de instalação inicial foi concluída.

#### **Para criar um novo initrd personalizado para qualquer nova atualização de componente:**

- 1. Atualize o iniciador iSCSI se necessário. Primeiro é necessário remover o iniciador existente usando  $r$ pm  $-e$ .
- 2. Verifique se todos os níveis de execução do serviço de rede estão ativos:

chkconfig network on

3. Verifique se os níveis de execução 2, 3 e 5 do serviço iSCSI estão ativos:

chkconfig -level 235 iscsi on

- 4. Para o Red Hat 6.0, verifique se o serviço Gerenciador de rede está interrompido e desativado.
- 5. (Opcional) Instale o iscsiuio (não é necessário para SUSE 10).
- 6. (Opcional) Instale o pacote linux-nx2.
- 7. Instale o pacote bibt.
- 8. Remova ifcfg-eth\*.
- 9. Reinicie.
- 10. Para o SUSE 11.1, siga a solução alternativa de instalação de DVD remota mostrada na próxima seção.
- 11. Após reiniciar o sistema, faça login, altere para a pasta  $\sqrt{\text{opt}/\text{bcm}/\text{bibt}}$  e execute o script iscsi setup.sh para criar imagens initrd com e sem descarregamento.
- 12. Copie a(s) imagem(s) initrd, com e sem descarregamento, para a pasta /boot.
- 13. Altere o menu do grub para apontador para a nova imagem initrd.
- 14. Para ativar o CHAP, modifique o iscsid.conf (somente no Red Hat).
- 15. Reinicie.
- 16. (Opcional) Altere os parâmetros do CHAP.
- 17. Continue inicializando na imagem de Inicialização iSCSI e selecione uma das imagens criadas (com ou sem descarregamento). Sua escolha deve corresponder à sua opção na seção **iSCSI Boot parameters** (Parâmetros de Inicialização iSCSI). Se o **HBA Boot Mode** (Modo de inicialização HBA) foi ativado na seção **iSCSI Boot Parameters** (Parâmetros de inicialização iSCSI), será necessário reiniciar a imagem de descarregamento.

#### **NOTA**

A QLogic suporta o Adaptador de barramento de host (descarregamento) a partir do SLES 11 SP1 e superior.

A QLogic *não* suporta a inicialização iSCSI no modo Adaptador de barramento de host (descarregamento) para SLES 10.*x* e SLES 11.

18. Para o IPv6, agora você pode alterar o endereço IP do iniciador e do destino para o endereço IPv6 desejado na configuração da NVRAM.

#### <span id="page-128-0"></span>**Opção de instalação com DVD remoto do SUSE 11.1**

- 1. Crie um novo arquivo chamado boot.open-iscsi com o conteúdo mostrado na [Etapa 2.](#page-128-1)
- <span id="page-128-1"></span>2. Copie o arquivo que você acabou de criar para a pasta  $/etc/init.d/e$ substitua o arquivo existente.

Conteúdo do novo arquivo boot.open-iscsi:

```
#!/bin/bash
#
# /etc/init.d/iscsi
#
### BEGIN INIT INFO
# Provides: iscsiboot
```

```
# Required-Start:
# Should-Start: boot.multipath
# Required-Stop:
# Should-Stop: $null
# Default-Start: B
# Default-Stop: 
# Short-Description: iSCSI initiator daemon root-fs support
# Description: Starts the iSCSI initiator daemon if the
# root-filesystem is on an iSCSI device
# 
### END INIT INFO
ISCSIADM=/sbin/iscsiadm
ISCSIUIO=/sbin/iscsiuio
CONFIG_FILE=/etc/iscsid.conf
DAEMON=/sbin/iscsid
ARGS="-c $CONFIG_FILE"
# Source LSB init functions
. /etc/rc.status
#
# This service is run right after booting. So all targets activated
# during mkinitrd run should not be removed when the open-iscsi
# service is stopped.
#
iscsi_load_iscsiuio()
{
    TRANSPORT=`$ISCSIADM -m session 2> /dev/null | grep "bnx2i"`
    if [ "$TRANSPORT" ] ; then
   echo -n "Launch iscsiuio "
        startproc $ISCSIUIO
    fi
}
iscsi mark root nodes()
{
    $ISCSIADM -m session 2> /dev/null | while read t num i target ; 
do do
   ip=${i%%:*}
```

```
STARTUP=`$ISCSIADM -m node -p $ip -T $target 2> /dev/null | 
grep "node.conn\[0\].startup" | cut -d' ' -f3`
    if [ "$STARTUP" -a "$STARTUP" != "onboot" ] ; then
     $ISCSIADM -m node -p $ip -T $target -o update -n 
node.conn[0].startup -v onboot
    fi
     done
}
# Reset status of this service
rc_reset
# We only need to start this for root on iSCSI
if ! grep -q iscsi tcp /proc/modules ; then
     if ! grep -q bnx2i /proc/modules ; then
         rc_failed 6
         rc_exit
     fi
fi
case "$1" in
     start)
    echo -n "Starting iSCSI initiator for the root device: " "
    iscsi_load_iscsiuio
    startproc $DAEMON $ARGS
    rc_status -v
    iscsi_mark_root_nodes
```

```
;;
     stop|restart|reload)
    rc_failed 0
    ;;
     status)
    echo -n "Checking for iSCSI initiator service: " "
    if checkproc $DAEMON ; then
     rc_status -v
    else
     rc_failed 3
     rc_status -v
    fi
    ;;
     *)
    echo "Usage: $0 {start|stop|status|restart|reload}"
    exit 1
    ;;
esac
rc_exit
```
## <span id="page-131-0"></span>**Remoção dos drivers incluídos na imagem do SO Windows**

- 1. Crie uma pasta temporária, por exemplo, D:\temp.
- 2. Crie estas duas subpastas na pasta temporária:
	- $\n **Win2008R2Copy**\n$ Win2008R2Mod
	-
- 3. Copie todo o conteúdo da mídia de instalação em DVD na pasta Win2008R2Copy.
- 4. Abra o prompt de comando do Windows AIK em modo elevado a partir de Todos os programas e, em seguida, execute este comando:

**attrib -r D:\Temp\Win2008R2Copy\sources\boot.wim**

<span id="page-131-1"></span>5. Execute o comando a seguir para montar a imagem boot.wim:

```
dism /Mount-WIM 
/WimFile:D:\Temp\Win2008R2Copy\sources\boot.wim /index:1 / 
MountDir:D:\Temp\Win2008R2Mod
```
- 6. A imagem boot.wim foi montada na pasta Win2008R2Mod. Nas subpastas da pasta Win2008R2Mod, encontre e exclua todas as instâncias dos seguintes arquivos:
	- **Q** netevbda.inf

**Q** netevbda.pnf

```
Q evbda.sys
```
- netbxnda.inf
- netbxnda.pnf
- D bxnd60a.sys
- **u** bxvbda.sys
- netbvbda.inf
- netbvbda.pnf

Para localizar facilmente todas as instâncias dos arquivos que devem ser apagados, execute este comando:

**dir /s D:\Temp\Win2008R2Mod\filename**

7. Para desmontar a imagem Boot.wim, use este comando:

**dism /unmount-wim /Mountdir:D:\Temp\Win2008R2Mod /commit**

8. Repita as etapas de 5 a 7, porém, defina o index =  $2$  para o comando na [Etapa 5.](#page-131-1)

Neste exemplo, o index =  $2 \acute{e}$  especificado para a edição padrão. Para outras edições, altere o índice adequadamente.

#### <span id="page-132-0"></span>**Injeção (integração) de drivers da QLogic nos arquivos de imagem do Windows**

Veja essas instruções no tópico de FCoE.

Para injetar drivers QLogic nos arquivos de imagem do Windows, você precisa obter os pacotes de instalação de driver para a versão apropriada do Windows Server (2008 R2, 2008 SP2, 2012 ou 2012 R2).

Coloque esses pacotes de driver em um diretório de trabalho. Por exemplo, copie todos os pacotes de driver e arquivos apropriados à sua versão do Windows Server para o local de pasta de exemplo da Etapa 3:

■ C:\Temp\drivers

Por fim, injete esses drivers nos arquivos Windows Image (WIM) e instale a versão apropriada do Windows Server a partir das imagens atualizadas.

#### **Para injetar os drivers da QLogic nos arquivos de imagem do Windows:**

1. Para o Windows Server 2008 R2 e SP2, instale o Kit de Instalação Automatizada do Windows (AIK).

Ou, para o Windows Server 2012 e 2012 R2, instale o Kit de Avaliação e Implantação do Windows (ADK).

2. Use os seguintes comandos para criar uma pasta temporária e configure-a como a pasta atual para todas as etapas anteriores:

```
md C:\Temp
cd /d C:\Temp
```
3. Use os seguintes comandos para criar duas subpastas em  $C:\mathbb{R}^n$ :

```
md src
md mnt
md drivers
```
4. Use o seguinte comando para copiar o DVD original para o subdiretório src.

**xcopy** *N***:\ .\src /e /c /i /f /h /k /y /q**

Observe que neste exemplo, o DVD de instalação está na unidade N:.

5. Abra um prompt de comando das ferramentas de implantação e imagens no modo elevado (Administrador). Em seguida, defina c: \Temp como a pasta atual.

Observe que você usará essa janela de prompt de comando em todas as etapas subsequentes.

6. Use os seguintes comandos:

```
attrib -r .\src\sources\boot.wim
attrib -r .\src\sources\install.wim
```
7. Use o seguinte comando para montar a imagem boot.wim:

```
dism /mount-wim /wimfile:.\src\sources\boot.wim /index:2 
/mountdir:.\mnt
```
**Nota**: você precisa sempre usar "2" como o valor de índice.

8. Use os seguintes comandos para adicionar os seguintes drivers à imagem montada atualmente:

**dism /image:.\mnt /add-driver /driver:C:\Temp\drivers /Recurse /ForceUnsigned**

9. Use o seguinte comando para desmontar a imagem boot.wim:

**dism /unmount-wim /mountdir:.\mnt /commit**

10. Use o seguinte comando para determinar o índice do SKU que você quer na imagem install.wim:

**dism /get-wiminfo /wimfile:.\src\sources\install.wim**

Por exemplo, no Windows Server 2012, o índice 2 é identificado como "Windows Server 2012 SERVERSTANDARD".

11. Use o seguinte comando para montar a imagem install.wim:

**dism /mount-wim /wimfile:.\src\sources\install.wim /index:***X* **/mountdir:.\mnt**

**Nota**: *X* é um espaço reservado para o valor de índice que você obteve na etapa anterior.

12. Para adicionar esses drivers à imagem montada atualmente, use os seguintes comandos:

**dism /image:.\mnt /add-driver /driver:C:\Temp\drivers /Recurse /ForceUnsigned**

13. Para desmontar a imagem install.wim, use o seguinte comando:

**dism /unmount-wim /mountdir:.\mnt /commit**

14. Prepare-se para a criação do ISO copiando os arquivos de inicialização para C:\temp:

**copy "<caminho do AIK ou ADK>\..\etfsboot.com" C:\Temp copy "<caminho do AIK ou ADK>\..\efisys.bin" C:\Temp**

15. Use o seguinte comando para criar um arquivo .iso:

oscdimg -m -o -u2 -udfver102 -lslipstream -bootdata:2#p0,e,b"c:\Temp\ etfsboot.com"#pEF,e,b"C:\Temp\efisys.bin" c:\temp\src c:\temp\Win20xxMOD.iso

> Observe que xx nos nomes de arquivo é um espaço reservado para a versão do SO do Windows Server (2012, 2008 R2 ou 2008 SP2).

- 16. Com o uso de um aplicativo de gravação de DVD, grave o arquivo  $\cdot$  iso que você criou em um DVD.
- 17. Use o DVD que você criou na etapa anterior para instalar a versão apropriada do Windows Server.

#### **Inicialização**

Após isso, o sistema foi preparado para uma inicialização iSCSI e o sistema operacional está presente no destino de iSCSI. A última etapa é executar a inicialização propriamente dita. O sistema inicializará o Windows ou o Linux pela rede e funcionará como se ele fosse uma unidade de disco rígido local.

- 1. Reinicializar o servidor.
- 2. Pressione as teclas CTRL+S.
- 3. Para fazer a inicialização por um caminho de descarregamento, defina o **HBA Boot Mode** (Modo de inicialização do HBA) como **Enabled** (Ativado). Para fazer a inicialização por um caminho sem descarregamento, defina o **HBA Boot Mode** (Modo de inicialização do HBA) como **Disabled** (Desativado). (Este parâmetro não pode ser alterado quando o adaptador estiver no modo Multifunção).

Se for necessário realizar a autenticação CHAP, ative a autenticação CHAP após confirmar que a inicialização ocorreu com sucesso (consulte ["Habilitar a](#page-118-0)  [autenticação CHAP" na página 95](#page-118-0)).

# **Outras considerações sobre a inicialização iSCSI**

Considere esses fatores adicionais ao configurar um sistema para inicialização iSCSI.

# **Alteração das configurações Speed (Velocidade) e Duplex em ambientes Windows**

A alteração das configurações Speed (Velocidade) e Duplex na porta de inicialização usando o Gerenciador de dispositivos do Windows ao executar a inicialização iSCSI por meio do caminho de descarregamento não é suportada. A inicialização por meio do caminho NDIS é suportada. As configurações Speed (Velocidade) e Duplex podem ser alteradas usando o utilitário de gerenciamento do QCS para inicialização iSCSI por meio dos caminhos de descarregamento e NDIS.

#### **Endereço administrado localmente**

Um endereço MAC definido pelo usuário e atribuído por meio da propriedade **Locally Administered Address** (Endereço administrado localmente) da seção **Advanced** (Avançado) da página Configurations (Configurações) do QCS não é suportado em dispositivos habilitados para inicialização iSCSI.

#### **LANs virtuais**

A marcação da LAN virtual (VLAN) não é suportada para inicialização iSCSI com o iniciador de software iSCSI da Microsoft.

#### **Método "DD" de criação de uma imagem de inicialização iSCSI**

Se a instalação diretamente em um destino iSCSI remoto não for uma opção, use o método "DD" como uma forma alternativa de criar essa imagem. Este método exige que você instale a imagem diretamente em um disco rígido local e, em seguida, crie uma imagem de inicialização iSCSI para a próxima inicialização.

#### **Para criar uma imagem de inicialização iSCSI com "DD":**

- 1. Instale o SO Linux em seu disco rígido local e confirme que o iniciador de iSCSI aberto está atualizado.
- 2. Confirme que todos os níveis de execução do serviço de rede estão ativos.
- 3. Confirme que os níveis de execução 2, 3 e 5 do serviço iSCSI estão ativos.
- 4. Atualize o iscsiuio. É possível obter o pacote iscsiuio no CD da QLogic. Essa etapa não é necessária para o SuSE 10.
- 5. Instale o pacote linux-nx2 em seu sistema Linux. Você pode obter esse pacote no CD da QLogic.
- 6. Instale o pacote bibt no seu sistema Linux. Você pode obter esse pacote no CD da QLogic.
- 7. Exclua todos os arquivos ifcfg-eth\*.
- 8. Configure uma porta do adaptador de rede para conectar ao destino de iSCSI (para obter instruções, consulte ["Configuração do destino de iSCSI"](#page-107-1)  [na página 84\)](#page-107-1).
- 9. Conecte-se ao destino de iSCSI.
- 10. Use o comando DD para copiar do disco rígido local para o destino de iSCSI.
- 11. Quando o DD for concluído, execute o comando sync duas vezes, faça logout e, em seguida, login novamente no destino de iSCSI.
- 12. Execute o comando fsck em todas as partições criadas no destino de iSCSI.
- <span id="page-136-0"></span>13. Altere para a pasta /OPT/bcm/bibt e execute o script iscsi setup.sh para criar as imagens initrd. A opção 0 criará a imagem sem descarregamento e a opção 1 criará a imagem com descarregamento. O script Iscsi script.sh criará a imagem sem descarregamento somente no SuSE 10, pois não há suporte para descarregamento no SuSE 10.
- <span id="page-136-1"></span>14. Monte a partição /boot no destino de iSCSI.
- 15. Copie as imagens initrd criadas na [Etapa 13](#page-136-0) do disco rígido local para a partição montada na [Etapa 14.](#page-136-1)
- 16. Na partição montada na [Etapa 14,](#page-136-1) edite o menu grub para apontar para as novas imagens initrd.
- 17. Desmonte a partição / boot no destino de iSCSI.
- 18. (Somente Red Hat) Para ativar o CHAP, você precisa modificar a seção do arquivo iscsid.conf no destino de iSCSI. Edite o arquivo iscsid.conf conforme necessário com informações CHAP unidirecionais ou bidirecionais.
- 19. Desligue o sistema e desconecte o disco rígido local.

Agora você está pronto para a inicialização iSCSI no destino de iSCSI.

- 20. (Opcional) Configure os parâmetros da inicialização iSCSI, incluindo os parâmetros do CHAP (consulte ["Configuração do destino de iSCSI" na](#page-107-1)  [página 84](#page-107-1)).
- 21. Continue inicializando na imagem de inicialização iSCSI e selecione uma das imagens criadas (com ou sem descarregamento). Sua escolha deve corresponder à sua opção na seção **iSCSI Boot Parameters** (Parâmetros de Inicialização iSCSI). Se o **HBA Boot Mode** (Modo de inicialização HBA) foi ativado na seção **iSCSI Boot Parameters** (Parâmetros de inicialização iSCSI), será necessário reiniciar a imagem de descarregamento. SUSE 10.*x* e SLES 11 não suportam descarregamento.

# **Solução de problemas de inicialização iSCSI**

As dicas de solução de problemas descritas abaixo se aplicam à inicialização iSCSI.

**Problema**: O sistema trava quando o iSCSI inicializa o Windows Server 2008 R2 por meio do caminho de NDIS do adaptador com o iniciador configurado usando um endereço IPv6 de link local e o destino configurado usando um endereço IPv6 configurado por roteador.

**Solução**: Este é um problema conhecido da pilha de TCP/IP do Windows.

**Problema**: O utilitário iSCSI Crash Dump da QLogic não funcionará corretamente para capturar um despejo de memória quando a velocidade do link para a inicialização iSCSI for configurada como 10 Mbps ou 100 Mbps.

**Solução**: O utilitário iSCSI Crash Dump é suportado quando a velocidade do link para inicialização de iSCSI é configurada como 1 Gbps ou 10 Gbps. As velocidades de 10 Mbps e 100 Mbps não são suportadas.

**Problema**: Um destino de iSCSI não é reconhecido como um destino de instalação quando você tenta instalar o Windows Server 2008 usando uma conexão IPv6.

**Solução**: Este é um problema conhecido relacionado a terceiros. Consulte o artigo KB 971443 da Base de conhecimento da Microsoft em [http://support.microsoft.com/kb/971443.](http://support.microsoft.com/kb/971443)

**Problema**: Ao alternar a inicialização iSCSI do caminho padrão da Microsoft para o descarregamento iSCSI da QLogic, a inicialização falha.

**Solução**: Antes de mudar para o caminho de inicialização iSCSI, instale ou atualize o driver de Dispositivo de barramento virtual (VBD) da QLogic e o driver OIS para as versões mais recentes.

**Problema**: O utilitário de configuração iSCSI não é executado. **Solução**: Confirme que o firmware de inicialização iSCSI está instalado na NVRAM.

**Problema**: O sistema trava quando instalo os drivers da QLogic através do Plug-and-Play (PnP) do Windows.

**Solução**: Instale os drivers com a ajuda do Programa de instalação de configuração.

**Problema**: Para a configuração de IP estático ao alternar da inicialização iSCSI da Camada 2 para o Adaptador de barramento de host iSCSI da QLogic, você observa um conflito de endereço IP.

**Solução**: Mude o endereço IP da propriedade de rede no sistema operacional.

**Problema**: Depois de configurar o LUN de inicialização iSCSI como 255, uma tela azul do sistema é exibida durante a execução da inicialização iSCSI. **Solução**: Embora a solução iSCSI da QLogic suporte um intervalo de LUNs de 0

a 255, o iniciador de software iSCSI da Microsoft não dá suporte a um LUN de 255. Configure um valor de LUN entre 0 e 254.

**Problema**: As miniportas NDIS com Código 31 mostram o aviso de ponto de interrogação amarelo após a instalação da inicialização iSCSI da Camada 2. **Solução**: Execute a versão mais recente do instalador do driver.

**Problema**: Não é possível atualizar o driver interno se um ID de hardware não interno estiver presente.

**Solução**: Crie uma imagem de DVD integrada personalizada com os drivers compatíveis presentes na mídia de instalação.

**Problema**: No Windows Server 2012, alternar entre o modo de descarregamento do Adaptador de barramento de host iSCSI e a inicialização do iniciador de software iSCSI pode deixar a máquina em um estado em que o bxois da miniporta de descarregamento do HBA não é carregado.

#### **Solução**: Edite manualmente

[HKEY\_LOCAL\_MACHINE\SYSTEM\CurrentControlSet\Services\bxois\ StartOverride] de 3 para 0. Modifique a chave de registro antes de voltar do caminho NDIS para HBA no CCM.

# **NOTA**

A Microsoft não recomenda este método. Não é recomendado alternar o caminho de inicialização do NDIS para HBA, ou do HBA para NDIS, após a conclusão da instalação.

**Problema**: Não foi possível conectar a um destino EqualLogic usando o Windows Server 2008 e superior.

**Solução**: Adicione uma exceção ao firewall para permitir solicitações de echo ICMP.

**Problema**: A instalação do Windows em um destino de iSCSI através da inicialização iSCSI falha ao conectar a uma porta de comutador de 1 Gbps.

**Solução**: Esta é uma limitação relacionada a adaptadores que usam SFP+ como a conexão física. O padrão do SFP+ é operação de 10 Gbps e não é compatível com autonegociação.

# **Despejo de memória do iSCSI**

Se você usa o utilitário QLogic iSCSI Crash Dump, é necessário instalar o driver do iSCSI Crash Dump. Para obter mais informações, consulte ["Usar o instalador"](#page-97-0)  [na página 74.](#page-97-0)

# **Descarregamento iSCSI no Windows Server**

O tráfego de iSCSI pode ser segregado. O descarregamento é uma tecnologia que alivia a carga excessiva do processamento do protocolo iSCSI de processadores de host para o adaptador de barramento host iSCSI para aumentar o desempenho e o rendimento da rede e, ao mesmo tempo, ajudar a otimizar o uso do processador do servidor.

Esta seção abrange o recurso de descarregamento de iSCSI da QLogic da família de adaptadores de rede BCM57*xx* e BCM57*xxx* em sistemas do Windows Server. Para descarregamento do iSCSI no Linux, consulte ["Descarregamento de](#page-80-0)  [iSCSI em Linux" na página 58.](#page-80-0)

# **Configuração do descarregamento iSCSI**

Com o licenciamento adequado do descarregamento de iSCSI, é possível configurar o adaptador de rede BCM57*xx* e BCM57*xxx* habilitado para iSCSI para descarregar o processamento de iSCSI do processador do host. O processo a seguir permite que o sistema aproveite os benefícios do recurso de descarregamento de iSCSI da QLogic.

- **[Instalação de drivers e aplicativos de gerenciamento da QLogic](#page-139-0)**
- [Instalar o iniciador Microsoft iSCSI](#page-139-1)
- [Configuração de iSCSI da QLogic usando o QCC](#page-140-0)
- Configuração do Iniciador da Microsoft para usar o Descarregamento de [iSCSI da QLogic](#page-140-1)

#### <span id="page-139-0"></span>**Instalação de drivers e aplicativos de gerenciamento da QLogic**

Instale os drivers do Windows e os aplicativos de gerenciamento.

#### <span id="page-139-1"></span>**Instalar o iniciador Microsoft iSCSI**

No caso do Windows Server 2008 e posterior, o iniciador iSCSI está incluído. Para fazer o download do iniciador iSCSI da Microsoft (se já não estiver instalado), encontre o link direto para o seu sistema aqui:

<http://www.microsoft.com/en-us/download/details.aspx?displaylang=en&id=18986>

# <span id="page-140-0"></span>**Configuração de iSCSI da QLogic usando o QCC**

Use a Interface gráfica do QConvergeConsole (QCC) para gerenciar todos os adaptadores de rede da QLogic e recursos avançados. Para obter informações detalhadas, consulte a ajuda online da interface gráfica do QCC.

- 1. Abra a interface gráfica do QCC.
- 2. Selecione o adaptador iSCSI C-NIC QLogic BCM57*xx* e BCM57*xxx*. Se o adaptador iSCSI C-NIC não estiver presente, selecione o dispositivo VBD e ative o descarregamento iSCSI selecionando **iSCSI Offload Engine** (Mecanismo de descarregamento iSCSI) a partir da seção **Resource Reservations** (Reservas de recursos) da página Configuration (Configuração).
- 3. Clique na guia **Configurations** (Configurações).
- 4. DHCP é o valor padrão da atribuição de endereço IP, mas é possível alterar esse parâmetro para atribuição de endereço IP estático, caso esse seja o método preferencial de atribuição de endereço IP.

# **NOTA**

O método de atribuição de endereço IP não pode ser alterado se o adaptador for usado para inicialização.

5. Clique em **Apply** (Aplicar) e feche a Interface gráfica do QCC.

#### <span id="page-140-1"></span>**Configuração do Iniciador da Microsoft para usar o Descarregamento de iSCSI da QLogic**

Após ter configurado o endereço IP para o adaptador iSCSI, você precisa usar o Iniciador da Microsoft para configurar e adicionar uma conexão ao destino de iSCSI usando um adaptador de iSCSI da QLogic. Consulte o guia do usuário da Microsoft para obter mais detalhes sobre Iniciador da Microsoft.

- 1. Abra o Iniciador Microsoft.
- 2. Configure o nome IQN do iniciador de acordo com a sua configuração. Nas Propriedades do Iniciador iSCSI, na página General (Geral) (consulte [Figura 10-6](#page-141-0)), clique em **Change** (Alterar).

<span id="page-141-0"></span>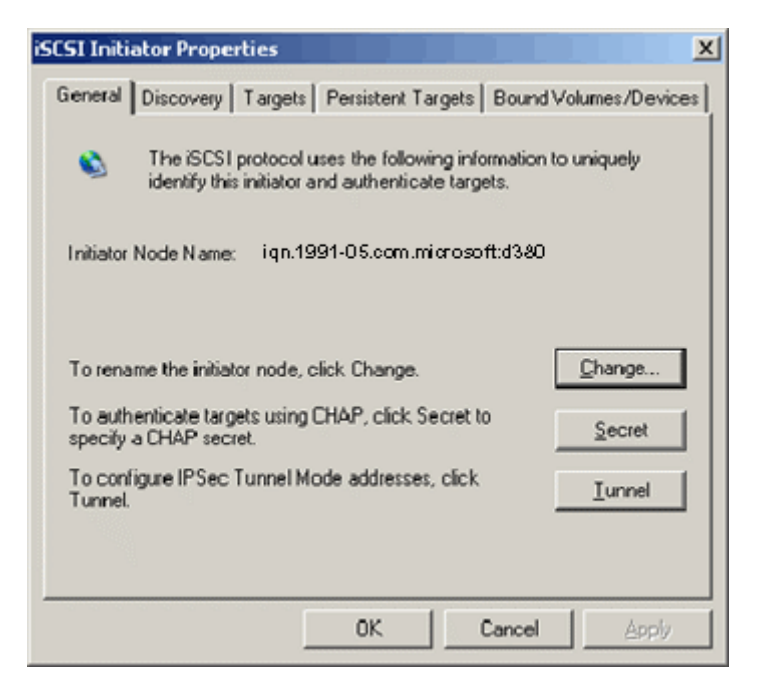

*Figura 10-6. Propriedades do iniciador iSCSI: Página geral*

3. Na caixa de diálogo Initiator Node Name Change (Alteração de nome do nó do iniciador) (consulte [Figura 10-7\)](#page-142-0), digite o nome IQN do iniciador e, em seguida, clique em **OK**.

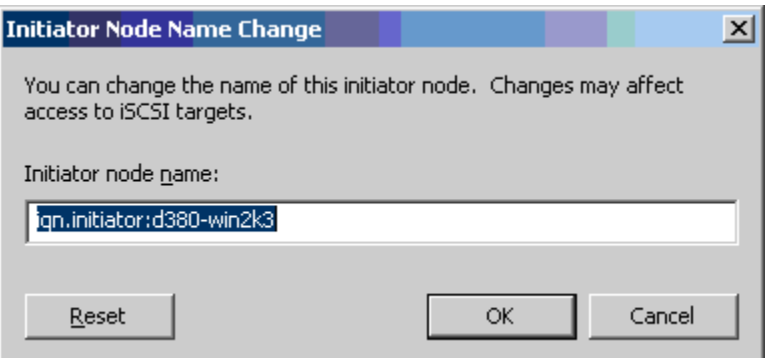

*Figura 10-7. Alterar o nome do nó do iniciador*

<span id="page-142-0"></span>4. Nas propriedades do iniciador iSCSI ([Figura 10-8\)](#page-142-1), clique na guia **Discovery** (Detecção) e, em seguida, em **Target Portals** (Portais de destino) e clique em **Add** (Adicionar).

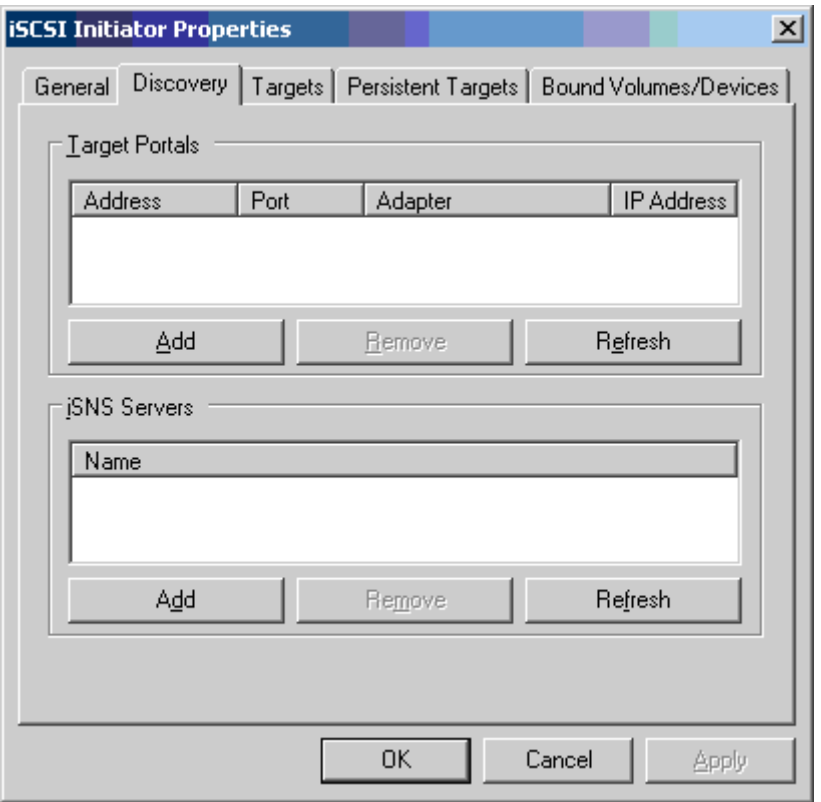

<span id="page-142-1"></span>*Figura 10-8. Propriedades do iniciador iSCSI: Página de descoberta*

5. Na caixa de diálogo Add Target Portal (Adicionar portal de destino) ([Figura 10-9\)](#page-143-0), digite o endereço IP do destino e, em seguida, clique em **Advanced** (Avançado).

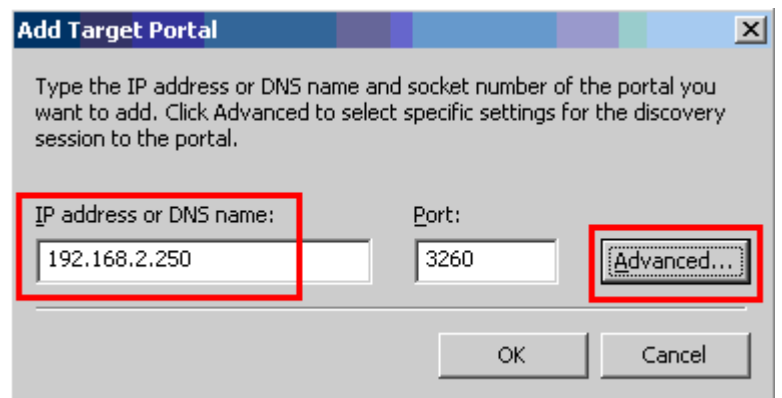

# <span id="page-143-0"></span>*Figura 10-9. Caixa de diálogo Add Target Portal (Adicionar portal de destino)*

- 6. Na caixa de diálogo Advanced Settings (Configurações avançadas), preencha a página General (Geral) da seguinte forma:
	- a. Para o **Local adapter** (Adaptador local), selecione o adaptador iSCSI C-NIC QLogic BCM57*xx* e BCM57*xxx*.
	- b. Para o **Source IP** (IP de origem), selecione o endereço IP do adaptador.
	- c. Para fechar a caixa de diálogo Advanced Settings (Configurações avançadas) e salvar suas alterações, clique em **OK**.
## A [Figura 10-10](#page-144-0) mostra um exemplo.

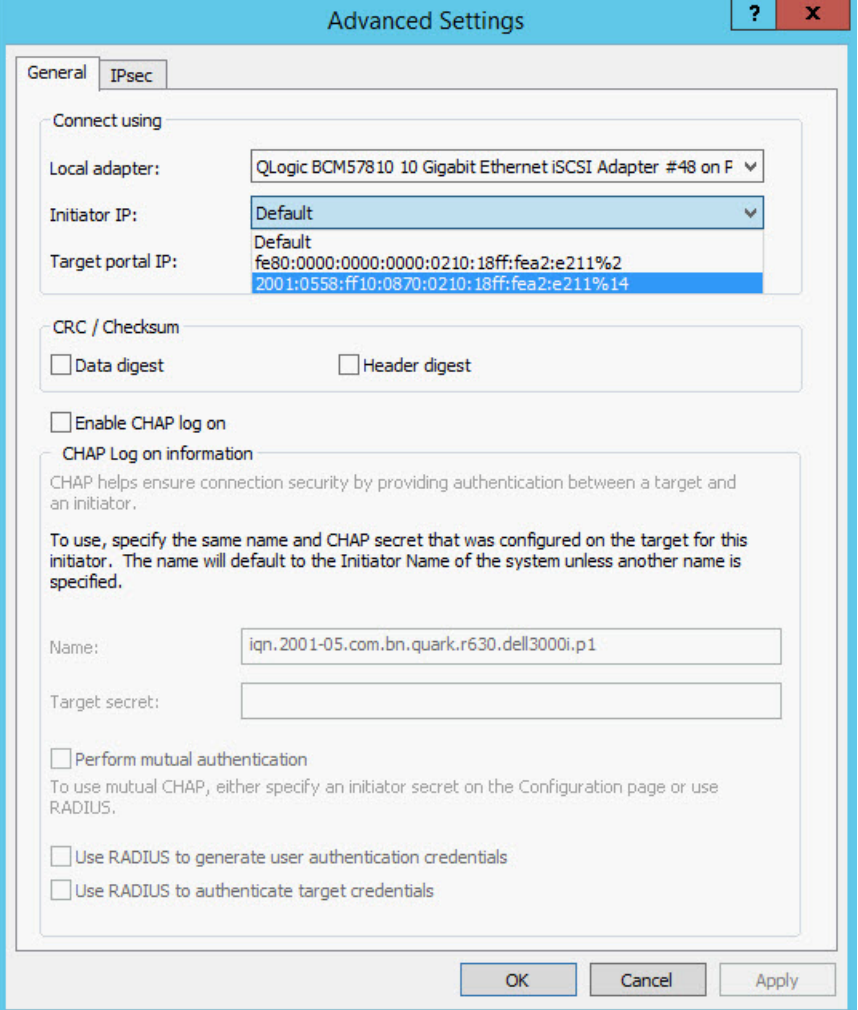

<span id="page-144-0"></span>*Figura 10-10. Configurações avançadas: Página geral*

7. Nas Propriedades do iniciador iSCSI, clique na guia **Discovery** (Detecção) e, em seguida, na página Discovery (Detecção), clique em **OK** para adicionar o portal de destino. A [Figura 10-11](#page-145-0) mostra um exemplo.

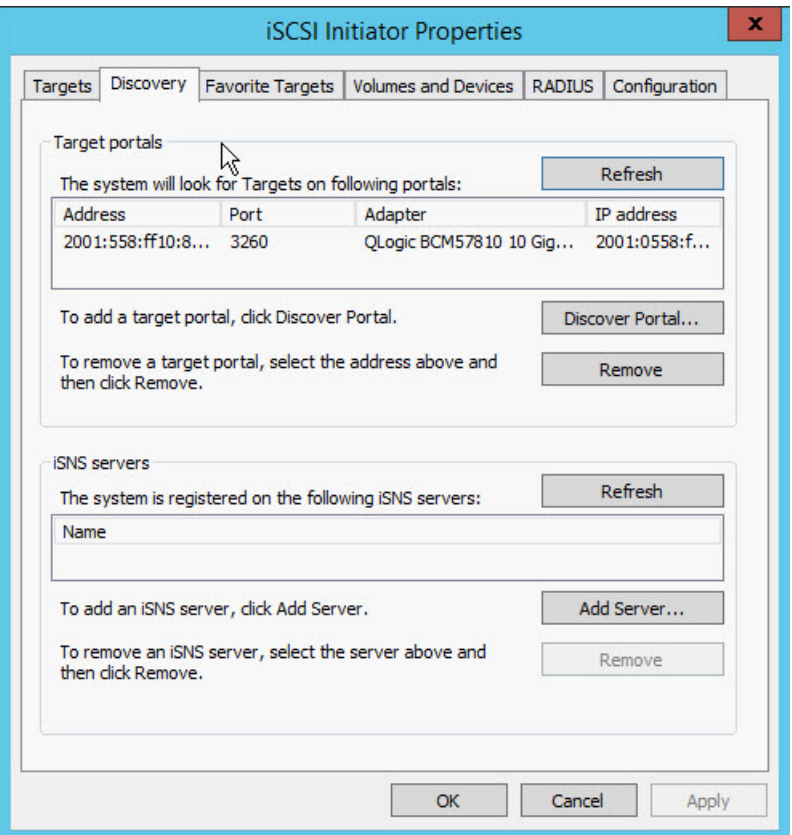

<span id="page-145-0"></span>*Figura 10-11. Propriedades do iniciador iSCSI: Página de descoberta*

8. Nas Propriedades do Iniciador iSCSI, clique na guia **Targets** (Destinos).

9. Na guia Targets (Destinos), selecione o destino e clique em **Log On** (Fazer login) para fazer login no destino de iSCSI usando o adaptador iSCSI da QLogic. A [Figura 10-12](#page-146-0) mostra um exemplo.

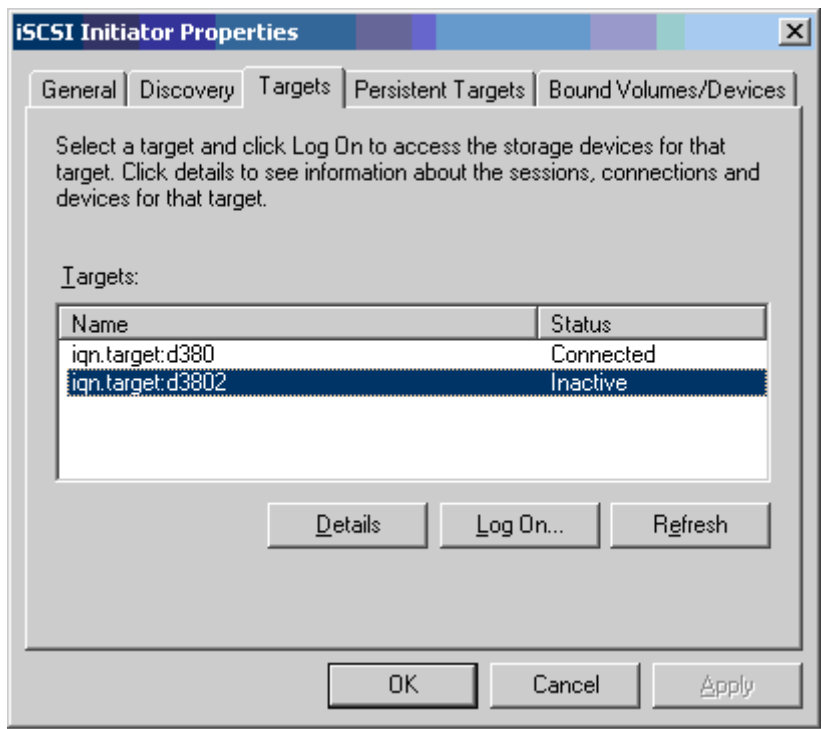

<span id="page-146-0"></span>*Figura 10-12. Propriedades do iniciador iSCSI: Página de destinos*

10. Na caixa de diálogo Log On To Target (Fazer login no destino) ([Figura 10-13\)](#page-146-1), clique em **Advanced** (Avançado).

<span id="page-146-1"></span>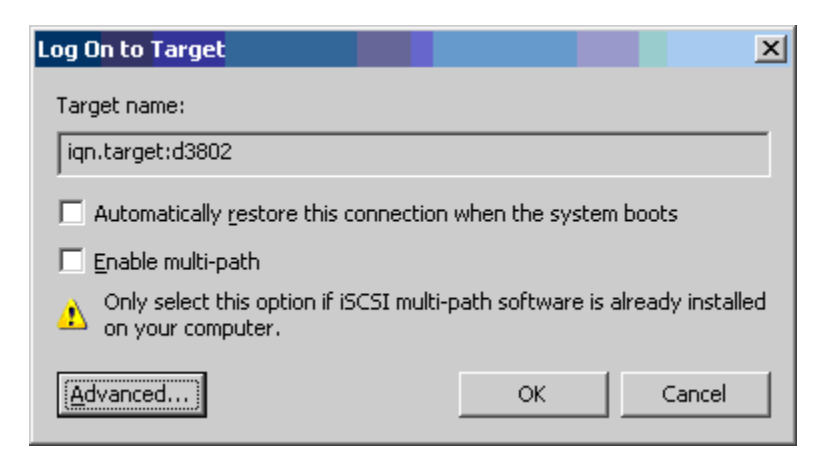

*Figura 10-13. Log On to Target (Fazer login no destino)*

11. Na caixa de diálogo Advanced Settings (Configurações avançadas), página General (Geral), selecione o adaptador iSCSI C-NIC QLogic BCM57*xx* e BCM57*xxx* como o **Local adapter** (Adaptador local) e, em seguida, clique em **OK**. A [Figura 10-14](#page-147-0) mostra um exemplo.

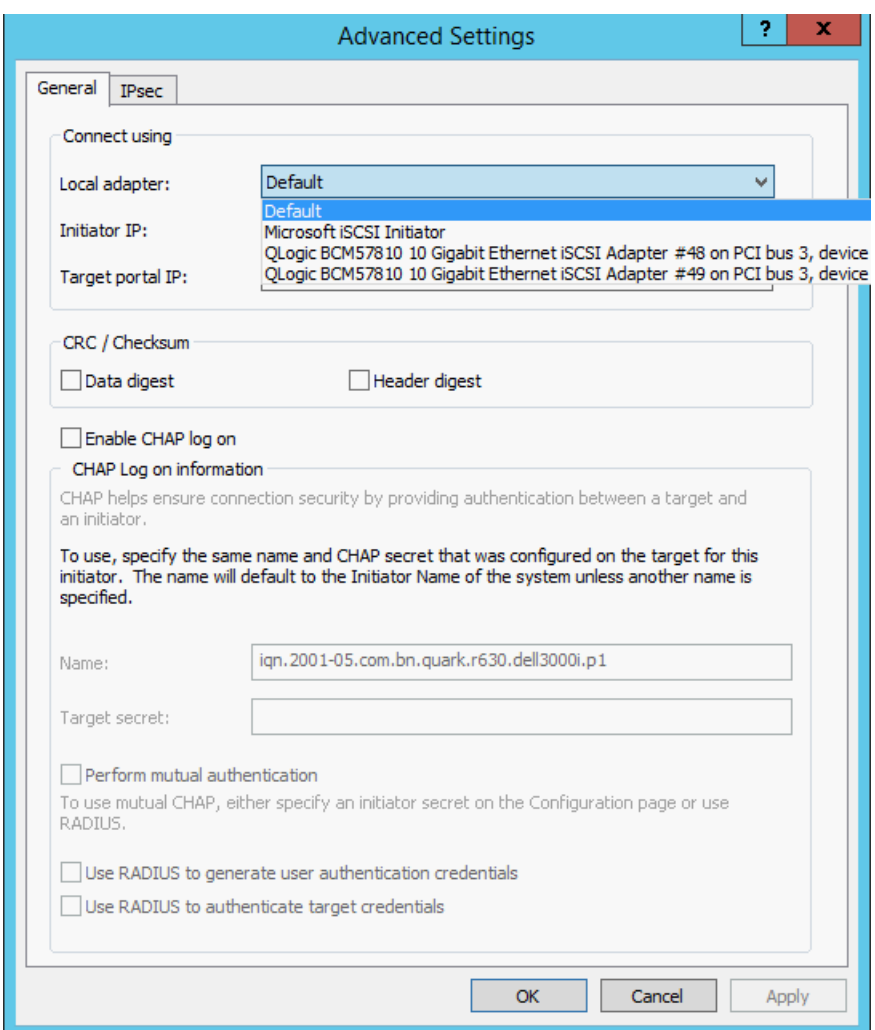

## <span id="page-147-0"></span>*Figura 10-14. Configurações avançadas: Página geral, Adaptador local*

- 12. Clique em **OK** para fechar o Iniciador da Microsoft.
- 13. Para formatar sua partição iSCSI, use o Gerenciador de discos.

## **NOTA**

- O agrupamento não suporta adaptadores iSCSI.
- O agrupamento não suporta adaptadores NDIS no caminho de inicialização.
- O agrupamento suporta adaptadores NDIS no caminho de inicialização iSCSI, mas apenas para o tipo de grupo SLB.

## **Perguntas frequentes sobre Descarregamento de iSCSI**

**Pergunta**: Como eu atribuo um endereço IP para o descarregamento iSCSI? **Resposta**: Use a página Configurations (Configurações) no QLogic Control Suite (QCS).

**Pergunta**: Que ferramentas devem ser usadas para criar a conexão com o destino?

**Resposta**: Use o Microsoft iSCSI Software Initiator (versão 2.08 ou posterior).

**Pergunta**: Como eu sei que a conexão está descarregada?

**Resposta**: Use o Microsoft iSCSI Software Initiator. Na linha de comando, digite iscsicli sessionlist. Em **Initiator Name** (Nome do iniciador), uma conexão descarregada de iSCSI mostrará uma entrada começando por "B06BDRV...". Uma conexão que não está descarregada mostrará uma entrada começando por "Root...".

**Pergunta**: Quais configurações devem ser evitadas? **Resposta**: O endereço IP não deve ser igual ao da LAN.

**Pergunta**: Por que a instalação falhou ao tentar concluir uma instalação de descarregamento do iSCSI usando o SO Windows Server para adaptadores BCM57*xx* e BCM57*xxx*?

**Resposta**: Há um conflito com o driver interno.

## **Mensagens de log de evento do Driver de iSCSI de descarregamento (OIS)**

A [Tabela 10-5](#page-149-0) mostra as mensagens de log de evento do driver de iSCSI de descarregamento.

<span id="page-149-0"></span>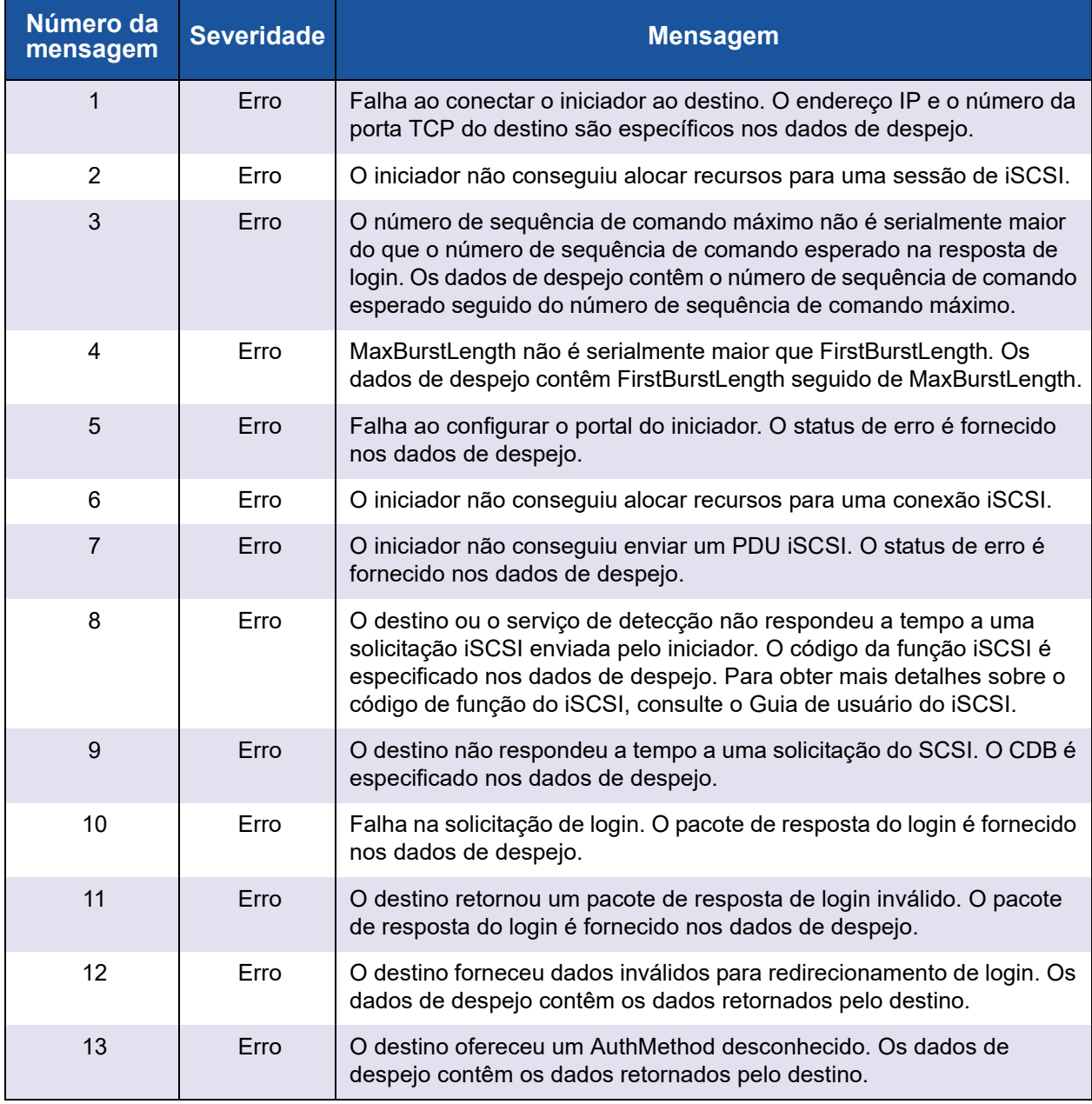

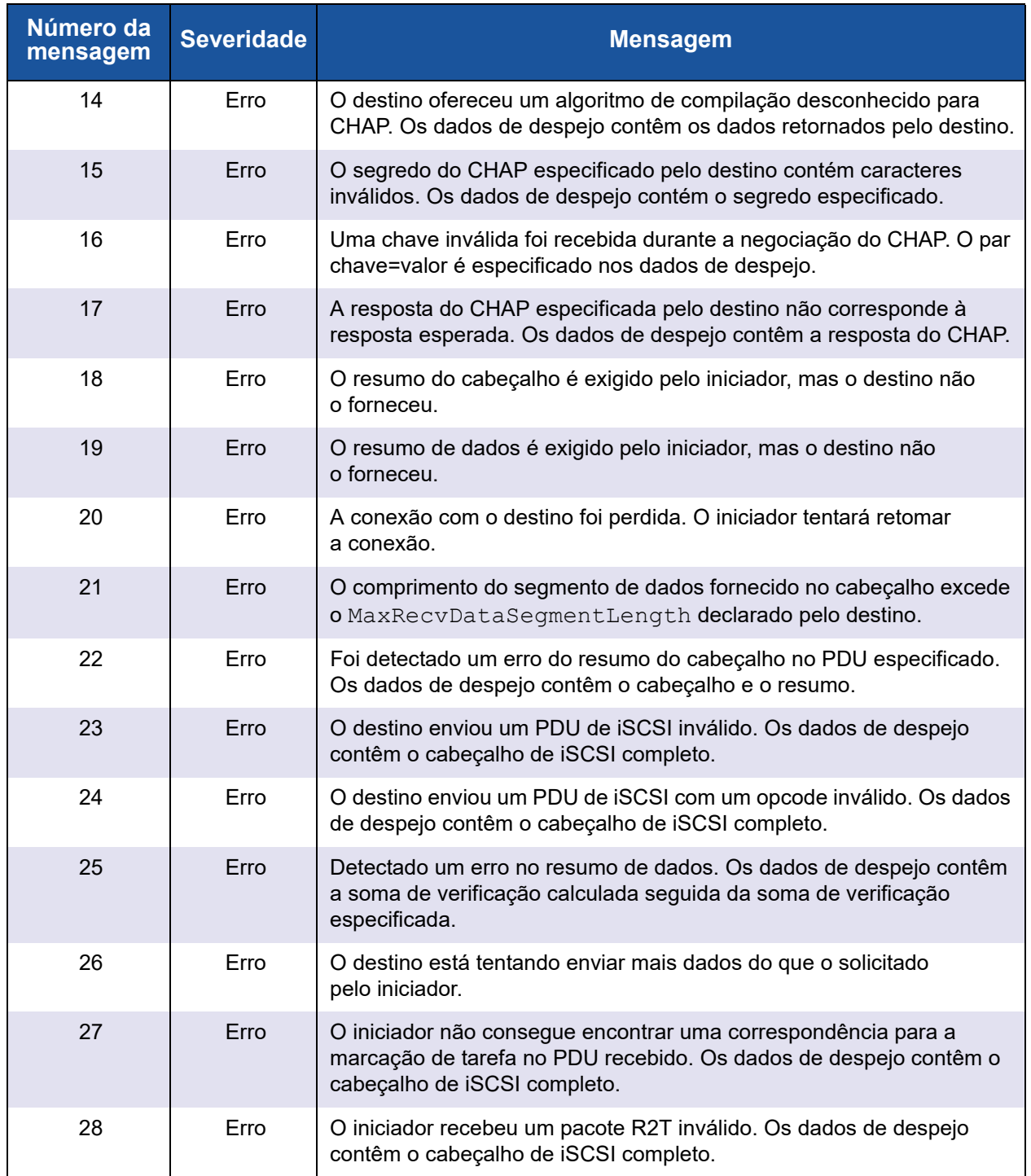

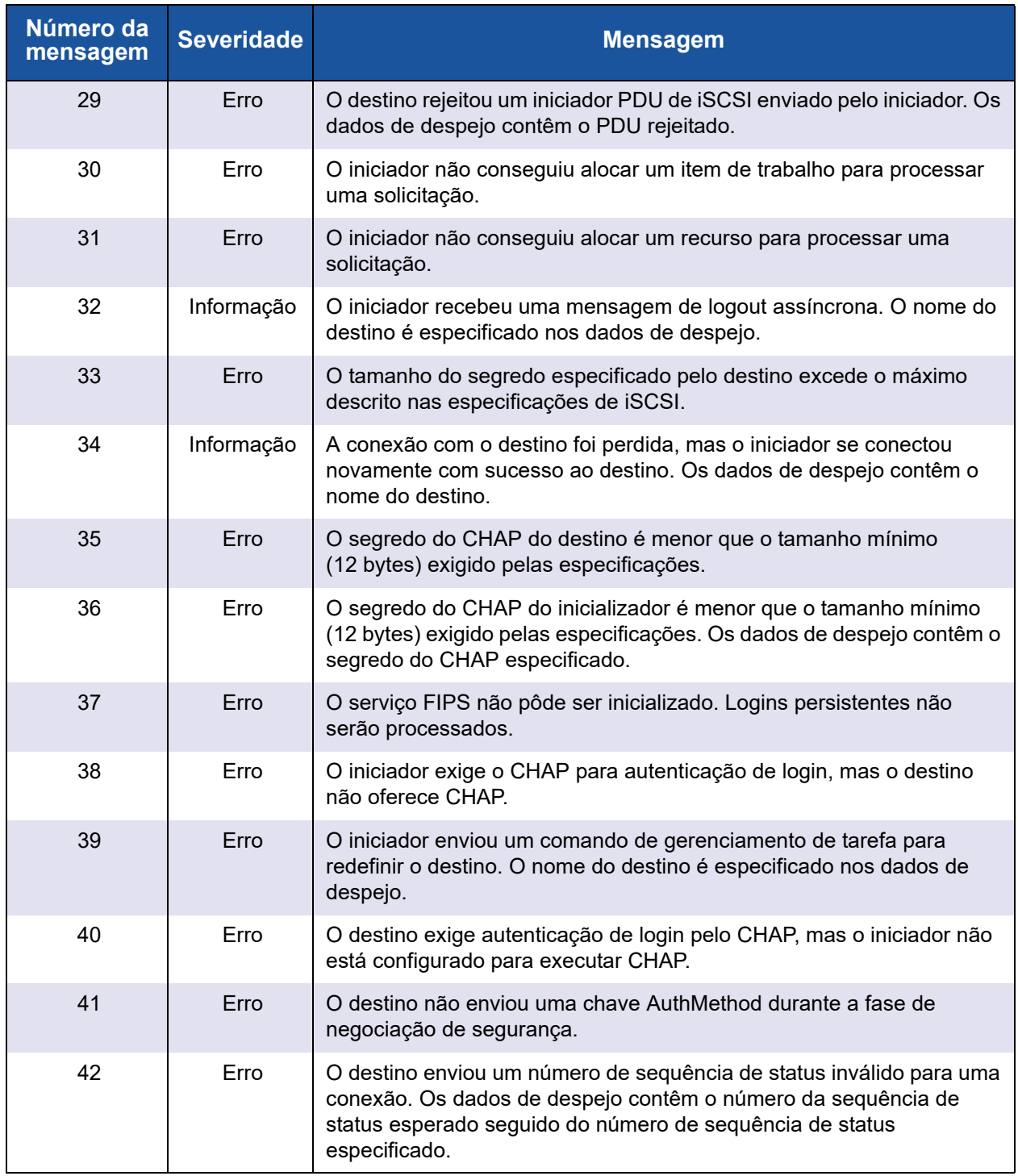

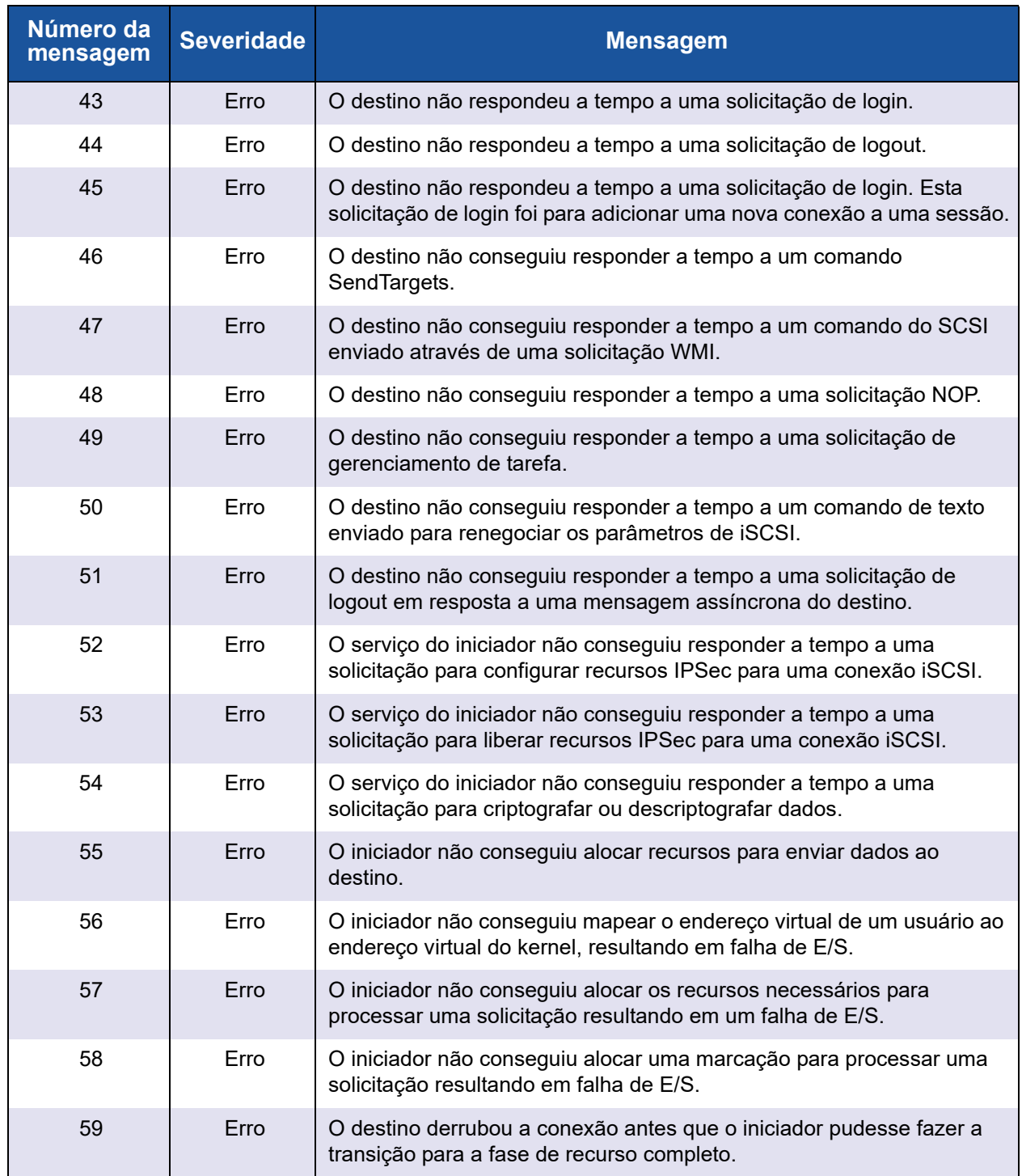

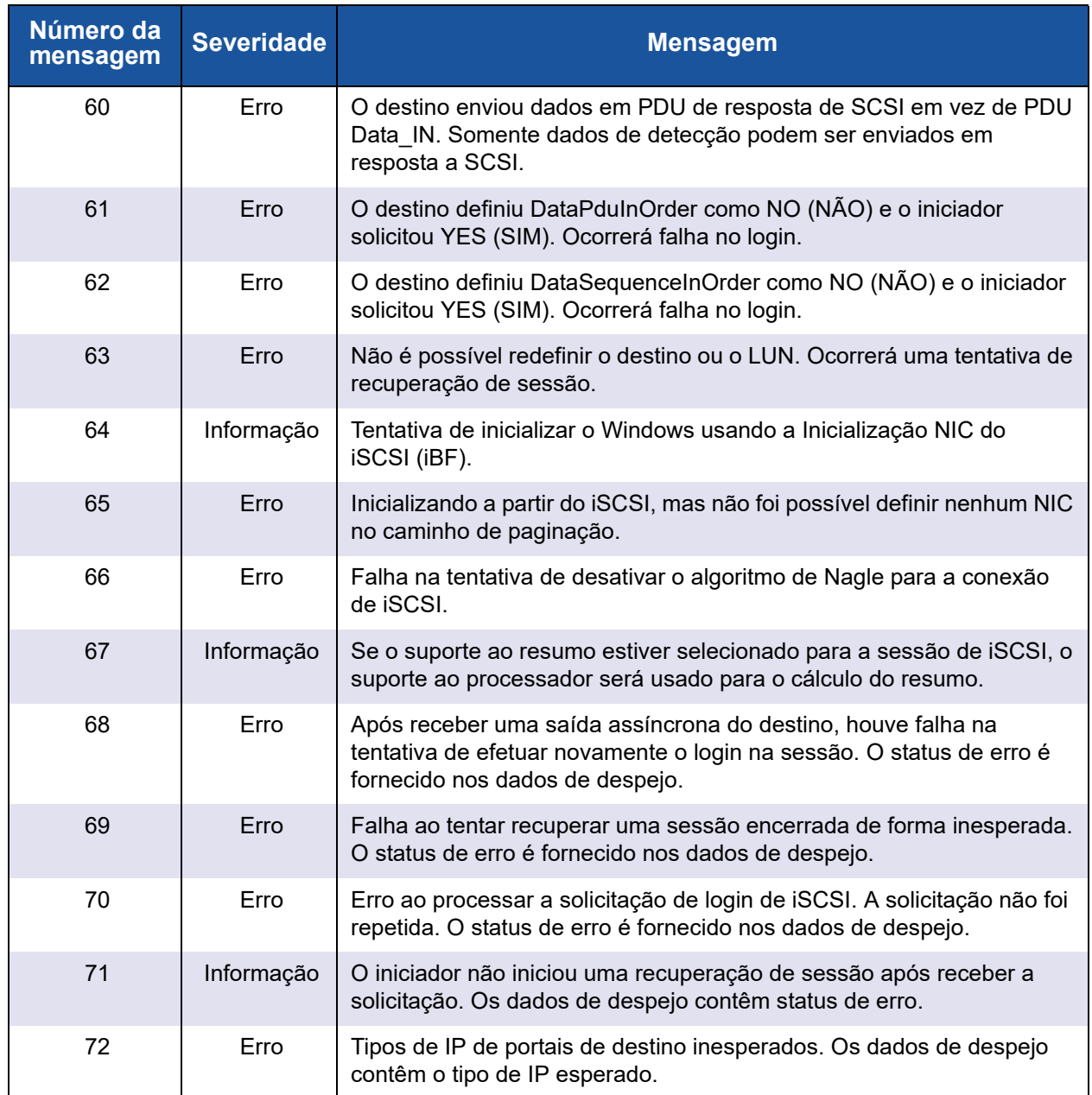

# *11* **Serviços de Agrupamento da QLogic**

Este capítulo descreve o agrupamento de adaptadores nos sistemas Windows Server (excluindo o Windows Server 2016 e versões posteriores). Para mais informações sobre tecnologias semelhantes em outros sistemas operacionais (por exemplo, Channel Bonding do Linux), consulte a documentação do seu sistema operacional.

- [Resumo executivo](#page-154-0)
- ["Mecanismos de agrupamento" na página 148](#page-171-0)
- ["Agrupamento e outras propriedades de rede avançadas" na página](#page-182-0) 159
- ["Considerações gerais de rede" na página 163](#page-186-0)
- ["Considerações do aplicativo" na página 173](#page-196-0)
- ["Resolução de problemas de agrupamento" na página 181](#page-204-0)
- ["Perguntas frequentes" na página 184](#page-207-0)
- ["Mensagens de log de evento" na página 188](#page-211-0)

# <span id="page-154-0"></span> **Resumo executivo**

Os serviços de agrupamento da QLogic são resumidos nas seguintes seções:

- [Glossário](#page-155-0)
- [Conceitos de agrupamento](#page-157-0)
- [Componentes de software](#page-164-0)
- [Requisitos de hardware](#page-165-0)
- [Suporte a agrupamentos pelo processador](#page-166-0)
- [Configuração de agrupamentos](#page-166-1)
- [Recursos suportados por tipo de grupo](#page-167-0)
- [Seleção de um tipo de grupo](#page-169-0)

Esta seção descreve as considerações de tecnologia e implementação ao trabalhar com os serviços de agrupamento de rede oferecidos pelo software da QLogic enviado com os servidores e produtos de armazenamento da Dell. O objetivo dos serviços de agrupamento da QLogic é fornecer tolerância a falhas e agregação de links através de um grupo de dois ou mais adaptadores. As informações deste documento são fornecidas para auxiliar os profissionais de TI durante a implantação e a solução de problemas de aplicativos do sistema que necessitam de balanceamento de carga e tolerância a falhas de rede.

## <span id="page-155-0"></span>**Glossário**

<span id="page-155-1"></span>[Tabela 11-1](#page-155-1) define a terminologia usada no agrupamento.

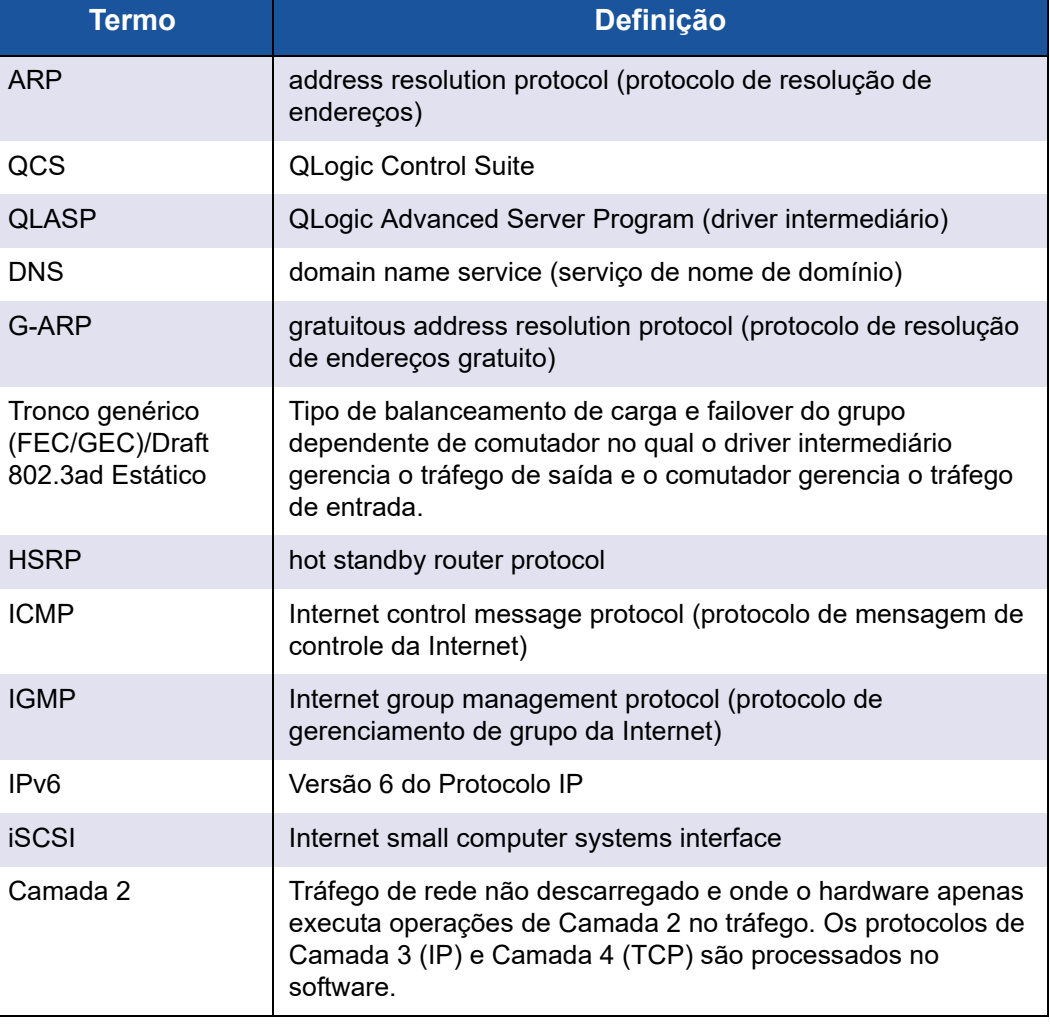

## *Tabela 11-1. Glossário*

| <b>Termo</b>                                     | Definição                                                                                                    |
|--------------------------------------------------|----------------------------------------------------------------------------------------------------|
| Camada 4                                         | Tráfego de rede intensamente descarregado para o hardware,<br>onde a maioria do processamento de Camada 3 (IP) e de<br>Camada 4 (TCP) é feita no hardware para aumentar o<br>desempenho.                                                                                                    |
| <b>LACP</b>                                      | link aggregation control protocol (protocolo de controle de<br>agregação de links)                                                                                                    |
| agregação de links<br>(802.3ad)                  | Tipo de balanceamento de carga e failover do grupo<br>dependente de comutador com LACP, no qual o driver<br>intermediário gerencia o tráfego de saída e o comutador<br>gerencia o tráfego de entrada.                                                                                                    |
| <b>LOM</b>                                       | LAN on motherboard                                                                                                    |
| <b>NDIS</b>                                      | Network Driver Interface Specification (Especificação da<br>Interface de Driver de Rede)                                                                                                    |
| <b>PXE</b>                                       | pre-execution environment (ambiente de pré-execução)                                                                                                    |
| RAID                                             | redundant array of inexpensive disks (array redundante de<br>discos econômicos)                                                                                                    |
| Carga inteligente<br>Balanceamento e<br>failover | Tipo de failover do grupo independente do comutador no qual o<br>membro principal do grupo lida com todo o tráfego de entrada e<br>saída, enquanto o membro do grupo em espera fica ocioso até<br>que ocorra um evento de failover (por exemplo, a perda do<br>link). O driver intermediário (QLASP) gerencia o tráfego de<br>entrada e saída. |
| Carga inteligente<br>Balanceamento<br>(SLB)      | Tipo de balanceamento de carga e failover do grupo<br>independente de comutador, no qual o driver intermediário<br>gerencia o tráfego de saída/entrada.                                                                                                    |
| TCP                                              | protocolo de controle de transmissão                                                                                                    |
| <b>UDP</b>                                       | protocolo de datagramas do usuário                                                                                                    |
| <b>WINS</b>                                      | <b>Windows Internet Name Service</b>                                                                                                    |

*Tabela 11-1. Glossário (continuação)*

## <span id="page-157-0"></span>**Conceitos de agrupamento**

O conceito de agrupar vários dispositivos físicos para fornecer tolerância a falhas e balanceamento de carga não é novo. Ele já existe há muito tempo. Os dispositivos de armazenamento usam tecnologia RAID para agrupar discos rígidos individuais. As portas do comutador podem ser agrupadas usando tecnologias como Cisco Gigabit EtherChannel, Agregação de links IEEE 802.3ad, Bay Networks Multilink Trunking e Extreme Network Load Sharing. As interfaces de rede em servidores Dell podem ser agrupadas em um grupo de portas físicas chamado de adaptador virtual.

Esta seção fornece as seguintes informações sobre conceitos de agrupamento:

- [Endereçamento de rede](#page-157-1)
- [Endereços de rede e de agrupamento](#page-158-0)
- [Descrição dos tipos de agrupamento](#page-158-1)

#### <span id="page-157-1"></span>**Endereçamento de rede**

Para entender como o agrupamento funciona, é importante entender como as comunicações de nó funcionam em uma rede Ethernet. Este documento pressupõe que o leitor esteja familiarizado com as noções básicas de IP e de comunicações de rede Ethernet.

As informações a seguir fornecem uma visão geral de alto nível sobre os conceitos de endereçamento de rede utilizados em uma rede Ethernet. Cada interface de rede Ethernet em uma plataforma de host, como um sistema de computador necessita de um endereço exclusivo globalmente da Camada 2 e pelo menos um endereço exclusivo globalmente da Camada 3. A Camada 2 é a camada de link de dados e a Camada 3 é a camada de rede, conforme definido no modelo OSI. O endereço da Camada 2 é atribuído ao hardware e geralmente é mencionado como o endereço MAC ou endereço físico. Esse endereço é pré-programado na fábrica e armazenado na NVRAM em uma placa de interface de rede ou na placa-mãe do sistema para uma interface LAN incorporada. Os endereços da Camada 3 são mencionados como o protocolo ou endereço lógico atribuído à pilha do software. IP e IPX são exemplos de protocolos da Camada 3. Além disso, a Camada 4 (Camada de transporte) usa números de porta para cada protocolo de nível superior da rede como Telnet ou FTP. Esses números de porta são usados para diferenciar os fluxos de tráfego nos aplicativos. Os protocolos da Camada 4, como TCP ou UDP, geralmente são mais usados nas redes atuais. A combinação de endereço IP e porta TCP é chamada de soquete.

Os dispositivos Ethernet comunicam-se com outros dispositivos Ethernet usando o endereço MAC, não o endereço IP. Contudo, a maioria dos aplicativos trabalham com um nome de host que é convertido em um endereço IP por um serviço de nomenclatura como o Windows Internet Name Service (WINS) e DNS. Portanto, é necessário um método de identificação de endereço MAC atribuído ao endereço IP. O protocolo de resolução de endereços de uma rede IP fornece este mecanismo. Para IPX, o endereço MAC faz parte do endereço de rede e o ARP não é necessário. O ARP é implementado usando um frame de solicitação de ARP e de resposta de ARP. As Solicitações de ARP geralmente são enviadas a um endereço de difusão, enquanto que a Resposta de ARP geralmente é enviada como tráfego de difusão ponto a ponto. Um endereço de difusão ponto a ponto corresponde a um endereço MAC ou endereço IP únicos. Um endereço de difusão é enviado a todos os dispositivos de uma rede.

#### <span id="page-158-0"></span>**Endereços de rede e de agrupamento**

Um grupo de adaptadores funciona como uma interface de rede virtual única e funciona da mesma forma que um adaptador não agrupado para outros dispositivos de rede. Um adaptador de rede virtual anuncia um único endereço da Camada 2 e um ou mais endereços da Camada 3. Quando o driver de agrupamento é inicializado, ele seleciona um endereço MAC de um dos adaptadores físicos que compõem o grupo para ser o endereço MAC do grupo. Esse endereço geralmente é obtido do primeiro adaptador que foi inicializado pelo driver. Quando o sistema que armazena o grupo recebe uma solicitação de ARP, ele seleciona um endereço MAC entre os adaptadores físicos do grupo para usar como o endereço MAC de origem na Resposta do ARP. Em sistemas operacionais Windows, o comando IPCONFIG /all mostra o endereço IP e MAC do adaptador virtual e não dos adaptadores físicos individuais. O endereço IP é atribuído à interface da rede virtual e não aos adaptadores físicos individuais.

Para modos de agrupamento independentes de comutador, todos os adaptadores físicos que compõem um adaptador virtual devem usar o endereço MAC exclusivo atribuído a eles ao transmitirem os dados. Ou seja, os frames que são enviados por cada um dos adaptadores físicos no grupo devem usar um endereço MAC exclusivo para serem compatíveis com IEEE. É importante observar que as entradas de cache de ARP não são obtidas dos frames recebidos, mas apenas das solicitações e das respostas de ARP.

#### <span id="page-158-1"></span>**Descrição dos tipos de agrupamento**

Entre os tipos de agrupamento descritos nesta seção estão:

- [Smart Load Balancing e Failover](#page-160-0)
- **[Tronco genérico](#page-162-0)**
- [Agregação de links \(IEEE 802.3ad LACP\)](#page-163-0)
- [SLB \(Desativação de fallback automático\)](#page-163-1)

Os três métodos para classificar os tipos de agrupamento suportados são baseados:

- Na configuração da porta do comutador, se ela também deve corresponder ao tipo de agrupamento do adaptador.
- Na funcionalidade do grupo, se ela suporta balanceamento de carga e failover ou apenas failover.
- No protocolo de controle de agregação de links (LACP), se ele é usado ou não.

A [Tabela 11-2](#page-159-0) mostra um resumo dos tipos de agrupamento e sua classificação.

<span id="page-159-0"></span>

| <b>Tipo de</b><br>agrupamento                                                                                                 | Dependente de<br>switch <sup>a</sup> | Suporte a<br><b>LACP exigido</b><br>no switch | <b>Balanceamento</b><br>de carga | <b>Failover</b> |
|----------------------------------------------------------------------------------------------------|--------------------------------------|-----------------------------------------------|----------------------------------|-----------------|
| Balanceamento de<br>carga inteligente e<br>failover (com dois a<br>oito membros da<br>equipe de<br>balanceamento de<br>carga) |                                      |                                               | $\boldsymbol{\mathcal{U}}$       | V               |
| SLB (Desabilitar<br>Fallback automático)                                                                                      |                                      |                                               | V                                | ✔               |
| Agregação de links<br>(802.3ad)                                                                                               | ✔                                    | $\boldsymbol{\nu}$                            | $\boldsymbol{\nu}$               | ✔               |
| Tronco genérico<br>(FEC/GEC)/Draft<br>802.3ad Estático                                                                        | V                                    |                                               | V                                | ✔               |

*Tabela 11-2. Tipos de agrupamento disponíveis*

<sup>a</sup> O switch deve suportar o tipo específico de agrupamento.

## <span id="page-160-0"></span>**Smart Load Balancing e Failover**

O tipo Smart Load Balancing e Failover de grupo fornece balanceamento de carga e failover quando configurado para balanceamento de carga, e apenas failover quando configurado para tolerância a falhas. Esse tipo de grupo funciona com qualquer comutador Ethernet e não exige nenhuma configuração de tronco no comutador. O grupo anuncia múltiplos endereços MAC e um ou mais endereços IP (ao usar endereços IP secundários). O endereço MAC do membro é selecionado na lista de membros de balanceamento de carga. Quando o sistema recebe uma solicitação de ARP, a pilha de rede de software sempre envia uma Resposta de ARP com o endereço MAC do grupo. Para iniciar o processo de balanceamento de carga, o driver de agrupamento modifica esta Resposta de ARP, alterando o endereço MAC de origem para corresponder a um dos adaptadores físicos.

O Smart Load Balancing permite tanto a transmissão quanto o recebimento de balanceamento de carga com base no endereço IP de Camada 3 e Camada 4 e número de porta TCP/UDP. Em outras palavras, o balanceamento de carga não é feito no nível de byte ou frame, mas base na sessão TCP/UDP. Essa metodologia é necessária para manter em ordem o envio de frames que pertencem à mesma conversa de soquete. O balanceamento de carga é suportado em 2 a 8 portas. Essas portas podem incluir qualquer combinação de adaptadores suplementares e dispositivos LOM (LAN on motherboard).

O balanceamento de carga de transmissão é obtido através da criação de uma tabela de hash usando os endereços IP de origem e de destino e os números de porta TCP/UDP. A mesma combinação de endereços IP de origem e destino e números de porta TCP/UDP geralmente gera o mesmo índice de hash e, portanto, aponta para a mesma porta no grupo. Quando uma porta é selecionada para executar todos os frames de um determinado soquete, o endereço MAC exclusivo do adaptador físico é incluído no frame e não no endereço MAC do grupo. Essa inclusão é necessária para estar em conformidade com o padrão IEEE 802.3. Se dois adaptadores fizerem uma transmissão usando o mesmo endereço MAC, pode ocorrer uma situação de endereço MAC duplicado, que o comutador não conseguiria tratar.

## **NOTA**

Tráfego com endereçamento IPv6 tem carga balanceada por SLB porque o ARP não é um recurso do IPv6.

O balanceamento de carga de recebimento é obtido através de um driver intermediário pelo envio de ARPs gratuitos, com base em cada cliente, usando o endereço de difusão ponto a ponto de cada cliente como o endereço de destino da solicitação ARP (também conhecido como ARP direcionado). Isso é considerado balanceamento de carga do cliente e não balanceamento de carga de tráfego. Quando o driver intermediário detecta um desbalanceamento de carga significativo entre os adaptadores físicos em um grupo SLB, ele gera G-ARPs para redistribuir os frames de entrada. O driver intermediário (QLASP) não atende às solicitações de ARP; apenas a pilha de protocolo de software fornece a resposta de ARP necessária. É importante entender que o balanceamento de carga de recebimento é uma função da quantidade de clientes que estão conectando ao sistema através da interface do grupo.

O SLB recebe tentativas de balanceamento de carga para balancear a carga do tráfego de entrada para máquinas cliente através de portas físicas no grupo. Ele usa um ARP gratuito modificado para anunciar outro endereço MAC para o endereço IP do grupo no endereço físico e do protocolo do emissor. O G-ARP é por difusão ponto a ponto com o endereço MAC e endereço IP de uma máquina cliente no endereço físico e de protocolo de destino, respectivamente. Essa ação faz com que o cliente de destino atualize seu cache ARP com um novo mapa de endereços MAC para o endereço IP do grupo. Os G-ARPs não são de difusão porque isso faria com que todos os clientes enviassem o tráfego deles para a mesma porta. Consequentemente, os benefícios obtidos através do balanceamento de carga do cliente seriam eliminados, e poderiam causar um fornecimento incorreto de frames. Este esquema de balanceamento de carga de recebimento funciona desde que todos os clientes e o sistema agrupado estejam na mesma sub-rede ou domínio de difusão.

Quando os clientes e o sistema estão em sub-redes diferentes e o tráfego de entrada tem que passar por um roteador, o tráfego recebido destinado ao sistema não tem equilíbrio por carga. O adaptador físico que o driver intermediário selecionou para executar o fluxo de IP executará todo o tráfego. Quando o roteador envia um frame ao endereço IP do grupo, ele transmite uma solicitação de ARP (se não estiver no cache de ARP). A pilha do software do servidor gera uma resposta de ARP com o endereço MAC do grupo, mas o driver intermediário modifica a resposta de ARP e a envia para um adaptador físico específico, estabelecendo o fluxo daquela sessão.

O motivo é que o ARP não é um protocolo roteável. Ele não tem um cabeçalho IP e, por isso, não é enviado para o roteador ou para o gateway padrão. O ARP é apenas um protocolo de sub-rede local. Além disso, em virtude do G-ARP não ser um pacote de difusão, o roteador não o processará e não atualizará seu próprio cache de ARP.

A única forma de o roteador processar um ARP que é destinado a outra rede seria se ele tivesse um ARP de Proxy ativado e o host não tivesse um gateway padrão. Essa situação é muito rara e não recomendada para a maioria dos aplicativos.

O tráfego de transmissão através de um roteador terá balanceamento de carga porque o balanceamento de carga de transmissão é baseado no endereço IP de origem e destino e no número da porta TCP/UDP. Considerando que os roteadores não alteram o endereço IP de origem e destino, o algoritmo de balanceamento de carga funciona conforme planejado.

Configurar os roteadores para Protocolo do roteador em espera (HSRP) não permite que o balanceamento de carga de recebimento ocorra no grupo do adaptador. Em geral, o HSRP permite que dois roteadores atuem como um único roteador, anunciando um endereço MAC virtual e um endereço IP virtual. Um roteador físico é a interface ativa, enquanto o outro está em espera. Embora o HSRP possa também carregar nós de compartilhamento (usando gateways padrão diferentes nos nós de host) por múltiplos roteadores em grupos HSRP, ele sempre aponta para o endereço MAC principal do grupo.

## <span id="page-162-0"></span>**Tronco genérico**

O tronco genérico é um modo de agrupamento auxiliado por comutador e requer portas de configuração nas duas extremidades do link: interfaces do servidor e portas do comutador. Esta configuração de porta é quase sempre chamada de Cisco Fast EtherChannel ou Gigabit EtherChannel. Além disso, o tronco genérico suporta implementações semelhantes por outros OEMs de comutador como Extreme Networks Load Sharing e Bay Networks ou modo estático de agregação de links IEEE 802.3ad. Nesse modo, a equipe anuncia um endereço MAC e um endereço IP quando a pilha do protocolo responde às solicitações de ARP. Além disso, cada adaptador físico do grupo usa o mesmo endereço MAC do grupo ao transmitir os frames. Isso é possível desde que o comutador na outra extremidade do link conheça o modo de agrupamento e saiba que tratará o uso de um endereço MAC único por cada porta do grupo. A tabela de envio do comutador refletirá o tronco como uma porta virtual única.

Neste modo de agrupamento, o driver intermediário controla o balanceamento de carga e o failover somente para o tráfego de saída, enquanto o tráfego de entrada é controlado pelo firmware e o hardware do comutador. Como no Smart Load Balancing, o driver intermediário QLASP usa os endereços de origem e destino IP/TCP e UDP para balanceamento de carga do tráfego de transmissão do servidor. A maioria dos comutadores implementam um hash XOR do endereço MAC de origem e destino.

## **NOTA**

O tronco genérico não é suportado em adaptadores iSCSI de descarregamento.

## <span id="page-163-0"></span>**Agregação de links (IEEE 802.3ad LACP)**

A agregação de links é semelhante ao tronco genérico, com exceção que ela usa o protocolo de controle de agregação de links (LACP) para negociar as portas que constituirão o grupo. O LACP deve ser ativado nas duas extremidades do link do grupo para funcionar corretamente. Se o LACP não estiver disponível nas duas extremidades do link, o 802.3ad fornece uma agregação manual que requer que apenas as duas extremidades do link estejam em um estado de link ativo. Em virtude da agregação manual fornecer a ativação de um link do membro sem executar as trocas de mensagem de LACP, ela não deve ser considerada confiável e robusta como um link de LACP negociado. O LACP determina automaticamente quais links de membro podem ser agregados e, em seguida, os agrega. Ele fornece a adição e remoção controlada de links físicos para a agregação de links de forma que nenhum frame seja perdido ou fique duplicado. A remoção de membros de links agregados é fornecida pelo protocolo de marcador que pode ser opcionalmente ativado para links agregados habilitados para o protocolo de controle de agregação de links (LACP).

O grupo de Agregação de Links anuncia um endereço MAC único para todas as portas do tronco. O endereço MAC do Agregador pode ser os endereços MAC de um dos MACs que compõem o grupo. Os protocolos de marcador e LACP usam um endereço de destino de difusão seletiva.

A função de controle de Agregação de links determina quais links podem ser agregados e, em seguida, liga as portas a uma função de Agregador e monitora as condições para determinar se uma alteração no grupo de agregação é necessária. A agregação de links combina a capacidade individual de múltiplos links para formar um link virtual de alto desempenho. A falha ou substituição de um link em um tronco LACP não causará perda de conectividade. O tráfego simplesmente será recuperado para os links restantes no tronco.

## <span id="page-163-1"></span>**SLB (Desativação de fallback automático)**

Este tipo de grupo é idêntico ao tipo de grupo Smart Load Balancing e Failover, com a exceção de que quando o membro em espera está ativo, se um membro principal for reativado, o grupo continuará a usar o membro em espera em vez de voltar para o membro principal. Esse tipo de grupo é suportado somente em situações nas quais o cabo de rede é desconectado e reconectado ao adaptador de rede. Não é suportado em situações nas quais o adaptador é removido/instalado através do Gerenciador de dispositivos ou PCI Hot-Plug.

Se qualquer adaptador principal atribuído ao grupo for desativado, o grupo funciona como um tipo de grupo Smart Load Balancing e Failover no qual ocorre o fallback automático.

## <span id="page-164-0"></span>**Componentes de software**

O agrupamento é implantado por meio de um driver NDIS intermediário no ambiente do sistema operacional Windows. Este componente de software funciona com o driver de miniporta, a camada NDIS e a pilha de protocolo, para ativar a arquitetura de agrupamento (consulte a [Figura 11-2 na página 149](#page-172-0)). O driver da miniporta controla o controlador de LAN do host diretamente para ativar funções como envios, recebimentos e interrupção de processamento. O driver intermediária se encaixa entre o driver de miniporta e a camada de protocolo fazendo multiplexação de várias instâncias do driver de miniporta, e criando um adaptador virtual que se parece com um adaptador único para a camada NDIS. O NDIS fornece um conjunto de funções da biblioteca para ativar a comunicação entre os drivers de miniporta ou os drivers intermediários e a pilha do protocolo. A pilha do protocolo implementa o IP, IPX e ARP. Um endereço de protocolo como um endereço IP é atribuído a cada instância do dispositivo da miniporta, mas quando um driver intermediário é instalado, o endereço do protocolo é atribuído ao adaptador do grupo virtual e não aos dispositivos de miniporta individuais que compõem o grupo.

O suporte ao agrupamento da QLogic é fornecido por três componentes do software individuais que trabalham juntos e são suportados como um pacote. Quando um componente é atualizado, todos os outros componentes devem ser atualizados para as versões suportadas.

A [Tabela 11-3](#page-164-1) descreve os quatro componentes do software e seus arquivos associados para os sistemas operacionais suportados.

<span id="page-164-1"></span>

| <b>Componente</b><br>de software | <b>Nome QLogic</b>                                                                | Adaptador de rede ou<br>Sistema operacional | <b>Arquitetura</b><br>do sistema | Nome do<br>arquivo do<br><b>Windows</b> |
|----------------------------------|-----------------------------------------------------------------------------------|---------------------------------------------|----------------------------------|-----------------------------------------|
|                                  | Driver do<br><b>Barramento</b><br>Virtual<br>(VBD - Virtual<br><b>Bus Driver)</b> | BCM57xx                                     | 32 bits                          | bxvbdx.sys                              |
|                                  |                                                                                   | BCM57xx                                     | 64 bits                          | bxvbda.sys                              |
|                                  |                                                                                   | BCM5771x, BCM578xx                          | 32 bits                          | evbdx.svs                               |
|                                  |                                                                                   | BCM5771x, BCM578xx                          | 64 bits                          | evbda.sys                               |
| Driver de<br>miniporta           | Driver de base<br>da QLogic                                                       | Windows Server 2008 (NDIS 6.0)              | 32 bits                          | $b$ xnd $60x$ .sys                      |
|                                  |                                                                                   | Windows Server 2008 (NDIS 6.0)              | 64 bits                          | bxnd60a.svs                             |
|                                  |                                                                                   | Windows Server 2008 R2<br>(NDIS 6.0)        | 64 bits                          | $b$ xnd $60a$ .sys                      |
|                                  |                                                                                   | Windows Server 2012, 2012 R2                | 64 bits                          | bxnd60a.svs                             |

*Tabela 11-3. Componente de software de agrupamentos da QLogic*

| <b>Componente</b><br>de software        | <b>Nome QLogic</b>                   | Adaptador de rede ou<br>Sistema operacional | <b>Arquitetura</b><br>do sistema | Nome do<br>arquivo do<br><b>Windows</b> |
|-----------------------------------------|--------------------------------------|---------------------------------------------|----------------------------------|-----------------------------------------|
| <b>Driver</b>                           |                                      | Windows Server 2008                         | 32 bits,<br>64 bits              | glasp.sys                               |
| intermediário                           | <b>QLASP</b>                         | Windows Server 2008 R2                      | 64 bits                          | glasp.sys                               |
|                                         |                                      | Windows Server 2012, 2012 R2                | 64 bits                          | glasp.sys                               |
| Usuário de<br>configuração<br>Interface | <b>QLogic Control</b><br>Suite (QCS) | Windows Server 2008                         |                                  | qcs.exe                                 |
|                                         |                                      | Windows Server 2008 R2                      |                                  | qcs.exe                                 |
|                                         |                                      | Windows Server 2012, 2012 R2                |                                  | qcs.exe                                 |

*Tabela 11-3. Componente de software de agrupamentos da QLogic (continuação)*

## <span id="page-165-0"></span>**Requisitos de hardware**

Os requisitos de hardware para agrupamento incluem o seguinte:

- **[Hub repetidor](#page-165-1)**
- [Hub de comutação](#page-166-2)
- [Roteador](#page-166-3)

Os diversos modos de agrupamento descritos neste documento colocam determinadas restrições no equipamento de rede usado para conectar os clientes aos sistemas agrupados. Cada tipo de tecnologia de interconexão de rede tem um efeito sobre o agrupamento, conforme descrito nas seções a seguir.

## <span id="page-165-1"></span>**Hub repetidor**

Um Hub repetidor permite que um administrador de rede estenda a rede Ethernet além dos limites de um determinado segmento. O repetidor gera novamente o sinal de entrada recebido em uma porta para todas as outras portas conectadas, formando um domínio de colisão único. Isso significa que quando uma estação conectada a um repetidor envia um frame Ethernet a outra estação, cada estação do mesmo domínio de colisão também receberá a mensagem. Se duas estações começarem a transmitir simultaneamente, ocorre uma colisão e cada estação de transmissão deve retransmitir seus dados após um período aleatório.

O uso de um repetidor exige que cada estação participante dentro do domínio de colisão opere no modo half-duplex. Embora do modo half-duplex seja suportado para adaptadores GbE (gigabit Ethernet) na especificação IEEE 802.3, ele não é suportado pela maioria dos fabricantes de adaptadores GbE. No entanto, o modo half-duplex não está sendo considerado aqui.

O agrupamento entre hubs é suportado para fins de resolução de problemas (como a conexão de um analisador de rede) apenas para grupos SLB.

#### <span id="page-166-2"></span>**Hub de comutação**

Diferente do hub repetidor, um hub de comutação (ou, simplesmente, um comutador) permite que uma rede Ethernet seja dividida em vários domínios de colisão. O comutador é responsável por encaminhar os pacotes Ethernet entre hosts com base unicamente em endereços MAC Ethernet. Um adaptador de rede físico acoplado a um comutador pode operar em modo half-duplex ou full-duplex.

Para suportar o tronco genérico e a Agregação de links 802.3ad, um comutador deve suportar especificamente cada funcionalidade. Se o comutador não suportar esses protocolos, ele ainda pode ser usado para Smart Load Balancing.

## **NOTA**

Todos os modos de agrupamentos da rede são suportados por meio de comutadores quando estiverem operando como um comutador empilhável.

## <span id="page-166-3"></span>**Roteador**

Um roteador é designado para rotear o tráfego de rede baseado na Camada 3 ou em protocolos de nível mais alto, embora ele também funcione como um dispositivo de Camada 2 com recursos de comutação. O agrupamento de portas conectadas diretamente a um roteador não é suportado.

## <span id="page-166-0"></span>**Suporte a agrupamentos pelo processador**

Todos os tipos de grupos são suportados pelos processadores IA-32 e EM64T.

## <span id="page-166-1"></span>**Configuração de agrupamentos**

O utilitário QLogic Control Suite (QCS) é usado para configurar agrupamentos nos ambientes de sistema operacional suportados.

O QCS é executado na família de sistemas operacionais Windows de 32 e 64 bits. Use o QCS para configurar VLANs e agrupamento de balanceamento de carga e tolerância a falhas. Além disso, ele exibe o endereço MAC, a versão do driver e informações de estado de cada adaptador de rede. O QCS também inclui diversas ferramentas de diagnóstico, como por exemplo: diagnóstico de hardware, teste de cabo e teste de topologia de rede.

# <span id="page-167-0"></span>**Recursos suportados por tipo de grupo**

A [Tabela 11-4](#page-167-1) fornece uma comparação de recursos através dos tipos de agrupamento suportados pela Dell. Use essa tabela para determinar o melhor tipo de grupo para seu aplicativo. O software de formação de equipe suporta até oito portas em uma equipe única e até 16 equipes em um sistema único. Essas equipes podem ser de qualquer combinação dos tipos de equipe suportados, mas cada equipe deve estar em uma rede ou sub-rede separada.

<span id="page-167-1"></span>

| Tipo de grupo                                                                | <b>Tolerância</b><br>a falhas         | <b>Balanceamento</b><br>de carga | <b>Tronco estático</b><br>dependente do<br>comutador | Agregação de links<br>dinâmica<br>independente do<br>comutador<br>(IEEE 802.3ad) |
|------------------------------------------------------------------------------|---------------------------------------|----------------------------------|------------------------------------------------------|----------------------------------------------------------------------------------|
| <b>Função</b>                                                                | <b>SLB com</b><br>espera <sup>a</sup> | <b>SLB</b>                       | <b>Tronco</b><br>genérico                            | Agregação de links                                                               |
| Número de portas por<br>grupo (mesmo domínio<br>de difusão)                  | $2 - 16$                              | $2 - 16$                         | $2 - 16$                                             | $2 - 16$                                                                         |
| Número de grupos                                                             | 16                                    | 16                               | 16                                                   | 16                                                                               |
| Tolerância a falhas do<br>adaptador                                          | Sim                                   | Sim                              | Sim                                                  | Sim                                                                              |
| Tolerância a falhas do<br>link do comutador<br>(mesmo domínio de<br>difusão) | Sim                                   | Sim                              | Dependente do<br>comutador                           | Dependente do<br>comutador                                                       |
| Balanceamento de<br>carga de transmissão                                     | Não                                   | Sim                              | Sim                                                  | Sim                                                                              |
| Balanceamento de<br>carga de recepção                                        | Não                                   | Sim                              | Sim (executado<br>pelo comutador)                    | Sim (executado pelo<br>comutador)                                                |
| Requer comutador<br>compatível                                               | Não                                   | Não                              | Sim                                                  | Sim                                                                              |
| Pulsação para verificar<br>a conectividade                                   | Não                                   | Não                              | Não                                                  | Não                                                                              |
| Mídia mista<br>(adaptadores com<br>mídias diferentes)                        | Sim                                   | Sim                              | Sim (dependente<br>do comutador)                     | Sim                                                                              |

*Tabela 11-4. Comparação dos tipos de grupo*

| Tipo de grupo                                                                                                    | <b>Tolerância</b><br>a falhas         | <b>Balanceamento</b><br>de carga            | <b>Tronco estático</b><br>dependente do<br>comutador | Agregação de links<br>dinâmica<br>independente do<br>comutador<br>(IEEE 802.3ad) |
|----------------------------------------------------------------------------------------------------|---------------------------------------|---------------------------------------------|------------------------------------------------------|----------------------------------------------------------------------------------|
| <b>Função</b>                                                                                                    | <b>SLB com</b><br>espera <sup>a</sup> | <b>SLB</b>                                  | <b>Tronco</b><br>genérico                            | Agregação de links                                                               |
| Velocidades mistas<br>(adaptadores que não<br>suportam uma<br>velocidade comum,<br>mas podem operar em<br>velocidades diferentes) | Sim                                   | Sim                                         | Não                                                  | Não                                                                              |
| Velocidades mistas<br>(adaptadores que<br>suportam uma<br>velocidade comum,<br>mas podem operar em<br>velocidades diferentes)     | Sim                                   | Sim                                         | Não (deve ter a<br>mesma<br>velocidade)              | Sim                                                                              |
| Balanceamentos de<br>carga de TCP/IP                                                                                              | Não                                   | Sim                                         | Sim                                                  | Sim                                                                              |
| Agrupamento com<br>diferentes fornecedores                                                                                        | Sim <sub>b</sub>                      | Sim b                                       | Sim b                                                | Sim b                                                                            |
| Balanceamentos de<br>carga diferente de IP                                                                                        | Não                                   | Sim (somente<br>tráfego de<br>saída IPX)    | Sim                                                  | Sim                                                                              |
| Mesmo endereço MAC<br>para todos os membros<br>do grupo                                                                           | Não                                   | Não                                         | Sim                                                  | Sim                                                                              |
| Mesmo endereço IP<br>para todos os membros<br>do grupo                                                                            | Sim                                   | Sim                                         | Sim                                                  | Sim                                                                              |
| Balanceamento de<br>carga por endereço IP                                                                                         | Não                                   | Sim                                         | Sim                                                  | Sim                                                                              |
| Balanceamento de<br>carga por endereço<br><b>MAC</b>                                                                              | Não                                   | Sim (usado para<br>diferentes<br>de IP/IPX) | Sim                                                  | Sim                                                                              |

*Tabela 11-4. Comparação dos tipos de grupo (continuação)*

<sup>a</sup> SLB com um membro principal e um em espera.

<sup>b</sup> Exige pelo menos um adaptador QLogic no grupo.

# <span id="page-169-0"></span>**Seleção de um tipo de grupo**

O fluxograma a seguir fornece o fluxo de decisão durante o planejamento de agrupamentos da Camada 2. O motivo principal para agrupamentos é a necessidade de largura de banda de rede adicional e tolerância a falhas. Os agrupamentos oferecem agregação de links e tolerância a falhas para atender a esses requisitos. A preferência de agrupamentos deve ser selecionada na seguinte ordem:

- **Frimeira opção: Agregação de links**
- Segunda opção: Tronco genérico
- Terceira opção: SLB, quando estiver usando comutadores não gerenciados ou comutadores que não são compatíveis com as duas primeiras opções. Se a tolerância a falhas do comutador for uma exigência, o SLB é a única opção.

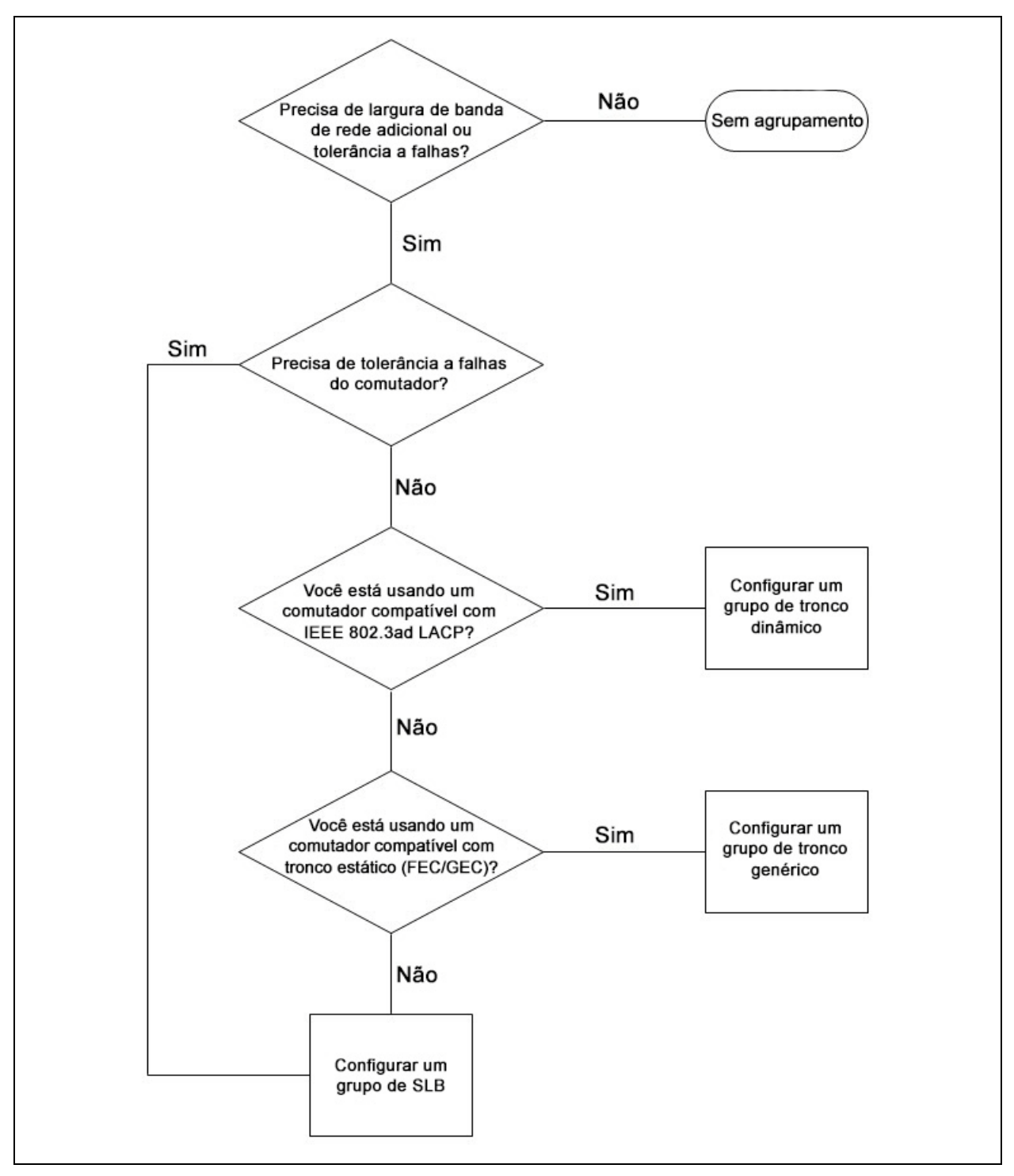

A [Figura 11-1](#page-170-0) mostra um fluxograma para determinar o tipo de grupo.

<span id="page-170-0"></span>*Figura 11-1. Processo para seleção de um tipo de grupo*

# <span id="page-171-0"></span>**Mecanismos de agrupamento**

Esta seção fornece as seguintes informações sobre mecanismos de agrupamento:

- **[Arquitetura](#page-172-1)**
- **[Tipos de grupos](#page-175-0)**
- [Atributos dos recursos associados a cada tipo de grupo](#page-180-0)
- [Velocidades suportadas para cada tipo de grupo](#page-182-1)

# <span id="page-172-1"></span>**Arquitetura**

O QLASP é implementado como um driver intermediário NDIS (consulte a [Figura 11-2](#page-172-0)). Ele opera sob as pilhas de protocolo como TCP/IP e IPX e aparece como um adaptador virtual. Esse adaptador virtual herda o Endereço MAC da primeira porta inicializada no grupo. O endereço da Camada 3 também deve ser configurado para o adaptador virtual. A função principal do QLASP é equilibrar o tráfego de entrada (para SLB) e o tráfego de saída (para todos os modos de agrupamentos) entre os adaptadores físicos instalados no sistema selecionado para agrupamentos. Os algoritmos de entrada e saída são independentes e ortogonais em relação um ao outro. O tráfego de saída de uma sessão específica pode ser atribuído a uma determinada porta, enquanto seu tráfego de entrada pode ser atribuído a outra porta.

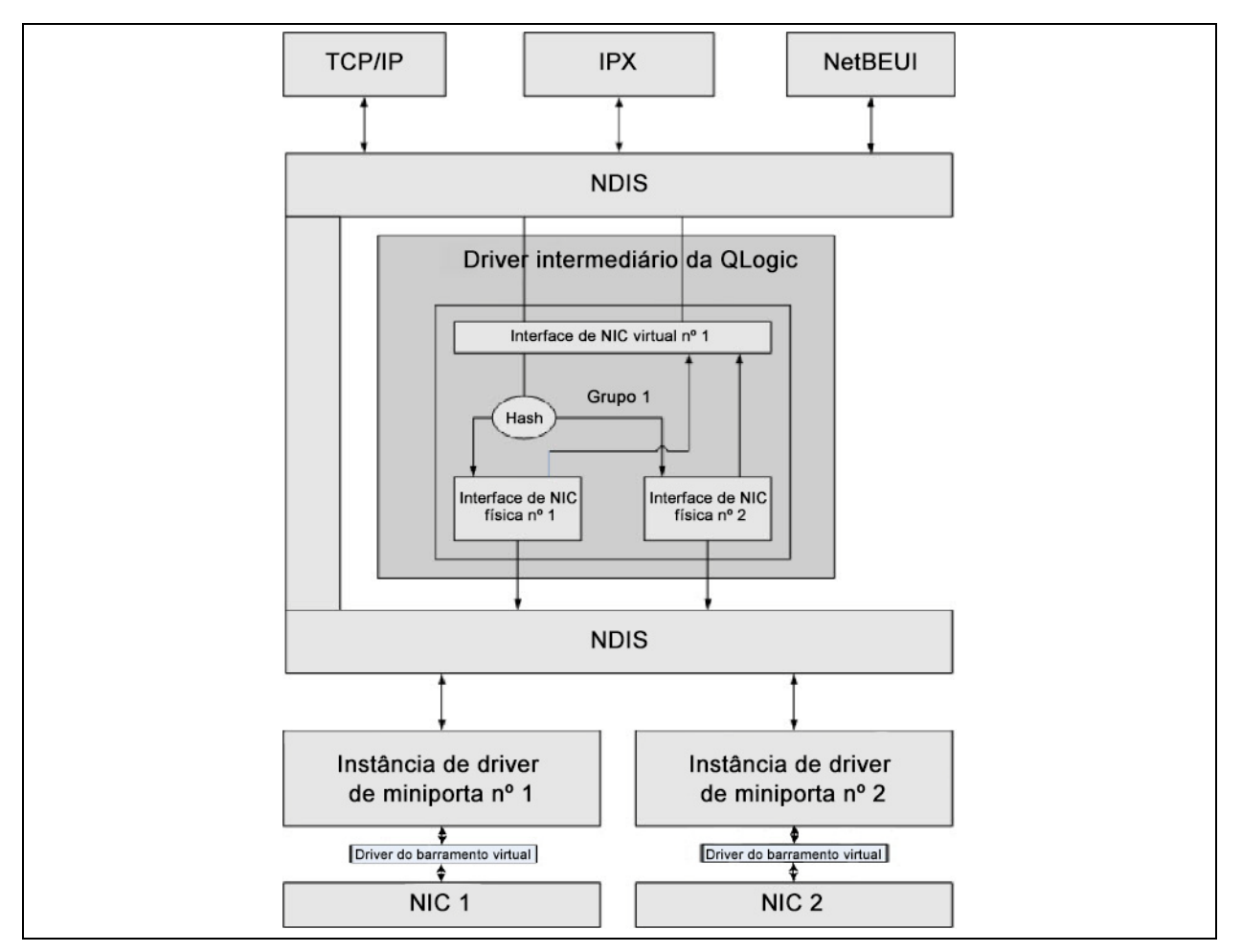

<span id="page-172-0"></span>*Figura 11-2. Driver intermediário*

## **Fluxo do tráfego de saída**

O driver intermediário da QLogic gerencia o fluxo de tráfego de saída para todos os modos de agrupamento. Para o tráfego de saída, cada pacote primeiro é classificado em um fluxo e, em seguida, é distribuído para o adaptador físico selecionado para transmissão. A classificação do fluxo envolve um cálculo de hash eficiente em campos de protocolo conhecidos. O valor de hash resultante é usado para indexar em uma Tabela de Hash de Fluxo de Saída. A Entrada de Hash de Fluxo de Saída selecionada contém o índice do adaptador físico selecionado responsável por transmitir esse fluxo. Em seguida, o endereço MAC de origem dos pacotes é modificado para o endereço MAC do adaptador físico selecionado. O pacote modificado é, então, passado para o adaptador físico selecionado para transmissão.

Os pacotes TCP e UDP de saída são classificados usando as informações do cabeçalho das Camadas 3 e 4. Esse esquema melhora as distribuições de carga para serviços de protocolo de Internet usando portas conhecidas como HTTP e FTP. Portanto, o QLASP executa o balanceamento de carga com base na sessão de TCP e não com base em cada pacote.

Nas entradas de hash do fluxo de saída, os contadores de estatística também são atualizados após a classificação. O mecanismo de balanceamento de carga usa esses contadores para distribuir periodicamente os fluxos através das portas agrupadas. O caminho do código de saída foi projetado para obter a melhor concorrência possível onde múltiplos acessos concorrentes para a Tabela de Hash do Fluxo de Saída são permitidos.

Para protocolos diferentes de TCP/IP, o primeiro adaptador físico será sempre selecionado para pacotes de saída. A exceção é o Protocolo de Resolução de Endereços (ARP), que é tratado de forma diferente para permitir o balanceamento de carga de entrada.

## **Fluxo de Tráfego de Entrada (Somente SLB)**

O driver intermediário da QLogic gerencia o fluxo do tráfego de entrada para o modo de agrupamento SLB. Diferente do equilíbrio de carga de saída, o equilíbrio de carga de entrada somente pode ser aplicado aos endereços IP que estão localizados na mesma sub-rede que o servidor de equilíbrio de carga. O balanceamento de carga de entrada tira proveito de uma característica exclusiva do protocolo de resolução de endereço (RFC0826), no qual cada host IP usa seu próprio cache ARP para encapsular o datagrama IP em um frame Ethernet. O QLASP manipula cuidadosamente a resposta do ARP para direcionar cada host IP para enviar o pacote de IP de entrada para o adaptador físico desejado. Portanto, o balanceamento de carga de entrada é um esquema de planejamento antecipado baseado no histórico estatístico dos fluxos de entrada. As novas conexões de um cliente ao servidor sempre ocorrem através do adaptador físico principal (porque a Resposta do ARP gerada pela pilha de protocolo do sistema operacional sempre associa o endereço IP lógico ao endereço MAC do adaptador físico principal).

Como na saída, há uma Tabela de Hash do Cabeçalho do Fluxo de Entrada. Cada entrada nesta tabela tem uma lista vinculada isoladamente e cada link (Entradas do Fluxo de Entrada) representa um host IP localizado na mesma sub-rede.

Quando um Datagrama de IP de entrada chega, a Entrada do Cabeçalho do Fluxo de Entrada apropriada é localizada através do hash do endereço IP de origem do Datagrama de IP. Os dois contadores estatísticos armazenados na entrada selecionada também são atualizados. Esses contadores são utilizados da mesma maneira que os contadores de saída, através do mecanismo de balanceamento de carga periodicamente, para reatribuir os fluxos ao adaptador físico.

No caminho do código de entrada, a Tabela de Hash do Cabeçalho de Entrada também é projetada para permitir acesso simultâneo. O link relaciona as Entrada do Fluxo de Entrada que são usadas apenas no caso de processamento de pacotes ARP e balanceamento de carga periódico. Não há nenhuma referência por pacote para as Entradas do Fluxo de Entrada. Mesmo que as listas de links não sejam delimitadas; a sobrecarga no processamento de cada pacote não ARP é sempre constante. O processamento de pacotes ARP, tanto de entrada quanto de saída, entretanto, depende da quantidade de links dentro da lista de links correspondente.

No caminho do processamento de entrada, a filtragem também é usada para impedir que pacotes de difusão voltem através do sistema a partir de outros adaptadores físicos.

#### **Suporte do protocolo**

Os fluxos de ARP e IP/TCP/UDP têm balanceamento de carga. Se o pacote usar apenas o protocolo IP, como ICMP ou IGMP, todos os dados transmitidos para um endereço IP específico saem do mesmo adaptador físico. Se o pacote usa TCP ou UDP para o protocolo de Camada 4, o número da porta é adicionado ao algoritmo de hash para que dois fluxos separados de Camada 4 possam sair por dois adaptadores físicos distintos para o mesmo endereço IP.

Por exemplo, imagine que o cliente tem o seguinte endereço IP: 10.0.0.1. Todo o tráfego de IGMP e ICMP sairá do mesmo adaptador físico porque somente o endereço IP é usado para o hash. O fluxo seria da seguinte forma:

```
IGMP ------> PhysAdapter1 ------> 10.0.0.1
ICMP ------> PhysAdapter1 ------> 10.0.0.1
```
Se o servidor também envia um fluxo de TCP e UDP para o mesmo endereço 10.0.0.1, eles podem estar no mesmo adaptador físico que IGMP e ICMP ou em adaptadores físicos completamente diferentes. O fluxo seria da seguinte forma:

```
IGMP ------> PhysAdapter1 ------> 10.0.0.1
ICMP ------> PhysAdapter1 ------> 10.0.0.1
TCP ------> PhysAdapter1 ------> 10.0.0.1
UDP ------> PhysAdapter1 ------> 10.0.0.1
```
Ou os fluxos seriam da seguinte forma:

```
IGMP ------> PhysAdapter1 ------> 10.0.0.1
ICMP ------> PhysAdapter1 ------> 10.0.0.1
TCP ------> PhysAdapter1 ------> 10.0.0.1
UDP ------> PhysAdapter1 ------> 10.0.0.1
```
A atribuição real entre os adaptadores pode ser alterada com o tempo, mas qualquer protocolo que não esteja baseado em TCP/UDP passa pelo mesmo adaptador físico porque somente o endereço IP é usado no hash.

## **Desempenho**

As placas de interface de rede atuais fornecem muitos recursos de hardware que reduzem a utilização da CPU, descarregando determinadas operações de uso intenso da CPU (consulte ["Agrupamento e outras propriedades de rede](#page-182-0)  [avançadas" na página 159](#page-182-0)). Por outro lado, o driver intermediário do QLASP é puramente uma função de software que precisa examinar cada pacote recebido das pilhas de protocolo e reagir ao seu conteúdo antes de enviá-lo por uma determinada interface física. Apesar de o driver do QLASP processar cada pacote de saída quase instantaneamente, alguns aplicativos que já podem estar vinculados à CPU podem sofrer se forem operados através de uma interface agrupada. Um aplicativo assim pode ser mais adequado para tirar proveito dos recursos de failover do driver intermediário do que dos recursos de balanceamento de carga, ou ele pode operar de forma mais eficiente através de um único adaptador físico que fornece um recurso de hardware específico, como o Large Send Offload.

## <span id="page-175-0"></span>**Tipos de grupos**

Os tipos de grupo são: independente do comutador, dependente do comutador e LiveLink.

## **Independente do comutador**

O tipo de grupo Smart Load Balancing da QLogic permite que dois a oito adaptadores físicos operem como um único adaptador virtual. O maior benefício do tipo de grupo SLB é que ele opera em qualquer comutador compatível com IEEE e não requer configuração especial.

## **Smart Load Balancing e Failover**

O SLB permite balanceamento de carga e agrupamento tolerante a falhas, bidirecional, independente do comutador. A independência do comutador implica que não há suporte específico para esta função necessário no comutador, permitindo que o SLB seja compatível com todos os comutadores. No SLB, todos os adaptadores do grupo têm endereços MAC distintos. O algoritmo de balanceamento de carga opera em endereços de Camada 3 dos nós de origem e destino, que permite que o SLB faça o balanceamento de carga tanto do tráfego de entrada como do tráfego de saída.

O driver intermediário do QLASP monitora continuamente as portas físicas de um grupo para verificar a perda de link. No caso de perda de link em qualquer porta, o tráfego é automaticamente desviado para outras portas do grupo. O modo de agrupamento SLB suporta tolerância a falhas do comutador, permitindo o agrupamento através de diferentes comutadores, desde que os comutadores não estejam na mesma rede física ou no mesmo domínio de difusão.

## **Comunicações de rede**

Entre os principais atributos do SLB estão:

- Mecanismo de Failover detecção de perda de link.
- Algoritmo de balanceamento de carga o tráfego de entrada e saída é balanceado através de um mecanismo de propriedade da QLogic baseado em fluxos da Camada 4.
- Balanceamento de carga de saída usando Endereço MAC não
- Balanceamento de carga de saída usando Endereço IP sim
- Agrupamentos com vários fornecedores suportado (deve incluir pelo menos um adaptador QLogic Ethernet como membro do grupo)

## **Aplicativos**

O algoritmo SLB é mais adequado em ambientes de home-office ou de empresas de pequeno porte, onde o custo é um fator importante ou com um equipamento de comutação básico. O agrupamento SLB trabalha com comutadores da Camada 2 não gerenciados e é uma forma econômica de se obter redundância e agregação de links no servidor. O Smart Load Balancing também suporta o agrupamento de adaptadores físicos com diferentes recursos de link. Além disso, o SLB é recomendado quando é necessária a tolerância a falhas do comutador com agrupamentos.

## **Recomendações de configuração**

O SLB suporta a conexão de portas agrupadas a hubs e comutadores se eles estiverem no mesmo domínio de difusão. Ele não suporta conexão a um roteador ou a switches da Camada 3, pois as portas devem estar na mesma sub-rede.

## **Dependente do comutador**

#### **Tronco estático genérico**

Este modo suporta vários ambientes em que parceiros de link de adaptador são configurados estaticamente para suportar um mecanismo de tronco proprietário. Este modo poderia ser usado para suportar o Lucent Open Trunk, o Cisco Fast EtherChannel (FEC) e o Cisco Gigabit EtherChannel (GEC). No modo estático, como na agregação de links genérica, o administrador do comutador precisa atribuir as portas ao grupo e esta atribuição não pode ser alterada pelo QLASP, pois não há troca do frame do Protocolo de Controle de Agregação de Links (LACP).

Com esse modo, todos os adaptadores do grupo são configurados para receber pacotes do mesmo endereço MAC. O tronco opera em endereços da Camada 2 e suporta balanceamento de carga e failover tanto para tráfego de entrada como de saída. O driver do QLASP determina o esquema de balanceamento de carga para pacotes de saída, usando protocolos de Camada 4 discutidos anteriormente, enquanto que o parceiro de link do grupo determina o esquema de balanceamento de carga para pacotes de entrada.

O comutador acoplado deve suportar o esquema de tronco apropriado para este modo de operação. O QLASP e o comutador monitoram continuamente suas portas para verificar a perda de link. No caso de perda de link em qualquer porta, o tráfego é automaticamente desviado para outras portas do grupo.

#### **Comunicações de rede**

Veja a seguir os atributos principais do tronco estático genérico:

- Mecanismo de Failover detecção de perda de link
- Algoritmo de balanceamento de carga -? o tráfego de saída é balanceado através de um mecanismo de propriedade da QLogic baseado em fluxos da Camada 4. O tráfego de entrada é balanceado de acordo com um mecanismo específico do comutador.
- Balanceamento de carga de saída usando Endereço MAC não
- Balanceamento de carga de saída usando Endereço IP sim
- Agrupamento com vários fornecedores suportado (deve incluir pelo menos um adaptador Ethernet da QLogic como membro do grupo)

## **Aplicativos**

O tronco genérico trabalha com comutadores que suportam Cisco Fast EtherChannel, Cisco Gigabit EtherChannel, Extreme Networks Load Sharing e Bay Networks ou modo estático de Agregação de Links IEEE 802.3ad. Como o balanceamento de carga é implementado em endereços da Camada 2, todos os protocolos de nível mais alto, como IP, IPX e NetBEUI são suportados. No entanto, esse é o modo de agrupamento recomendado para ser utilizado quando o comutador suporta modos de tronco genérico pelo SLB.

## **Recomendações de configuração**

O tronco estático suporta a conexão de portas agrupadas aos comutadores se elas não estiverem no mesmo domínio de difusão e suportarem tronco genérico. Ele não suporta conexão a um roteador ou a switches da Camada 3, pois as portas devem estar na mesma sub-rede.

## **Tronco dinâmico (Agregação de links IEEE 802.3ad)**

Esse modo suporta a agregação de links através da configuração estática e dinâmica pelo Protocolo de Controle de Agregação de Links (LACP). Com esse modo, todos os adaptadores do grupo são configurados para receber pacotes do mesmo endereço MAC. O endereço MAC do primeiro adaptador do grupo é usado e não pode ser substituído por outro endereço MAC. O driver do QLASP determina o esquema de balanceamento de carga para pacotes de saída, usando protocolos de Camada 4 discutidos anteriormente, enquanto que o parceiro de link do grupo determina o esquema de balanceamento de carga para pacotes de entrada. Como o balanceamento de carga é implementado nos endereços da Camada 2, todos os protocolos de nível mais alto, como IP, IPX e NetBEUI são suportados. O comutador acoplado deve suportar a norma da Agregação de Links 802.3ad para este modo de operação. O comutador gerencia o tráfego de entrada para o adaptador, enquanto o QLASP gerencia o tráfego de saída. O QLASP e o comutador monitoram continuamente suas portas para verificar a perda de link. No caso de perda de link em qualquer porta, o tráfego é automaticamente desviado para outras portas do grupo.

#### **Comunicações de rede**

Veja a seguir os principais atributos do tronco dinâmico:

- Mecanismo de Failover detecção de perda de link
- Algoritmo de balanceamento de carga o tráfego de saída é balanceado através de um mecanismo de propriedade da QLogic baseado em fluxos da Camada 4. O tráfego de entrada é balanceado de acordo com um mecanismo específico do comutador.
- Balanceamento de carga de saída usando Endereço MAC não
- Balanceamento de carga de saída usando Endereço IP sim
- Agrupamento com vários fornecedores suportado (deve incluir pelo menos um adaptador Ethernet da QLogic como membro do grupo)

## **Aplicativos**

O tronco dinâmico trabalha com comutadores que suportam o modo dinâmico de Agregação de Links IEEE 802.3ad usando LACP. O balanceamento de carga de entrada é dependente do comutador. Geralmente, o tráfego de comutador tem balanceamento de carga baseado em endereços da Camada 2. Neste caso, todos os protocolos de rede, como IP, IPX e NetBEUI tem balanceamento de carga. Portanto, este é o modo de agrupamento recomendado quando o comutador suporta LACP, exceto quando a tolerância a falhas do comutador é necessária. O SLB é o único modo de agrupamento que suporta tolerância a falhas do comutador.

## **Recomendações de configuração**

O tronco dinâmico suporta conexão de portas agrupadas aos comutadores, desde que elas estejam no mesmo domínio de difusão e suportem tronco LACP de IEEE 802.3ad. Ele não suporta conexão a um roteador ou a switches da Camada 3, pois as portas devem estar na mesma sub-rede.

## **LiveLink**

O LiveLink é um recurso do QLASP que está disponível para os tipos de grupo Smart Load Balancing (SLB) e SLB (Desativação de fallback automático). O objetivo do LiveLink é detectar a perda de link além do comutador e rotear o tráfego apenas por meio dos membros do grupo que tenham uma conexão ativa. Essa função é obtida por meio do software de agrupamento. O software de agrupamento sonda periodicamente (emite um pacote de link de cada membro do grupo) um ou mais recursos de rede de destino especificados. Os destinos da sondagem respondem quando recebem o pacote de link. Se um membro do grupo não detectar a resposta dentro de um determinado período de tempo, isso indica que o link foi perdido, e o software de agrupamento interrompe a passagem do tráfego através daquele membro do grupo. Mais tarde, se esse membro do grupo começar a detectar uma resposta do destino de sondagem, isso indica que o link foi restaurado, e o software de agrupamento retoma automaticamente a passagem de tráfego através deste membro do grupo. O LiveLink funciona apenas com TCP/IP.

O recurso LiveLink é suportado nos sistemas operacionais Windows de 32 bits e 64 bits. Para obter informações sobre recursos similares nos sistemas operacionais Linux, consulte a seção Vinculação de Canal na documentação do Red Hat.
### **Atributos dos recursos associados a cada tipo de grupo**

Os atributos dos recursos associados a cada tipo de grupo são resumidos na [Tabela 11-5.](#page-180-0)

<span id="page-180-0"></span>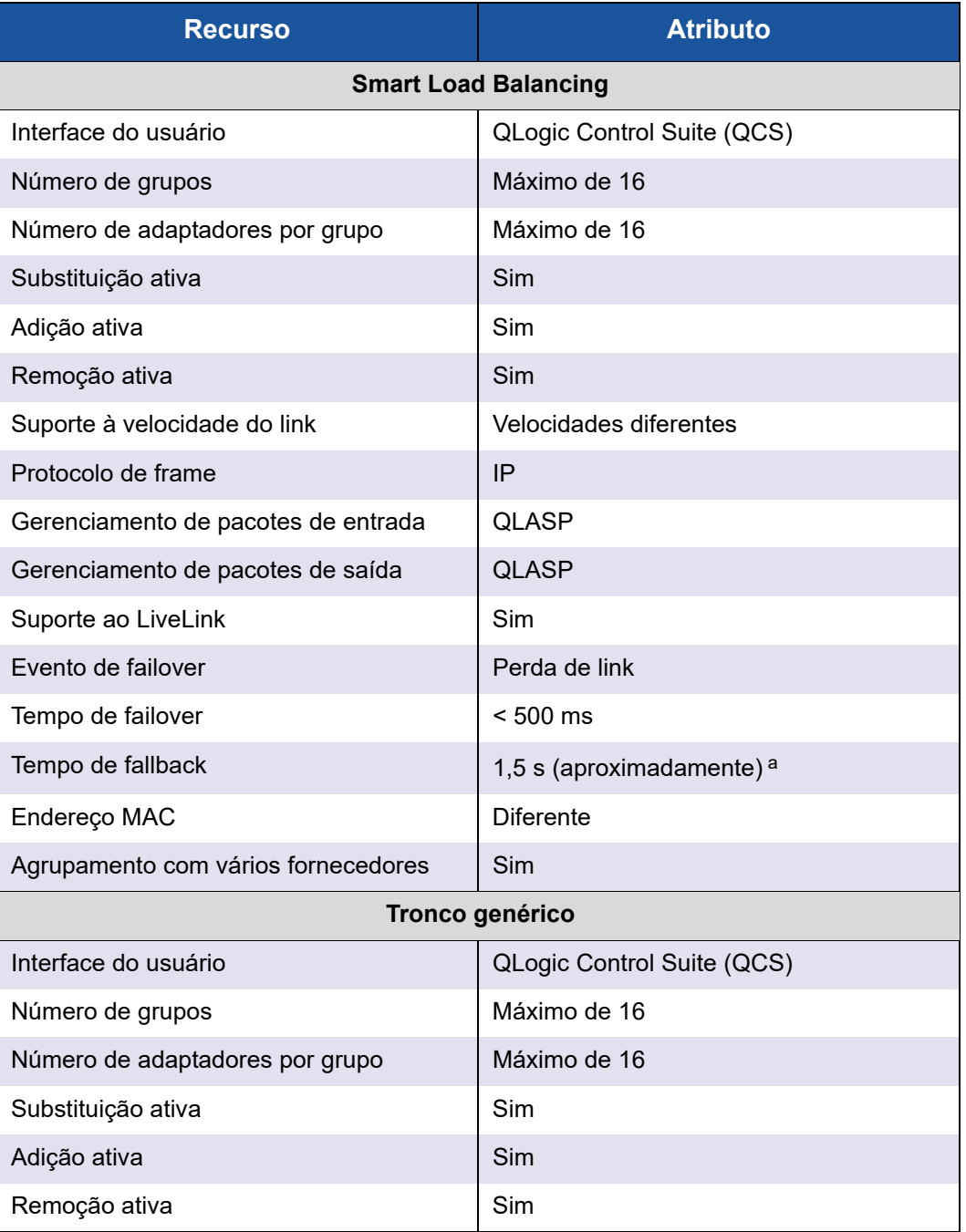

#### *Tabela 11-5. Atributos de agrupamento*

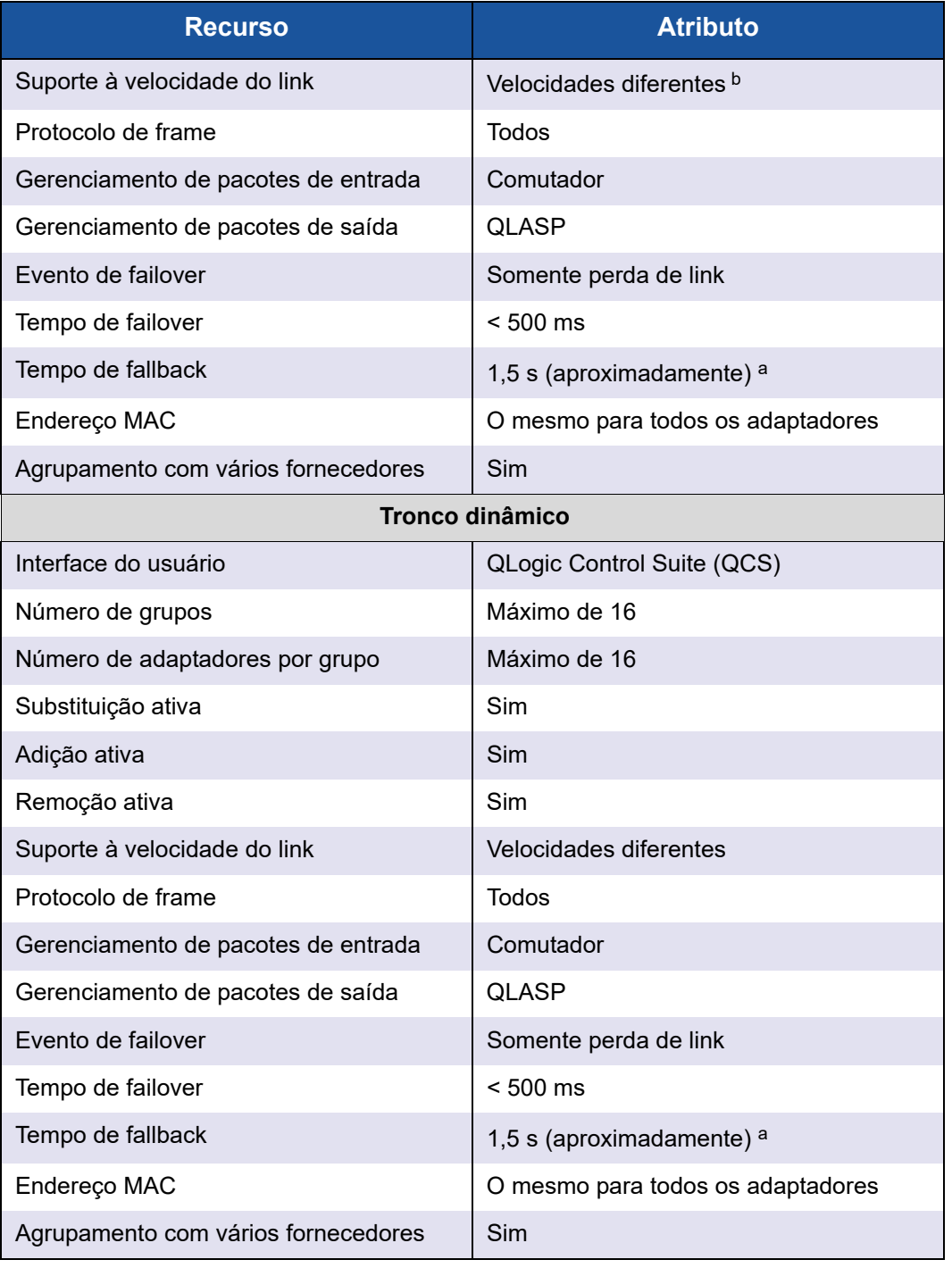

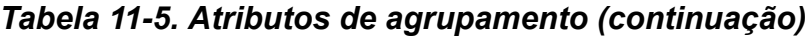

<sup>a</sup> Confirme que o Port Fast ou Edge Port esteja ativado.

 $^{\rm b}$  Alguns comutadores exigem velocidades de link correspondentes para a negociação correta entre as conexões de tronco.

### **Velocidades suportadas para cada tipo de grupo**

As diversas velocidades de link que são suportadas para cada tipo de equipe são listadas na [Tabela 11-6](#page-182-0). Velocidade mista refere-se à capacidade de adaptadores de agrupamento executarem em diferentes velocidades de link.

<span id="page-182-0"></span>

| Tipo de grupo | <b>Link Speed</b> | Direção do tráfego | Suporte à<br>velocidade |
|---------------|-------------------|--------------------|-------------------------|
| <b>SLB</b>    | 10/100/1000/10000 | Entrada e saída    | Velocidade mista        |
| <b>FEC</b>    | 100               | Entrada e saída    | Mesma<br>velocidade     |
| <b>GEC</b>    | 1000              | Entrada e saída    | Mesma<br>velocidade     |
| IEEE 802.3ad  | 10/100/1000/10000 | Entrada e saída    | Velocidade mista        |

*Tabela 11-6. Velocidades de link no agrupamento*

## **Agrupamento e outras propriedades de rede avançadas**

Esta seção aborda as seguintes propriedades de rede avançadas e de agrupamento:

- [Descarregamento de soma de verificação](#page-184-0)
- [Marcação IEEE 802.1p QoS](#page-184-1)
- **[Large Send Offload](#page-184-2)**
- **[Frames Jumbo](#page-184-3)**
- **Net Straws IEEE 802.1Q**
- **Nake on LAN**
- Ambiente de Execução de Pré-inicialização (PXE Preboot Execution [Environment\)](#page-186-0)

Antes de criar um grupo, adicionar ou remover membros do grupo ou alterar as configurações avançadas de um membro do grupo, confirme que cada membro do grupo tenha sido configurado da mesma forma. As configurações incluem VLANs e Marcação de Pacote de QoS, Frames Jumbo e os diversos descarregamentos. As propriedades avançadas do adaptador e o suporte ao agrupamento são listados na [Tabela 11-7](#page-183-0).

#### <span id="page-183-0"></span>*Tabela 11-7. Suporte a propriedades avançadas do adaptador e agrupamentos*

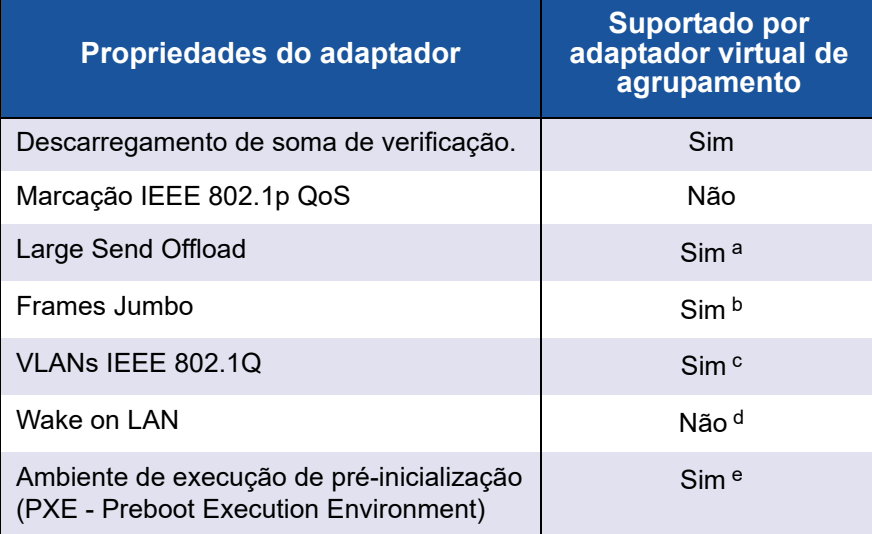

a Todos os adaptadores do grupo precisam suportar esse recurso. Alguns adaptadores podem não suportar este recurso se ASF/IPMI também estiver ativado.

<sup>b</sup> Precisa ser suportado por todos os adaptadores no grupo.

<sup>c</sup> Somente para adaptadores QLogic.

<sup>d</sup> Consulte [Wake on LAN.](#page-185-1)

<sup>e</sup> Somente como um servidor PXE, não como um cliente.

Um grupo não necessariamente herda as propriedades do adaptador; em vez disso, várias propriedades dependem da capacidade específica. Um exemplo seria o controle de fluxo, que é uma propriedade do adaptador físico e não tem nada a ver com o QLASP, e será ativado em um adaptador específico, se o driver de miniporta daquele adaptador tiver o controle de fluxo ativado.

#### **NOTA**

Todos os adaptadores do grupo devem suportar a propriedade listada na [Tabela 11-7](#page-183-0) para que o grupo suporte a propriedade.

### <span id="page-184-0"></span>**Descarregamento de soma de verificação**

O Descarregamento de soma de verificação é uma propriedade dos adaptadores de rede da QLogic que permite que as somas de verificação de TCP/IP/UDP para tráfego de envio e recebimento sejam calculadas pelo hardware do adaptador, em vez da CPU do host. Em situações de tráfego intenso, isso pode permitir que um sistema lide com mais conexões de forma mais eficiente que se a CPU do host fosse forçada a calcular as somas de verificação. Essa propriedade é inerentemente uma propriedade de hardware e não se beneficiaria de uma implementação somente por software. Um adaptador que suporta o Descarregamento de Soma de verificação anuncia esse recurso ao sistema operacional, de forma que a soma de verificação não precise ser calculada na pilha do protocolo. No momento, o Descarregamento de soma de verificação é suportado apenas para IPv4.

### <span id="page-184-1"></span>**Marcação IEEE 802.1p QoS**

A norma IEEE 802.1p inclui um campo de 3 bits (que suporta no máximo 8 níveis de prioridade), que permite estabelecer a prioridade do tráfego. O driver intermediário do QLASP não suporta Marcação IEEE 802.1p QoS.

### <span id="page-184-2"></span>**Large Send Offload**

O Large Send Offload (LSO) é um recurso fornecido pelos adaptadores de rede da QLogic que impede que um protocolo de nível superior, como TCP, divida um pacote de dados grande em uma série de pacotes menores com cabeçalhos anexados a eles. A pilha do protocolo precisa apenas gerar um único cabeçalho para um pacote de dados com tamanho de 64 KB e o hardware do adaptador divide o buffer de dados em frames Ethernet de tamanho adequado, com o cabeçalho sequenciado corretamente (baseado no cabeçalho único fornecido originalmente).

### <span id="page-184-3"></span>**Frames Jumbo**

O uso de frames jumbo foi proposto inicialmente pela Alteon Networks, Inc. em 1998 e aumentou o frame Ethernet para um tamanho máximo de 9600 bytes. Embora nunca adotado formalmente pelo Grupo de Trabalho IEEE 802.3, o suporte a frames Jumbo foi implementado nos adaptadores QLogic BCM57*xx* e BCM57*xxx*. O driver intermediário do QLASP suporta frames jumbo, desde que todos os adaptadores físicos do grupo também suportem frames jumbo e o mesmo tamanho seja definido em todos os adaptadores do grupo.

## <span id="page-185-0"></span>**VLANs IEEE 802.1Q**

Em 1998, o IEEE aprovou a norma 802.3ac, que define as extensões de formato de frame para suportar marcações de Virtual Bridged Local Area Network (Rede Local Virtual) em redes Ethernet, conforme mencionado na especificação IEEE 802.1Q. O protocolo de VLAN permite a inserção de uma etiqueta em um frame Ethernet para identificar a VLAN à qual o frame pertence. Se existente, a marcação VLAN de 4 bytes é inserida no frame Ethernet entre o endereço MAC de origem e o campo de comprimento/tipo. Os primeiros 2 bytes da marcação VLAN consistem no tipo de marcação IEEE 802.1Q, enquanto que o segundo grupo de 2 bytes inclui um campo de prioridade do usuário e o identificador da VLAN (VID). As Redes locais virtuais (VLANs) permitem que o usuário divida a LAN física em subpartes lógicas. Cada VLAN definida atua como sua própria rede separada, com tráfego e difusões isolados, aumentando a eficiência da largura de banda em cada grupo lógico. As VLANs também permitem que o administrador imponha políticas de segurança e qualidade de serviço (QoS) adequadas. O QLASP suporta a criação de 64 VLANs por grupo ou por adaptador: 63 marcadas e 1 não marcada. O sistema operacional e os recursos do sistema, no entanto, limitam o número real de VLANs. O suporte à VLAN é fornecido de acordo com a IEEE 802.1Q e é suportado em um ambiente de grupo, assim como em um adaptador único. Observe que as VLANs são suportadas somente com grupos homogêneos, não em um ambiente de agrupamento com vários fornecedores. O driver intermediário do QLASP suporta marcação de VLAN. Uma ou mais VLANs podem estar vinculadas a uma instância única do driver intermediário.

### <span id="page-185-1"></span>**Wake on LAN**

O Wake on LAN (WoL) é um recurso que permite que um sistema seja ativado de um estado de suspensão com a chegada de um pacote específico pela interface Ethernet. Como o Adaptador Virtual é implementado como um dispositivo somente de software, ele não possui recursos de hardware para implementar o Wake on LAN e não pode ser habilitado para ativar o sistema de um estado de suspensão através do adaptador virtual. Os adaptadores físicos, no entanto, suportam essa propriedade, mesmo quando o adaptador é parte de um grupo.

#### **NOTA**

O WoL é suportado apenas em uma única porta física (Porta 1) para os seguintes adaptadores:

- BCM957810A1006DC (N20KJ)
- BCM957810A1006DLPC (Y40PH)

### <span id="page-186-0"></span>**Ambiente de Execução de Pré-inicialização (PXE - Preboot Execution Environment)**

O Ambiente de Execução de Pré-inicialização (PXE - Preboot Execution Environment) permite que um sistema execute a inicialização de uma imagem do sistema operacional através da rede. Por definição, o PXE é chamado antes de um sistema operacional ser carregado, portanto, não há oportunidade para o driver intermediário do QLASP carregar e habilitar um grupo. Consequentemente, o agrupamento não é suportado como um cliente PXE, embora um adaptador físico que participa do grupo quando o sistema operacional é carregado possa ser usado como cliente PXE. Como o adaptador agrupado não pode ser usado como cliente PXE, ele pode ser usado para um servidor PXE, que fornece imagens do sistema operacional aos clientes PXE usando uma combinação de DHCP (Dynamic Host Control Protocol) e TFTP (Trivial File Transfer Protocol). Esses dois protocolos operam sobre IP e são suportados por todos os modos de agrupamentos.

# **Considerações gerais de rede**

As considerações gerais de rede são:

- [Agrupamento com o Microsoft Virtual Server 2005](#page-186-1)
- **[Agrupamento por comutadores](#page-187-0)**
- [Algoritmo de estrutura estendida](#page-191-0)
- [Roteamento e comutação da Camada 3](#page-193-0)
- [Agrupamentos com hubs \(somente para fins de solução de problemas\)](#page-193-1)
- [Agrupamento com Balanceamento de carga de rede da Microsoft](#page-195-0)

### <span id="page-186-1"></span>**Agrupamento com o Microsoft Virtual Server 2005**

A única configuração de agrupamentos que o QLASP suporta ao usar o Microsoft Virtual Server 2005 é o tipo de grupo Smart Load Balancing, que consiste em um único adaptador QLogic principal e um adaptador QLogic em espera. Desvincule ou desmarque "Virtual Machine Network Services" (Serviços de rede de máquina virtual) de cada membro do grupo antes de criar o grupo e antes de criar redes virtuais com o Microsoft Virtual Server. Além disso, crie uma rede virtual neste software para depois vinculá-la ao adaptador virtual criado por um grupo. Vincular um sistema operacional convidado diretamente a um adaptador de grupo virtual talvez não produza os resultados esperados.

#### **NOTA**

No momento em que este manual está sendo redigido, o Windows Server 2008 não é um sistema operacional suportado para o Microsoft Virtual Server 2005; portanto, o agrupamento pode não funcionar conforme esperado com esta combinação.

### <span id="page-187-0"></span>**Agrupamento por comutadores**

O agrupamentos SLB pode ser configurado por comutadores. Os comutadores, no entanto, precisam estar conectados entre si. O tronco genérico e a agregação de links não funcionam através de comutadores, porque cada uma dessas implementações requer que todos os adaptadores físicos em um grupo compartilhem o mesmo endereço MAC Ethernet. É importante observar que o SLB somente pode detectar a perda de link entre as portas do grupo e seus parceiros de link imediatos. O SLB não tem uma forma de reagir a outras falhas de hardware nos comutadores e não pode detectar a perda de link em outras portas.

#### **Tolerância a falhas de link de comutador**

As figuras nesta seção descrevem a operação de um grupo SLB em uma configuração de comutador com tolerância a falhas. A QLogic mostra o mapeamento da solicitação de ping e respostas de ping em um grupo SLB com dois membros ativos. Todos os servidores (azul, cinza e vermelho) têm um ping contínuo um para o outro. Esses cenários descrevem o comportamento do agrupamento por dois comutadores e a importância do link de interconexão.

- A [Figura 11-3](#page-188-0) é uma configuração sem cabo de interconexão entre os dois comutadores.
- A [Figura 11-4](#page-189-0) tem um cabo de interconexão instalado.
- A [Figura 11-5](#page-190-0) é um exemplo de evento de failover com o cabo de interconexão instalado.

As figuras mostram o membro do grupo secundário enviando as solicitações de eco ICMP (setas amarelas) enquanto o membro principal do grupo recebe as respectivas respostas de eco ICMP (setas azuis). Esta situação de envio-recebimento mostra uma das principais características do software de agrupamento. Os algoritmos de balanceamento de carga não sincronizam a forma como os frames recebem balanceamento de carga quando enviados ou recebidos. Os frames de uma determinada conversa podem sair e ser recebidos em diferentes interfaces no grupo, o que acontece para todos os tipos de agrupamento suportados pela QLogic. Portanto, um link de interconexão deve ser fornecido entre os comutadores que se conectam a portas do mesmo grupo.

Na configuração sem a interconexão, uma solicitação ICMP de Azul para Cinza vai até a porta 82:83 destinada para a porta Cinza 5E:CA, mas o Top Switch não tem nenhuma forma de enviá-lo, porque ele não pode ir com a porta 5E:C9 em Cinza. Algo semelhante ocorre quando Cinza tenta disparar um ping para Azul. Uma solicitação ICMP sai de um 5E:C9 destinado para 82:82 em Azul, mas não consegue chegar lá. O Top Switch não tem uma entrada para 82:82 em sua tabela CAM porque não há interconexão entre os dois comutadores. Os pings, entretanto, fluem entre Vermelho e Azul e entre Vermelho e Cinza.

Além disso, um evento de failover causaria perda adicional de conectividade. Considere uma desconexão de cabo na porta 4 do Top Switch. Neste caso, o Cinza enviaria a Solicitação ICMP para o Vermelho 49:C9, mas como o Bottom Switch não tem entrada para 49:C9 em sua Tabela CAM, o frame é transbordado para todas as suas portas, mas não pode localizar uma forma de chegar em 49:C9.

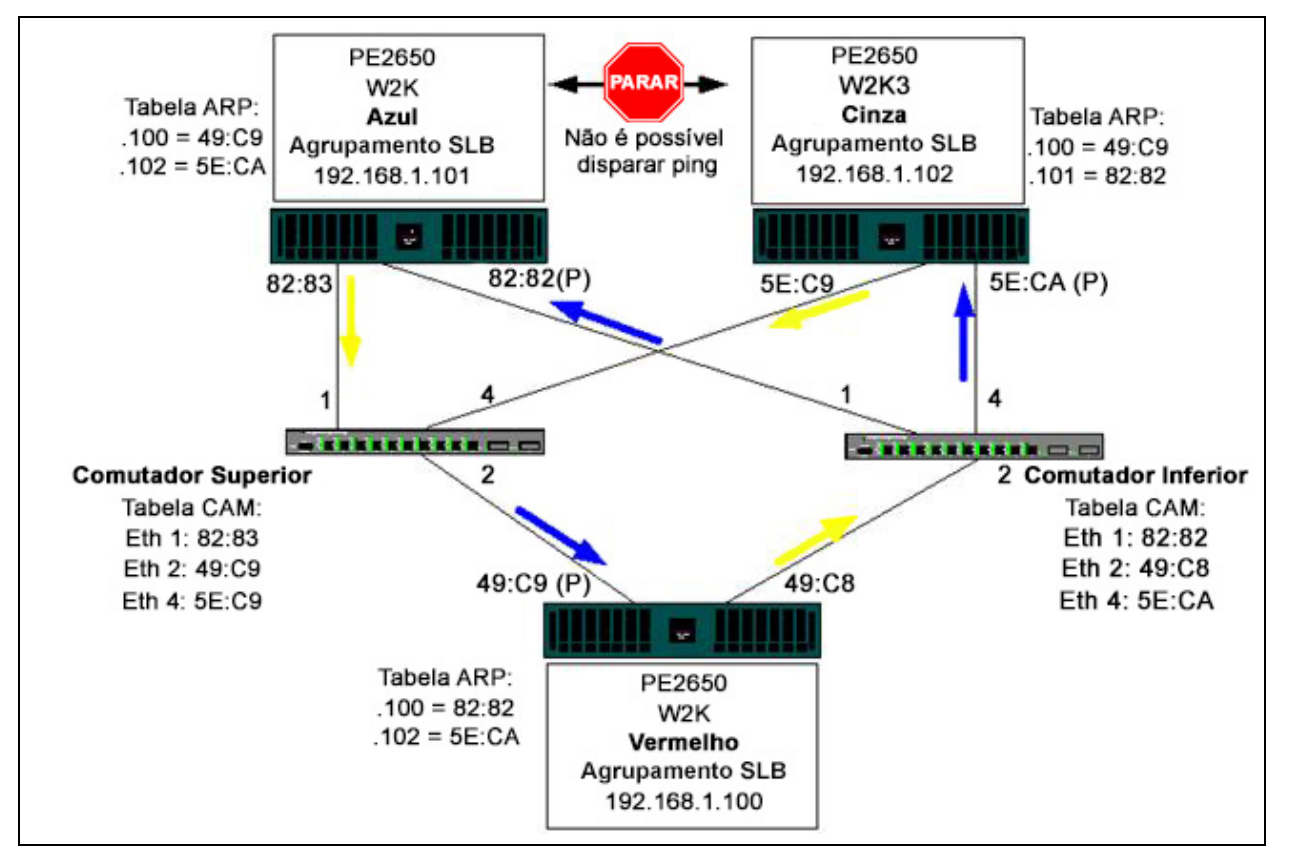

<span id="page-188-0"></span>*Figura 11-3. Agrupamento através de comutadores sem um link de interconexão*

A adição de um link entre os comutadores permite que o tráfego de/para Azul e Cinza seja atingido mutuamente sem nenhum problema. Observe as entradas adicionais na tabela CAM para os dois comutadores. A interconexão do link é crítica para a operação adequada do grupo. Consequentemente, é altamente recomendável ter um tronco de agregação de links para interconectar os dois comutadores para garantir a alta disponibilidade da conexão.

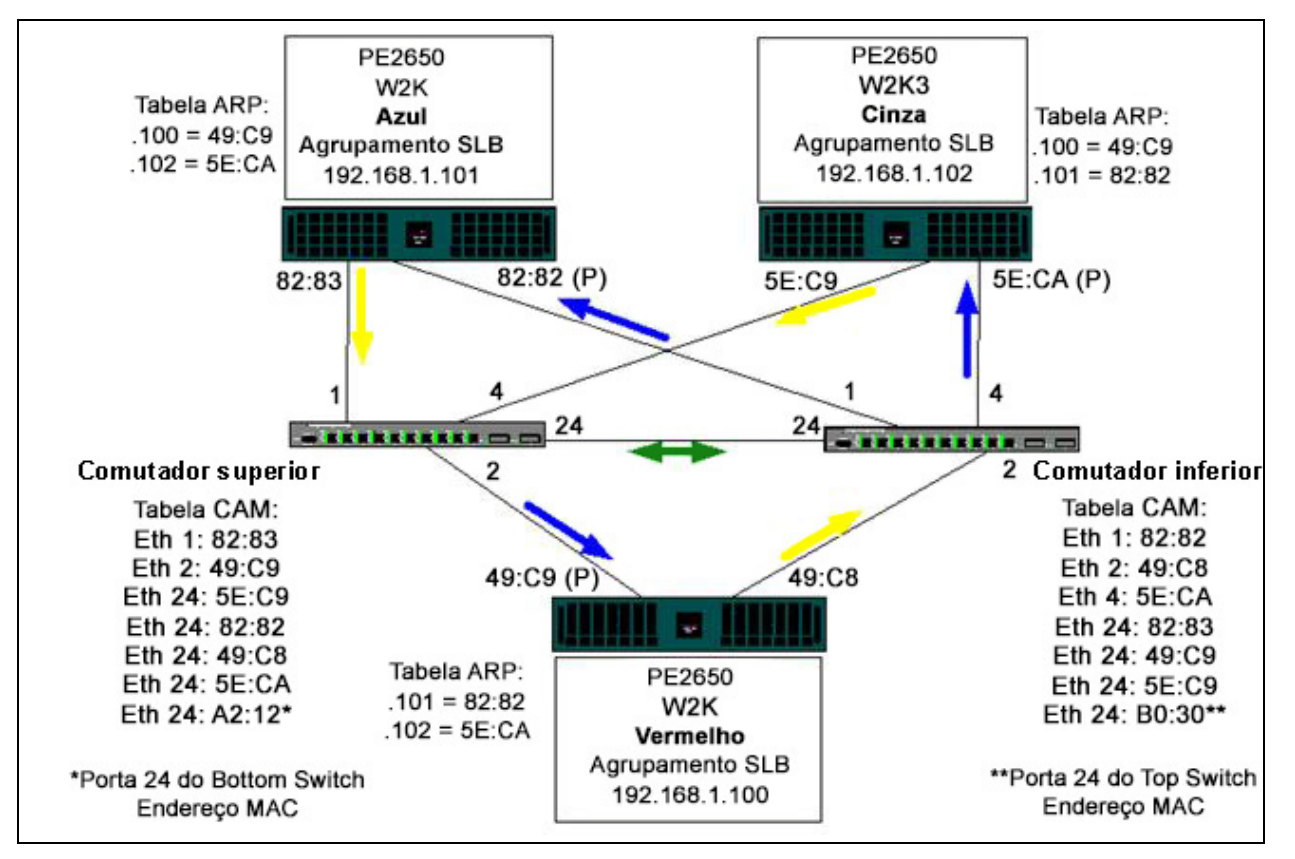

<span id="page-189-0"></span>*Figura 11-4. Agrupamento através de comutadores com interconexão*

A [Figura 11-5](#page-190-0) representa um evento de failover no qual o cabo é desconectado da porta 4 do Top Switch. Esse é um failover bem-sucedido com todas as estações disparando pings entre si sem perda de conectividade.

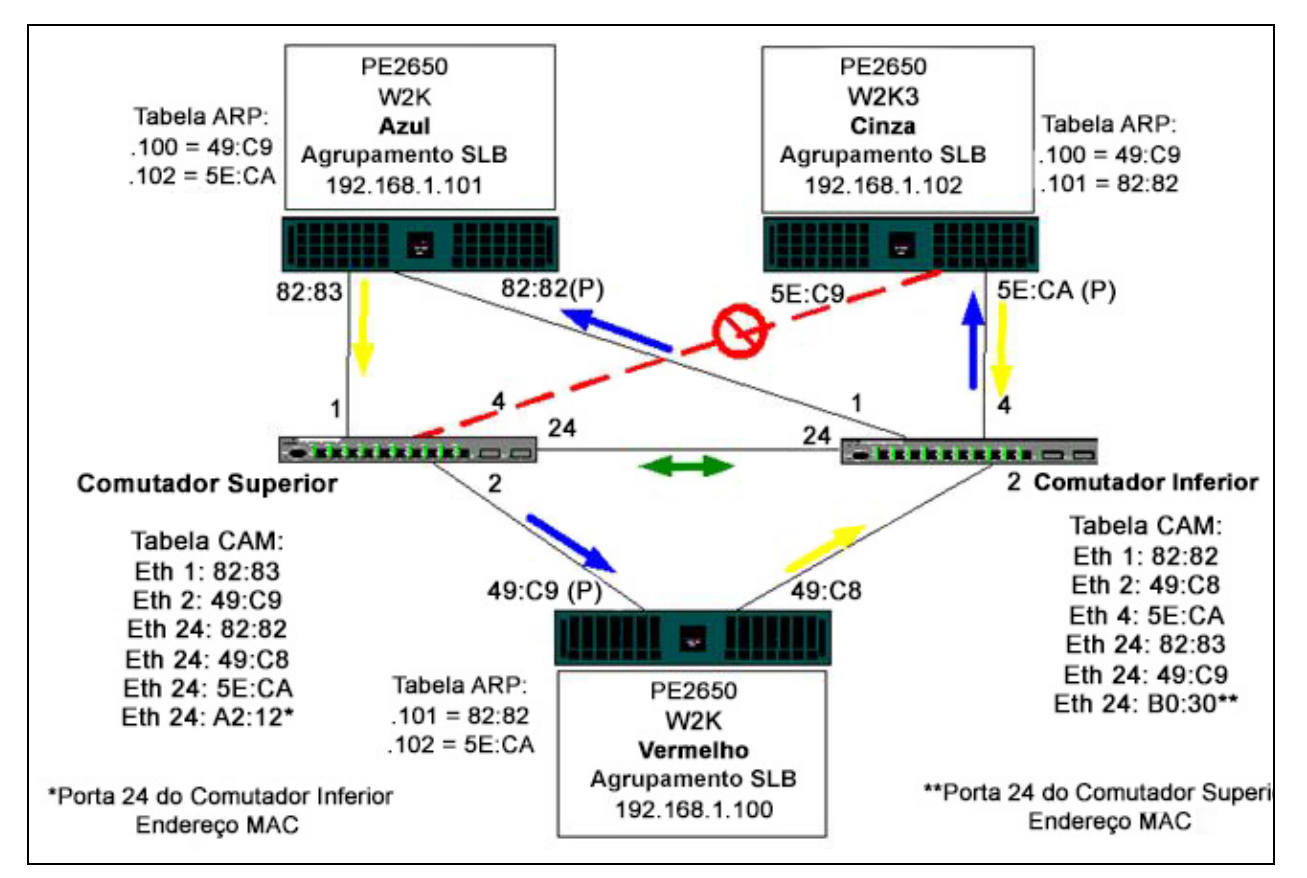

<span id="page-190-0"></span>*Figura 11-5. Evento de Failover*

### <span id="page-191-0"></span>**Algoritmo de estrutura estendida**

Nas redes Ethernet, pode existir apenas um caminho ativo entre duas pontes ou comutadores. Vários caminhos ativos entre os comutadores podem provocar loops na rede. Quando ocorrem loops, alguns comutadores reconhecem as estações nos dois lados do comutador. Esta situação provoca um defeito no algoritmo de envio, permitindo que os frames duplicados sejam enviados. Algoritmos de estrutura estendida fornecem redundância de caminho definindo uma estrutura que se estende por todos os comutadores em uma rede estendida e, em seguida, força caminhos de dados redundantes específicos para um estado de espera (bloqueado). Em intervalos regulares, os comutadores de rede enviam e recebem pacotes de estrutura estendida que eles usam para identificar o caminho. Se um segmento de rede se tornar inatingível ou se o custo da estrutura estendida mudar, o algoritmo de estrutura estendida reconfigura a topologia da estrutura estendida e restabelece o link, ativando o caminho de espera. A operação de estrutura estendida é transparente para estações finais que não detectam se elas estão conectadas a um segmento de LAN único ou a uma LAN conectada de múltiplos segmentos.

O Protocolo de estrutura estendida (STP) é um protocolo de Camada 2 projetado para ser executado em pontes e comutadores. A especificação para STP é definida no IEEE 802.1d. O objetivo principal do STP é garantir que não haja execuções em situações de loop, quando você tem caminhos redundantes na sua rede. O STP detecta e desativa loops de rede e fornece links de backup entre comutadores ou pontes. Ele permite que o dispositivo interaja com outros dispositivos compatíveis em sua rede, para garantir que exista apenas um caminho entre duas estações na rede.

Depois que uma topologia de rede estável é estabelecida, todas as pontes recebem uma mensagem das BPDUs (Bridge Protocol Data Units) transmitida pela ponte raiz. Se a ponte não receber uma comunicação da BPDU após um intervalo predefinido (período máximo), a ponte assume que o link da ponte raiz está desativado. Essa ponte, em seguida, inicia negociações com outras pontes para reconfigurar a rede para restabelecer uma topologia de rede válida. O processo de criação de uma nova topologia pode levar até 50 segundos. Durante esse tempo, as comunicações de ponta a ponta são interrompidas.

O uso de estrutura estendida não é recomendado para portas que estão conectadas às estações de extremidade, porque, por definição, uma estão de extremidade não cria um loop dentro de um segmento Ethernet. Além disso, quando um adaptador agrupado é conectado a uma porta com estrutura estendida ativada, os usuários podem enfrentar problemas de conectividade inesperados. Por exemplo, considere um adaptador agrupado que tem um link perdido em um de seus adaptadores físicos. Se o adaptador físico precisasse ser reconectado (também chamado de fallback), o driver intermediário detectaria que o link foi restabelecido e começaria a passar tráfego pela porta. O tráfego seria perdido se a porta fosse bloqueada temporariamente pelo Protocolo de estrutura estendida.

Esta seção fornece detalhes de:

- [Aviso de alteração da topologia \(TCN\)](#page-192-0)
- [Port Fast e Edge Port](#page-193-2)

#### <span id="page-192-0"></span>**Aviso de alteração da topologia (TCN)**

Uma ponte/comutador cria uma tabela de envio de endereços MAC e números de porta, descobrindo o endereço MAC de origem que foi recebido em uma determinada porta. A tabela é usada para encaminhar frames a uma porta específica em vez de transbordar o frame para todas as portas. Somente depois que um host foi silenciado durante 5 minutos, sua entrada é removida da tabela. Somente quando um host estiver silencioso por 5 minutos, esta entrada seria removida da tabela. Algumas vezes é interessante reduzir o tempo limite. Um exemplo é quando um link de envio vai para o bloqueio e um link diferente vem do bloqueio para o envio. Essa alteração poderia levar até 50 segundos. No final do recálculo do STP um novo caminho é disponibilizado para comunicações entre as estações de extremidade. Entretanto, como a tabela de envio ainda teria entradas baseadas na topologia antiga, as comunicações não poderiam ser restabelecidas até cinco minutos após as portas afetadas serem removidas da tabela. O tráfego seria transbordado para todas as portas e redescoberto. Nesse caso, é interessante reduzir o tempo limite. Esse é o objetivo de um aviso de alteração da topologia (TCN) BPDU. A TCN é enviada da ponte/comutador afetado para a ponte/comutador raiz. Assim que a ponte/comutador detecta a alteração da topologia (um link sendo desativado ou uma porta passando para encaminhamento), ela envia uma TCN para a ponte raiz através de sua porta raiz. A ponte raiz anuncia, em seguida, uma BPDU com uma alteração de topologia para toda a rede. Isso faz com que toda a ponte reduza o tempo limite da tabela de MAC para 15 segundos por um determinado período. Isso permite que o comutador redescubra os endereços MAC assim que o STP é convergido novamente.

As BPDUs de aviso de alteração da topologia são enviadas quando uma porta que estava encaminhando muda para bloqueio ou para encaminhamento. Uma BPDU TCN não inicia um recálculo de STP. Ela somente afeta o tempo limite das entradas da tabela de encaminhamento no comutador. Ela não altera a topologia da rede ou cria loops. Os nós de extremidade como servidores ou clientes disparam uma alteração da topologia quando são desligados e, em seguida, ligados novamente.

#### <span id="page-193-2"></span>**Port Fast e Edge Port**

Para reduzir o efeito de TCNs na rede (por exemplo, aumentando o transbordamento nas portas do comutador), nós de extremidade que são ligados e desligados frequentemente devem usar a configuração Port Fast ou Edge Port na porta do comutador à qual eles estão acoplados. Port Fast ou Edge Port é um comando que é aplicado a portas específicas e tem os seguintes efeitos:

- As portas que vêm do link de recebimento para o link de envio serão colocadas no modo STP de encaminhamento, em vez de passar de ouvir para detectar e, depois, para encaminhar. O STP ainda está sendo executado nessas portas.
- O comutador não gera um aviso de alteração de topologia quando a porta está enviando ou recebendo.

### <span id="page-193-0"></span>**Roteamento e comutação da Camada 3**

O comutador ao qual as portas agrupadas estão conectadas não pode ser um comutador ou roteador de Camada 3. As portas no grupo precisam estar na mesma rede.

### <span id="page-193-1"></span>**Agrupamentos com hubs (somente para fins de solução de problemas)**

O agrupamento SLB pode ser usado com 10 e 100 hubs, mas apenas é recomendado para fins de solução de problemas, como conexão do analisador de rede, no caso de espelhamento da porta do comutador não ser uma opção.

As informações de agrupamento de hub incluem:

- [Uso de hub nas configurações de rede para agrupamentos](#page-194-0)
- **[Grupos SLB](#page-194-1)**
- [Grupo SLB conectado a um único hub](#page-194-2)
- [Tronco genérico e dinâmico \(FEC/GEC/IEEE 802.3ad\)](#page-195-1)

#### <span id="page-194-0"></span>**Uso de hub nas configurações de rede para agrupamentos**

Apesar do uso de hubs nas topologias da rede ser funcional em algumas situações, é importante considerar as ramificações da taxa de transferência ao fazer isso. Os hubs da rede têm no máximo velocidade de link half-duplex de 100 Mbps, o que diminui muito o desempenho em uma configuração de rede comutada de um Gibabit ou 100 Mbps. A largura de banda do hub é compartilhada entre todos os dispositivos conectados. A largura de banda do hub é compartilhada entre todos os dispositivos conectados; consequentemente, quando muitos dispositivos estão conectados ao hub, a largura de banda disponível para o dispositivo único conectado ao hub é reduzida na proporção direta ao número de dispositivos conectados ao hub.

A QLogic não recomenda que você conecte os membros do grupo aos hubs; apenas comutadores devem ser usados para conectar a portas agrupadas. Uma equipe SLB, no entanto, pode ser conectada diretamente a um hub para propósitos de solução de problemas. Outros tipos de grupo podem resultar em perda de conectividade, se ocorrerem falhas específicas e não puderem ser usados com hubs.

#### <span id="page-194-1"></span>**Grupos SLB**

Os grupos SLB são os únicos tipos de agrupamento que não dependem da configuração do comutador. O driver intermediário do servidor lida com os mecanismos de balanceamento de carga e tolerância a falhas sem nenhuma assistência do comutador. Esses elementos do SLB fazem dele o único tipo de grupo que mantém as características de failover e fallback quando as portas do grupo são conectadas diretamente a um hub.

#### <span id="page-194-2"></span>**Grupo SLB conectado a um único hub**

Os grupos SLB configurados como mostrado na [Figura 11-6](#page-195-2) mantém suas propriedades de tolerância a falhas. A conexão do servidor poderia falhar e a funcionalidade da rede seria mantida. Os clientes poderiam ser conectados diretamente ao hub e a tolerância a falhas seria mantida; o desempenho do servidor, entretanto, seria prejudicado.

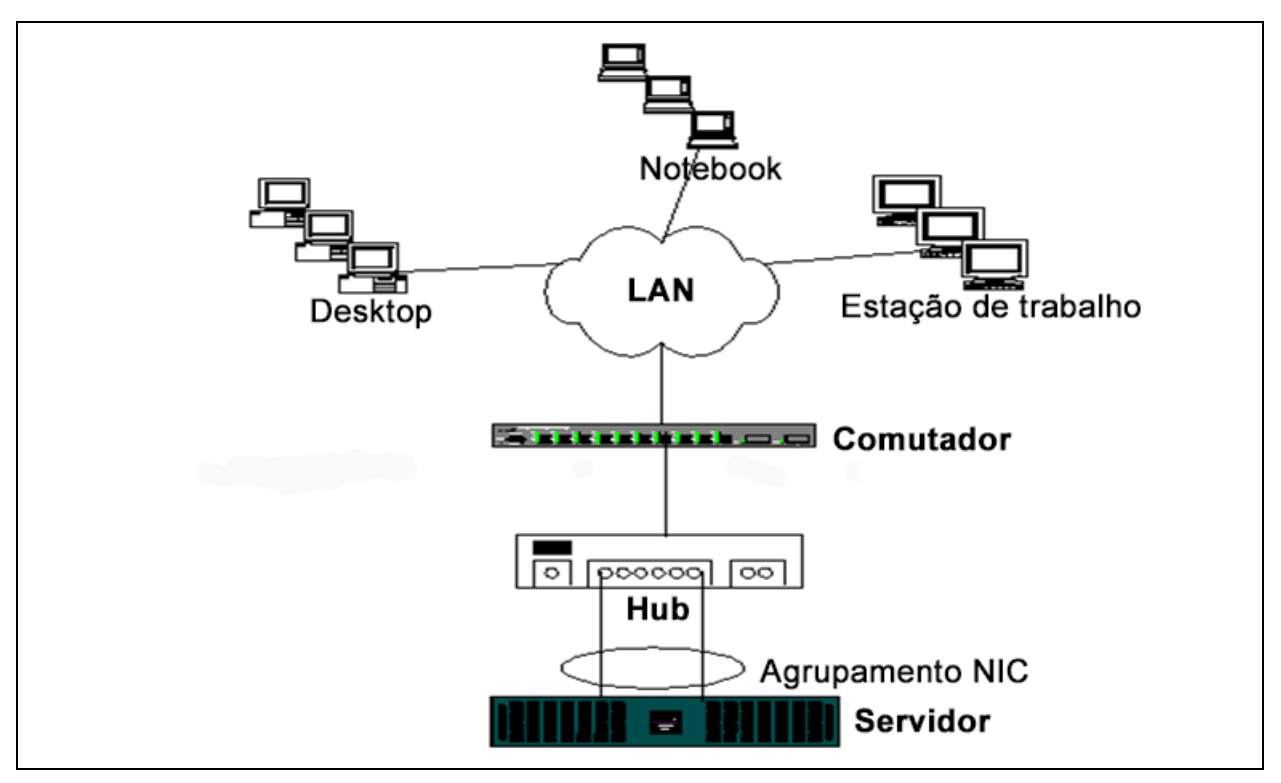

*Figura 11-6. Grupo SLB conectado a um único hub*

#### <span id="page-195-2"></span><span id="page-195-1"></span>**Tronco genérico e dinâmico (FEC/GEC/IEEE 802.3ad)**

Os grupos FEC, GEC e IEEE 802.3ad não podem ser conectados a nenhuma configuração de hub. Esses tipos de grupo precisam ser conectados a um comutador que também tenha sido configurado para este tipo de grupo.

#### <span id="page-195-0"></span>**Agrupamento com Balanceamento de carga de rede da Microsoft**

O agrupamento *não* funciona no modo de difusão ponto a ponto do Balanceamento de carga de rede da Microsoft, somente no modo de difusão seletiva. Devido ao mecanismo usado pelo serviço de Balanceamento de carga de rede, a configuração recomendada de agrupamentos nesse ambiente é Failover (SLB com NIC em espera), pois o balanceamento de cargas é gerenciado pelo Balanceamento de carga de rede.

# **Considerações do aplicativo**

Considerações do aplicativo abordadas:

- [Agrupamento e Clustering](#page-196-0)
- [Agrupamento e backup de rede](#page-200-0)

### <span id="page-196-0"></span>**Agrupamento e Clustering**

As informações de agrupamento e clustering incluem:

- [Microsoft Cluster Software](#page-196-1)
- [Cluster para computação de alto desempenho](#page-198-0)
- [Oracle](#page-199-0)

#### <span id="page-196-1"></span>**Microsoft Cluster Software**

As soluções de cluster Dell Server integram o Microsoft Cluster Services (MSCS) com PowerVault™ SCSI ou armazenamento baseado em Fibre Channel da Dell e EMC, servidores Dell, adaptadores de armazenamento, comutadores de armazenamento e adaptadores de rede para fornecer soluções de alta disponibilidade (HA). O uso de clusters HA suporta todos os adaptadores qualificados em um servidor Dell suportado.

Em cada nó de cluster, é recomendado que cada cliente instale pelo menos dois adaptadores de rede (adaptadores on-board são aceitáveis). Essas interfaces atendem a dois propósitos:

- Um adaptador é usado exclusivamente para *comunicações* de pulsação intracluster. Conhecido como *adaptador privado* e geralmente reside em uma sub-rede privada separada.
- O outro adaptador é usado para comunicações com o cliente e é conhecido como *adaptador público*.

Vários adaptadores podem ser usados para cada um destes objetivos: comunicações privadas intracluster e comunicações públicas de cliente externo. Todos os modos de agrupamento da QLogic são suportados com o Microsoft Cluster Software somente para o adaptador público. O agrupamento do adaptador de rede privada não é suportado. A Microsoft indica que o uso de agrupamento na interconexão privada de um servidor de cluster não é suportado, em virtude dos atrasos que possivelmente ocorreriam na transmissão e recebimento de pacotes de pulsação entre os nós. Para obter melhores resultados, quando você quiser redundância para a interconexão privada, desative o agrupamento e use as portas disponíveis para formar uma segunda interconexão privada. Com isso você obtém o mesmo resultado final e fornece caminhos de comunicação avançados duplos para os nós se comunicarem.

Para agrupamentos em um ambiente de cluster, é recomendado que os clientes usem a mesma marca de adaptadores.

A [Figura 11-7](#page-197-0) mostra um cluster Fibre Channel de 2 nós com três interfaces de rede por nó de cluster: um privado e dois públicos. Em cada nó, os dois adaptadores públicos são agrupados, e o adaptador privado não. O agrupamento é suportado no mesmo comutador ou entre dois comutadores. A [Figura 11-8 na](#page-199-1)  [página 176](#page-199-1) mostra o mesmo cluster Fibre Channel de 2 nós nesta configuração.

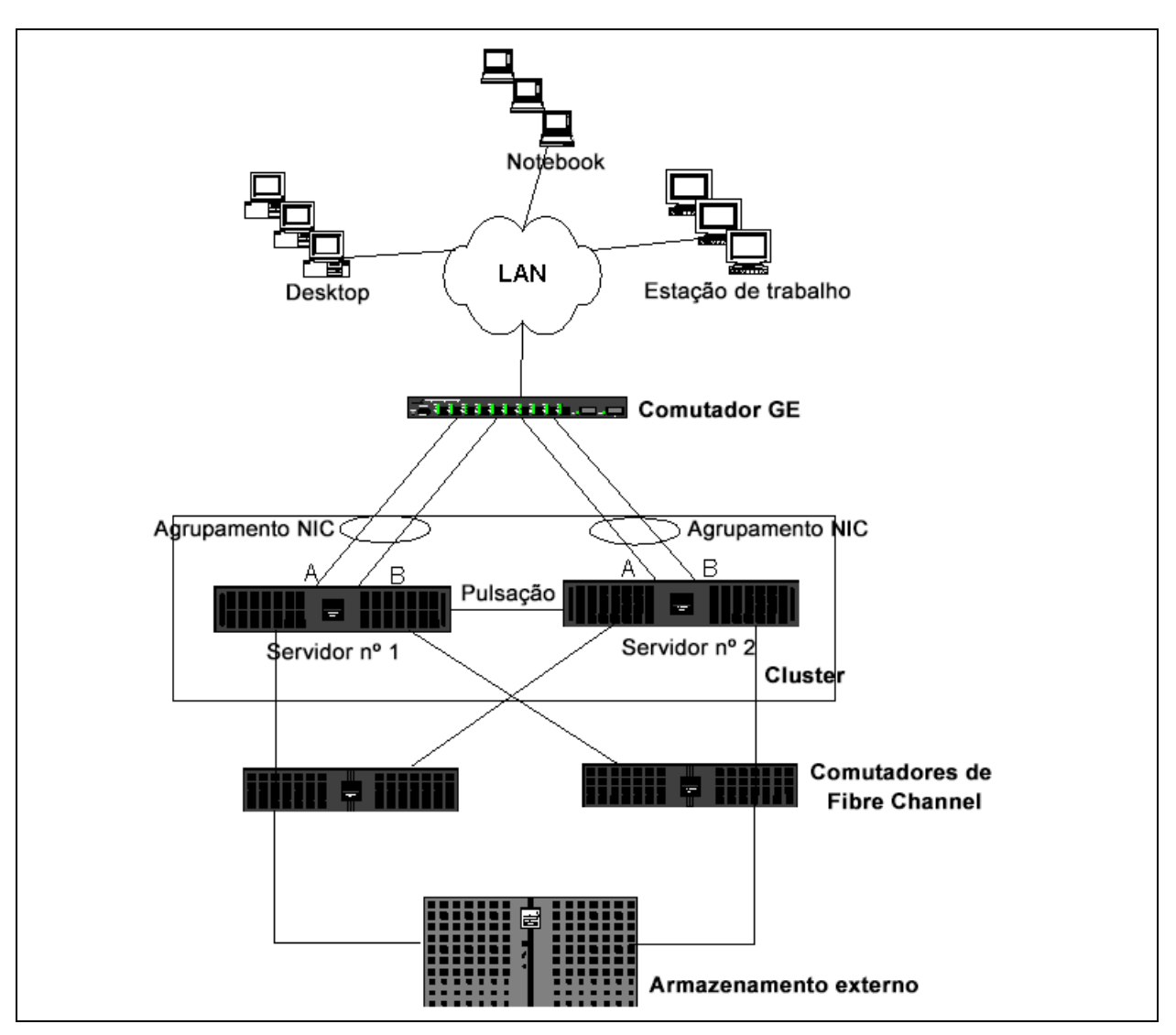

<span id="page-197-0"></span>*Figura 11-7. Clustering com agrupamento por um único comutador*

#### **NOTA**

O Balanceamento de carga de rede da Microsoft não é compatível com o Microsoft Cluster Software.

#### <span id="page-198-0"></span>**Cluster para computação de alto desempenho**

Gigabit Ethernet geralmente é usado para as seguintes finalidades em aplicativos de cluster para computação de alto desempenho (HPCC):

- **Comunicação Interprocessual (IPC)**: Para aplicativos que não exigem interconexões de baixa latência e alta largura de banda (como o Myrinet™ ou InfiniBand®), o Gigabit Ethernet pode ser usado para comunicação entre os nós de computação.
- E/S: A Ethernet pode ser usada para compartilhamento e fornecimento de dados aos nós de computação usando um servidor NFS ou usando sistemas de arquivos paralelos como PVFS.
- **Gestão e administração**: A Ethernet é usada para gerenciamento fora de banda (Dell Embedded Remote Access [ERA]) e em banda (Dell OpenManage™ Server Administrator [OMSA]) dos nós de cluster. Ela pode ser usada para programação e monitoramento de trabalhos.

Nas ofertas HPCC atuais da Dell, somente um dos adaptadores on-board é usado. Se Myrinet ou InfiniBand estiver presente, este adaptador serve para fins administrativos e de E/S; caso contrário, ele também é responsável por IPC. Em caso de falha do adaptador, o administrador pode usar o pacote Felix<sup>1</sup> para configurar facilmente o segundo adaptador (em espera). O agrupamento do adaptador no lado do host não é testado nem suportado em HPCC.

#### **Recursos avançados**

O PXE é amplamente usado para a implantação do cluster (instalação e recuperação de nós de computação). O agrupamento geralmente não é usado no lado do host e não faz parte de nossa oferta padrão. A agregação de links geralmente é usada entre comutadores, principalmente para configurações de grande porte. Frames jumbo, apesar de não fazerem parte da oferta padrão da QLogic, podem fornecer melhorias de desempenho para alguns aplicativos devido à sobrecarga reduzida da CPU.

 $1$  As configurações HPCC de 32 bits da Dell vem com a pilha de solução de implantação Felix 3.1. Felix é uma colaboração entre a MPI Software Technologies Inc. (MSTI) e a Dell.

#### <span id="page-199-0"></span>**Oracle**

Em nossas pilhas de solução QLogic Oracle®, a QLogic suporta o agrupamento de adaptadores tanto na rede privada (interconexão entre nós RAC) como na rede pública com clientes ou na camada de aplicativos acima da camada do banco de dados, conforme mostrado na [Figura 11-8.](#page-199-1)

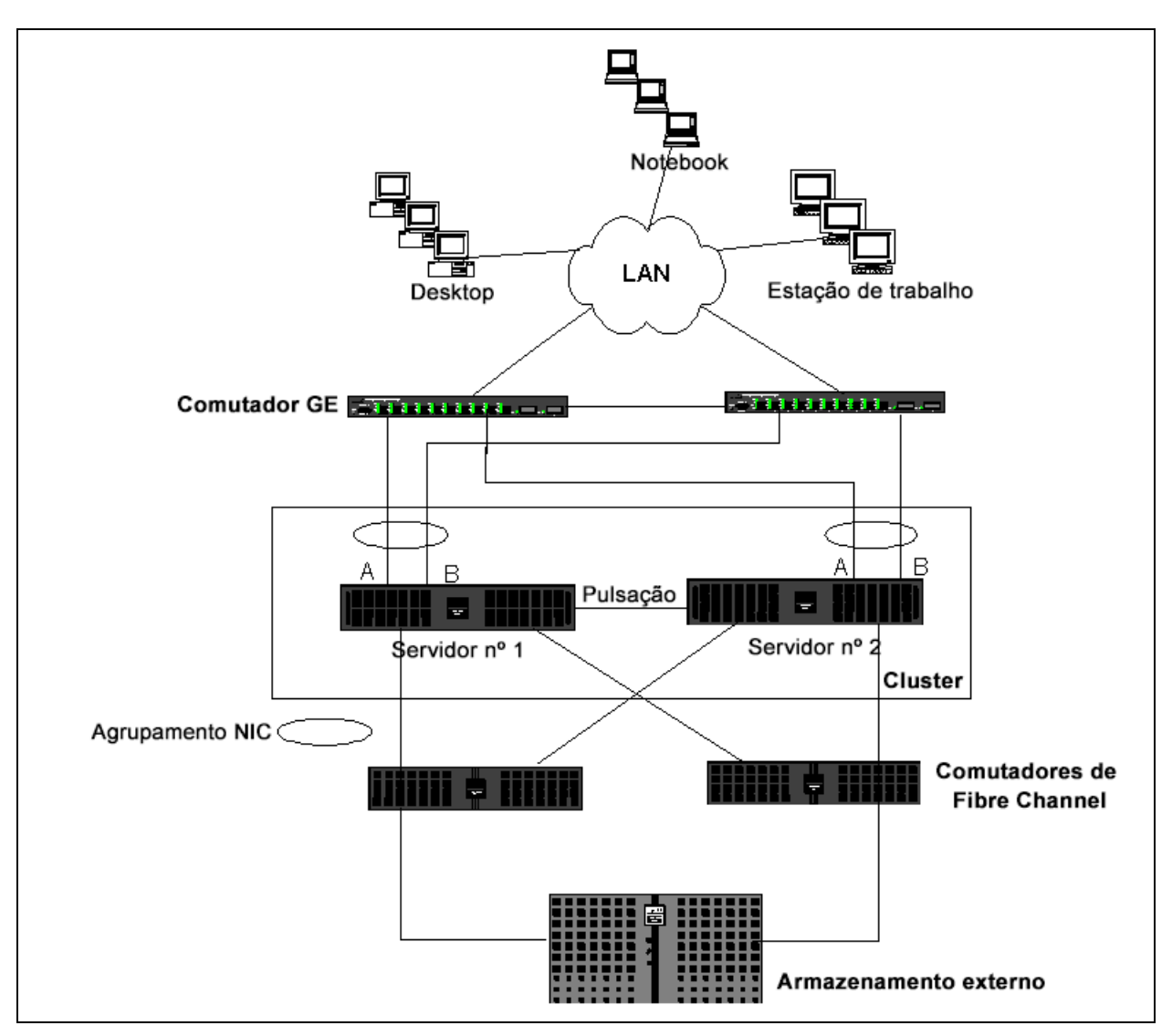

<span id="page-199-1"></span>*Figura 11-8. Clustering com agrupamento entre dois comutadores*

### <span id="page-200-0"></span>**Agrupamento e backup de rede**

Quando você executa backups de rede em um ambiente não agrupado, toda a taxa de produtividade de um adaptador do servidor de backup pode ser facilmente impactada devido à sobrecarga de tráfego e do adaptador. Dependendo do número de servidores de backup, fluxos de dados e velocidade do driver de fita, o tráfego de backup pode consumir facilmente uma alta porcentagem da largura de banda do link de rede, impactando os dados de produção e o desempenho do backup de fita. Os backups da rede geralmente consistem em um servidor de backup dedicado que é executado com um software de backup de fita como NetBackup™ ou Backup Exec™. Acoplado ao servidor de backup está uma unidade de backup de fita SCSI direta ou uma biblioteca de fita conectada por uma rede de armazenamento (SAN) fibre channel. Os sistemas que foram submetidos a backup pela rede geralmente são chamados de *clientes* ou *servidores remotos* e geralmente têm um agente de software de backup de fita instalado. A [Figura 11-9](#page-200-1) mostra um ambiente de rede não agrupado típico de 1 Gbps com implementação de backup de fita.

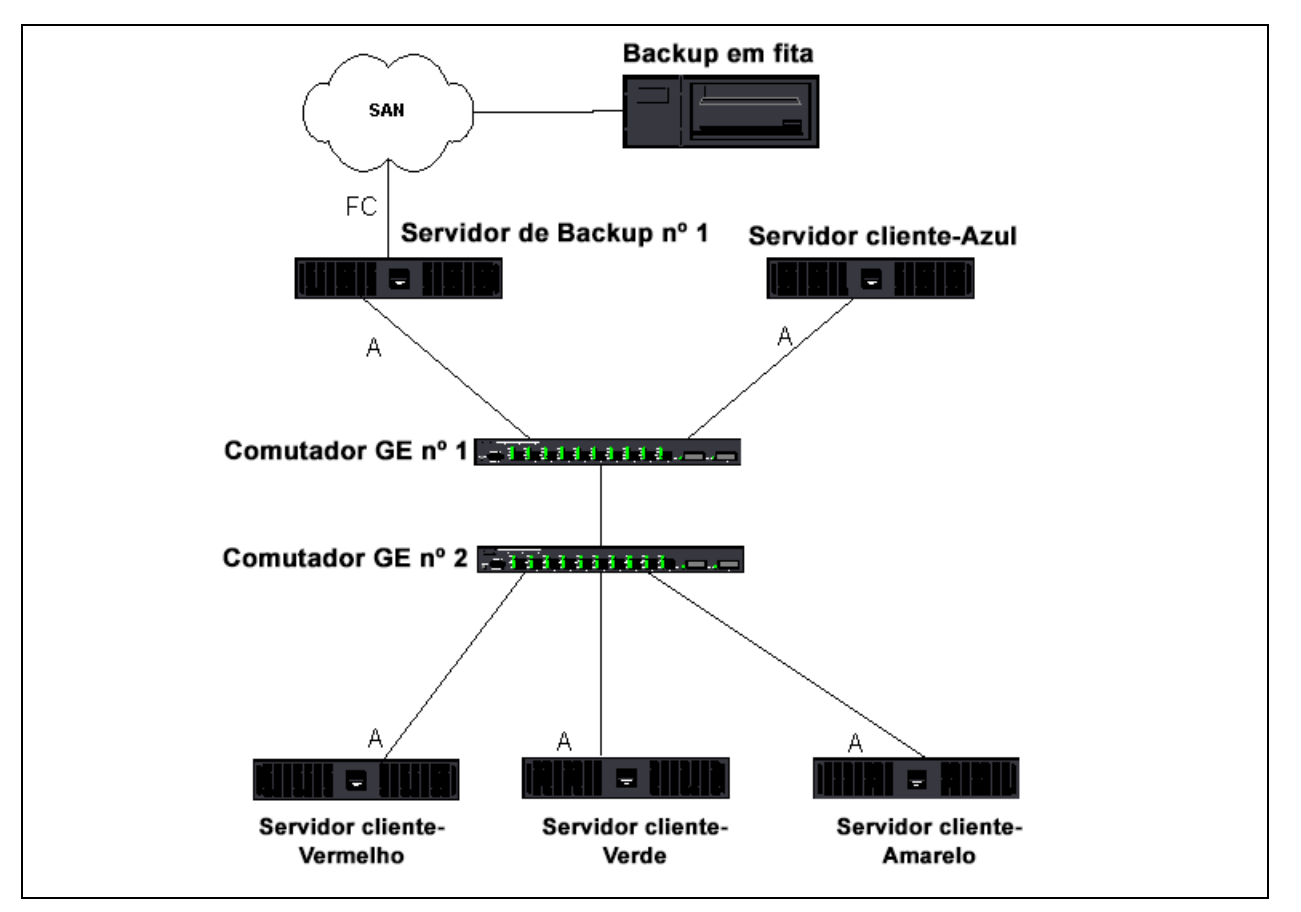

<span id="page-200-1"></span>*Figura 11-9. Backup de rede sem agrupamento*

Como há 4 servidores cliente, o servidor de backup pode transferir simultaneamente quatro tarefas de backup (uma por cliente) para um carregador automático de várias unidades. Por causa do único link entre o comutador e o servidor de backup; no entanto, um backup de 4 fluxos pode saturar facilmente o adaptador e o link. Se o adaptador do servidor de backup operar com 1 Gbps (125 MB/s) e cada cliente puder transmitir os dados a 20 MB/s durante o backup de fita, então a produtividade entre o sistema de backup e o comutador será de 80 MB/s (20 MB/s x 4), que é equivalente a 64% da largura de banda da rede. Apesar de isso ser bom dentro da faixa de largura de banda da rede, os 64% constituem um percentual alto, principalmente se os aplicativos compartilham o mesmo link.

As informações de agrupamento e backup de rede incluem:

- [Balanceamento de carga e failover](#page-201-0)
- **[Tolerância a falhas](#page-203-0)**

#### <span id="page-201-0"></span>**Balanceamento de carga e failover**

Conforme o número de fluxos de backup aumenta, a taxa de produtividade geral aumenta. Cada transmissão de dados pode não conseguir manter o mesmo desempenho de uma transmissão de backup única de 25 MB/s. Em outras palavras, embora um servidor de backup possa transmitir dados a partir de um único cliente a 25 MB/s, não é esperado que quatro tarefas de backup sendo executadas ao mesmo tempo transmitam a 100 MB/s (25 MB/s × 4 fluxos). Apesar de a taxa de produtividade total aumentar conforme o número de backup aumenta, cada fluxo de backup pode ser afetado pelo software de fita ou pelas limitações de pilha da rede.

Para que um servidor de backup de fita utilize de forma confiável o desempenho do adaptador e a largura de banda da rede ao fazer backup dos clientes, uma infraestrutura de rede deve implementar agrupamento, como balanceamento de carga e tolerância a falhas. Os data centers irão incorporar comutadores redundantes, agregação de links e tronco como parte de sua solução tolerante a falhas. Apesar dos drivers do dispositivo de agrupamento manipular a forma que os dados são transmitidos através das interfaces agrupadas e caminhos de failover, é aconselhável fazer backup em fita dos aplicativos e não interromper nenhum processo de backup ao fazer backup de sistemas remotos através da rede. A [Figura 11-10 na página 181](#page-204-0) mostra uma topologia de rede que demonstra o backup em fita em um ambiente agrupado da QLogic e como o balanceamento de carga avançado pode *equilibrar a carga de dados* do backup em fita através de adaptadores agrupados.

Há quatro caminhos que o servidor-cliente pode usar para enviar os dados ao servidor de backup, mas apenas um desses caminhos será designado durante a transferência de dados. Um possível caminho que o servidor-cliente Vermelho pode usar para enviar dados ao servidor de backup é mostrado no exemplo a seguir.

**Exemplo de caminho**: O servidor-cliente Vermelho envia os dados através do adaptador A, comutador 1, adaptador do servidor de backup A.

O caminho designado é determinado por dois fatores:

- Cache do cliente-servidor ARP; que indica o endereço MAC do servidor de backup. Isso é determinado pelo algoritmo de balanceamento de carga de entrada do driver intermediário da QLogic.
- A interface do adaptador físico no servidor-cliente Vermelho é usada para transmitir os dados. O algoritmo de balanceamento de carga de saída do driver intermediário da QLogic determina os dados (consulte ["Fluxo do](#page-173-0)  [tráfego de saída" na página 150](#page-173-0) e ["Fluxo de Tráfego de Entrada \(Somente](#page-173-1)  [SLB\)" na página 150.](#page-173-1)

A interface agrupada no servidor de backup transmite um protocolo de resolução de endereço gratuito (G-ARP) ao servidor-cliente Vermelho, que por sua vez, faz com que o cache ARP do servidor-cliente seja atualizado com o endereço MAC do Servidor de Backup. O mecanismo de balanceamento de carga na interface agrupada determina o endereço MAC incorporado no G-ARP. O endereço MAC selecionado é essencialmente o destino para a transferência de dados do servidor-cliente.

No servidor-cliente Vermelho, o algoritmo de agrupamento SLB determinará qual das duas interfaces de adaptador é usada para transmitir dados. Neste exemplo, os dados do servidor-cliente Vermelho são recebidos na interface do Adaptador A do servidor de backup. Para demonstrar os mecanismos SLB quando a carga adicional é colocada na interface agrupada, considere o cenário quando o servidor de backup inicia uma segunda operação de backup: uma para servidor-cliente Vermelho e uma para servidor-cliente Azul. A rota que o servidor-cliente Azul usa para enviar os dados ao servidor de backup depende de seu cache ARP, que indica o endereço MAC do servidor de backup. Como o Adaptador A do servidor de backup já está sob carga de sua operação de backup com servidor-cliente Vermelho, o servidor de backup chama seu algoritmo SLB para *informar* o servidor-cliente Azul (através de um G-ARP) para atualizar seu cache ARP para refletir o endereço MAC do Adaptador B do servidor de backup. Quando o servidor-cliente Azul precisa transmitir dados, ele usa uma de suas interfaces de adaptador, que é determinada por seu próprio algoritmo SLB. O que é importante é que os dados do servidor-cliente Azul sejam recebidos pela interface do Adaptador B do servidor de backup, e não pela sua interface do Adaptador A. Esta ação é importante porque, com os dois fluxos de backup executando ao mesmo tempo, o servidor de backup precisa *balancear a carga* dos fluxos de dados de clientes diferentes. Com ambos os fluxos de dados de backup sendo executados, cada interface de adaptador no servidor de backup está processando uma carga igual e, desta forma, fazendo o balanceamento de carga nas duas interfaces de adaptador.

O mesmo algoritmo se aplica se uma terceira e uma quarta operação de backup é iniciada a partir do servidor de backup. A interface agrupada no servidor de backup transmite um G-ARP por difusão ponto a ponto a clientes de backup para avisá-los para atualizarem seu cache ARP. Cada cliente então transmite dados de backup por uma rota até o endereço MAC de destino no servidor de backup.

#### <span id="page-203-0"></span>**Tolerância a falhas**

Se um link de rede falhar durante as operações do backup em fita, todo o tráfego entre o servidor de backup e o cliente é interrompido e as tarefas de backup falham. Se, contudo, a topologia de rede estava configurada para tolerância a falhas do SLB QLogic e do comutador, essa configuração permitiria que as operações de backup em fita continuassem sem interrupções durante a falha do link. Todos os processos de failover dentro da rede são transparentes para os aplicativos de software de backup em fita.

Para entender como os fluxos de dados de backup são direcionados durante o processo de failover da rede, considere a topologia em [Figura 11-10.](#page-204-0) O servidor-cliente Vermelho está transmitindo dados para o servidor de backup através do Caminho 1, mas uma falha de link ocorre entre o servidor de backup e o comutador. Como os dados não podem mais ser enviados do Comutador nº 1 para a interface do Adaptador A no servidor de backup, eles são redirecionados do Comutador nº 1 através do Comutador nº 2, até a interface do Adaptador B no servidor de backup. Isso ocorre sem o conhecimento do aplicativo de backup porque todas as operações de tolerância a falhas são tratadas pela interface do grupo do adaptador e pelas configurações de tronco nos comutadores. Da perspectiva do servidor-cliente, ele ainda opera como se estivesse transmitindo dados através do caminho original.

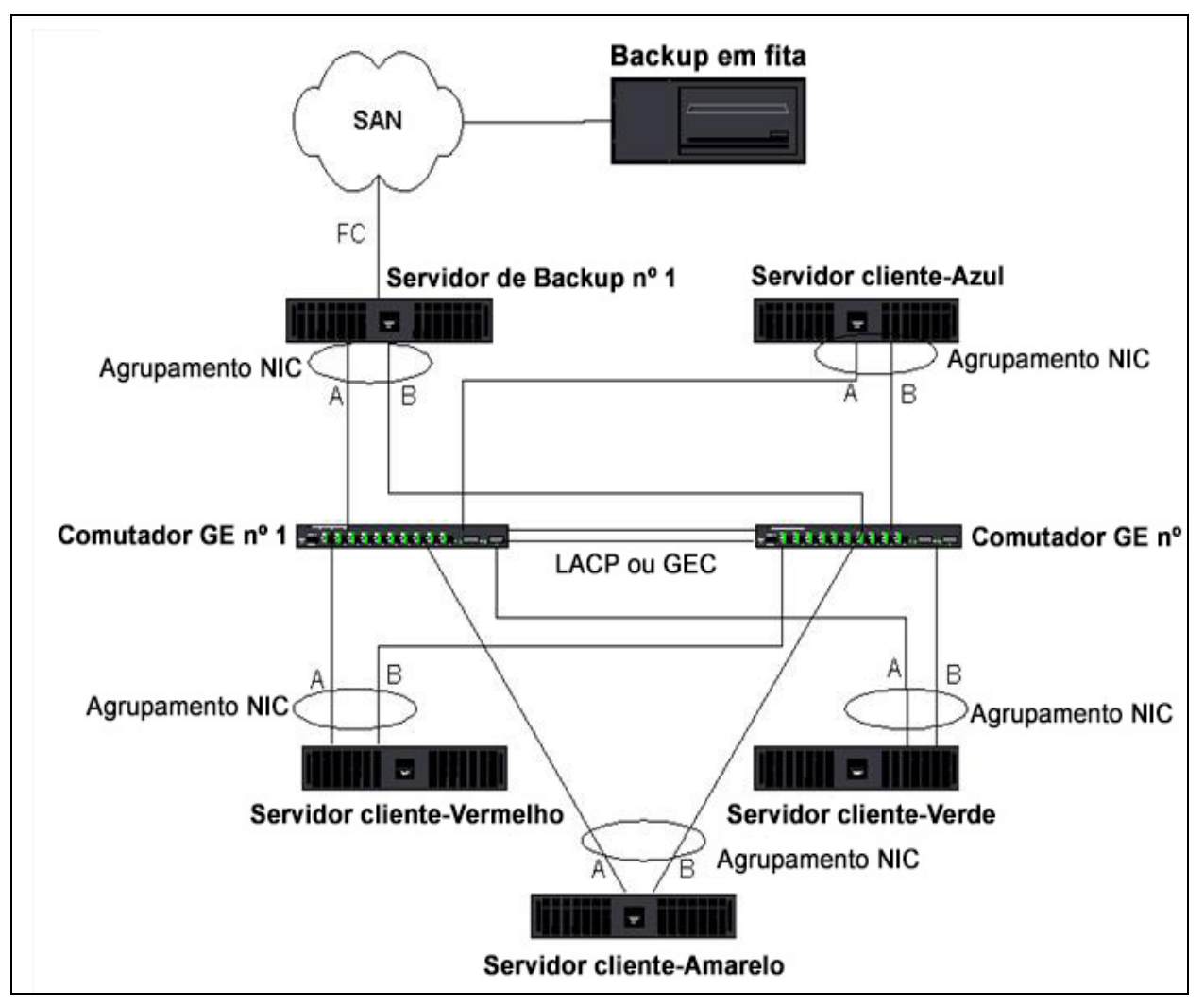

<span id="page-204-0"></span>*Figura 11-10. Backup de rede com agrupamento SLB por dois comutadores*

# **Resolução de problemas de agrupamento**

Ao executar o analisador de protocolo através de uma interface agrupada do adaptador virtual, o endereço MAC mostrado nos frames transmitidos pode estar incorreto. O analisador não mostra os frames conforme construídos pelo QLASP e mostra o endereço MAC do grupo e não o endereço MAC da interface que transmite o frame. Recomenda-se o uso do processo a seguir para monitorar um grupo:

- Espelhe todas as portas de uplink do grupo no comutador.
- Se o grupo se estender por dois comutadores, espelhe também o tronco do interlink.
- Faça uma amostra independente de todas as portas espelhadas.
- No analisador, use um adaptador e um driver que não filtre as informações de QoS e VLAN.

Detalhes para resolução de problemas de agrupamento são abordados em:

- [Dicas de configuração para agrupamento](#page-205-0)
- **E** [Orientações para resolução de problemas](#page-206-0)

### <span id="page-205-0"></span>**Dicas de configuração para agrupamento**

Ao solucionar problemas de conectividade de rede ou problemas de funcionalidade de agrupamento, confirme que as seguintes informações estão corretas para a sua configuração.

- Apesar do agrupamento SLB com velocidade mista ser suportado pela Dell, a QLogic recomenda que todos os adaptadores do grupo tenham a mesma velocidade (todos Gigabit Ethernet ou todos Fast Ethernet). Em velocidades de 10 Gbps, é altamente recomendável que todos os adaptadores de um grupo tenham a mesma velocidade.
- Se o LiveLink não estiver ativado, desative o Protocolo de estrutura estendida ou ative um modo STP que desvie as fases iniciais (por exemplo, Port Fast, Edge Port) das portas de comutador conectadas a um grupo.
- Todos os comutadores aos quais o grupo está diretamente conectado precisam ter a mesma versão de hardware, de firmware e de software para serem suportados.
- Para serem agrupados, os adaptadores precisam ser da mesma VLAN. No caso de vários grupos serem configurados, cada grupo deve estar em uma rede separada.
- Não atribua um endereço administrado localmente a nenhum adaptador físico que seja membro de um grupo.
- Verifique se o gerenciamento de energia está desativado em todos os membros físicos de todos os grupos.
- Remova os endereços IP estáticos de cada membro do grupo físico antes de o grupo ser criado.
- Um grupo que requer uma taxa de produtividade máxima deve usar o LACP ou GEC\FEC. Nesses casos, o driver intermediário somente é responsável pelo balanceamento de carga de saída enquanto o comutador executa o balanceamento de carga de entrada.
- Grupos agregados (802.3ad\LACP e GEC\FEC) precisam estar conectados a apenas um único comutador que suporte IEEE 802.3a, LACP ou GEC/FEC.
- A QLogic não recomenda que você conecte qualquer grupo a um hub, porque os hubs suportam apenas half duplex. Conecte os hubs a um grupo apenas para fins de resolução de problemas. A desativação do driver de dispositivo de um adaptador de rede que faça parte de um grupo LACP ou GEC/FEC pode ter efeitos adversos na conectividade de rede. Para evitar a perda da conexão de rede, a QLogic recomenda que você primeiro desconecte fisicamente o adaptador do comutador antes de desativar o driver do dispositivo.
- Verifique se os drivers de base (miniporta) e de grupo (intermediário) são da mesma versão do pacote. A Dell não testa nem oferece suporte à combinação de drivers de grupo e de base de versões diferentes.
- Antes de colocar em um ambiente de produção, teste a conectividade para cada adaptador físico antes de agrupar.
- Teste o comportamento de failover e fallback do grupo.
- Quando se muda de uma rede que não é de produção para uma rede de produção, é altamente recomendável testar novamente o failover e o fallback.
- Teste o comportamento de desempenho do grupo antes de colocar em um ambiente de produção.
- O agrupamento de rede não é suportado ao executar tráfego iSCSI via iniciador Microsoft iSCSI ou descarregamento iSCSI. Use MPIO em vez de agrupamento de rede da QLogic para essas portas.
- Para obter mais informações sobre restrições na inicialização iSCSI e no descarregamento iSCSI, consulte [Capítulo 10 Protocolo iSCSI](#page-106-0).

### <span id="page-206-0"></span>**Orientações para resolução de problemas**

Antes de ligar para o suporte da Dell, verifique se você concluiu as seguintes etapas de resolução de problemas de conectividade de rede quando o servidor estiver usando agrupamento de adaptador.

- 1. Confirme que a luz do link está ACESA para cada adaptador e que todos os cabos estão conectados.
- 2. Verifique se os drivers intermediários e de base correspondentes pertencem à mesma versão da Dell e se estão carregados corretamente.
- 3. Verifique se há um endereço IP válido usando o comando ipconfig do Windows.
- 4. Verifique se o STP está desativado ou Edge Port ou Port Fast está ativado nas portas do comutador conectadas ao grupo ou se o LiveLink está sendo usado.
- 5. Verifique se os adaptadores e o comutador estão configurados da mesma forma em relação à velocidade do link e duplex.
- 6. Se possível, divida o grupo e verifique a conectividade de cada adaptador, independentemente de confirmar se o problema está associado diretamente ao grupo.
- 7. Verifique se todas as portas do comutador conectadas ao grupo estão na mesma VLAN.
- 8. Verifique se as portas do comutador estão configuradas adequadamente para o tipo de grupo de tronco genérico (FEC/GEC)/802.3ad-Draft Estático e se ele corresponde ao tipo de agrupamento de adaptador. Se o sistema estiver configurado para um tipo de grupo SLB, confirme que as portas correspondentes *não estejam* configuradas para os tipos de grupo de tronco genérico (FEC/GEC)/802.3ad-Draft Estático.

# **Perguntas frequentes**

**Pergunta**: Em quais circunstâncias o tráfego não tem balanceamento de carga? Por que todo o tráfego não tem balanceamento de carga nos membros do grupo? **Resposta**: O volume de tráfego não usa IP, TCP ou UDP ou o volume dos clientes está em outra rede. O balanceamento de carga de recebimento não é uma função da carga de tráfego, mas uma função da quantidade de clientes que estão conectados ao servidor.

**Pergunta**: Quais protocolos de rede têm balanceamento de carga quando estão em um grupo?

**Resposta**: O software de agrupamento da QLogic suporta apenas tráfego IP, TCP e UDP. Todos os outros tráfegos são encaminhados ao adaptador principal.

**Pergunta**: Quais protocolos têm balanceamento de carga com SLB e quais não têm?

**Resposta**: Somente os protocolos IP, TCP e UDP têm balanceamento de carga em ambas as direções: de envio e recebimento. O IPX tem balanceamento de carga somente no tráfego de transmissão.

**Pergunta**: Posso agrupar uma porta executando a 100 Mbps com uma porta executando a 1000 Mbps?

**Resposta**: A combinação de velocidades de link dentro de um grupo é suportada apenas por grupos Smart Load Balancing e 802.3ad.

**Pergunta**: Posso agrupar um adaptador de fibra com um adaptador GbE de cobre? **Resposta**: Sim com SLB, e sim se o comutador permitir isso no FEC, GEC e 802.3ad.

**Pergunta**: Qual a diferença de balanceamento de carga do adaptador e o Balanceamento de carga de rede da Microsoft?

**Resposta**: O balanceamento de carga do adaptador é feito no nível de sessão de rede, enquanto que o Balanceamento de carga de rede é feito no nível de aplicativo do servidor.

**Pergunta**: Posso conectar os adaptadores agrupados a um hub?

**Resposta**: As portas agrupadas podem ser conectadas a um hub apenas para fins de resolução de problemas. Contudo, esta prática não é recomendada para operação normal porque o desempenho seria prejudicado devido a limitações do hub. Em vez disso, conecte as portas agrupadas a um comutador.

**Pergunta**: Posso conectar os adaptadores agrupados às portas em um roteador? **Resposta**: Não. Todas as portas em um grupo precisam estar na mesma rede; em um roteador, no entanto, cada porta é uma rede separada, por definição. Todos os modos de agrupamento exigem que o parceiro do link seja um comutador da Camada 2.

**Pergunta**: Posso usar agrupamento com os Serviços de Cluster da Microsoft? **Resposta**: Sim. O agrupamento é suportado somente na rede pública, não na rede privada usada para o link de pulsação.

**Pergunta**: O PXE pode trabalhar em um adaptador virtual (grupo)?

**Resposta**: O cliente PXE opera em um ambiente antes de o sistema operacional ser carregado; como resultado, os adaptadores virtuais ainda não foram habilitados. Se o adaptador físico suportar PXE, ele pode ser usado como cliente PXE, independentemente ou não de ser parte de um adaptador virtual quando o sistema operacional é carregado. Os servidores PXE podem operar em um adaptador virtual.

**Pergunta**: O WoL pode trabalhar em um adaptador virtual (grupo)?

**Resposta**: O recurso Wake on LAN opera em um ambiente antes de o sistema operacional ser carregado. O WoL ocorre quando o sistema está desativado ou em espera, portanto, nenhum grupo está configurado.

**Pergunta**: Qual é o número máximo de portas que podem ser agrupadas? **Resposta**: Até 16 portas podem ser atribuídas a um grupo, das quais uma única porta pode ser um membro do grupo em espera.

**Pergunta**: Qual é o número máximo de grupos que podem ser configurados no mesmo servidor?

**Resposta**: Até 16 grupos podem ser configurados no mesmo servidor.

**Pergunta**: Por que meu grupo perde a conectividade durante os primeiros 30 a 50 segundos após o adaptador principal ser restaurado (fallback)?

**Resposta**: Porque o Protocolo de estrutura estendida está trazendo a porta do bloqueio para o encaminhamento. Você precisa ativar a configuração Port Fast ou Edge Port nas portas do comutador conectadas ao grupo ou usar o LiveLink para levar em conta o atraso do STP.

**Pergunta**: Posso conectar um grupo por vários comutadores?

**Resposta**: O Smart Load Balancing pode ser usado com vários comutadores porque cada adaptador físico do sistema usa um endereço Mac Ethernet exclusivo. A agregação de links e o tronco genérico não podem operar por vários comutadores porque eles exigem que todos os adaptadores físicos compartilhem o mesmo endereço MAC Ethernet.

**Pergunta**: Como atualizo o driver intermediário (QLASP)?

**Resposta**: O driver intermediário não pode ser atualizado através das Propriedades da conexão local. Ele precisa ser atualizado usando o Instalador de configuração.

**Pergunta**: Como posso determinar a estatística de desempenho em um adaptador virtual (grupo)?

**Resposta**: Em QLogic Control Suite, clique na guia **Statistics** (Estatísticas) para o adaptador virtual.

**Pergunta**: Posso configurar o Balanceamento de carga de rede e o agrupamento simultaneamente?

**Resposta**: Sim, mas apenas ao executar o Balanceamento de carga de rede no modo de difusão seletiva (o Balanceamento de carga de rede não é suportado com os Serviços de Cluster da Microsoft).

**Pergunta**: O servidor de backup e os servidores do cliente que foram restabelecidos devem ser agrupados?

**Resposta**: Como o servidor de backup está sob a carga máxima de dados, ele deve ser agrupado para agregação de links e failover. Uma rede totalmente redundante, no entanto, requer que os comutadores e os clientes de backup sejam agrupados para tolerância a falhas e agregação de links.

**Pergunta**: Durante as operações de backup, o algoritmo do adaptador de agrupamentos tem balanceamento de carga de dados no nível de bytes ou no nível de sessão?

**Resposta**: Ao usar agrupamento de adaptador, os dados têm balanceamento de carga no nível de sessão, e não no nível de bytes, para evitar que os frames fiquem com problemas. O balanceamento de carga do agrupamento de adaptador não funciona da mesma forma que outros mecanismos de balanceamento de carga de armazenamento, como o EMC PowerPath.

**Pergunta**: Há alguma configuração especial no software ou hardware de backup da fita especial para trabalhar com agrupamento do adaptador?

**Resposta**: Nenhuma configuração especial é necessária no software de fita para trabalhar com agrupamentos. O agrupamento é transparente para aplicativos de backup de fita.

**Pergunta**: Como posso identificar o driver que estou usando?

**Resposta**: Em todos os sistemas operacionais, o método mais preciso para verificar a versão do driver é localizar fisicamente o arquivo de driver e verificar as propriedades.

**Pergunta**: O SLB pode detectar uma falha de comutador em uma configuração de Tolerância a falhas do comutador?

**Resposta**: Não. O SLB pode detectar apenas a perda de link entre a porta agrupada e seu parceiro de link imediato. O SLB não pode detectar falhas de link em outras portas.

**Pergunta**: Onde posso obter os drivers mais recentes?

**Resposta**: Acesse o suporte da Dell em [http://support.dell.com](http://support.dell.com/) para obter atualizações no pacote de drivers ou documentos de suporte.

**Pergunta**: Por que meu grupo perde a conectividade durante os primeiros 30 a 50 segundos após o adaptador principal ser restaurado (fallback após failover)?

**Resposta**: Durante um evento de fallback, o link é restaurado fazendo com que o Protocolo de estrutura estendida configure a porta para bloqueio, até que ele determine que ela pode ser movida para o estado de encaminhamento. Você deve ativar Port Fast ou Edge Port nas portas do comutador conectadas ao grupo para evitar a perda de comunicação causada pelo STP.

**Pergunta**: Onde eu monitoro as estatísticas em tempo real de um grupo de adaptadores em um servidor Windows?

**Resposta**: Use o QLogic Control Suite (QCS) para monitorar contadores gerais, IEEE 802.3 e personalizados.

**Pergunta**: Quais recursos não são suportados em um grupo com vários fornecedores?

**Resposta**: Marcação de VLAN e RSS não são suportados em um grupo com vários fornecedores.

# **Mensagens de log de evento**

As mensagens de log de evento incluem o seguinte:

- [Mensagens de log de evento do sistema Windows](#page-211-1)
- [Driver de base \(adaptador físico/miniporta\)](#page-211-2)
- **[Driver intermediário \(grupo ou adaptador virtual\)](#page-215-0)**
- [Driver de Barramento Virtual \(VBD Virtual Bus Driver\)](#page-218-0)

### <span id="page-211-1"></span>**Mensagens de log de evento do sistema Windows**

As mensagens de status de evento do sistema Windows de base e intermediárias conhecidas para os adaptadores QLogic BCM57*xx* e BCM57*xxx* são relacionadas na [Tabela 11-8 na página 188](#page-211-0) e na [Tabela 11-9 na página 192.](#page-215-1) Conforme um driver do adaptador QLogic é carregado, o Windows coloca um código de status no visualizador de eventos do sistema. Podem existir até duas classes de entradas para esses códigos de evento dependendo se ambos os drivers estão carregados (um conjunto para o driver de base ou miniporta e um conjunto para o driver intermediário e de agrupamento).

### <span id="page-211-2"></span>**Driver de base (adaptador físico/miniporta)**

O driver de base é identificado pela origem **L2ND**. A [Tabela 11-8](#page-211-0) relaciona as mensagens de log de evento suportadas pelo driver de base, explica a causa da mensagem e fornece a ação recomendada.

#### **NOTA**

Na [Tabela 11-8,](#page-211-0) os números de mensagem 1 até 17 se aplicam aos drivers NDIS 5.*x* e NDIS 6.*x*, os números de mensagem de 18 a 23 se aplicam apenas ao driver NDIS 6.*x*.

<span id="page-211-0"></span>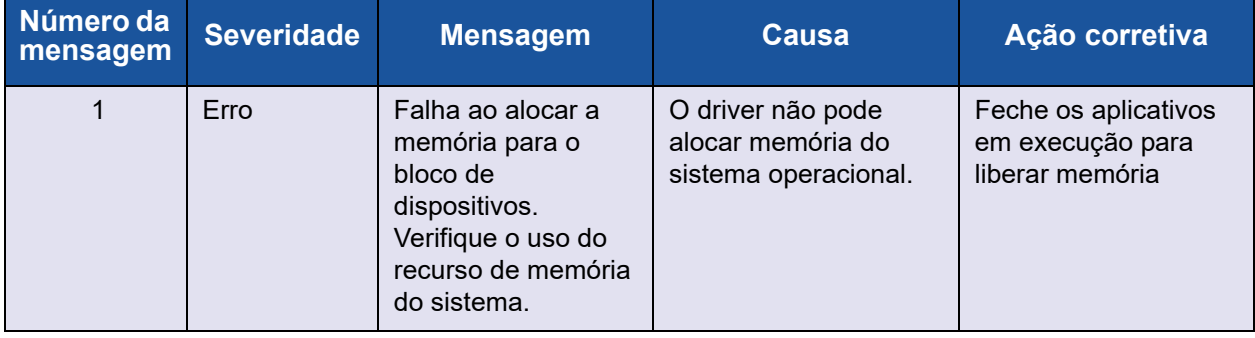

#### *Tabela 11-8. Mensagens de log de evento do driver de base*

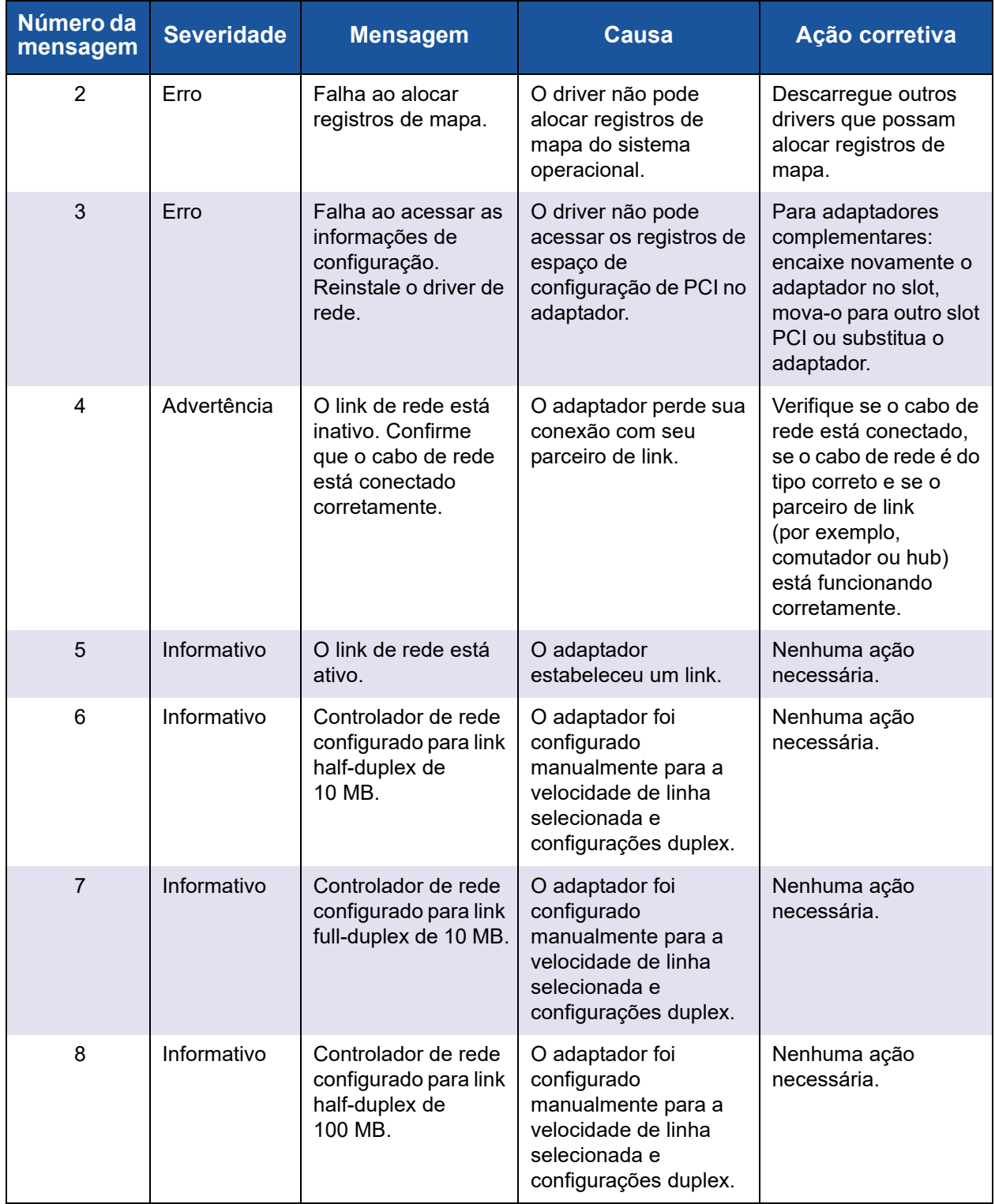

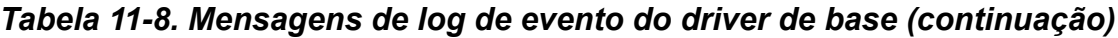

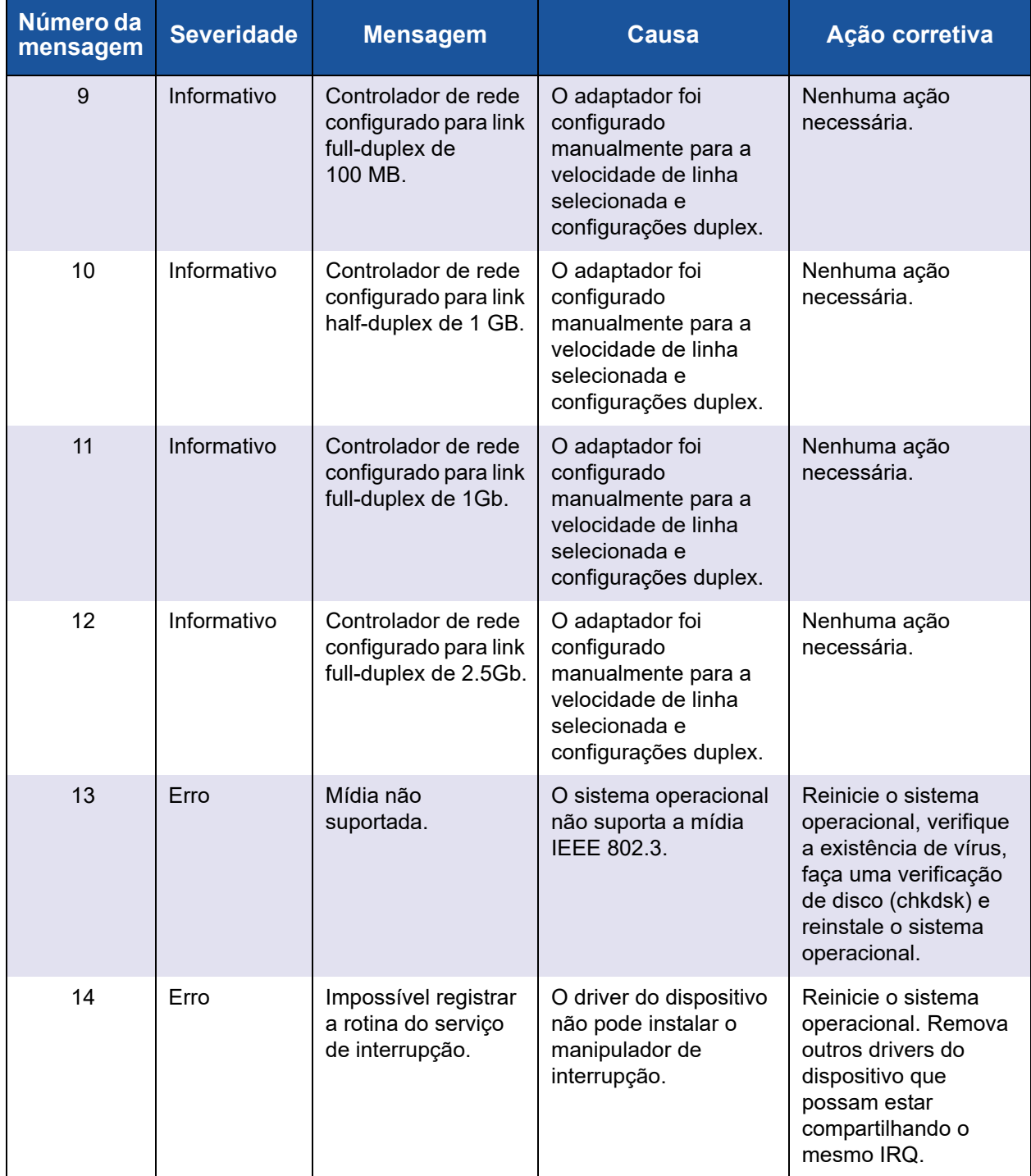

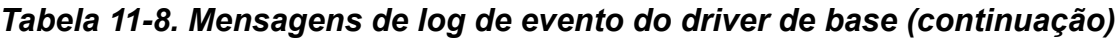

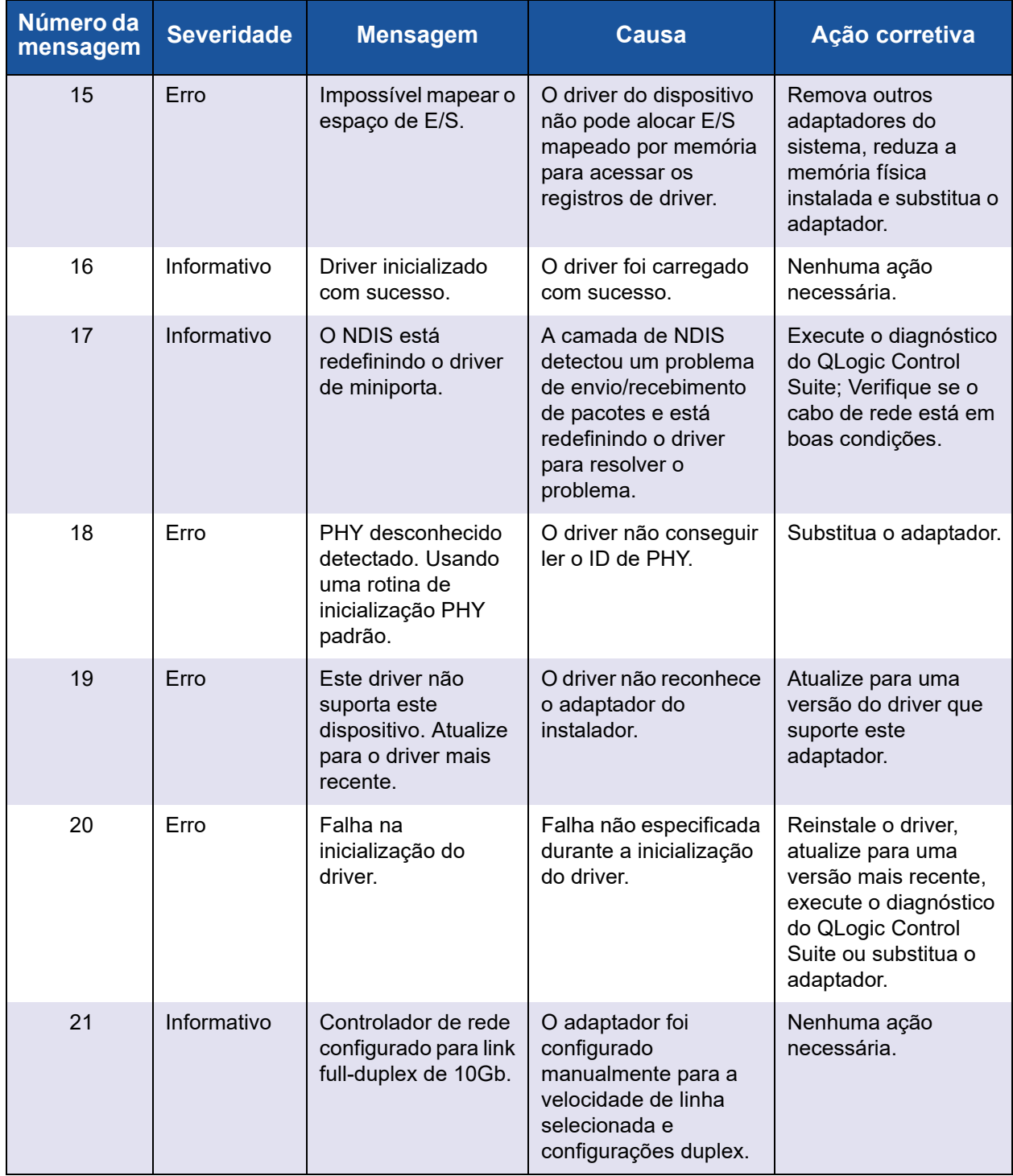

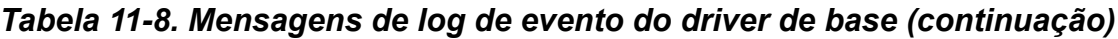

| Número da<br>mensagem | <b>Severidade</b> | <b>Mensagem</b>                                                                                          | <b>Causa</b>                                                                          | Ação corretiva                                                                                                    |
|-----------------------|-------------------|----------------------------------------------------------------------------------------------------|---------------------------------------------------------------------------------------|----------------------------------------------------------------------------------------------------|
| 22                    | Erro              | A inicialização do<br>controlador de rede<br>falhou porque ele<br>não pôde alocar<br>memória suficiente. | O driver não pode ser<br>inicializado devido à<br>memória insuficiente<br>do sistema. | Aumente a memória<br>do sistema.                                                                                                    |
| 23                    | Erro              | Falha do controlador<br>de rede ao trocar a<br>interface com o<br>driver de<br>barramento.               | O driver e o driver de<br>barramento não são<br>compatíveis.                          | Atualize para a<br>configurações de<br>driver mais recente,<br>garantindo que as<br>versões principal e<br>secundária do NDIS<br>sejam as mesmas. |

*Tabela 11-8. Mensagens de log de evento do driver de base (continuação)*

### <span id="page-215-0"></span>**Driver intermediário (grupo ou adaptador virtual)**

O driver intermediário é identificado pelo **BLFM** de origem, independentemente da versão do driver de base. A [Tabela 11-9](#page-215-1) relaciona as mensagens de log de evento suportadas pelo driver intermediário, explica a causa da mensagem e fornece a ação recomendada.

*Tabela 11-9. Mensagens de log de evento do driver intermediário*

<span id="page-215-1"></span>

| Número da<br>mensagem<br>do evento<br>do sistema | <b>Severidade</b> | <b>Mensagem</b>                                                                | <b>Causa</b>                                                    | Ação corretiva                                                            |
|--------------------------------------------------|-------------------|--------------------------------------------------------------------------------|-----------------------------------------------------------------|---------------------------------------------------------------------------|
| 1                                                | Informativo       | Log de evento ativado<br>para o driver QLASP.                                  |                                                                 | Nenhuma ação<br>necessária.                                               |
| $\overline{2}$                                   | Erro              | Impossível registrar<br>com NDIS.                                              | O driver não pode<br>registrar com a<br>interface NDIS.         | Descarregue outros<br>drivers NDIS.                                       |
| 3                                                | Erro              | Impossível instanciar a<br>interface de<br>gerenciamento.                      | O driver não pode<br>criar uma instância<br>do dispositivo.     | Reinicie o sistema<br>operacional.                                        |
| 4                                                | Erro              | Impossível criar um<br>link simbólico para a<br>interface de<br>gerenciamento. | Outro driver criou<br>um nome de<br>dispositivo<br>conflitante. | Descarregue o driver do<br>dispositivo conflitante<br>que usa o nome Blf. |
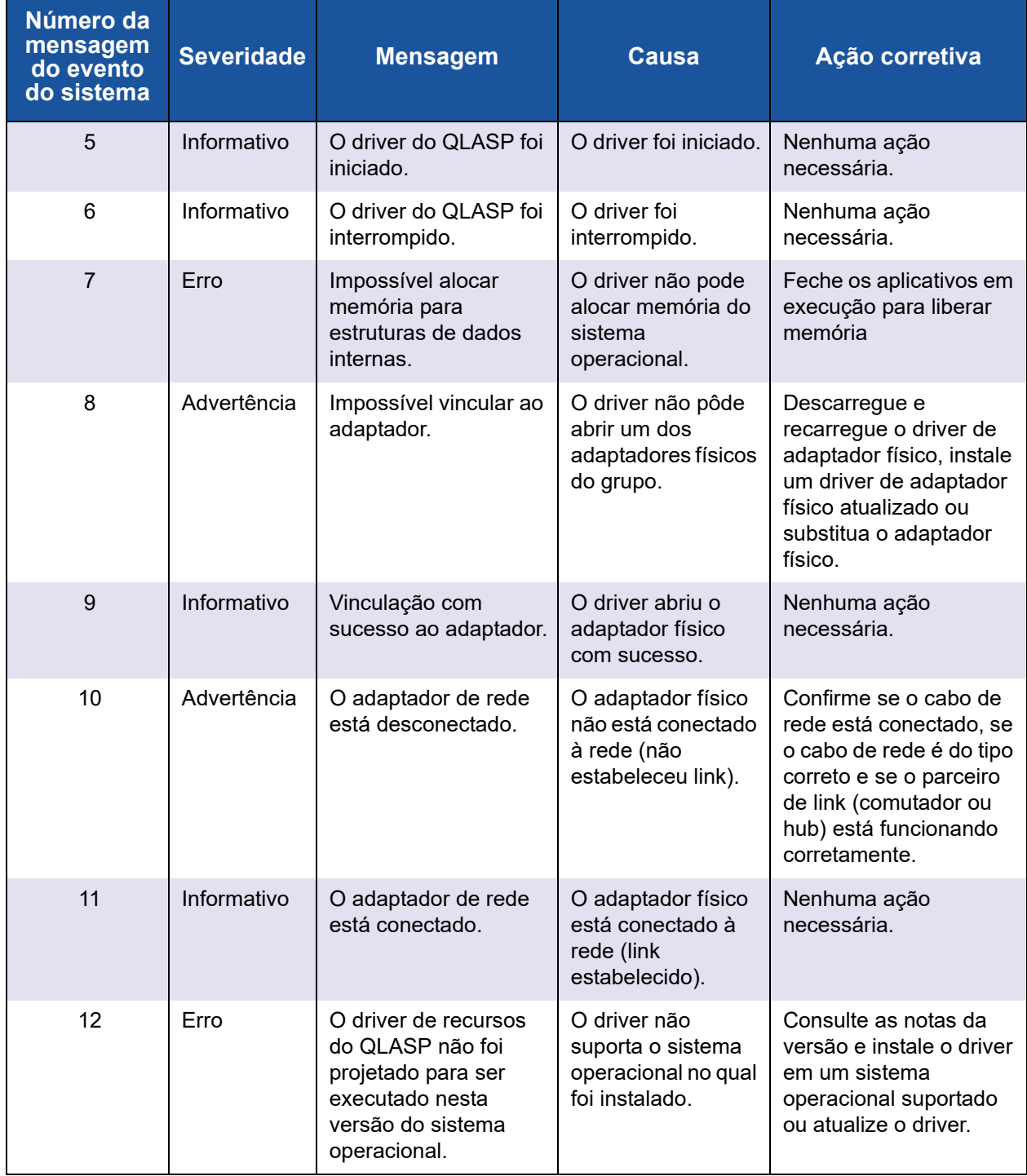

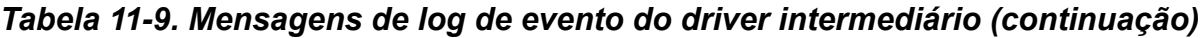

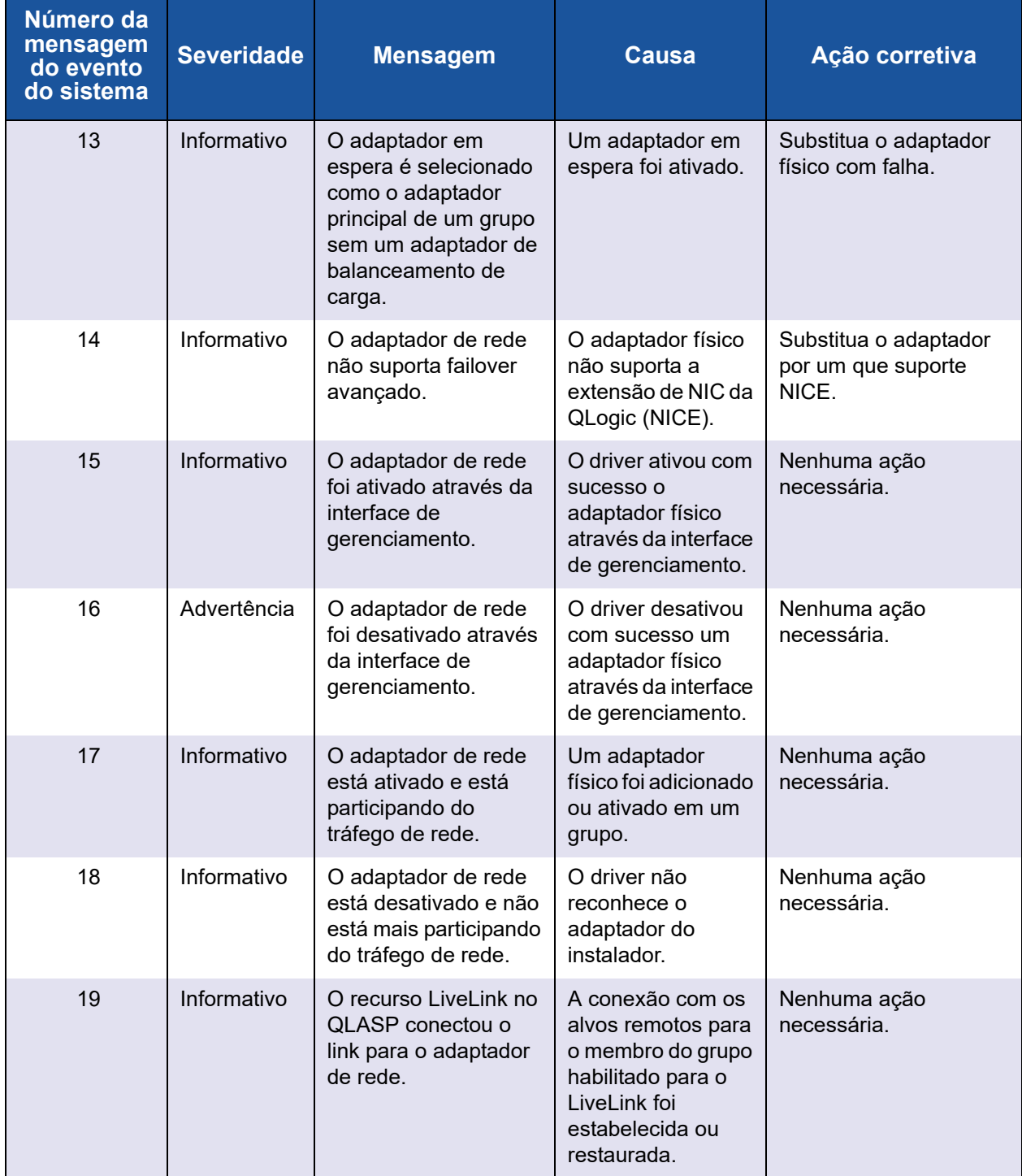

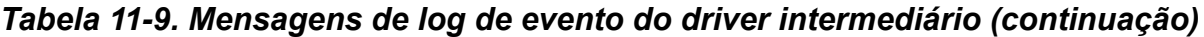

| Número da<br>mensagem<br>do evento<br>do sistema | <b>Severidade</b> | <b>Mensagem</b>                                                                | <b>Causa</b>                                                                                          | Ação corretiva              |
|--------------------------------------------------|-------------------|--------------------------------------------------------------------------------|----------------------------------------------------------------------------------------------------|-----------------------------|
| 20                                               | Informativo       | O recurso LiveLink no<br>QLASP conectou o<br>link para o adaptador<br>de rede. | O membro do<br>grupo habilitado<br>para LiveLink não<br>consegue conectar<br>com os alvos<br>remotos. | Nenhuma ação<br>necessária. |

*Tabela 11-9. Mensagens de log de evento do driver intermediário (continuação)*

## **Driver de Barramento Virtual (VBD - Virtual Bus Driver)**

A [Tabela 11-10](#page-204-0) relaciona as mensagens de log de evento do VBD.

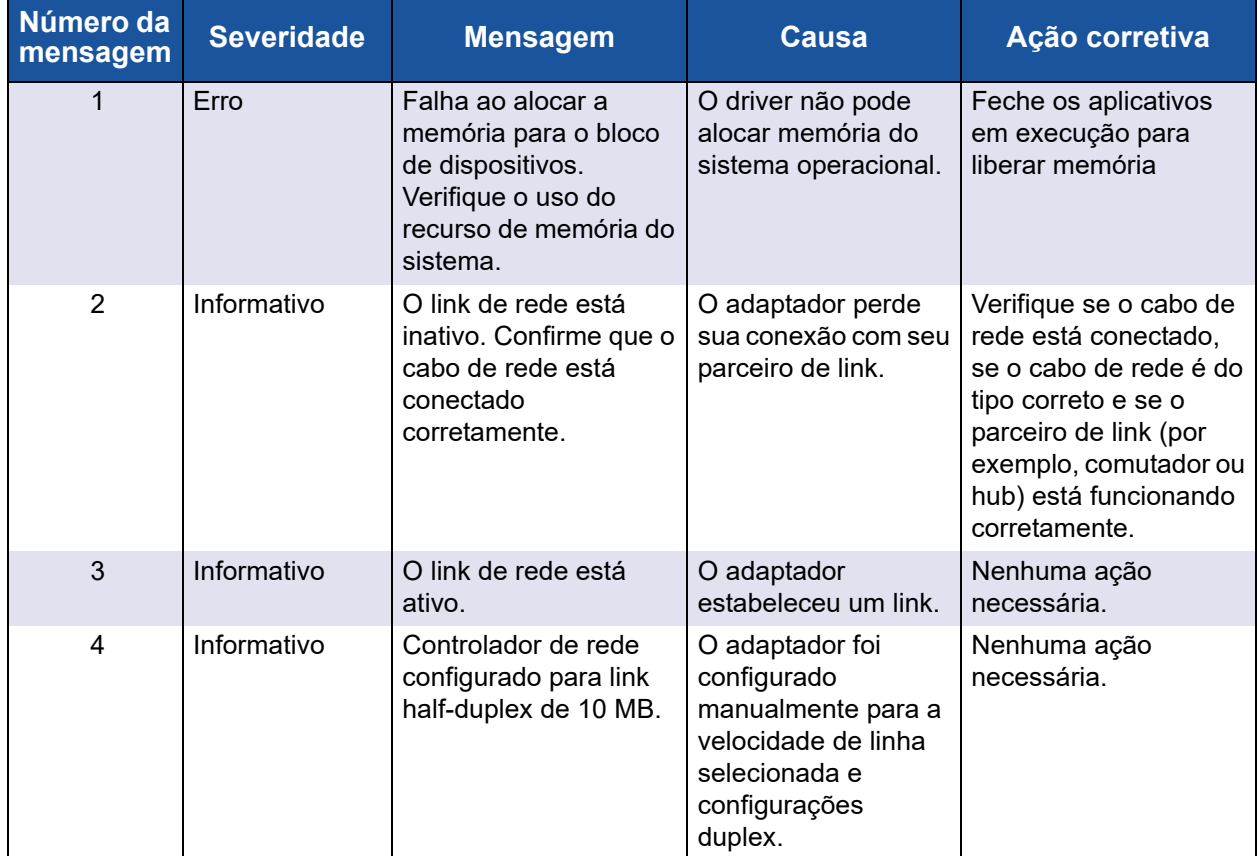

#### *Tabela 11-10. Mensagens de log de evento do Driver de Barramento Virtual (VBD)*

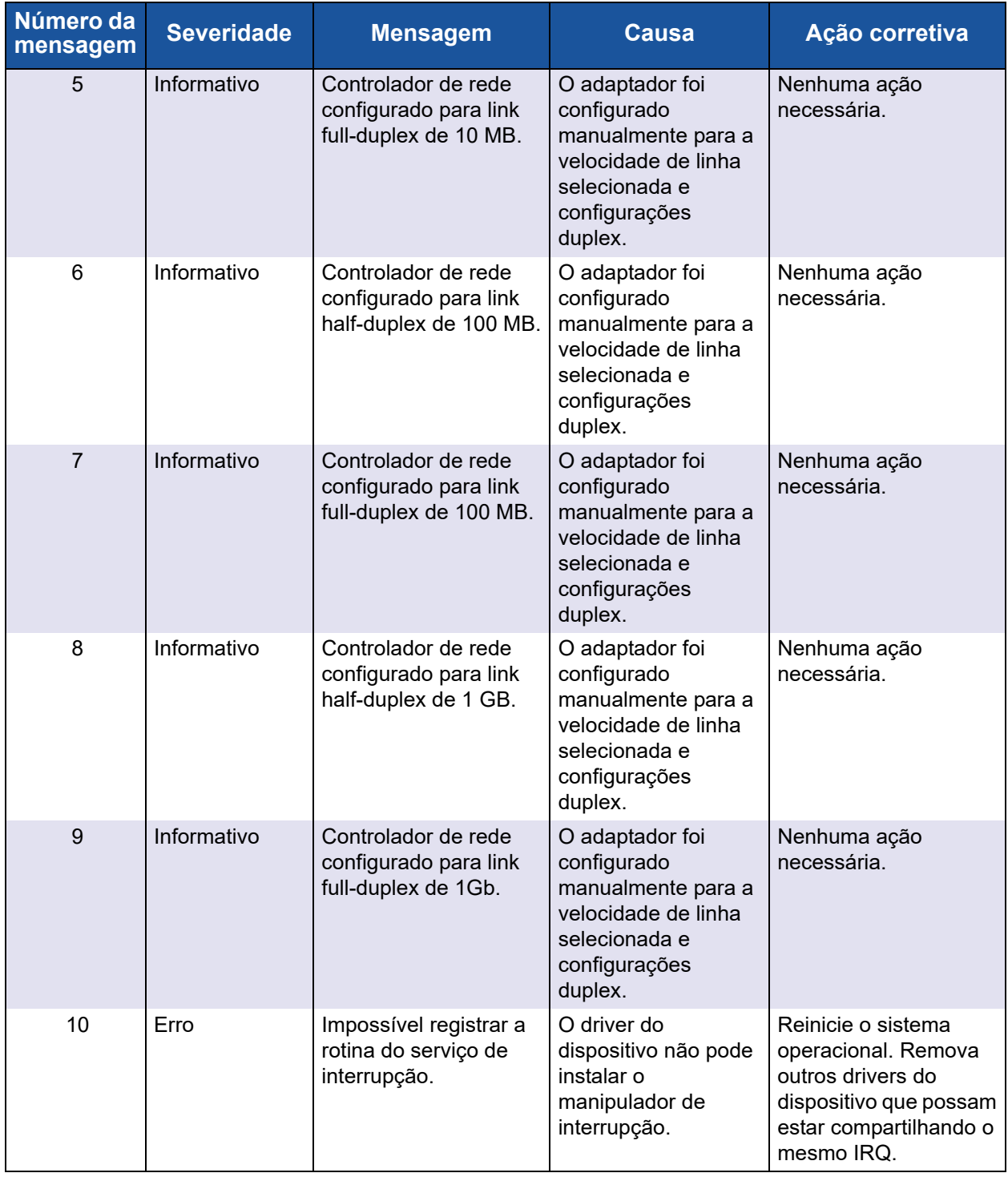

#### *Tabela 11-10. Mensagens de log de evento do Driver de Barramento Virtual (VBD) (continuação)*

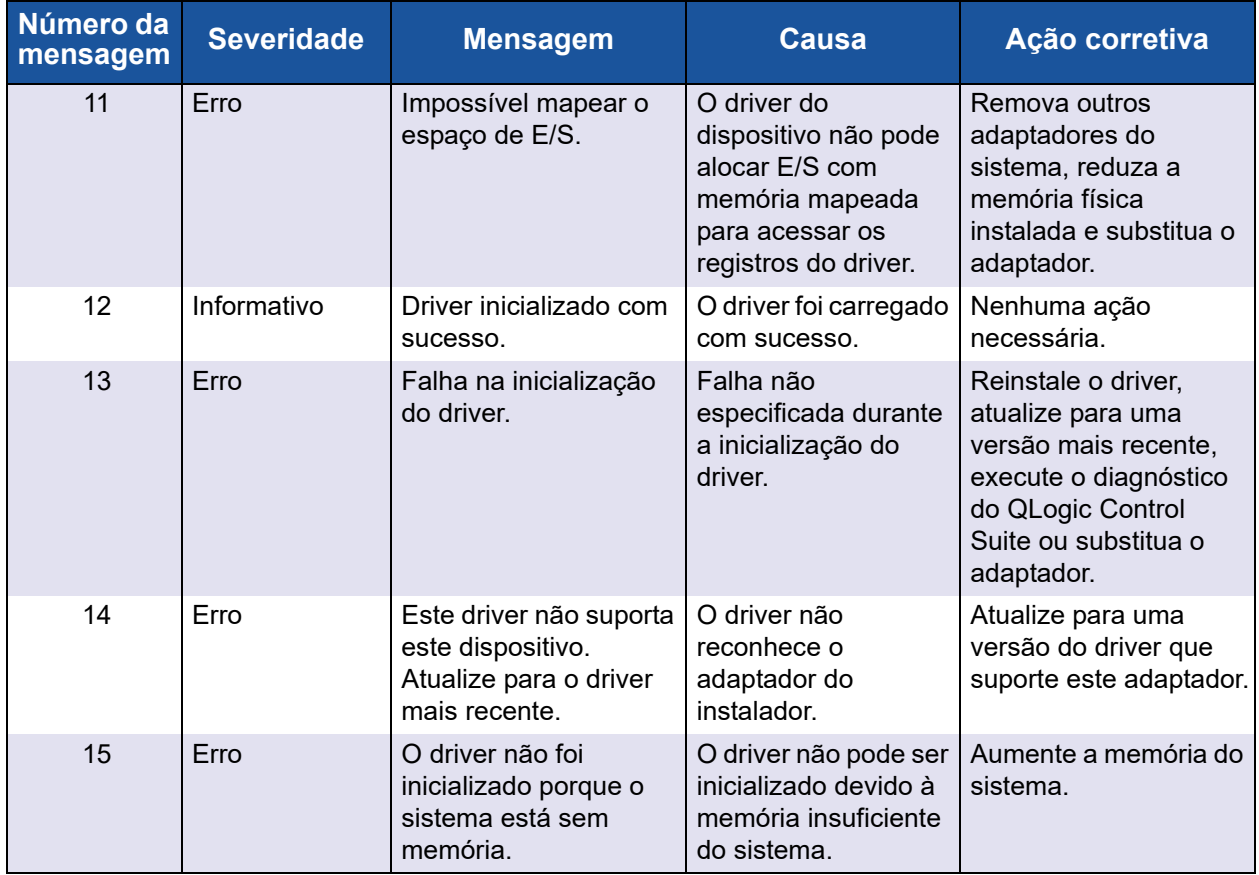

#### *Tabela 11-10. Mensagens de log de evento do Driver de Barramento Virtual (VBD) (continuação)*

# *12* **Gerenciamento de largura de banda e particionamento de NIC**

O gerenciamento de largura de banda e particionamento de NIC abordado neste capítulo inclui:

- [Visão geral](#page-221-0)
- ["Configuração do particionamento de controladora de rede" na página 199](#page-222-0)

# <span id="page-221-0"></span>**Visão geral**

O particionamento de NIC (NPAR) divide uma NIC QLogic BCM57*xx* e BCM57*xxx* Ethernet de 10 Gigabit em várias NICs virtuais, usando várias funções físicas de PCI por porta. Cada função de PCI é associada a uma NIC virtual diferente. Para o SO e a rede, cada função física aparece como uma porta de controladora de rede separada.

A quantidade de partições para cada porta pode variar de uma a quatro; portanto, uma controladora de rede de porta dupla pode ter até oito partições. Cada partição comporta-se como se fosse uma porta NIC independente.

As vantagens de uma NIC de 10G particionada são:

- Menor volume de portas e cabos quando usada para substituir várias NICs de 1G.
- Segmentação de servidores com sub-redes e VLANs separadas.
- Alta disponibilidade do servidor com failover de controladora de rede e agregação da largura de banda de links da controladora de rede.
- Virtualização de E/S do servidor com um SO virtual e suporte a SO monolítico.
- Nenhuma alteração é necessária no SO.
- O agrupamento de tipos independentes do comutador é suportado.

## **Sistemas operacionais suportados para particionamento de controladora de rede**

Os adaptadores QLogic BCM57*xx* e BCM57*xxx* Ethernet de 10 Gigabit suportam o particionamento de NIC nos seguintes sistemas operacionais:

- **Windows** 
	- Linha 2008 Server e versões posteriores
	- Linha 2012 Server e versões posteriores
	- **12016 Server**
	- **Q** Nano Server
- Linux
	- Linha RHEL 6.x e versões posteriores
	- Linha RHEL 7.x e versões posteriores
	- Linha SLES 11.x e versões posteriores
	- Linha SLES 12.x e versões posteriores
- **N**Ware
	- Linha ESX 5.x e versões posteriores
	- Linha ESX 6.x e versões posteriores

#### **NOTA**

Os sistemas operacionais Linux de 32 bits possuem um espaço de memória disponível limitado para as estruturas de dados do Kernel. Portanto, a QLogic recomenda que você use somente Linux de 64 bits para configurar NPAR.

Algumas versões mais antigas do sistema operacional podem exigir uma versão anterior do driver.

# <span id="page-222-0"></span>**Configuração do particionamento de controladora de rede**

Quando o particionamento de NIC está disponível em um adaptador, por padrão, nenhum descarregamento está ativado em nenhuma função física (FF) ou NIC virtual (VNIC). Você deve configurar explicitamente os descarregamentos de armazenamento em uma FF para usar as funcionalidades de descarregamento de FCoE e/ou iSCSI em um adaptador.

O particionamento de NIC pode ser configurado usando o menu **UEFI HII**. Você pode acessar o menu **UEFI HII** pressionando a tecla F2 do Dell durante a inicialização do sistema (UEFI tem suporte na maioria dos BIOS do servidor Dell). Para obter mais informações sobre a utilização do menu **UEFI HII**, consulte a documentação do servidor Dell.

O particionamento da controladora de rede também pode ser configurado usando a Interface gráfica do QCC, Interface de linha de comando do QCS e o plugin da Interface gráfica do vSphere QCC. Consulte os respectivos guias do usuário para obter mais informações.

#### **NOTA**

No modo NPAR, não é possível ativar a SR-IOV em qualquer FF (VNIC) em que o descarregamento de armazenamento (FCoE ou iSCSI) esteja configurado. Isso não se aplica a adaptadores no modo de função única (SF).

#### **Para configurar um particionamento de NIC usando o utilitário CCM:**

- 1. Selecione a NIC na **Device List** (Lista de dispositivos).
- 2. No **Main Menu** (Menu principal), selecione **Device Hardware Configuration** (Configuração de hardware do dispositivo).
- 3. Altere o **Multi-Function Mode** (Modo multifunção) para **NPAR**.
- 4. Configure os parâmetros NIC para sua configuração com base nas opções mostradas na [Tabela 12-1](#page-223-0), que relaciona os parâmetros de configuração disponíveis na janela de Configuração de particionamento de NIC.

<span id="page-223-0"></span>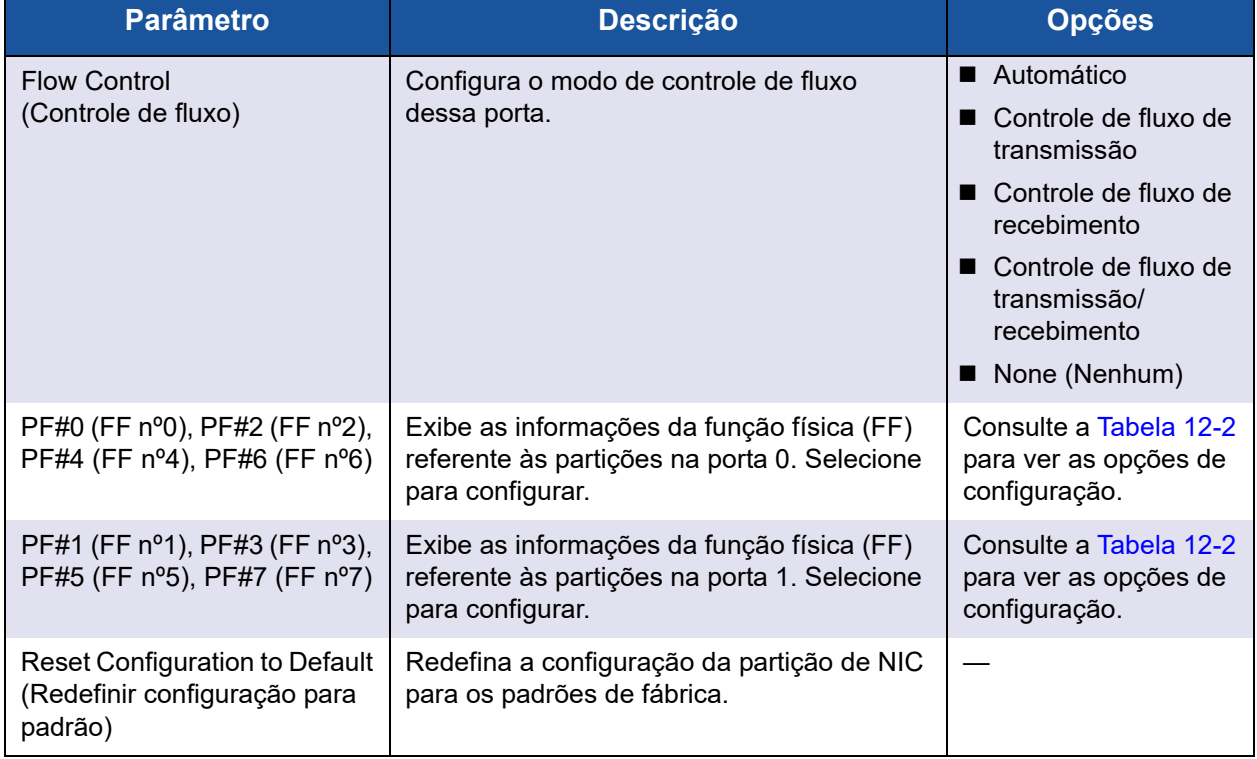

#### *Tabela 12-1. Opções de configuração*

A [Tabela 12-2](#page-224-0) descreve as funções disponíveis na janela FF nº *X.*

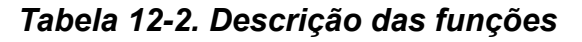

<span id="page-224-0"></span>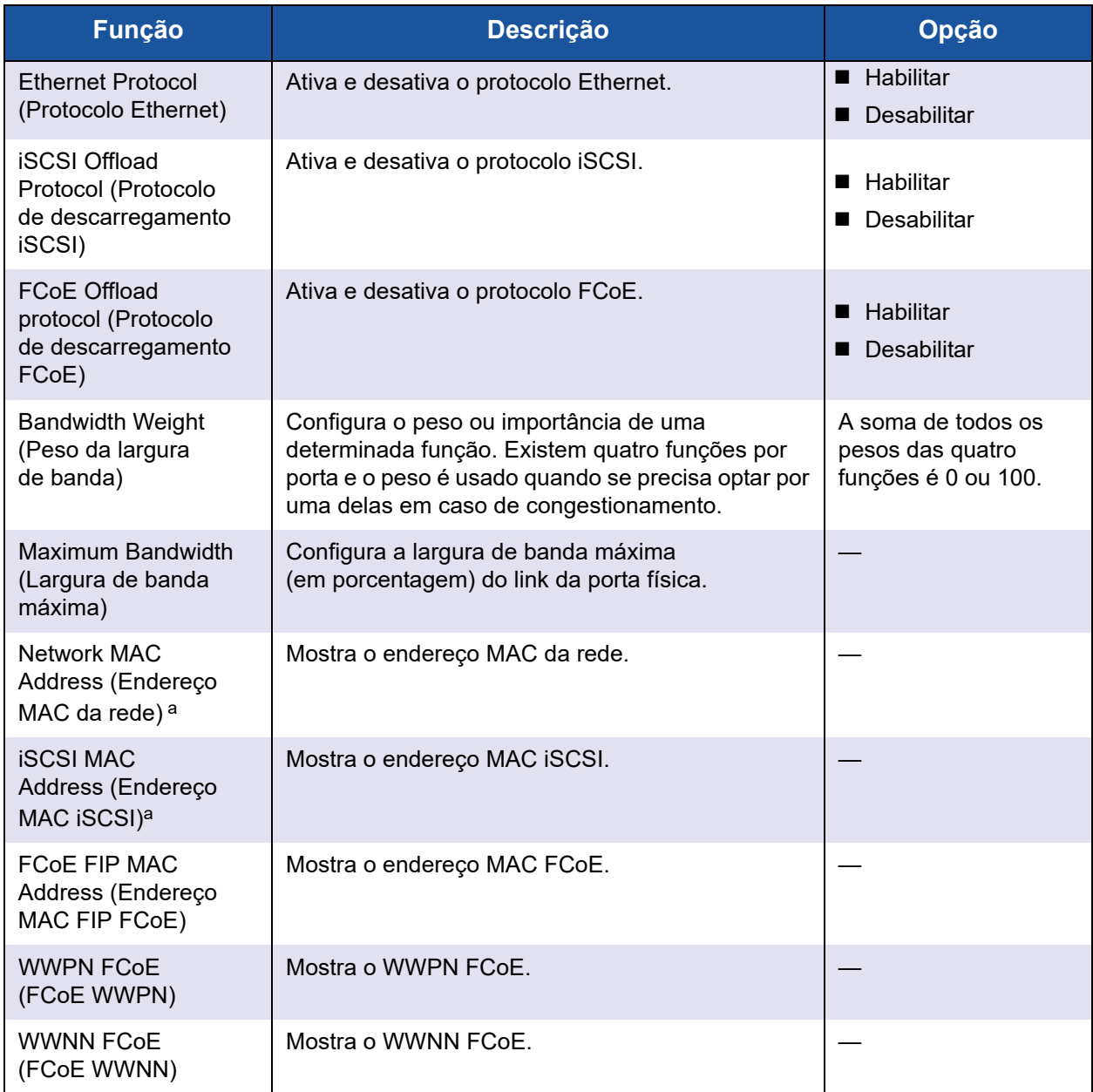

<sup>a</sup> Confirme se o **Endereço MAC da rede** e o **Endereço MAC iSCSI** não são iguais.

#### **NOTA**

Nos sistemas operacionais Linux, Citrix XenServer e VMware ESXi, o protocolo Ethernet para todas as partições está sempre habilitado, mesmo que você desabilite a personalidade Ethernet usando a ferramenta QLogic Comprehensive Configuration Management (CCM).

A configuração de valores iguais de **Peso da largura de banda** para todas as funções tem diferentes efeitos dependendo dos valores atuais usados para a configuração. Por exemplo, se todas as funções estiverem configuradas como "0" ou "25", os offloads configurados nessas funções irão exibir diferentes configurações de largura de banda mesmo que, logicamente, fosse esperado ter o mesmo efeito.

Considere este exemplo de configuração: Quatro funções (ou partições) são configuradas com um total de seis protocolos, como mostrado a seguir.

#### **Função 0**

- **Ethernet**
- FCoE

**Função 1**

Ethernet

#### **Função 2**

■ Ethernet

#### **Função 3**

- **Ethernet**
- iSCSI
- 1. Se o **Peso da largura de banda** estiver configurado como "0" para todas as quatro FFs, todos os seis descarregamentos compartilharão a largura de banda igualmente. Nesse caso, será atribuído aproximadamente 16,67% da largura de banda total para cada descarregamento.
- 2. Se o **Peso relativo da largura de banda** estiver configurado como "25" para todas as quatro FFs, os descarregamentos Ethernet e FCoE na função 0 e descarregamentos Ethernet e iSCSI na função 3 recebem aproximadamente 12,5% do total da largura de banda, enquanto que os descarregamentos Ethernet na função 1 e 2 recebem aproximadamente 25% do total da largura de banda.

# *13* **Instalação do QCS no Linux**

As informações de instalação para QLogic Control Suite em uma plataforma Linux são:

- [Visão geral](#page-226-0)
- ["Instalação do WS-MAN ou CIM-XML no servidor Linux" na página 205](#page-228-0)
- ["Instalação do WS-MAN ou CIM-XML no cliente Linux" na página 212](#page-235-0)
- ["Instalar o QLogic Control Suite" na página 214](#page-237-0)

# <span id="page-226-0"></span>**Visão geral**

O QLogic Control Suite (QCS) é um aplicativo de gerenciamento para configurar a família de adaptadores BCM57*xx* e BCM57*xxx*, também conhecida como Adaptadores de rede convergidos. O software QCS opera em servidores Windows e Linux e em sistemas operacionais clientes. Este capítulo descreve como instalar o aplicativo de gerenciamento do QCS. Uma interface gráfica e uma interface de linha de comando estão disponíveis para Windows; uma interface de linha de comando está disponível para Linux. Para gerenciar um host Linux usando uma interface gráfica do QCS, implante a interface gráfica do QCS no Windows e, em seguida, conecte à estação de trabalho Linux usando as instruções descritas neste capítulo.

Este capítulo descreve como instalar o aplicativo de gerenciamento QCS nos sistemas Linux. Para sistemas Windows, é fornecido um programa de instalação que instala tanto os drivers do Windows quanto os aplicativos de gerenciamento, incluindo o QCS.

Há dois componentes principais do utilitário QCS: o componente do provedor e o software cliente. Um provedor está instalado em um servidor, ou "host gerenciado", que contém um ou mais CNAs. O provedor coleta informações sobre os adaptadores de rede convergente e as disponibiliza de modo que um PC de gerenciamento com o software cliente instalado consiga acessá-las. O software cliente permite a visualização de informações dos provedores e a configuração de CNAs. O software cliente do QCS inclui uma interface de linha de comando.

## **Protocolos de comunicação**

Um protocolo de comunicação ativa a troca de informações entre o provedor e o software cliente. Estas são as implementações proprietárias ou de código aberto dos padrões Web-Based Enterprise Management (WBEM) e Common Information Model (CIM) do Distributed Management Task Force (DMTF). Os administradores de rede podem escolher a melhor opção com base no padrão predominante na sua rede.

A [Tabela 13-1](#page-227-0) mostra as opções disponíveis com base nos sistemas operacionais instalados no host gerenciado e no cliente.

<span id="page-227-0"></span>

| Se o cliente usar: | E o host<br>gerenciado usar: | O QCS poderá usar os<br>seguintes protocolos de<br>comunicação: |
|--------------------|------------------------------|-----------------------------------------------------------------|
| <b>Windows</b>     | Windows                      | <b>WMI</b><br>WS-MAN (WinRM)                                    |
| <b>Windows</b>     | Linux                        | CIM-XML (OpenPegasus)<br>WS-MAN (OpenPegasus)                   |
| Linux              | <b>Windows</b>               | WS-MAN (WinRM)                                                  |
| Linux              | Linux                        | CIM-XML (OpenPegasus)<br><b>WS-MAN (OpenPegasus)</b>            |

*Tabela 13-1. Opções do protocolo de comunicação*

WMI = Windows Management Instrumentation.

WS-MAN = Web Service-Management. O WinRM é uma implementação baseada em Windows e o OpenPegasus é uma implementação de código aberto que opera no Linux.

CIM-XML = uma versão baseada em XML do OpenPegasus.

Se sua rede inclui uma mistura de clientes Windows e Linux que acessam os servidores Windows e Linux, o WS-MAN é uma escolha adequada. Se o Linux for o único sistema operacional (SO) instalado nos servidores, o CIM-XML é uma opção. Se a rede incluir apenas os servidores e clientes Windows, o WMI é uma opção. O WMI é muito fácil de configurar, mas é suportado apenas no sistema operacional Windows.

A instalação do QCS inclui a instalação do componente do provedor no host gerenciado e o software cliente na estação de gerenciamento. O processo de instalação difere com base na combinação de sistemas operacionais instalados no cliente, no host gerenciado e no protocolo de comunicação selecionado.

# <span id="page-228-0"></span>**Instalação do WS-MAN ou CIM-XML no servidor Linux**

Siga estas etapas para instalar o WS-MAN ou CIM-XML em um servidor Linux:

[Etapa 1: Instalar o OpenPegasus](#page-228-1)

[Etapa 2: Iniciar o servidor CIM no servidor](#page-232-0)

[Etapa 3: Configure o OpenPegasus no servidor](#page-232-1)

[Etapa 4: Instale o provedor de CMPI da QLogic](#page-234-0)

[Etapa 5: Execute a configuração do firewall Linux, se necessário](#page-234-1)

[Etapa 6: Instale o QCS e os aplicativos de gerenciamento relacionados](#page-235-1)

## <span id="page-228-1"></span>**Etapa 1: Instalar o OpenPegasus**

No SO Red Hat Linux, duas opções de instalação estão disponíveis:

- **[A partir do RPM interno \(Somente Red Hat\)](#page-228-2)**
- [A partir da Origem \(Red Hat e SUSE\)](#page-229-0)

No SO SUSE Linux Enterprise Server 11 (SLES 11), você deve usar o RPM de origem.

#### **NOTA**

O RPM interno não é compatível com o protocolo de comunicação WS-MAN. Para usar o WS-MAN, você precisa instalar o OpenPegasus de origem.

#### <span id="page-228-2"></span>**A partir do RPM interno (Somente Red Hat)**

No Red Hat Linux, um RPM OpenPegasus interno está disponível como tog-pegasus-<version>.<arch>.rpm.

1. Use o seguinte comando para instalar o tog-pegasus:

**rpm -ivh tog-openpegasus-<version>.<arch>.rpm**

2. Use o seguinte comando para iniciar o Pegasus:

**/etc/init.d/tog-pegasus start**

#### **NOTA**

Se o "Red Hat Security Enhancement for tog-pegasus" do sistema estiver ativado, desative-o antes de conectar-se ao QCS. Para obter detalhes, consulte o arquivo:

/usr/share/doc/tog-pegasus-2.5.2/README.RedHat.Security

Para desativá-lo, remova a linha de /etc/pam.d/wbem.

#### **NOTA**

No SuSE Linux, o RPM OpenPegasus interno não está disponível. O OpenPegasus deve ser instalado na origem, como descrito na seção a seguir.

Observe que no HTTP Pegasus interno, o HTTP não está ativado por padrão. Depois que o OpenPegasus interno for instalado com sucesso, se nenhuma outra configuração for necessária, siga as instruções na ["Etapa 4: Instale o provedor de](#page-234-0)  [CMPI da QLogic" na página 211](#page-234-0). Para ativar o HTTP, consulte ["Ativar HTTP" na](#page-233-0)  [página 210](#page-233-0).

#### **NOTA**

Depois da reinicialização do servidor, o servidor CIM deve ser reiniciado manualmente para permitir que o cliente se reconecte ao servidor. Essa reinicialização manual é uma limitação conhecida do RPM do Red Hat v6.2 interno.

#### <span id="page-229-0"></span>**A partir da Origem (Red Hat e SUSE)**

A origem do OpenPegasus pode ser baixada do seguinte site:

[www.openpegasus.org](http://www.openpegasus.org)

#### **NOTA**

- Se ainda não estiver instalado, baixe e instale o OpenSSL e o libopenssl-devel RPM. Esta etapa é opcional e necessária apenas se você estiver planejando usar HTTPS para estabelecer a conexão do cliente com o host gerenciado.
- Em alguns casos, se a instalação do OpenPegasus falhar, o OpenSSL deve ser instalado com a opção -fPIC: ./config no-threads --fPIC. Use esta opção para instalar o OpenSSL e incluir os arquivos em /usr/local/ssl. Defina o caminho do OPENSSL\_HOME como /usr/local/ssl e continue com a instalação do OpenPegasus.

#### **Definição das variáveis de ambiente**

A [Tabela 13-2](#page-230-0) descreve as variáveis de ambiente para criar o OpenPegasus.

<span id="page-230-0"></span>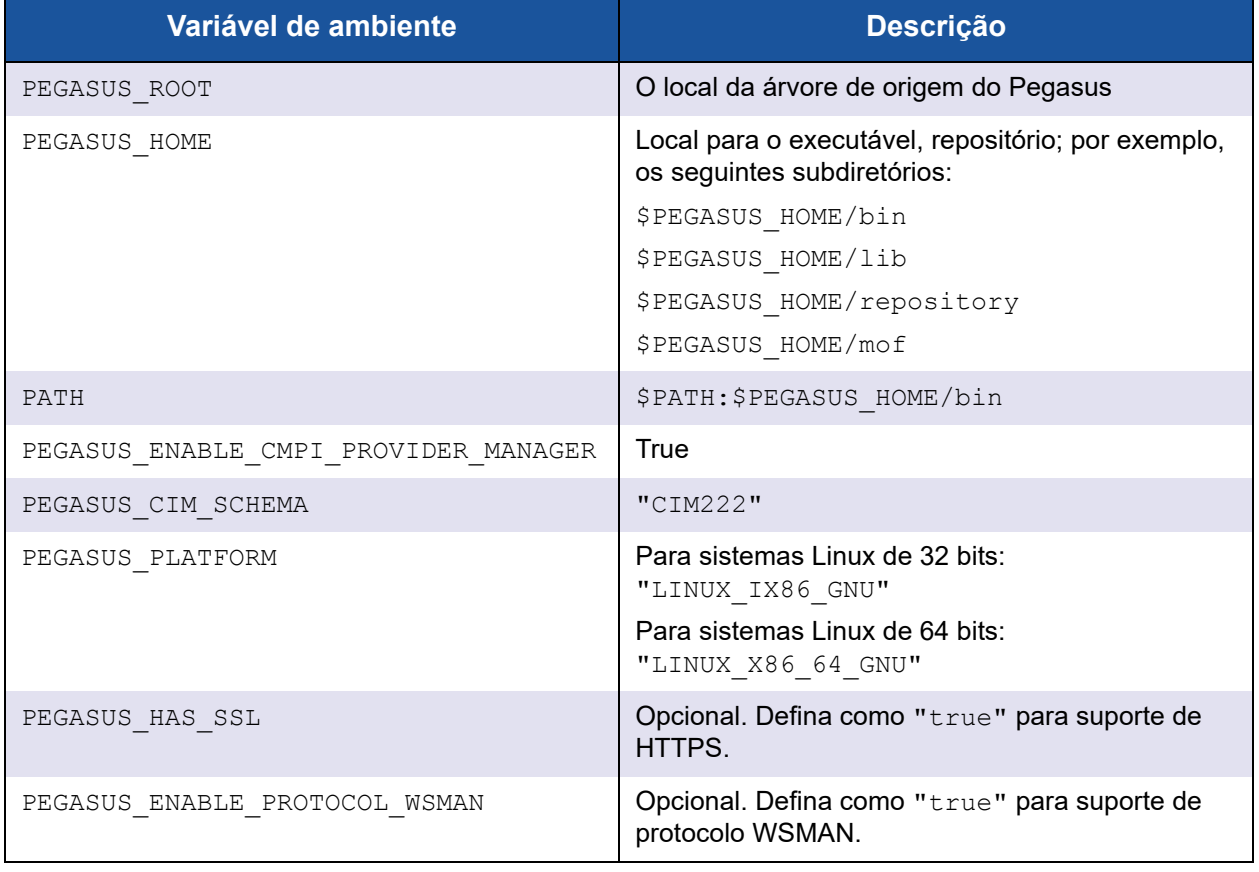

#### *Tabela 13-2. Variáveis de ambiente*

#### **Configurações adicionais**

A variável \$PEGASUS HOME deve ser configurada em um ambiente shell e \$PEGASUS HOME/bin deve ser anexado ao ambiente \$PATH.

#### Exemplos:

```
export PEGASUS_PLATFORM="LINUX_X86_64_GNU"
export PEGASUS_CIM_SCHEMA="CIM222"
export PEGASUS_ENABLE_CMPI_PROVIDER_MANAGER=true
export PEGASUS ROOT="/share/pegasus-2.10-src"
export PEGASUS HOME="/pegasus"
export PATH=$PATH:$PEGASUS_HOME/bin
```
Para suporte de SSL, adicione a seguinte variável de ambiente:

#### **export PEGASUS\_HAS\_SSL=true**

Para suporte de WS-MAN, adicione a seguinte variável de ambiente:

#### **export PEGASUS\_ENABLE\_PROTOCOL\_WSMAN=true**

CIM-XML e WSMAN no OpenPegasus usam as mesmas portas para HTTP ou HTTPS. Os números de porta padrão para HTTP e HTTPS são 5989 e 5989, respectivamente.

#### **NOTA**

Você pode adicionar essas exportações no final de .bash\_profile. Este arquivo está localizado no diretório / root.

- As variáveis de ambiente serão definidas quando um usuário fizer login usando PuTTY.
- No próprio sistema Linux, para cada terminal onde as variáveis de ambiente não estão definidas, execute o seguinte comando:

```
source /root/.bash_profile
```
■ Quando fizer logout e o login, as variáveis de ambiente serão definidas.

#### **Montar e instalar o OpenPegasus**

A partir de \$PEGASUS ROOT (local do diretório raiz do Pegasus), execute os seguintes comandos:

**make clean make make repository**

#### **NOTA**

Sempre que o OpenPegasus for montado a partir da origem, todas as configurações serão redefinidas com os valores padrão. Se estiver recriando o OpenPegasus, você precisará refazer a configuração como descrito na ["Etapa 3: Configure o OpenPegasus no servidor" na página 209.](#page-232-1)

## <span id="page-232-0"></span>**Etapa 2: Iniciar o servidor CIM no servidor**

Use o comando **cimserver** para iniciar o servidor CIM. Para interromper o servidor CIM, use o comando **cimserver -s**.

Para verificar se o OpenPegasus foi instalado corretamente, digite o seguinte comando:

**cimcli ei -n root/PG\_Interop PG\_ProviderModule**

#### **NOTA**

Para OpenPegasus compilado da origem, PEGASUS HOME precisa ser definindo quando você inicia o servidor CIM. Caso contrário, o servidor CIM não carregará o repositório corretamente. Considere a configuração PEGASUS HOME no arquivo .bash profile.

## <span id="page-232-1"></span>**Etapa 3: Configure o OpenPegasus no servidor**

Use o comando cimconfig para configurar OpenPegasus, como mostrado na [Tabela 13-3](#page-232-2).

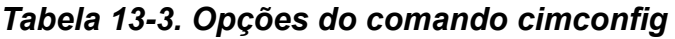

<span id="page-232-2"></span>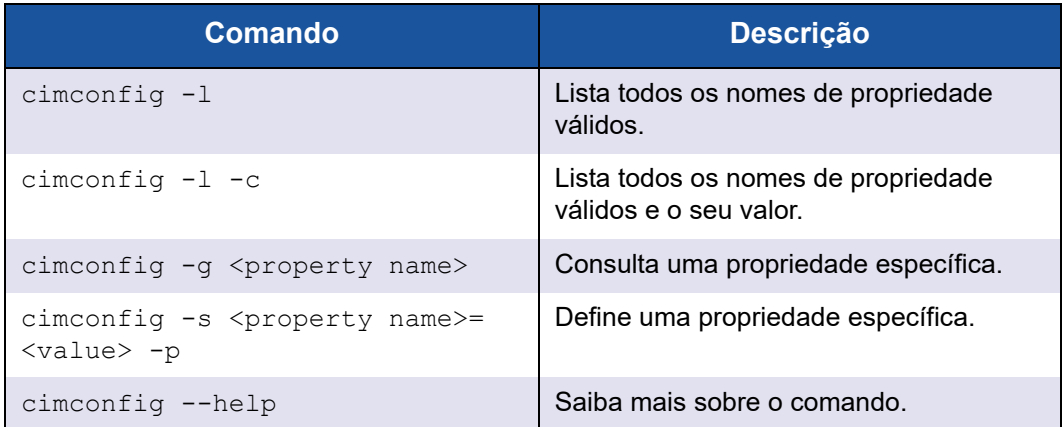

O servidor CIM deve ser iniciado antes de executar o cimconfig, e deve ser reiniciado para que as alterações de configuração entrem em vigor.

#### **Ativar autenticação**

Você precisa definir as seguintes propriedades do OpenPegasus conforme descrito nesta seção. Caso contrário, o Provedor CIM da QLogic não funcionará corretamente. Verifique se os seguintes comandos estão definidos antes de iniciar o QCS e estabelecer a conexão com o provedor.

Inicie o servidor CIM se ainda não tiver iniciado. Em seguida, defina:

**cimconfig -s enableAuthentication=true -p cimconfig -s enableNamespaceAuthorization=false -p cimconfig -s httpAuthType=Basic -p cimconfig -s passwordFilePath=cimserver.passwd -p cimconfig -s forceProviderProcesses=false -p**

Se quiser que o usuário raiz conecte remotamente, use o seguinte comando:

**cimconfig -s enableRemotePrivilegedUserAccess=true -p**

Configuração do usuário com privilégio: Os usuários do sistema Linux são usados para autenticação do OpenPegasus. Adicione os usuários do sistema ao OpenPegasus usando o comandocimuser para conectar pelo QCS:

```
cimuser -a -u <username> -w <password>
```
Exemplo: **cimuser -a -u root -w linux1**

#### <span id="page-233-0"></span>**Ativar HTTP**

Siga essas etapas para ativar o HTTP:

- 1. Se o servidor CIM não tiver sido iniciado, inicie-o.
- 2. Use o seguinte comando para configurar uma porta HTTP (opcional):

**cimconfig -s httpPort=5988 -p**

Esta propriedade não está disponível para o OpenPegasus interno.

3. Use o seguinte comando para ativar a conexão HTTP:

**cimconfig -s enableHttpConnection=true -p**

4. Use os comandos **cimserver -s** e **cimserver** respectivamente para interromper e reiniciar o servidor CIM para que a nova configuração entre em vigor.

#### **Ativar o HTTPS**

Siga essas etapas para ativar o HTTPS:

- 1. Se o servidor CIM não tiver sido iniciado, inicie-o.
- 2. Configure a porta HTTPS com o seguinte comando (opcional):

**cimconfig -s httpsPort=5989 -p**

Esta propriedade não está disponível para OpenPegasus interno.

3. Ative a conexão HTTPS usando o comando abaixo:

**cimconfig -s enableHttpsConnection=true -p**

4. Use os comandos **cimserver -s** e **cimserver** respectivamente para interromper e reiniciar o servidor CIM para que a nova configuração entre em vigor.

## <span id="page-234-0"></span>**Etapa 4: Instale o provedor de CMPI da QLogic**

Confirme que o OpenPegasus está instalado corretamente antes de instalar o Provedor CMPI.

#### **Install**

Use o seguinte comando para instalar o Provedor de CMPI da QLogic:

% **rpm -i QLGC\_CMPIProvider-{version}.{arch}.rpm**

#### **Desinstalação**

Digite o seguinte comando para desinstalar o provedor de CMPI da QLogic.

% **rpm -e QLGC\_CMPIProvider**

### <span id="page-234-1"></span>**Etapa 5: Execute a configuração do firewall Linux, se necessário**

Siga o procedimento adequado para abrir as portas adequadas no firewall:

#### **Red Hat**

#### **Para configurar o firewall Linux no Red Hat:**

- 1. Clique em **Sistema**, selecione **Administração** e, em seguida, selecione **Firewall**.
- 2. Selecione **Outras portas**.
- 3. Na caixa de diálogo Porta e protocolo, selecione **Definido pelo usuário**.
- 4. No campo **Porta/intervalo de porta**, insira o número da porta.
- 5. No campo **Protocolo**, adicione o protocolo como TCP ou UDP etc.
- 6. Clique em **Aplicar** para que as regras de firewall entrem em vigor.

Exemplo:

- Para CIM-XML em HTTP, o número da porta é 5988 e o protocolo é TCP.
- Para CIM-XML em HTTP, o número da porta é 5989 e o protocolo é TCP.

#### **SUSE**

#### **Para configurar o firewall Linux no SUSE:**

- 1. Clique em **Calcular** e em **YaST**.
- 2. Selecione **Segurança e usuários** no painel à esquerda.
- 3. No painel da direita, clique em **Firewall**.
- 4. Selecione **Personalizar regras** no painel à esquerda.
- 5. No painel à direita, clique em **Adicionar**.
- 6. Digite os seguintes valores:
	- **Rede de origem**: 0/0 (significa todas)
	- **Protocolo**: TCP (ou o protocolo adequado)
	- **Porta de destino**: <*Número da porta*> ou <*Intervalo de números de porta*>
	- **Porta de origem: Deixe em branco**

Por exemplo, para CIM-XML, use os seguintes valores:

- **Rede de origem**: 0/0 (significa todas)
- **Protocolo**: TCP
- **Porta de destino**: 5988:5989
- **Porta de origem: Deixe em branco**
- 7. Clique em **Avançar** e, em seguida, clique em **Concluir** para que as regras do firewall entrem em vigor.

## <span id="page-235-1"></span>**Etapa 6: Instale o QCS e os aplicativos de gerenciamento relacionados**

Para obter os procedimentos, consulte "Instalar o QLogic Control Suite" na [página 214](#page-237-0).

# <span id="page-235-0"></span>**Instalação do WS-MAN ou CIM-XML no cliente Linux**

Nenhum componente de software especial é necessário no sistema de cliente Linux para usar o HTTP exceto a instalação do aplicativo de gerenciamento QCS. No entanto, para instalações do WS-MAN, você pode, opcionalmente, configurar o protocolo HTTPS para uso com o QCS.

## **Configuração do HTTPS no cliente Linux**

Para configurar o HTTPS em um cliente Linux, é necessário importar o certificado e testar a conexão HTTPS e SSL.

#### **Importação do certificado autoassinado no cliente Linux**

Nas distribuições Linux, anote o seguinte diretório de certificados:

- Para todas as versões SuSE, o diretório de certificado é /etc/ssl/certs.
- Para RedHat, o diretório de certificado pode ser diferente para cada versão. Para algumas versões, é /etc/ssl/certs ou /etc/pki/tls/certs. Para outras versões, descubra o diretório de certificado.

Copie o arquivo de certificado autoassinado hostname.pem no diretório de certificado no cliente Linux. Por exemplo, se o diretório de certificado for /etc/ssl/certs, copie hostname.pem para /etc/ssl/certs.

1. Mude o diretório para:

**/etc/ssl/certs**

2. Crie um valor de hash executando o seguinte comando:

**openssl x509 -noout -hash -in hostname.pem**

Deve ser retornado um valor como o seguinte:

100940db

3. Crie um link simbólico para o valor de hash executando o seguinte comando:

**ln -s hostname.pem 100940db.0**

#### **Teste da conexão HTTPS e SSL do cliente Linux**

Use o seguinte comando para testar se o certificado está instalado corretamente no Linux:

# **curl -v --capath /etc/ssl/certs https://Hostname or IPAddress:5986/wsman**

Se isso falhar, significa que o certificado não está instalado corretamente e uma mensagem de erro será exibida, indicando que é necessário tomar uma ação corretiva.

# <span id="page-237-0"></span>**Instalar o QLogic Control Suite**

O software QLogic Control Suite (QCS) pode ser instalado em um sistema Linux usando o pacote RPM Linux. Esta instalação inclui um cliente da Interface de linha de comando do QCS.

#### **Antes de iniciar:**

- Verifique se o adaptador de rede da QLogic está fisicamente instalado e o driver de dispositivo correto para a NIC está instalado no sistema a ser gerenciado por este utilitário.
- Verifique se o provedor de CIM está instalado corretamente no sistema que será gerenciado por este utilitário.
- Para gerenciar o iSCSI em hosts Linux, verifique se os utilitários Open-iSCSI e sg estão instalados no host Linux.

#### **Para instalar o QCS:**

- 1. Baixe o pacote RPM do aplicativo de gerenciamento do QCS mais recente.
- 2. Instale o pacote RPM usando o seguinte comando:

% **rpm -i QCS-{version}.{arch}.rpm**

#### **Para usar o QCS:**

Para usar a Interface de linha de comando do QCS, consulte o arquivo QCSCLI Readme.txt fornecido com os arquivos de versão.

#### **Para remover o QCS:**

Para desinstalar o pacote RPM, use o seguinte comando:

% **rpm -e QCS**

# *14* **Fibre Channel Over Ethernet**

As informações sobre Fibre Channel over Ethernet (FCoE) incluem:

- [Visão geral](#page-238-0)
- ["Inicialização de FCoE a partir da SAN" na página 216](#page-239-0)
- ["Configuração de FCoE" na página 255](#page-278-0)
- "Virtualização N Port ID (NPIV)" na página 258

# <span id="page-238-0"></span>**Visão geral**

Nos data centers atuais, múltiplas redes, incluindo NAS, gerenciamento, IPC e armazenamento, são usados para obter o desempenho e versatilidade de que você precisa. Além do iSCSI para soluções de armazenamento, o Fibre Channel over Ethernet (FCoE) agora pode ser usado com C-NICs da QLogic. O FCoE é um padrão que permite que o protocolo Fibre Channel seja transferido pela Ethernet preservando infraestruturas Fibre Channel existentes e investimentos de capital classificando frames FCoE e FIP (FCoE Initialization Protocol) recebidos.

Há suporte para os seguintes recursos de FCoE:

- Classificação pelo receptor de frames FCoE e FIP. FIP é o Protocolo de inicialização FCoE usado para estabelecer e manter conexões.
- Descarregamento de CRC do receptor
- Descarregamento de CRC do transmissor
- Conjunto de fila dedicada para tráfego Fibre Channel
- **NPIV no Windows e Linux**
- Adaptadores de Barramento do Host (HBA) de Fibre Channel virtual (vFC) de máquinas virtuais no Windows Server 2012 (e posterior) e no R2 Hyper-V
- O Data Center Bridging (DCB) oferece comportamento sem perdas com Priority Flow Control (PFC)

■ O DCB aloca um compartilhamento de largura de banda de link para o tráfego FCoE com Enhanced Transmission Selection (ETS)

O DCB oferece suporte ao armazenamento, gerenciamento, computação e estruturas de comunicações para uma única estrutura física mais simples de implantar, atualizar e manter do que nas redes Ethernet padrão. A tecnologia DCB permite que as C-NICs da QLogic habilitadas forneçam dados sem perdas, latência reduzida e compartilhamento de largura de banda baseada em padrões dos links físicos do data center. O DCB suporta FCoE, iSCSI, NAS (Network-Attached Storage), Gerenciamento e fluxos de tráfego de IPC. Para obter mais informações sobre DCB, consulte [Capítulo 15 Data Center Bridging.](#page-282-0)

Configure a NPIV na interface gráfica do QCS no Windows clicando em uma instância do adaptador FCoE e, em seguida, selecionando **Create a Virtual Port** (Criar uma porta virtual) ou **Create Multiple Virtual Ports** (Criar múltiplas portas virtuais). Você também pode usar os comandos da Interface de linha de comando do QCS **createnpivport** e **createmultinpivport** Configure a NPIV no Linux usando o comando **vport\_create**.

Adicione vFCs do Windows Server 2012 R2 usando o Hyper-V Virtual SAN Manager ou usando o comando **Add-VMFibreChannelHBA** do PowerShell do Windows Server 2012 R2 (e posterior).

# <span id="page-239-0"></span>**Inicialização de FCoE a partir da SAN**

Esta seção descreve os procedimentos de instalação e inicialização para os sistemas operacionais Windows, Linux e ESXi.

A seção a seguir detalha a configuração do BIOS do ambiente de inicialização antes da instalação do sistema operacional.

## **Preparação do BIOS do sistema para criação e inicialização de FCoE**

Para preparar o BIOS do sistema para a criação e inicialização de FCoE, modifique a ordem de inicialização do sistema e especifique o protocolo de inicialização do BIOS, se necessário.

#### **Modificar a ordem de inicialização do sistema**

O iniciador da QLogic deve ser a primeira entrada na ordem de inicialização do sistema. A segunda entrada deve ser a mídia de instalação do sistema operacional. É importante que você defina corretamente a ordem de inicialização, caso contrário a instalação poderá não ocorrer corretamente. O LUN de inicialização desejado não será detectado ou será detectado, mas marcado como off-line.

#### **Especificar o protocolo de inicialização do BIOS (se necessário)**

Em algumas plataformas, o protocolo de inicialização deve ser definido por meio da configuração do BIOS do sistema. Em todos os outros sistemas, o protocolo de inicialização é especificado por meio do Comprehensive Configuration Management (CCM) da Broadcom e para esses sistemas essa etapa não é necessária.

## <span id="page-240-1"></span>**Preparar o QLogic Multiple Boot Agent para inicialização FCoE (CCM)**

O CCM está disponível apenas quando o sistema está configurado para o modo de inicialização herdado; não está disponível quando os sistemas estão configurados para o modo de inicialização UEFI. As páginas de configuração do dispositivo UEFI estão disponíveis em ambos os modos.

1. Chame o utilitário CCM durante o POST. No banner do QLogic Ethernet Boot Agent [\(Figura 14-1](#page-240-0)), pressione as teclas CTRL+S.

```
QLogic Ethernet Boot Agent
Copyright (C) 2014 QLogic Corporation
All rights reserved.
Press Ctrl-S to enter Configuration Menu
```
#### *Figura 14-1. Chamar o utilitário CCM*

<span id="page-240-0"></span>2. A partir da lista de dispositivos ([Figura 14-2\)](#page-241-0), selecione o dispositivo pelo qual a inicialização será configurada.

#### **NOTA**

Ao operar no modo de particionamento de NIC (NPAR), a inicialização do FCoE tem suporte apenas quando é atribuída uma personalidade FCoE à primeira função da porta de inicialização. A inicialização do FCoE não é suportada quando a personalidade FCoE é atribuída a qualquer outra função.

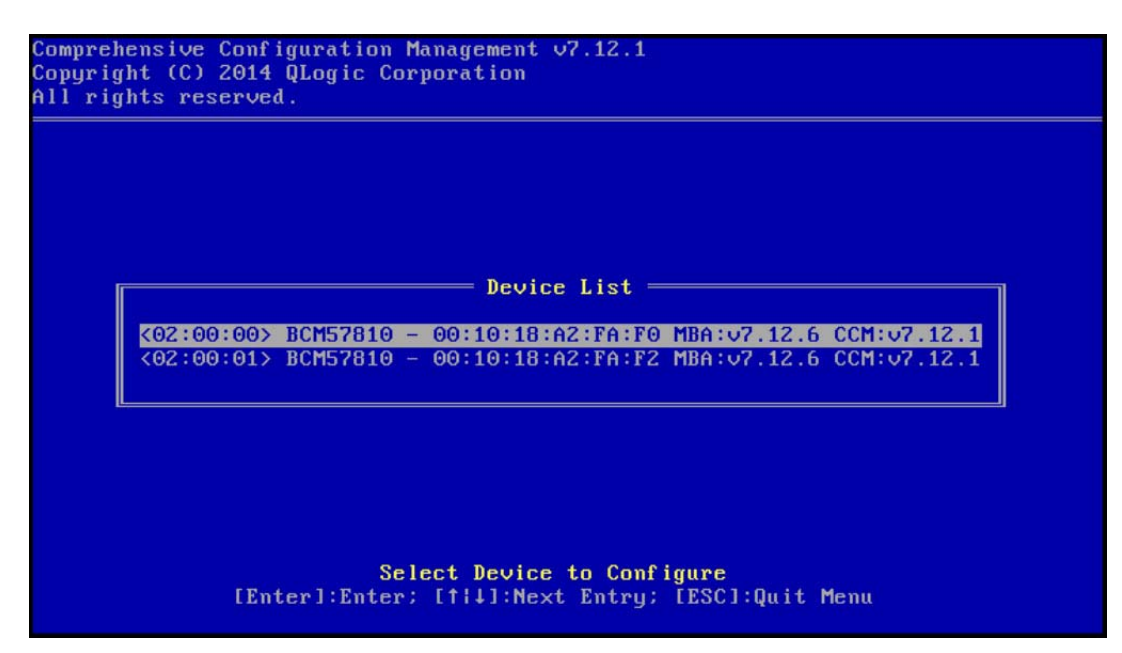

<span id="page-241-0"></span>*Figura 14-2. Lista de dispositivos do CCM*

3. Confirme que o DCB e o DCBX estão habilitados no dispositivo ([Figura 14-3\)](#page-242-0). Somente há suporte para a inicialização de FCoE em configurações compatíveis com DCBX. Assim, é necessário ativar o DCB/DCBX e o ponto de link conectado diretamente também deverá ser compatível com DCBX com parâmetros que permitam a sincronização completa de DCBX.

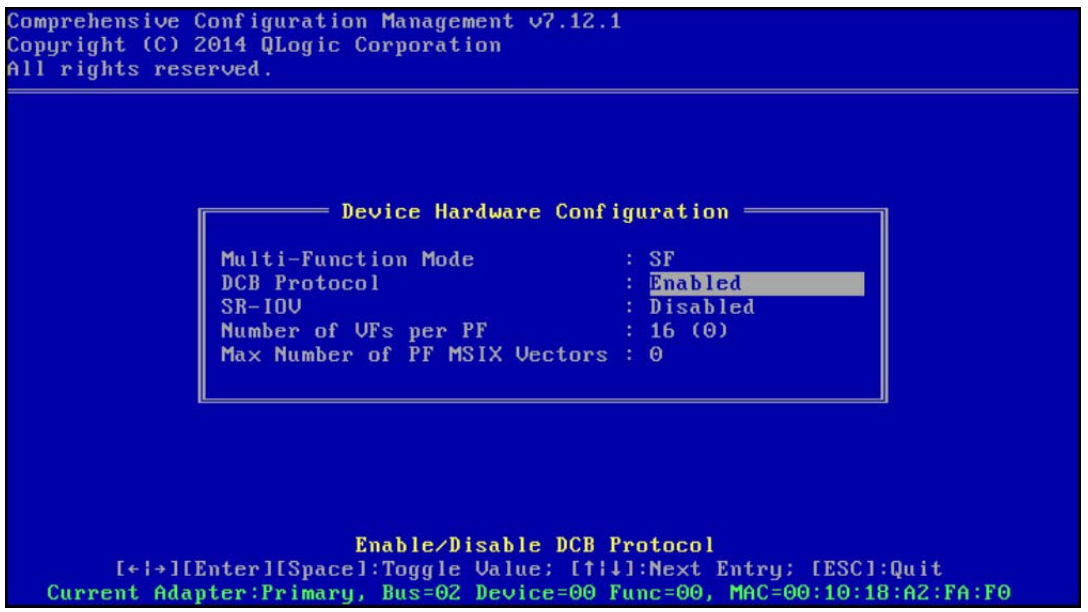

<span id="page-242-0"></span>*Figura 14-3. Configuração de hardware do dispositivo do CCM*

4. Em algumas plataformas, talvez seja necessário definir o protocolo de inicialização por meio da configuração do BIOS do sistema no painel de dispositivos integrados conforme descrito acima.

Para todos os outros dispositivos, use o **MBA Configuration Menu** (Menu de configuração do MBA) do CCM para definir a opção **Boot Protocol** (Protocolo de inicialização) para **FCoE** ([Figura 14-4\)](#page-243-0).

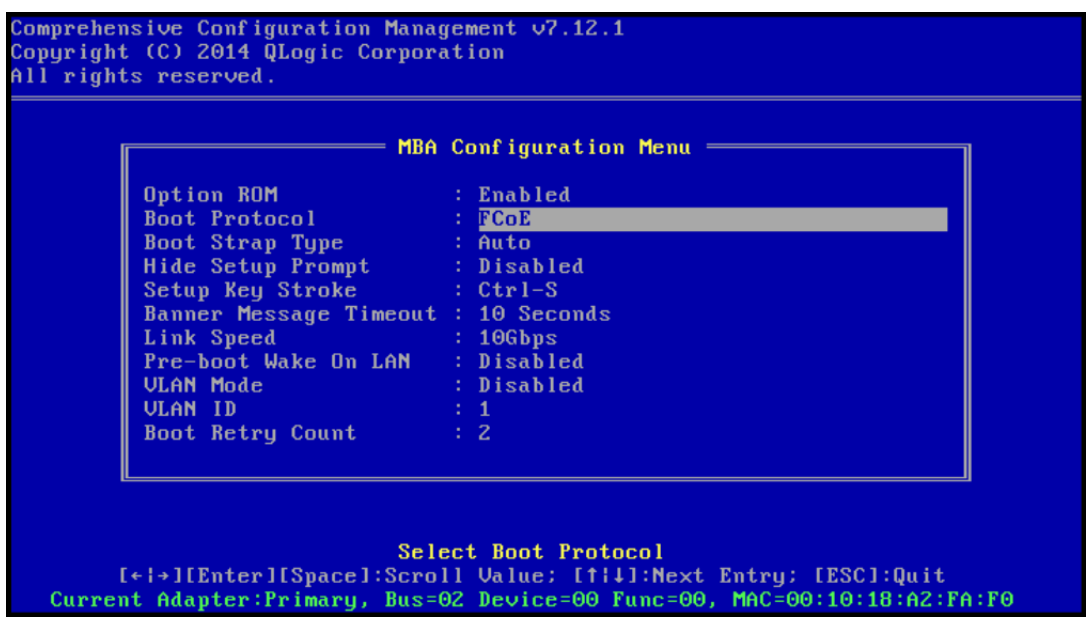

<span id="page-243-0"></span>*Figura 14-4. Menu de configuração do MBA do CCM*

5. Configure o destino de inicialização e o LUN. No menu **Target Information** (Informações de destino), selecione o primeiro caminho disponível ([Figura 14-5\)](#page-244-0).

|                                                  |             | Target Information |                                                                |                       |
|--------------------------------------------------|-------------|--------------------|----------------------------------------------------------------|-----------------------|
| No.1 Target: Disabled                            |             |                    | WWPN - 0000000000000000 LUN                                    | $\boldsymbol{\Theta}$ |
| No.2 Target: Disabled                            | $WW$ –      |                    | 0000000000000000 LUN -                                         | $\Theta$              |
| No.3 Target: Disabled                            |             |                    | WWPN - 0000000000000000 LUN -                                  | $\Theta$              |
| No.4 Target: Disabled                            | <b>WUPN</b> |                    | $- 000000000000000001$ LUN $-$                                 | $\Theta$<br>$\Theta$  |
| No.5 Target: Disabled  <br>No.6 Target: Disabled |             |                    | WWPN - 0000000000000000 LUN -<br>WWPN - 0000000000000000 LUN - | $\Theta$              |
| No.7 Target: Disabled                            |             |                    | WWPN - 00000000000000000 LUN -                                 | $\Theta$              |
| No.8 Target: Disabled                            |             |                    | WWPN - 0000000000000000 LUN -                                  | $\boldsymbol{\Theta}$ |
|                                                  |             |                    |                                                                |                       |

<span id="page-244-0"></span>*Figura 14-5. Informações de destino do CCM*

6. Ative a opção **Connect** (Conectar) e, em seguida, as informações de WWPN de destino e LUN de inicialização para o destino devem ser usadas para inicialização ([Figura 14-6](#page-245-0)).

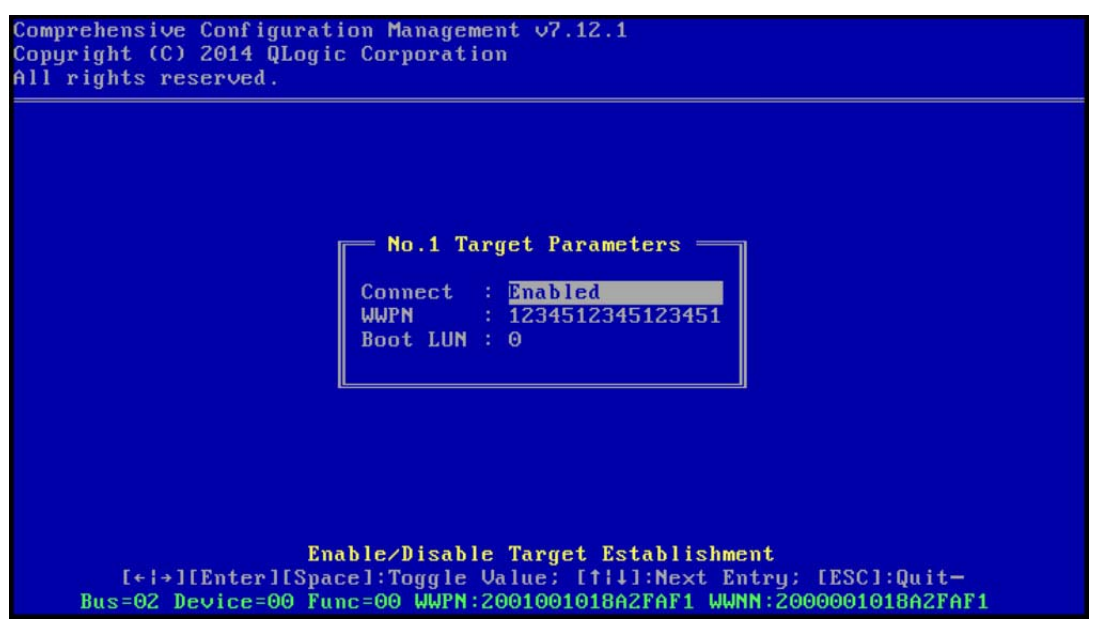

*Figura 14-6. Informações de destino do CCM*

As informações de destino mostram as alterações [\(Figura 14-7\)](#page-245-1).

<span id="page-245-0"></span>

| No.1 Target: Enabled<br>WWPN - 1234512345123451 LUN       | $\Theta$ |
|-----------------------------------------------------------|----------|
| No.2 Target: Disabled<br>WWPN - 0000000000000000 LUN -    | $\Theta$ |
| No.3 Target: Disabled<br>$WWPM - 00000000000000001 LUN -$ | $\Theta$ |
| No.4 Target: Disabled<br>WWPN - 0000000000000000 LUN -    | $\theta$ |
| No.5 Target: Disabled  <br>WWPN - 0000000000000000 LUN -  | $\theta$ |
| No.6 Target: Disabled  <br>WWPN - 0000000000000000 LUN -  | $\theta$ |
| No.7 Target: Disabled  <br>WWPN - 0000000000000000 LUN -  | $\Theta$ |
| No.8 Target: Disabled  <br>WWPN - 0000000000000000 LUN -  | $\Theta$ |

<span id="page-245-1"></span>*Figura 14-7. Informações de destino do CCM (Após a configuração)*

- 7. Pressione a tecla ESC até receber uma instrução para sair e salvar as alterações. Para sair do CCM, reinicie o sistema, aplique as alterações e pressione as teclas CTRL+ALT+DEL.
- 8. Prossiga para a instalação do sistema operacional depois que o acesso ao armazenamento tiver sido fornecido na SAN.

## **Preparar o QLogic Multiple Boot Agent para inicialização FCoE (UEFI)**

#### **Para preparar o QLogic Multiple Boot Agent para inicialização FCoE (UEFI):**

- 1. Acesse a página de configuração do dispositivo do UEFI do BIOS do sistema pressionando F2 durante o POST e, em seguida, selecione **Device Settings** (Configurações do dispositivo) (consulte [Figura 6-2\)](#page-52-0).
- 2. No menu Device Settings (Configurações do dispositivo) (consulte [Figura 6-3](#page-53-0)), selecione a porta do dispositivo desejada.
- 3. No menu Main Configuration Page (Página de configuração principal), selecione **FCoE Configuration** (Configuração FCoE) (consulte [Figura 6-4\)](#page-54-0).

O menu FCoE Boot Configuration (Configuração da inicialização do FCoE) é exibido (consulte [Figura 14-8\)](#page-246-0).

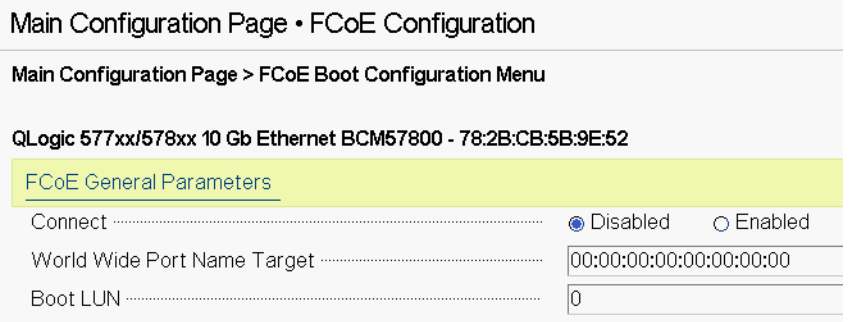

#### *Figura 14-8. Menu FCoE Boot Configuration*

- <span id="page-246-0"></span>4. No menu FCoE Boot Configuration (Configuração da inicialização do FCoE):
	- a. Selecione **Enabled** (Habilitado) no campo Connect (Conectar).
	- b. Digite o World Wide Port Name Target (Destino de WWPN).
	- c. Digite o LUN de inicialização.

5. No menu FCoE Configuration (Configuração de FCoE), selecione **FCoE General Parameters** (Parâmetros gerais de FCoE).

O menu FCoE General Parameters (Parâmetros gerais de FCoE) é exibido (consulte [Figura 14-9\)](#page-247-0).

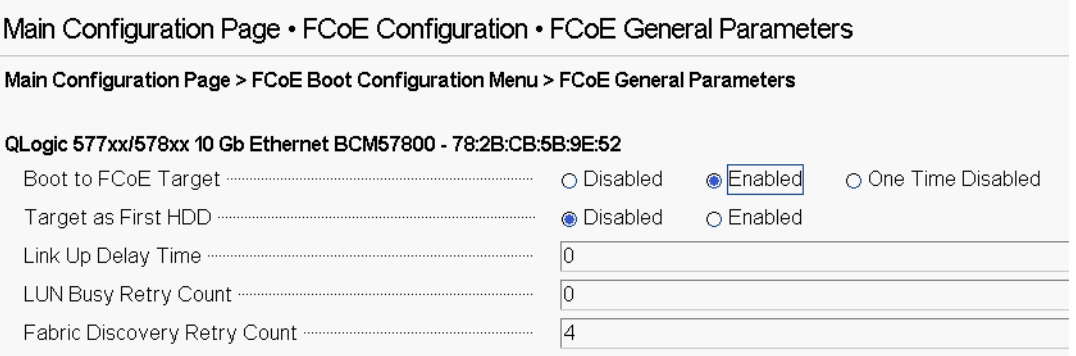

#### <span id="page-247-0"></span>*Figura 14-9. Menu FCoE Boot Configuration, FCoE General Parameters*

- 6. No menu FCoE General Parameters (Parâmetros gerais de FCoE):
	- a. Selecione o modo Boot to FCoE Target (Inicialização para destino de FCoE) desejado (consulte [Desativação única\)](#page-250-0). Para instalação inicial do sistema operacional para um LUN de destino FCoE vazio de um CD/DVD-ROM ou imagem de instalação do SO inicializável montada, defina a opção **Boot from Target** (Inicializar pelo destino) como **One Time Disabled** (Desativada uma vez).

Essa configuração impede que o sistema inicialize a partir do destino de FCoE configurado após estabelecer login e conexão bem-sucedidos. Essa configuração reverte-se para Enabled (Habilitada) após a próxima reinicialização do sistema.

A configuração Enabled (Habilitada) permite que o sistema se conecte a um destino de FCoE e tente inicializar a partir dele.

A configuração Disabled (Desabilitada) permite que o sistema se conecte a um destino de FCoE e impede a inicialização a partir desse dispositivo. Em vez disso, ela passa o vetor de inicialização para o próximo dispositivo inicializável na sequência de inicialização.

b. Selecione o modo Target as First HDD (Destino definido como a primeira unidade de disco rígido) desejado.

Essa configuração especifica que a unidade do destino de FCoE seja mostrada como a primeira unidade de disco rígido do sistema.

c. Selecione o valor LUN Busy Retry Count (Número de tentativas para LUN ocupado) desejado.

Esse valor controla o número de tentativas de conexão que o inicializador de FCoE poderá fazer se o LUN do destino de FCoE estiver ocupado.

d. Selecione o valor Fabric Discovery Retry Count (Número de tentativas de descoberta de malha) desejado.

Esse valor controla o número de tentativas de conexão que o inicializador de FCoE poderá fazer se a malha de FCoE estiver ocupada.

### **Fornecimento de acesso ao armazenamento na SAN**

O acesso ao armazenamento consiste no fornecimento de zonas e apresentação seletiva de LUN de armazenamento, sendo que cada qual é fornecido normalmente pelo WWPN do iniciador. Dois caminhos principais estão disponíveis para abordar o acesso ao armazenamento:

- [Pré-fornecimento](#page-248-0)
- [Método CTRL+R](#page-249-0)

#### <span id="page-248-0"></span>**Pré-fornecimento**

Com o pré-fornecimento, anote o WWPN do iniciador e modifique manualmente o zoneamento da malha e a apresentação seletiva de LUN de armazenamento para permitir o acesso apropriado para o iniciador.

O WWPN do iniciador pode ser visto na parte inferior da tela na janela de configuração de destino da inicialização FCoE.

O WWPN do iniciador também pode ser inferido diretamente a partir do endereço MAC FIP associado às interfaces planejadas para inicialização. Dois endereços MAC são impressos em etiquetas coladas no gabinete SFP+ no seu adaptador. O MAC FIP termina com um dígito ímpar. O WWPN é 20:00: + <FIP MAC>. Por exemplo, se o FIP MAC for 00:10:18:11:22:33, o WWPN será 20:00:00:10:18:11:22:33.

#### **NOTA**

O WWPN padrão é 20:00: + <*FIP MAC*>. O WWNN padrão é 10:00: + <*FIP MAC*>.

#### **NOTA**

Em configurações Dell FlexAddress™, o MAC SAN ou FIP MAC pode ser substituído pelo sistema de gerenciamento de chassi do servidor blade.

#### <span id="page-249-0"></span>**Método CTRL+R**

O método CTRL+R permite a você usar o iniciador de inicialização para ativar o link e fazer login em todas as malhas e destinos disponíveis. Usando este método, você pode garantir que o iniciador está conectado à malha ou destino antes de fornecer alterações e, desta forma, pode fornecer sem digitar manualmente os WWPNs.

- <span id="page-249-1"></span>1. Configure pelo menos um destino de inicialização através do CCM conforme descrito em [Pré-fornecimento.](#page-248-0)
- 2. Permita que o sistema tente inicializar por meio do iniciador selecionado.

Quando a inicialização do iniciador inicia, ele começa as verificações de sincronização do DCBX, Detecção do FIP, Login da malha, Login do destino e prontidão do LUN. À medida que cada uma dessas fases for concluída, se o iniciador não puder passar para a fase seguinte, o MBA apresentará a opção para pressionar CTRL+R.

- 3. Pressione as teclas CTRL+R.
- 4. Após a ativação de CTRL+R, o iniciador de inicialização manterá um link na fase que tiver sido bem-sucedida por último e permitirá que você tenha algum tempo para fazer as correções de fornecimento necessárias para passar para a próxima fase.
- 5. Se o iniciador se conectar à malha, mas não conseguir fazer login no destino, uma operação CTRL+R pausará o processo de inicialização e permitirá a você configurar o zoneamento de malha.

Após a conclusão do zoneamento, o iniciador fará login automaticamente em todos os destinos visíveis.

- 6. Se o iniciador não puder descobrir o LUN designado no destino indicado como fornecido na [Etapa 1,](#page-249-1) CTRL+R pausará o processo de inicialização e permitirá a você configurar a apresentação seletiva de LUN.
- 7. O iniciador de inicialização examinará o LUN periodicamente para verificar a prontidão e, depois que o usuário tiver fornecido acesso ao LUN, o processo de inicialização continuará automaticamente.

#### **NOTA**

Coloque também o iniciador de inicialização no modo de desativação única conforme descrito em [Desativação única.](#page-250-0)

## <span id="page-250-0"></span>**Desativação única**

O ROM FCoE da QLogic é implementado como BEV (Boot Entry Vector). Nesta implementação, o ROM da opção conecta apenas ao destino após sua seleção pelo BIOS como o dispositivo de inicialização escolhido. Essa é diferente de outras implementações que se conectarão ao dispositivo de inicialização, até mesmo se outro dispositivo tiver sido selecionado pelo BIOS do sistema.

Para a instalação de sistema operacional pelo caminho de FCoE, é necessário instruir o ROM da opção a ignorar o FCoE e passar para a mídia de instalação em CD ou DVD. Conforme as instruções em ["Preparar o QLogic Multiple Boot Agent](#page-240-1)  [para inicialização FCoE \(CCM\)" na página 217,](#page-240-1) a ordem de inicialização deve ser configurada com a inicialização da QLogic primeiro e a mídia de instalação logo depois. Além disso, durante a instalação do sistema operacional, é necessário ignorar a inicialização FCoE e passar para a mídia de instalação para inicialização. É necessário fazer isso desativando o ROM de inicialização de FCoE da inicialização e não simplesmente permitindo que o ROM do FCoE tente inicializar e permitindo que o BIOS falhe e inicialize a mídia de instalação. Por fim, o ROM do FCoE precisa ser detectado com sucesso e testar a prontidão do LUN de inicialização para instalação para prosseguir com sucesso. Se o usuário não permitir que o ROM de inicialização detecte o LUN e faça um desvio coordenado, a instalação correta do sistema operacional no LUN não será realizada.

As duas opções para o desvio coordenado são:

- Depois que o ROM de inicialização do FCoE detectar um LUN de destino pronto, ele instruirá você a pressionar CTRL+D em 4 segundos para **Parar de inicializar a partir do destino**. Pressione CTRL+D e passe para a inicialização a partir da mídia de instalação.
- No CCM, defina a configuração de **ROM da opção** nas configurações de MBA como **Desativação única**. Com essa configuração, o ROM do FCoE será carregado uma vez e desviará automaticamente após a detecção do LUN pronto. Na reinicialização subsequente após a instalação, o ROM da opção voltará automaticamente para **Ativado**.

Aguarde todos os banners de ROM da opção. Após chamar a Inicialização do FCoE, ele se conectará ao destino e fornecerá um período de 4 segundos para o pressionamento de CTRL+D para chamar o desvio, como mostrado na [Figura 14-10](#page-251-0). Pressione CTRL+D para prosseguir com a instalação.

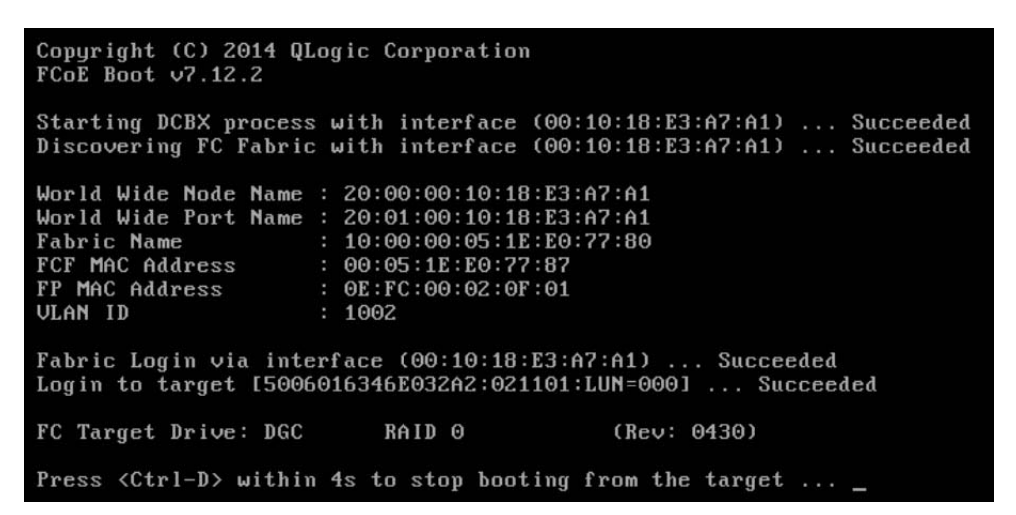

*Figura 14-10. Inicialização do FCoE*

## <span id="page-251-0"></span>**FCoE do Windows Server 2008 R2 e do Windows Server 2008 SP2 Instalação de inicialização**

**Para instalar a inicialização do Windows Server 2008:**

1. Antes de iniciar o instalador do SO, confirme que nenhuma unidade flash USB esteja conectada.

Os drivers EVBD e BXFCOE precisam ser carregados durante a instalação.

- 2. Siga os procedimentos normais para instalação do sistema operacional.
- 3. Quando nenhum dispositivo de disco for encontrado, o Windows o instruirá a carregar drivers adicionais.
- 4. Nesse ponto, conecte uma unidade flash USB que tenha o conteúdo completo das pastas do driver de inicialização do EVBD e OFC.

Depois de todos os drivers apropriados serem carregados, a configuração mostrará os discos de destino.

5. Antes de selecionar o disco para instalação, desconecte a unidade flash USB.
#### **Para instalar a inicialização do Windows Server 2008 SP2:**

1. Carregue o driver do EVBD [\(Figura 14-11\)](#page-252-0).

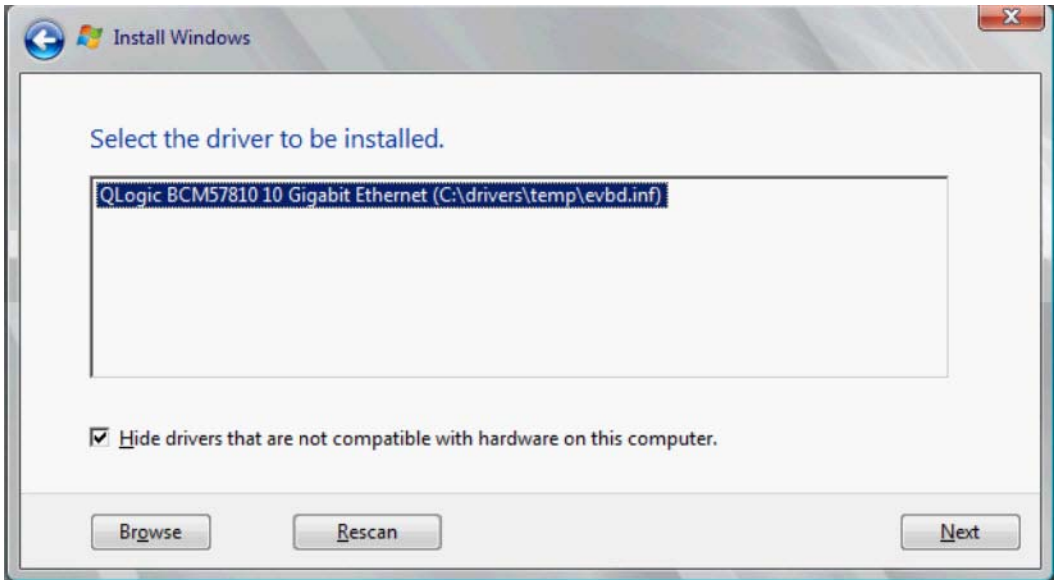

#### *Figura 14-11. Instalação do driver EVBD*

<span id="page-252-0"></span>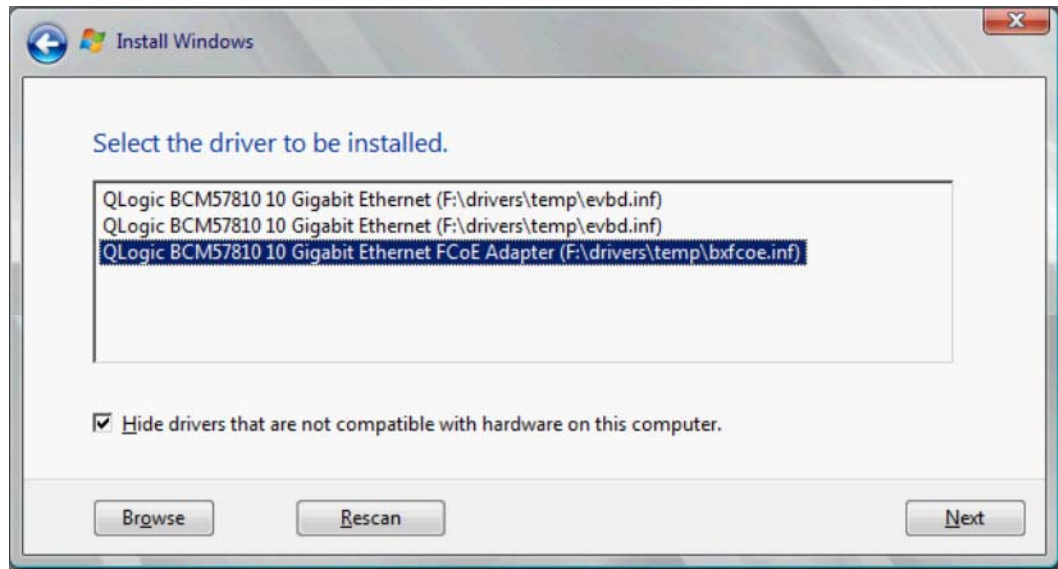

2. Carregue o driver bxfcoe (OFC) [\(Figura 14-12](#page-252-1)).

<span id="page-252-1"></span>*Figura 14-12. Instalação do driver bxfcoe*

3. Selecione o LUN de inicialização a ser instalado ([Figura 14-13](#page-253-0)).

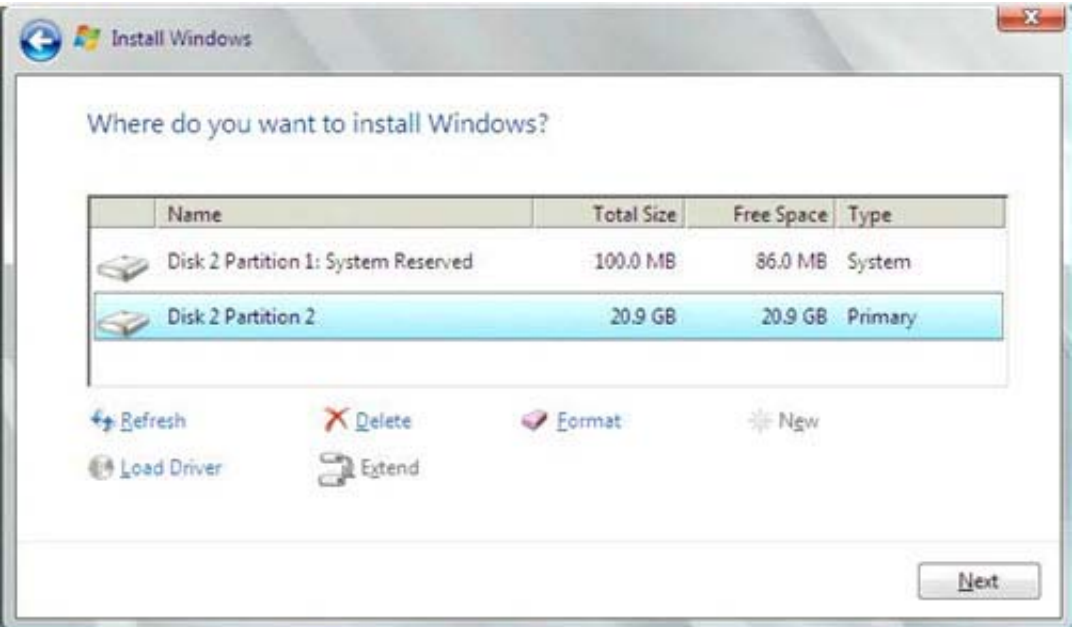

<span id="page-253-0"></span>*Figura 14-13. Seleção da partição de disco de instalação*

- 4. Prossiga com o restante da instalação.
- 5. Após a conclusão da instalação e inicialização para SAN, execute o instalador de driver Windows fornecido e reinicialize. A instalação está concluída.

#### **NOTA**

O iniciador de inicialização deverá ser configurado para apontar para o LUN de instalação desejado e esse iniciador precisa ter se conectado com sucesso e determinado a prontidão do LUN antes de iniciar a instalação. Se esses requisitos não forem atendidos, os dispositivos ainda serão mostrados na lista de unidades mostrada na [Figura 14-13](#page-253-0), mas erros de leitura/gravação ocorrerão ao continuar com a instalação.

### **Instalação de Inicialização FCoE no Windows Server 2012, 2012 R2 e 2016**

A inicialização do Windows Server 2012, 2012 R2 e 2016 a partir da instalação da SAN exige o uso de um DVD ou imagem ISO integrada com os drivers mais recentes da QLogic injetados (consulte ["Injeção \(integração\) de drivers da QLogic](#page-132-0)  [nos arquivos de imagem do Windows" na página 109\)](#page-132-0). Adicionalmente, consulte o artigo KB974072 da Base de Conhecimento da Microsoft em [support.microsoft.com,](http://www.support.microsoft.com) que também é útil para a inicialização de FCoE da SAN no Windows Server 2012 e 2016. O procedimento da Microsoft injeta apenas os drivers OIS, VBD e NDIS. A QLogic recomenda fortemente a injeção de todos os drivers, principalmente os mostrados na lista abaixo em **negrito**:

- **EVBD**
- VBD
- **BXND**
- OIS
- **FCoE**
- **NDIS**

Depois de ter integrado corretamente o ISO integrado, você pode usar esse ISO para a instalação normal do Windows Server 2012 e 2016, sem a necessidade de drivers fornecidos por USB.

## **Instalação de inicialização de FCoE do Linux**

Configure os parâmetros de inicialização do adaptador e informações de destino (pressione CTRL+S e entre no utilitário CCM) como detalhado em ["Preparação](#page-239-0)  [do BIOS do sistema para criação e inicialização de FCoE" na página 216](#page-239-0). Em seguida, use as orientações nas seções a seguir para a instalação da inicialização de FCoE com a versão adequada do Linux.

- [Instalação de SLES 11 SP3 e SLES 12](#page-254-0)
- [Instalação do RHEL 6](#page-263-0)
- [Instalação do RHEL 7](#page-268-0)

#### <span id="page-254-0"></span>**Instalação de SLES 11 SP3 e SLES 12**

- 1. Para iniciar a instalação:
	- a. Faça a inicialização a partir da mídia de instalação.
	- b. Na janela inicial de instalação, pressione a tecla F6 para o disco de atualização do driver.
	- c. Selecione **Yes** (Sim).
	- d. Em **Boot Options** (Opções de inicialização), digite **withfcoe=1**.

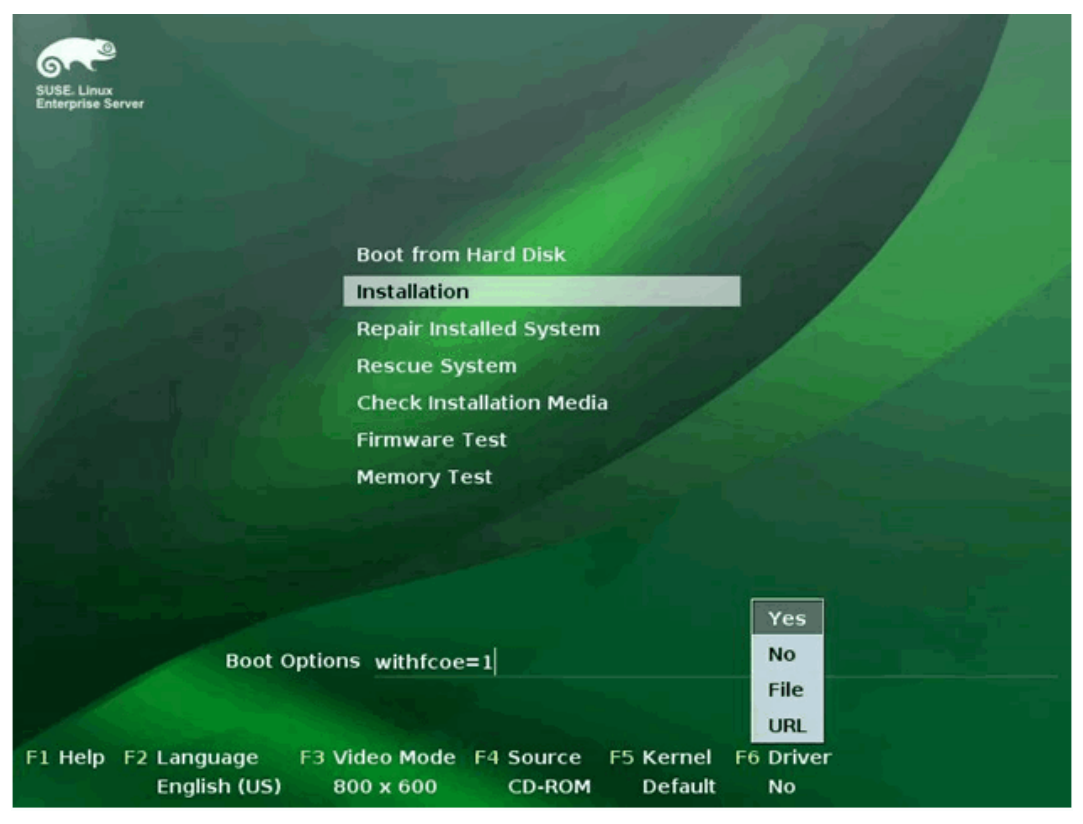

e. Clique em **Installation** (Instalação) para continuar [\(Figura 14-14\)](#page-255-0).

<span id="page-255-0"></span>*Figura 14-14. Início da instalação do SLES*

2. Siga os prompts para escolher o meio de atualização do driver ([Figura 14-15\)](#page-256-0) e carregue os drivers ([Figura 14-16\)](#page-256-1).

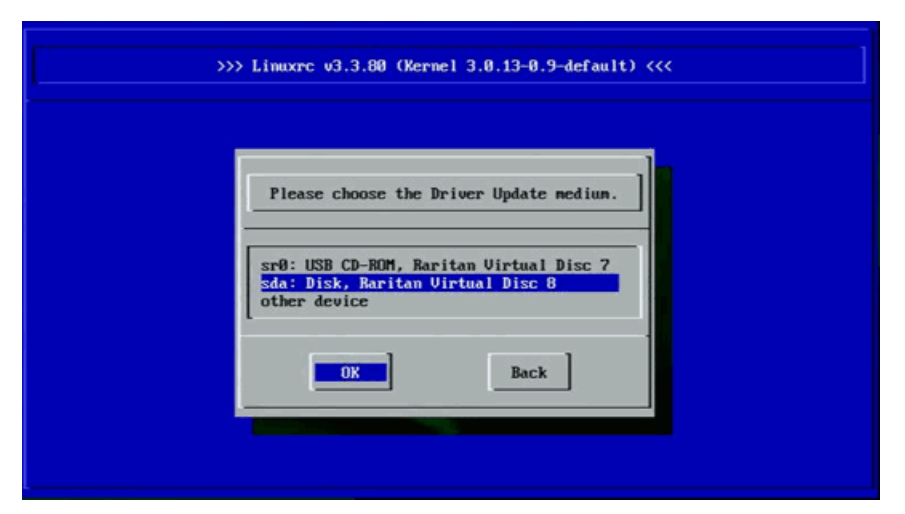

<span id="page-256-0"></span>*Figura 14-15. Seleção do meio de atualização do driver*

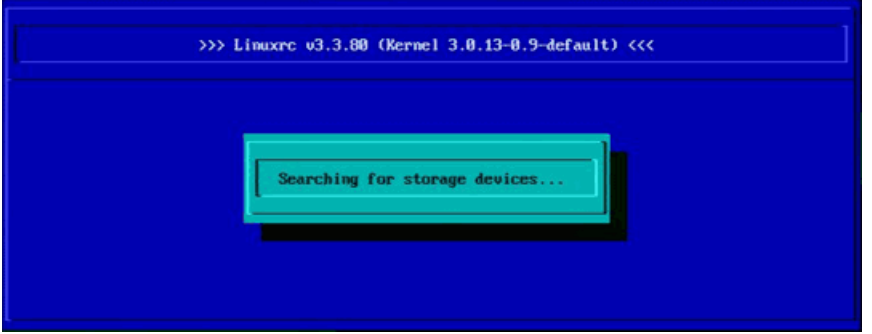

*Figura 14-16. Carregamento dos drivers*

<span id="page-256-1"></span>3. Quando a atualização do driver for concluída, selecione **Next** (Avançar) para continuar com a instalação do SO.

4. Quando solicitado, clique em **Configure FCoE Interfaces** (Configurar interfaces FCoE) [\(Figura 14-17](#page-257-0)).

<span id="page-257-0"></span>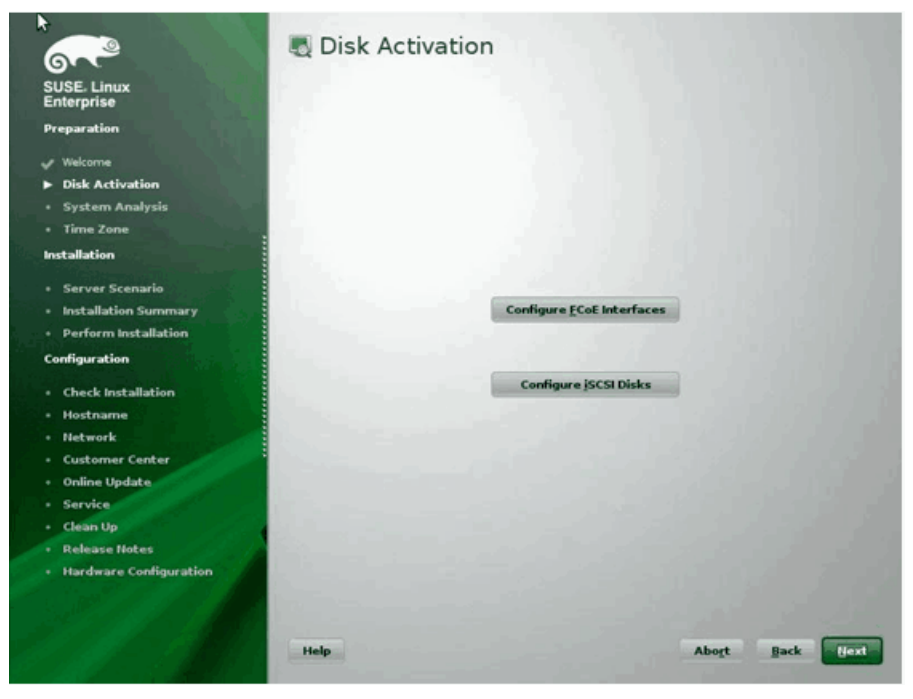

*Figura 14-17. Ativação do disco*

5. Confirme que **FCoE Enable** (FCoE ativado) esteja definido como **yes** (sim) nas portas do Iniciador QLogic de 10GbE que deseja usar como caminhos de inicialização SAN ([Figura 14-18](#page-258-0)).

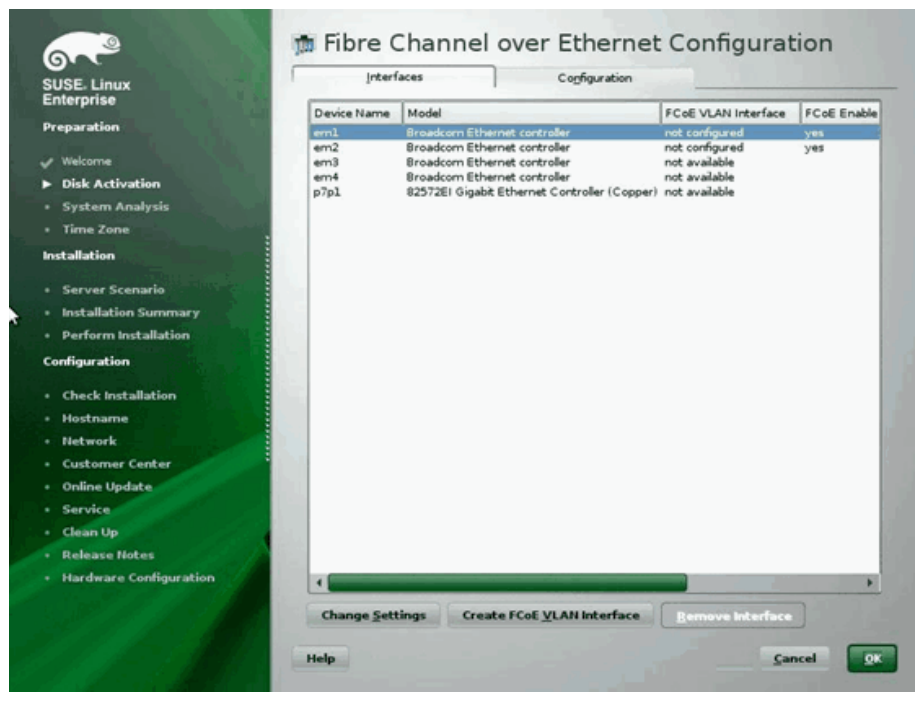

*Figura 14-18. Ativação do FCoE*

- <span id="page-258-0"></span>6. Para cada interface a ser ativada para a inicialização FCoE:
	- a. Clique em **Change Settings** (Alterar configurações).
	- b. Na janela Change FCoE Settings (Alterar configurações de FCoE) ([Figura 14-19\)](#page-259-0), confirme que **FCoE Enable** (FCoE ativado) e **Auto\_VLAN** estejam definidos como **yes** (sim).
	- c. Confirme que **DCB Required** (DCB obrigatório) esteja definido como **no** (não).
	- d. Clique em **Next** (Avançar) para salvar as configurações.

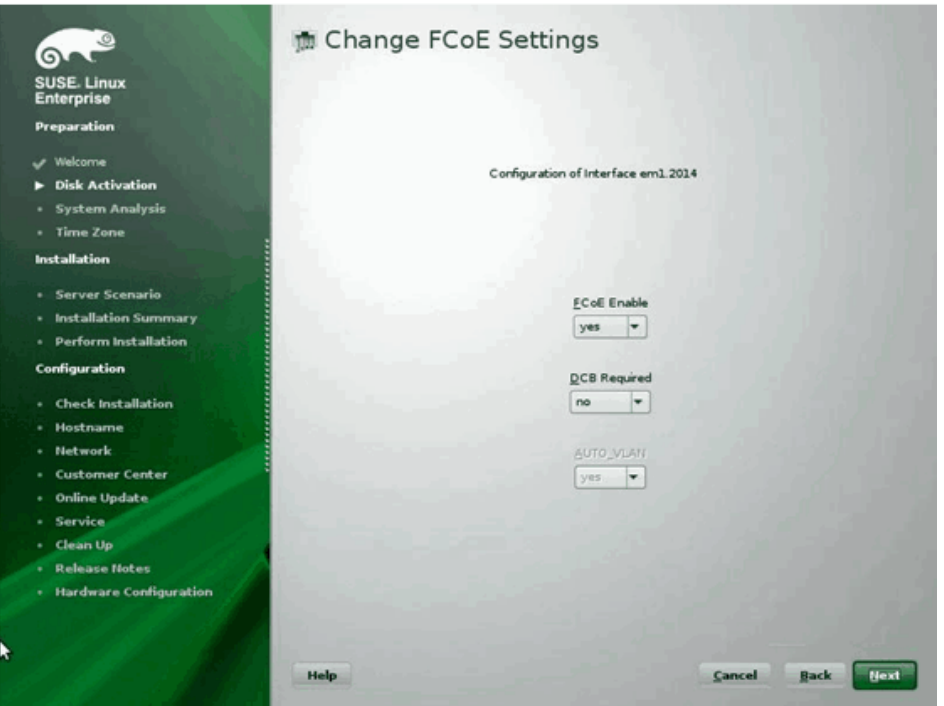

*Figura 14-19. Alterar as configurações de FCoE*

- <span id="page-259-0"></span>7. Para cada interface a ser ativada para a inicialização FCoE:
	- a. Clique em **Create FCoE VLAN Interface** (Criar interface de VLAN FCoE).
	- b. Na caixa de diálogo de criação de interface de VLAN, clique **Yes** (Sim) para confirmar e acionar a detecção automática de VLAN FIP.

Se for bem-sucedida, a VLAN será exibida em **FCoE VLAN Interface** (Interface de VLAN FCoE). Se nenhuma VLAN estiver visível, verifique sua conectividade e a configuração do comutador.

8. Quando concluir a configuração de toda a interface, clique em **OK** para prosseguir [\(Figura 14-20](#page-260-0)).

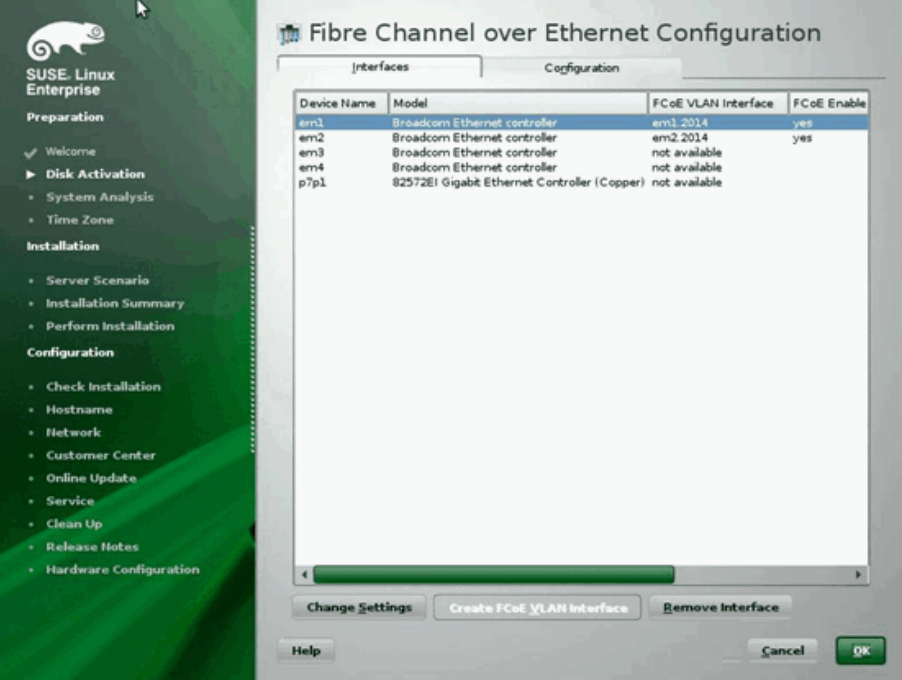

*Figura 14-20. Configuração da Interface de FCoE*

<span id="page-260-0"></span>9. Clique em **Next** (Avançar) para continuar a instalação.

10. O YaST2 solicita que você ative múltiplos caminhos. Responda conforme apropriado [\(Figura 14-21](#page-261-0)).

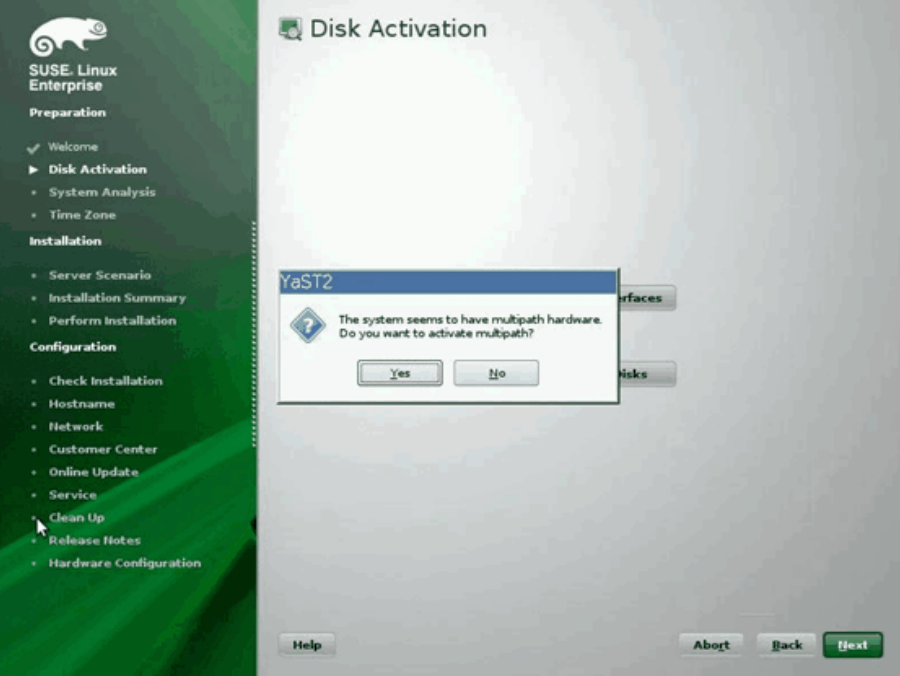

*Figura 14-21. Ativação do disco*

<span id="page-261-0"></span>11. Continue a instalação conforme necessário.

12. Na página Expert da janela Installation Settings (Configurações da instalação), clique em **Booting** (Inicialização) ([Figura 14-22\)](#page-262-0).

<span id="page-262-0"></span>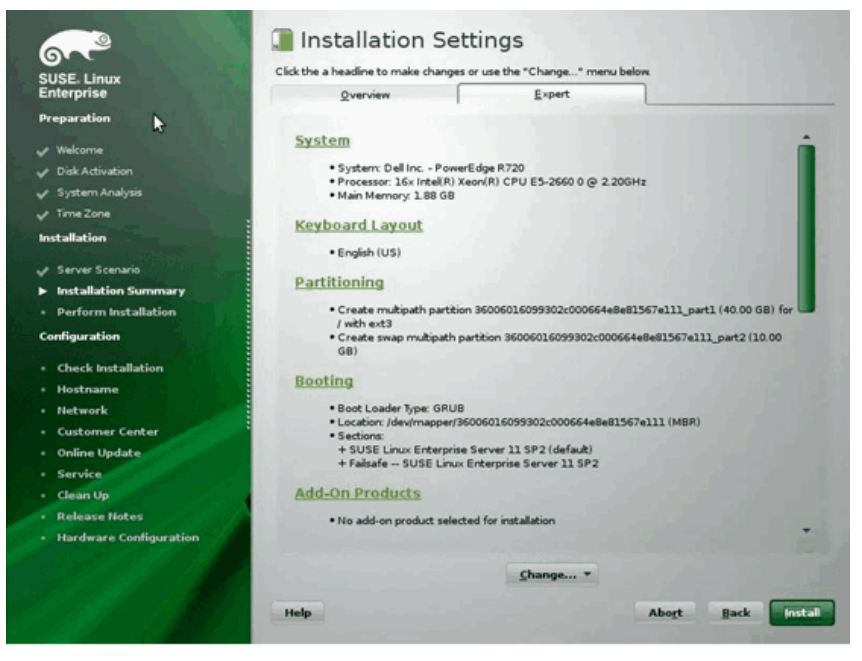

*Figura 14-22. Configurações de instalação*

13. Clique na guia **Boot Loader Installation** (Instalação do carregador de inicialização) e, em seguida, selecione **Boot Loader Installation Details** (Detalhes de instalação do carregador de inicialização). Confirme que você tenha uma única entrada de carregador de inicialização aqui; exclua todas as entradas redundantes [\(Figura 14-23\)](#page-263-1).

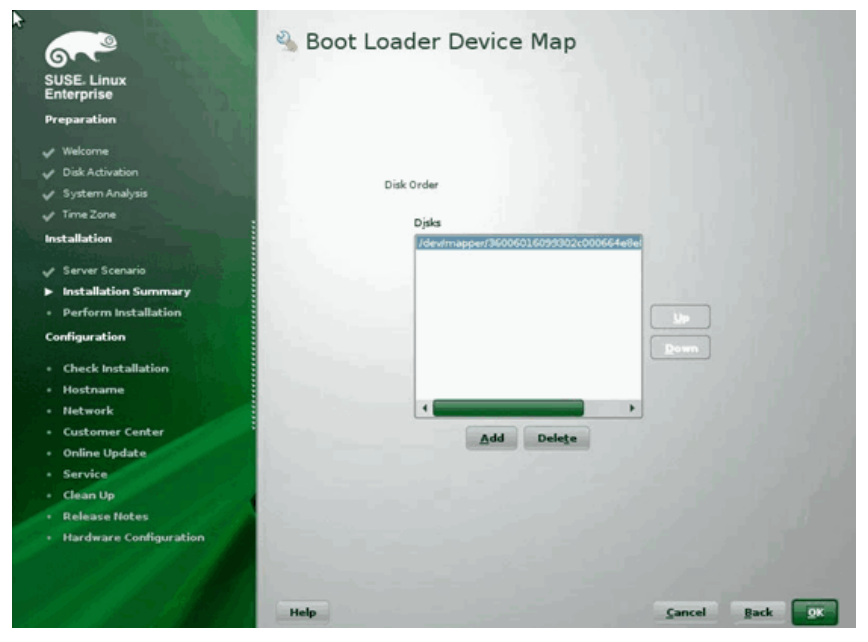

<span id="page-263-1"></span>*Figura 14-23. Mapa de dispositivos do carregador de inicialização*

14. Clique em **OK** para continuar e concluir a instalação.

#### <span id="page-263-0"></span>**Instalação do RHEL 6**

#### **Para instalar a inicialização do FCoE do Linux no RHEL 6:**

1. Faça a inicialização a partir da mídia de instalação. As instruções são diferentes para o RHEL 6.3 e 6.4.

#### **Para RHEL 6.3**:

a. O FCoE BFS exige uma imagem Anaconda atualizada. O Red Hat fornece a imagem atualizada no seguinte URL:

<http://rvykydal.fedorapeople.org/updates.823086-fcoe.img>

- b. Na janela inicial da instalação:
	- (1) Pressione a tecla TAB.
	- (2) Adicione a opção **dd updates=<URL\_TO\_ANACONDA\_UPDATE\_IMAGE>** para a inicialização por linha de comando.

(3) Para continuar, pressione a tecla ENTER.

Para obter detalhes sobre a instalação da imagem de atualização Anaconda, consulte o *Guia de Instalação do Red Hat*, Seção 28.1.3:

[http://docs.redhat.com/docs/en-US/Red\\_Hat\\_Enterprise\\_Linux/6/html/Install](http://docs.redhat.com/docs/en-US/Red_Hat_Enterprise_Linux/6/html/Installation_Guide/ap-admin-options.html#sn-boot-options-update) ation Guide/ap-admin-options.html#sn-boot-options-update

#### **Para RHEL 6.4 e superior**:

Nenhuma Anaconda atualizada é necessária.

- a. Na janela inicial da instalação, pressione a tecla TAB.
- b. Adicione a opção **dd** à linha de comando de inicialização, conforme mostrado na [Figura 14-24](#page-264-0).
- c. Para continuar, pressione a tecla ENTER.

<span id="page-264-0"></span>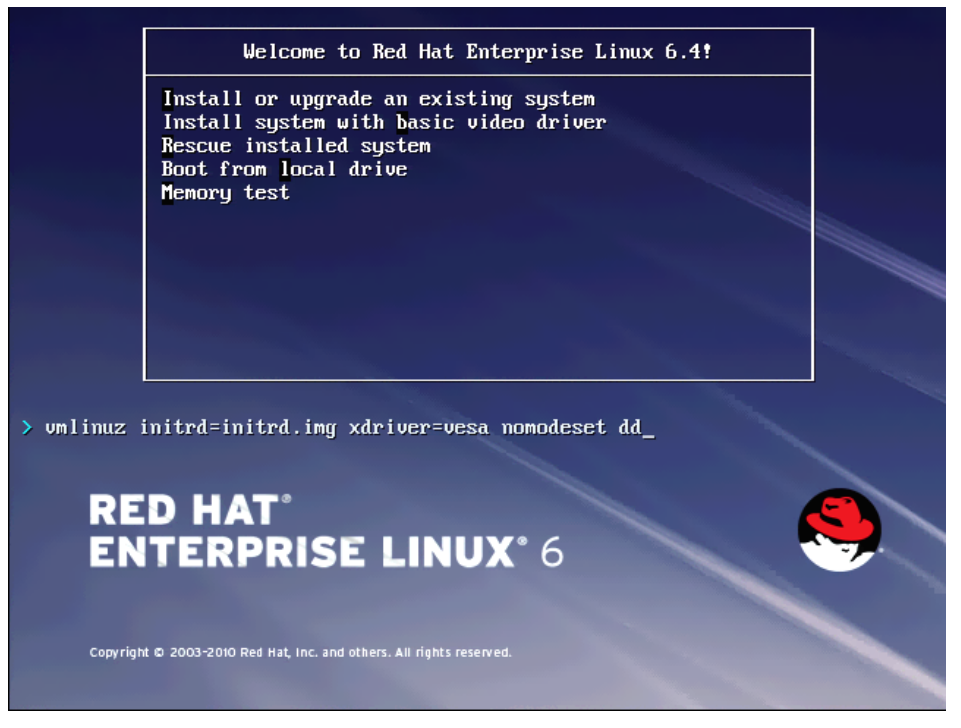

*Figura 14-24. Adicionar a opção dd*

2. Quando solicitado **Do you have a driver disk** (Você tem um disco de driver), selecione **Yes** (Sim) ([Figura 14-25\)](#page-265-0).

#### **NOTA**

O RHEL não permite que a mídia de atualização do driver seja carregada pela rede ao instalar atualizações de driver para dispositivos de rede. Usar mídia local.

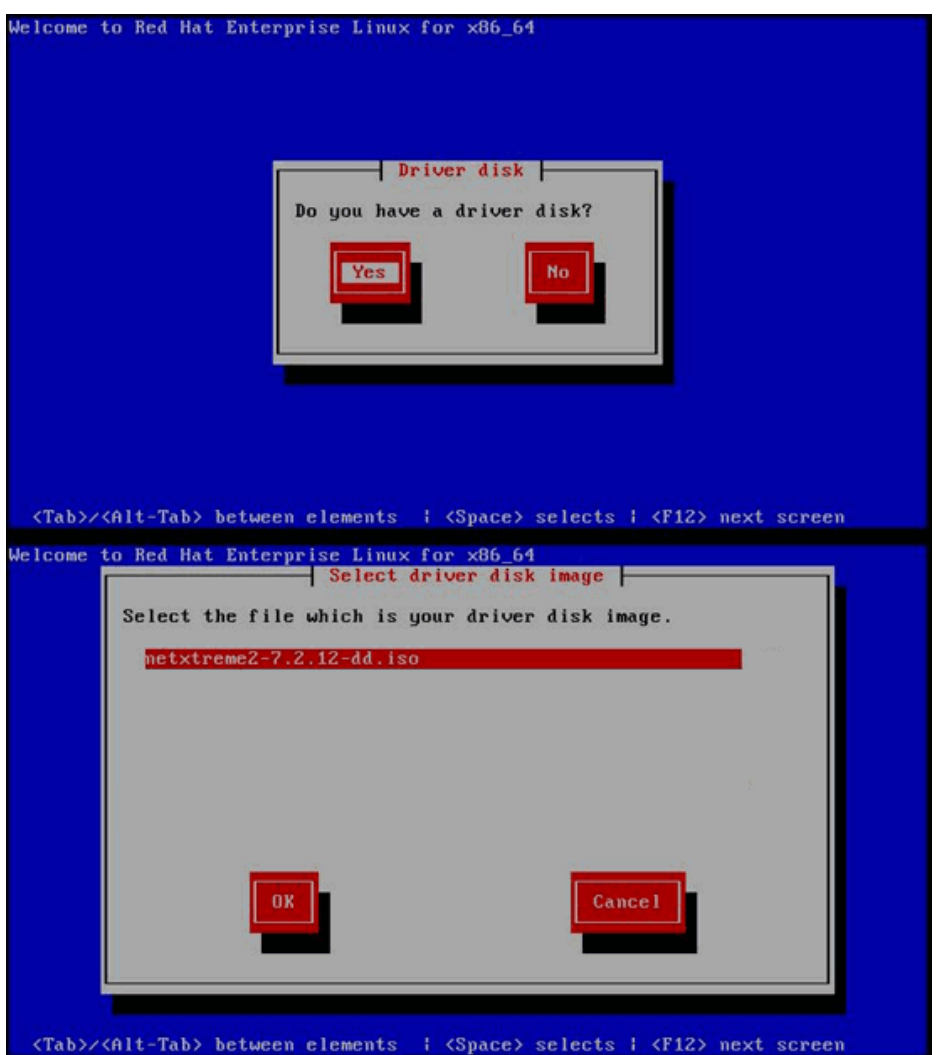

*Figura 14-25. Seleção de um disco de driver*

- <span id="page-265-0"></span>3. Quando os drivers forem carregados, prossiga com a instalação.
- 4. Quando solicitado, selecione **Specialized Storage Devices** (Dispositivos de armazenamento especializados).
- 5. Clique em **Add Advanced Target** (Adicionar destino avançado).
- 6. Selecione **Add FCoE SAN** (Adicionar FCoE SAN) e, em seguida, clique em **Add drive** (Adicionar unidade) ([Figura 14-26\)](#page-266-0).

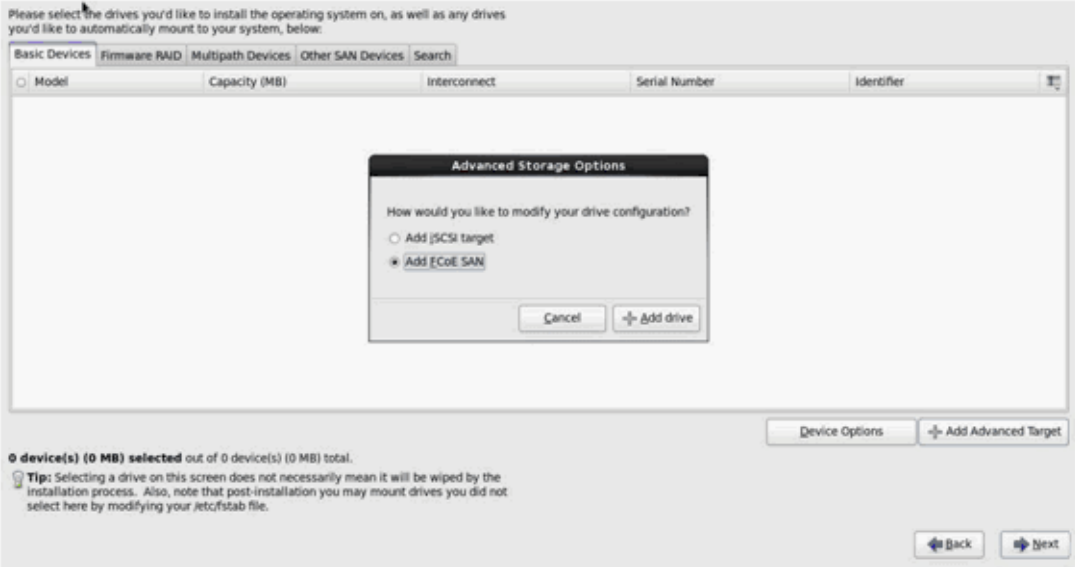

<span id="page-266-0"></span>*Figura 14-26. Adicionar Unidade SAN FCoE*

7. Para cada interface desejada para inicialização de FCoE, selecione a interface, desmarque **Use DCB** (Usar DCB), selecione **Use auto vlan** (Usar vlan automática) e, em seguida, clique em **Add FCoE Disk(s)** (Adicionar discos FCoE). ([Figura 14-27](#page-267-0))

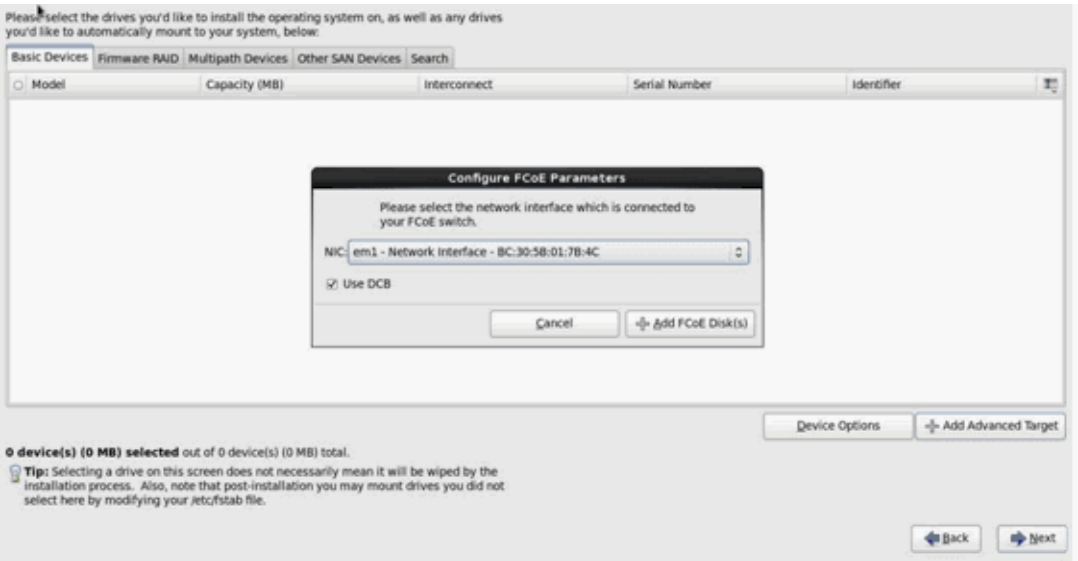

#### *Figura 14-27. Configuração de parâmetros de FCoE*

- <span id="page-267-0"></span>8. Repita as etapas de 8 a 10 para todas as portas do iniciador.
- 9. Confirme se todos os discos visíveis de FCoE aparecem nas páginas Multipath Devices (Dispositivos de múltiplos caminhos) ou Other SAN Devices (Outros dispositivos SAN) ([Figura 14-28\)](#page-267-1).

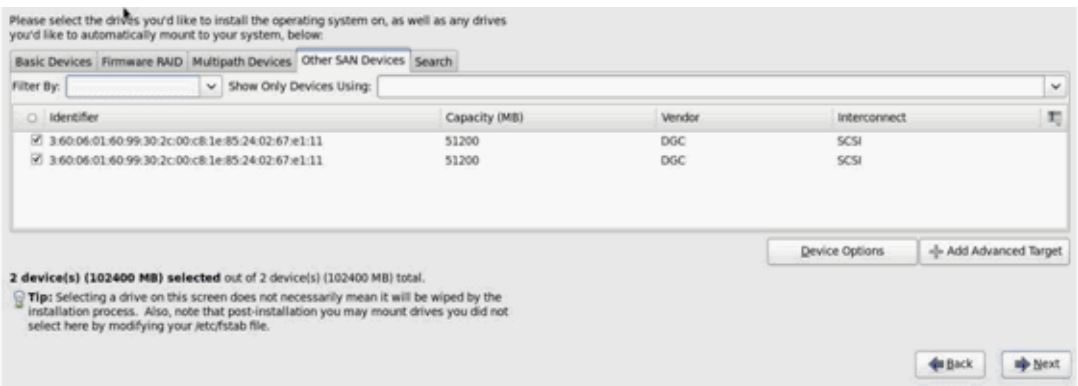

#### *Figura 14-28. Confirmação de discos FCoE*

- <span id="page-267-1"></span>10. Clique em **Next** (Avançar) para prosseguir.
- 11. Clique em **Next** (Avançar) e conclua a instalação normalmente.

Ao concluir a instalação, o sistema reiniciará.

- 12. Depois da inicialização, verifique se todos os dispositivos do caminho de inicialização estão definidos para iniciar na inicialização. Defina **onboot=yes** no arquivo config em cada interface de rede em /etc/sysconfig/network-scripts.
- 13. **Apenas no RHEL 6.4**, edite /boot/grub/menu.lst da seguinte forma:
	- a. Exclua todos os parâmetros **fcoe=<INTERFACE>:nodcb** da linha kernel /vmlinuz .... Deve haver tantos parâmetros fcoe= quantas interfaces FCoE configuradas durante a instalação.
	- b. Insira a linha **fcoe=edd:nodcb** na linha kernel /vmlinuz ….

#### <span id="page-268-0"></span>**Instalação do RHEL 7**

#### **Para instalar a inicialização do FCoE do Linux no RHEL 7:**

- 1. Faça a inicialização a partir da mídia de instalação.
- 2. Na tela inicial da instalação, pressione a tecla TAB.
- 3. Adicione a opção **dd** à linha de comando de inicialização, conforme mostrado na [Figura 14-29](#page-268-1).

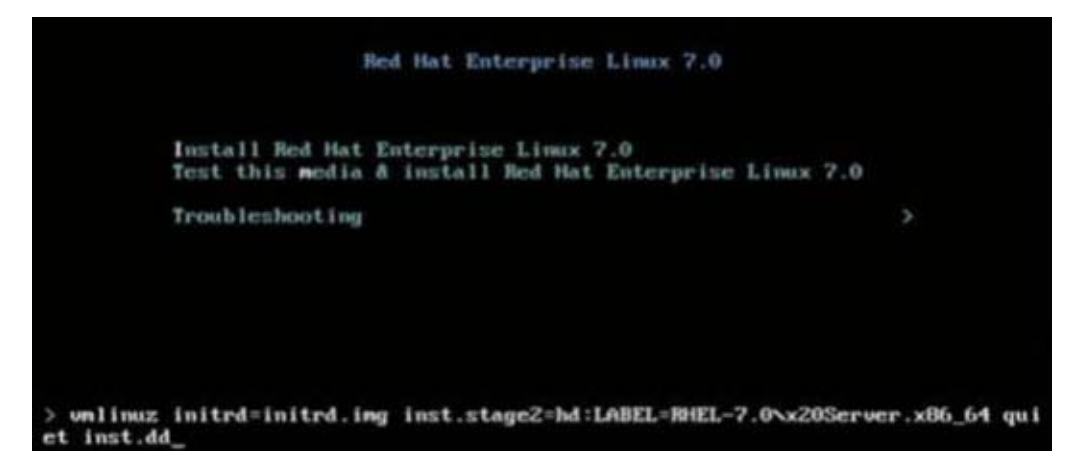

#### *Figura 14-29. Adicionar a opção de instalação "dd"*

- <span id="page-268-1"></span>4. Pressione a tecla ENTER para continuar.
- 5. No prompt **Driver disk device selection** (Seleção de dispositivo de disco do driver):
	- a. Atualize a lista de dispositivos pressionando a tecla R.
	- b. Digite o número apropriado para a sua mídia.
	- c. Pressione a tecla C para continuar.

#### **NOTA**

O RHEL não permite que a mídia de atualização do driver seja carregada pela rede ao instalar atualizações de driver para dispositivos de rede. Usar mídia local.

- 6. Após o carregamento dos drivers, continue com a instalação pressionando C.
- 7. Na janela Resumo da instalação, clique em **Installation Destination** (Destino de instalação).
- 8. Na janela Installation Destination (Destino de instalação) em **Specialized & Network Disks** (Discos especializados e de rede), clique em **Add a disk** (Adicionar um disco).
- 9. Na página de pesquisa, clique em **Add FCoE SAN** (Adicionar SAN de FCoE).
- 10. Preencha a caixa de diálogo Please Select the Network Interface... (Selecione a interface de rede...):
	- a. Selecione a **NIC** adequada.
	- b. Desmarque a caixa de seleção **Use DCB** (Usar DCB).
	- c. Clique em **Add FCoE Disk(s)** (Adicionar disco(s) FCoE).
- 11. Na página Search (Pesquisar), selecione o disco recém adicionado e clique em **Done** (Concluir).

12. Na janela de destino da instalação [\(Figura 14-30\)](#page-270-0) em **Other Storage Options** (Outras opções de armazenamento), selecione suas opções de **Partitioning** (Particionamento) e clique em **Done** (Concluir).

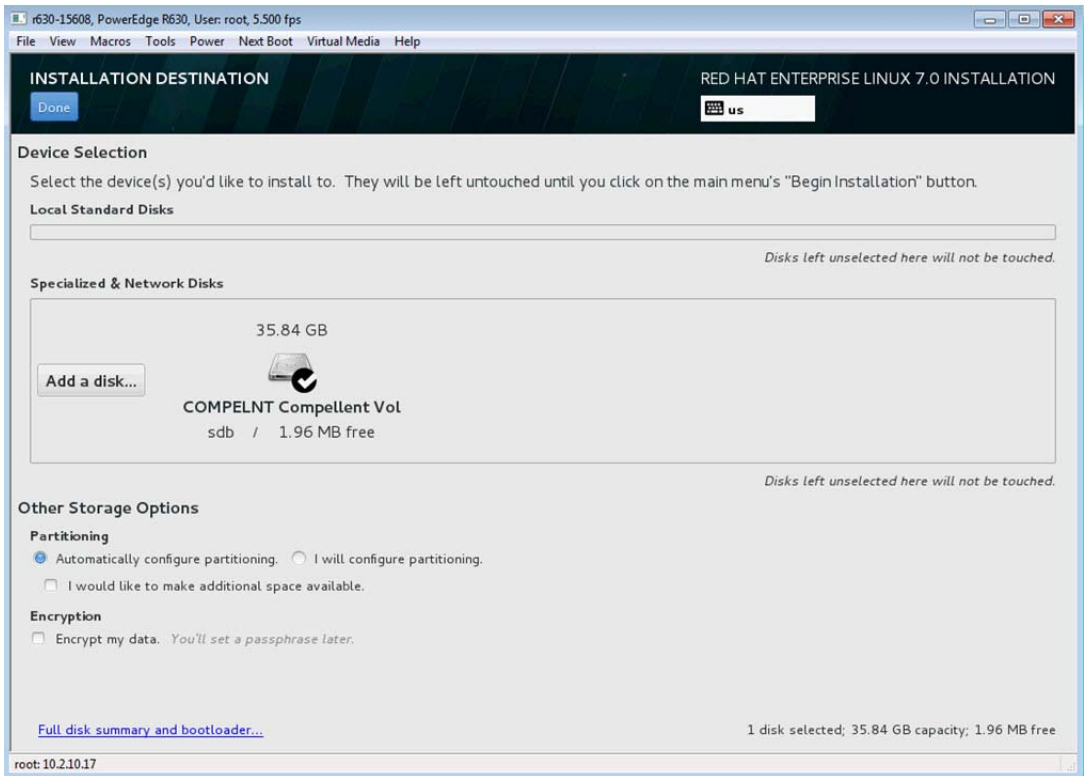

*Figura 14-30. Seleção de opções de particionamento*

13. Na janela Installation Summary (Resumo da instalação), clique em **Begin Installation** (Iniciar instalação).

#### <span id="page-270-0"></span>**Linux Adicionar caminhos de inicialização**

O RHEL exige que a configuração de rede seja atualizada ao incluir uma nova inicialização através de um Iniciador FCoE que não estava configurado durante a instalação.

#### **RHEL 6.2 e superior**

No RHEL 6.2 e superior, se o sistema for configurado para ser inicializado por meio de uma porta do iniciador que não foi previamente configurada no SO, o sistema inicializará automaticamente com êxito, mas encontrará problemas durante o encerramento. Todas as novas portas do iniciador do caminho de inicialização devem ser configuradas no SO antes da atualização dos parâmetros de inicialização de FCoE da pré-inicialização.

- 1. Identifique os nomes de interface de rede para as interfaces recém-adicionadas por meio de **ifconfig -a**.
- 2. Edite /boot/grub/menu.lst adicionando **ifname=<INTERFACE>:<MAC\_ADDRESS>** na linha kernel /vmlinuz … para cada nova interface. O endereço MAC deve ser todo em letras minúsculas e separado por dois-pontos. (por exemplo, ifname=em1:00:00:00:00:00:00)
- 3. Crie um arquivo **/etc/fcoe/cfg-<INTERFACE>** para cada novo iniciador de FCoE duplicando o arquivo /etc/fcoe/cfg-<INTERFACE> que já foi configurado durante a instalação inicial.
- 4. Use o seguinte comando:

**nm-connection-editor**

- a. Abra **Network Connection** (Conexão de rede) e escolha cada nova interface.
- b. Configure cada interface conforme desejado, incluindo configurações de DHCP.
- c. Clique em **Apply** (Aplicar) para salvar.
- 5. Para cada nova interface, edite

**/etc/sysconfig/network-scripts/ifcfg-<INTERFACE>** para adicionar a linha **NM\_CONTROLLED="no"**. A modificação desses arquivos causará automaticamente uma reinicialização no serviço de rede, o que pode fazer com que o sistema pareça ficar brevemente inativo. É melhor garantir que os vários caminhos redundantes estejam disponíveis antes de executar essa operação.

## **Instalação da inicialização do VMware ESXi FCoE**

A inicialização do FCoE a partir da SAN exige que os drivers assíncronos mais recentes do BCM57*xx* e BCM57*xxx* da QLogic sejam incluídos na imagem de instalação do ESXi 6.0 U2 e 6.5. Consulte o Image builder doc.pdf a partir do VMware sobre como integrar drivers. A [Tabela 14-1](#page-272-0) mostra os BFS e uEFI BFS legados suportados.

<span id="page-272-0"></span>*Tabela 14-1. BFS e uEFI BFS legados suportados*

| <b>Versão</b> | <b>BFS legado</b> | <b>UEFI BFS</b> |
|---------------|-------------------|-----------------|
| ESXi 6.0 U2   | Suportado         | Suportado       |
| ESXi 6.5      | Suportado         | Suportado       |

#### **Para instalar a inicialização FCoE do ESXi:**

- 1. Inicialize a partir da imagem de instalação do ESXi 6.0 U2 atualizada e selecione o **Instalador do ESXi 6.0 U2**, quando solicitado.
- 2. Na janela Welcome to the VMware ESXi installation (Bem-vindo à instalação do VMware ESXi), pressione a tecla ENTER para continuar.
- 3. Na janela EULA, pressione a tecla F11 para aceitar o contrato e continuar.
- 4. Na janela Select a Disk (Selecione um disco) ([Figura 14-31](#page-272-1)), role a tela até o LUN de inicialização para instalação e, em seguida, pressione ENTER para continuar.

|           | * Contains a VMFS partition |                             |            |
|-----------|-----------------------------|-----------------------------|------------|
| <b>HP</b> | <b>HSV300</b>               | (naa.600508b4000b0a5f0000f) | $1.00$ GiB |
| <b>HP</b> | <b>HSV300</b>               | (naa.600508b4000b0a5f0000f) | $1.00$ GiB |
| <b>HP</b> | <b>HSV300</b>               | (naa.600508b4000b0a5f0000f) | $1.00$ GiB |
| HP        | <b>HSV300</b>               | (naa.600508b4000b0a5f0000f) | $1.00$ GiB |
| HP        | <b>HSV300</b>               | (naa.600508b4000b0a5f0000f) | 1.00 GiB   |
| <b>HP</b> | <b>HSV300</b>               | (naa.600508b4000b0a5f0000f) | $1.00$ GiB |
| HP        | <b>HSV300</b>               | (naa.600508b4000b0a5f0000f) | 1.00 GiB   |
| HP        | <b>HSV300</b>               | (naa.600508b4000b0a5f0000f) | $1.00$ GiB |
| HP        | <b>HSV300</b>               | (naa.600508b4000b0a5f0000f) | $1.00$ GiB |
|           | <b>HSV300</b>               | (naa.600508b4000b0a5f0000f) | 10,00 611  |

<span id="page-272-1"></span>*Figura 14-31. Seleção de discos do ESXi*

5. Na janela ESXi and VMFS Found (ESXi e VMFS encontrados) ([Figura 14-32\)](#page-273-0), selecione o método de instalação.

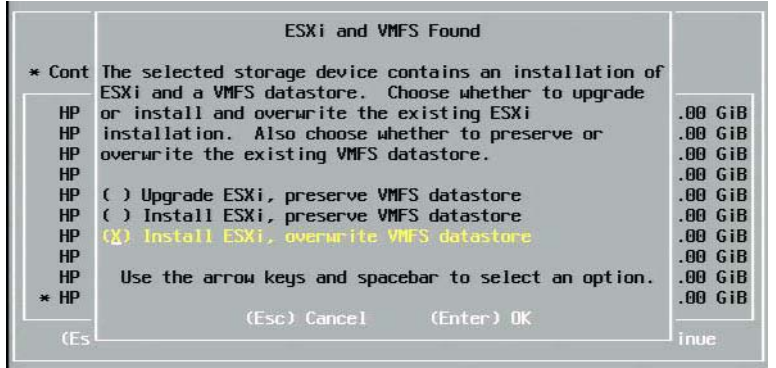

*Figura 14-32. ESXi e VMFS encontrados*

- <span id="page-273-0"></span>6. Siga os prompts para:
	- a. Selecionar o layout do teclado.
	- b. Inserir e confirmar a senha raiz.
- 7. Na janela Confirm Install (Confirmar instalação) [\(Figura 14-33](#page-273-1)), pressione a tecla F11 para confirmar a instalação e o reparticionamento.

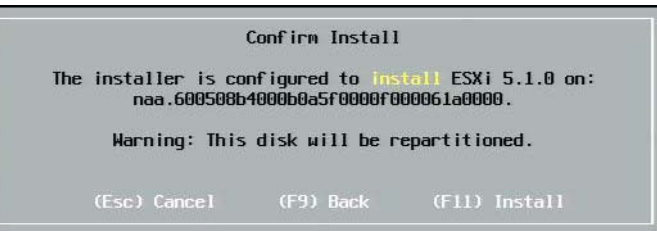

*Figura 14-33. Confirmação de instalação do ESXi*

<span id="page-273-1"></span>8. Após a instalação bem-sucedida [\(Figura 14-34\)](#page-274-0), pressione ENTER para reinicializar.

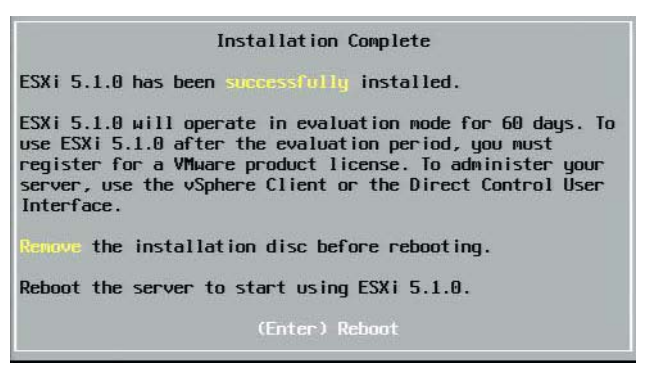

*Figura 14-34. Instalação do ESXi concluída*

<span id="page-274-0"></span>9. Nas placas 57800 e 57810, a rede de gerenciamento não é vmnic0. Depois de inicializar, abra o console da interface gráfica e veja a tela Configure Management Network (Configurar rede de gerenciamento) e, depois, a janela Network Adapters (Adaptadores de rede) [\(Figura 14-35](#page-274-1)) para selecionar o NIC a ser usado como dispositivo de rede de gerenciamento.

| load-balancing. | Select the adapters for this host's default management network<br>connection. Use two or more adapters for fault-tolerance and |                        |
|-----------------|----------------------------------------------------------------------------------------------------|------------------------|
| Device Name     | Hardware Label (MAC Address)                                                                                                   | <b>Status</b>          |
| l vmnic0        | Integrated  (01:7b:80)                                                                                                    | $Disconnected$ ()      |
| [ ] vmnic1      | Integrated $\ldots$ ( $\ldots$ 01:7b:83)                                                                                       | Connected $( \ldots )$ |
| $1$ umnic $2$   | Integrated $\ldots$ ( $\ldots$ 01:83:a2)                                                                                       | Disconnected           |
| $1$ umnic $3$   | Integrated $\dots$ $\dots$ $01:83:ab$                                                                                          | Connected              |
| I 1 umnic4      | Integrated $\ldots$ ( $\ldots$ 01:83:a8)                                                                                       | <b>Disconnected</b>    |
| [ ] umnic5      | Integrated  (01:83:ab) Connected                                                                                               |                        |
| $I$ J $vmic6$   | Integrated $\ldots$ ( $\ldots$ 01:83:ae)                                                                                       | Disconnected           |
| $1$ $vmic7$     | $Integrated \dots (01:83:b1)$ Connected                                                                                        |                        |
|                 |                                                                                                    | Connected $( \ldots )$ |

<span id="page-274-1"></span>*Figura 14-35. Seleção de rede de gerenciamento do ESXi*

10. Para as placas BCM57800 e BCM57810, os dispositivos de inicialização de FCoE precisam ter um comutador virtual separado, além do Comutador virtual 0. Este comutador permite que o DHCP determine o endereço IP da rede de gerenciamento, e não para o dispositivo de inicialização de FCoE. Para criar um comutador virtual para os dispositivos de inicialização de FCoE, adicione o dispositivo vmnics no cliente vSphere em **Networking** (Rede).

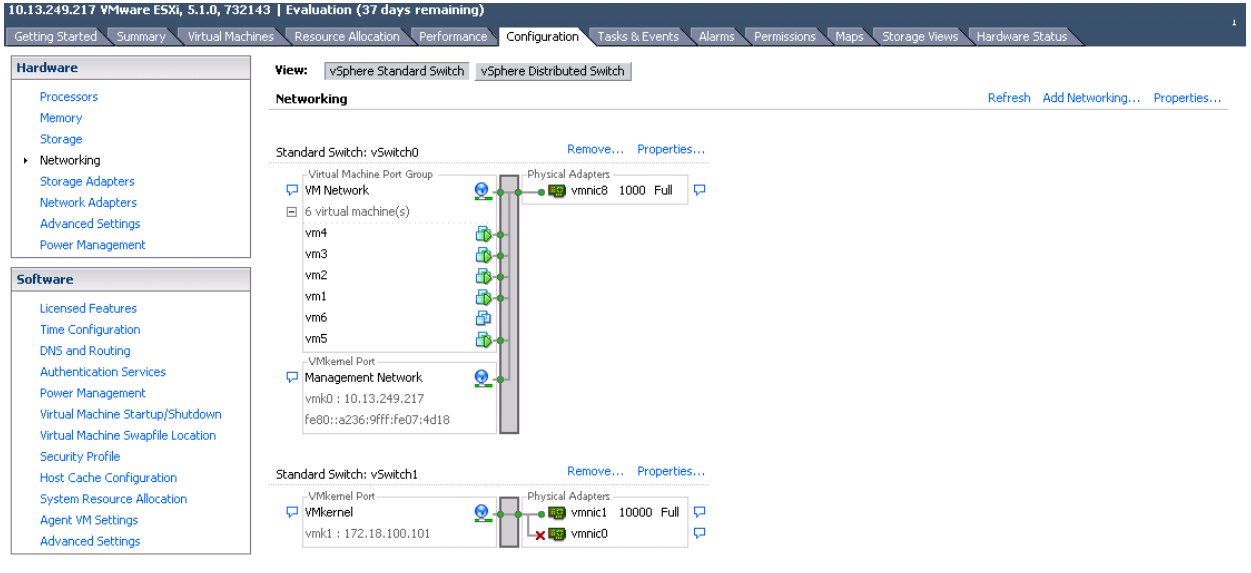

#### A [Figura 14-36](#page-275-0) mostra um exemplo.

#### *Figura 14-36. Configuração de rede de cliente vSphere do VMware*

#### <span id="page-275-0"></span>**Configuração da inicialização do FCoE da SAN no VMware**

Observe que cada host só deve ter acesso a seu próprio LUN de inicialização? e não aos LUNs de inicialização de outros hosts. Use o software de sistema de armazenamento para garantir que o host acessa somente os LUNs designados.

# **Inicialização a partir da SAN após a instalação**

Agora que essa configuração de inicialização e a instalação do sistema operacional foram concluídas, você pode reinicializar e testar a instalação. Nessa e em todas as reinicializações futuras, nenhuma outra interatividade do usuário é necessária. Ignore o prompt de CTRL+D e espere o sistema inicializar completamente até o LUN SAN FCoE conforme mostrado na [Figura 14-37.](#page-276-0)

```
Copyright (C) 2014 QLogic Corporation
FCoE Boot v7.12.2
Starting DCBX process with interface (00:10:18:E3:A7:A1) ... Succeeded<br>Discovering FC Fabric with interface (00:10:18:E3:A7:A1) ... Succeeded
World Wide Node Name : 20:00:00:10:18:E3:A7:A1<br>World Wide Port Name : 20:01:00:10:18:E3:A7:A1
Fabric Name
                           : 10:00:00:05:1E:E0:77:80: 00:05:1E:EO:77:87FCF MAC Address
FP MAC Address
                           : \ThetaE : FC : \ThetaO : \ThetaZ : OF : 01
ULAN ID
                           : 1002Fabric Login via interface (00:10:18:E3:A7:A1) ... Succeeded
Login to target [5006016346E032A2:021101:LUN=000] ... Succeeded
FC Target Drive: DGC
                                 RAID 0
                                                        (Rev: 0430)Press \langleCtrl-D> within 4s to stop booting from the target ... \Box
```
#### <span id="page-276-0"></span>*Figura 14-37. Inicialização a partir da SAN após a instalação*

Se caminhos de failover redundantes adicionais forem necessários, você pode configurar esses caminhos pelo CCM e o MBA executará automaticamente o failover para caminhos secundários se o primeiro caminho não estiver disponível. Além disso, os caminhos de inicialização redundantes gerarão caminhos redundantes visíveis por meio do software MPIO de host, permitindo uma configuração tolerante a falhas.

#### **Upgrade de driver na inicialização do Linux a partir de sistemas SAN**

- 1. Remova o pacote BCM57*xx* e BCM57*xxx* existente instalado da seguinte forma:
	- a. Faça login como raiz.
	- b. Consulte o pacote BCM57*xx* e BCM57*xxx* existente.
	- c. Remova-o através dos seguintes comandos:

```
# rpm -e <BCM57xx and BCM57xxx package name>
```
Por exemplo:

```
rpm -e netxtreme2
```
ou:

#### **rpm -e netxtreme2-x.y.z-1.x86\_64**

- 2. Instale o RPM binário que contém a nova versão do driver. Consulte o arquivo README do pacote linux-nx2 para obter instruções sobre como preparar um RPM de driver binário.
- 3. Use o seguinte comando para atualizar o ramdisk:
	- Em sistemas RHEL 6.*x*, use: **dracut –force**
	- Em sistemas SLES 11 SPX, use: **mkinitrd**
- 4. Se estiver usando outro nome para o initrd em /boot:
	- a. Substitua-o pelo padrão, porque dracut/mkinitrd atualiza o ramdisk com o nome original padrão.
	- b. Além disso, verifique se a sua entrada apropriada para a inicialização a partir da configuração da SAN usa o nome intrd correto ou atualizado em /boot/grub/menu.lst.
- 5. Para concluir a atualização do driver, reinicialize o sistema e selecione a entrada de inicialização grub que contém o initrd atualizado.

### **Erros durante a inicialização de FCoE do Windows a partir da instalação da SAN**

Se alguma unidade flash USB estiver conectada enquanto a configuração do Windows estiver carregando arquivos para instalação, uma mensagem de erro aparecerá quando você fornecer os drivers e depois selecionar o disco SAN para instalação. A mensagem de erro mais comum que o instalador do SO Windows exibe é "*Não foi possível criar uma nova partição ou encontrar uma existente. Para obter mais informações, consulte os arquivos de log de configuração*" (consulte a [Figura 14-38](#page-278-0))

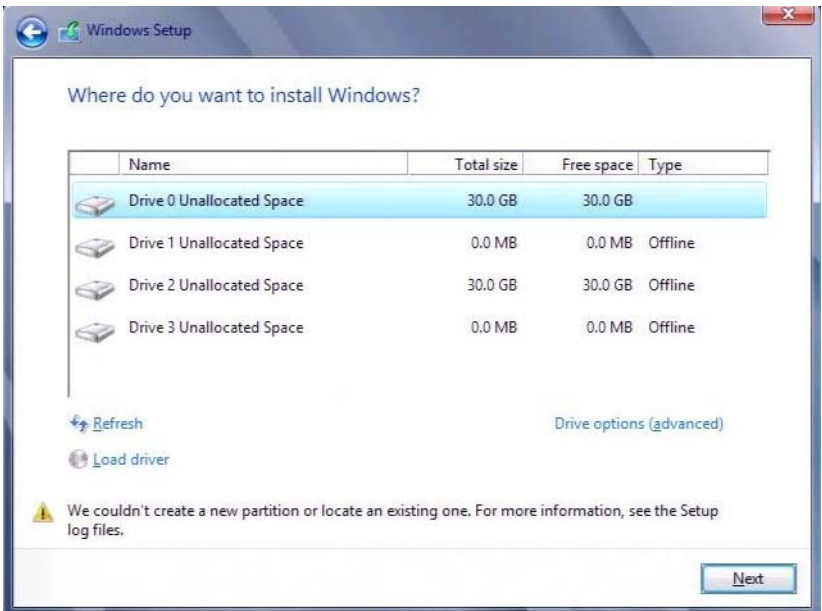

<span id="page-278-0"></span>*Figura 14-38. Mensagem de erro da partição do Windows*

Em outros casos, a mensagem de erro pode indicar a necessidade de garantir que o controlador de disco está ativado no menu do BIOS do computador.

Para evitar qualquer uma das mensagens de erro anteriores, é necessário garantir que não há unidade flash USB conectada até que a configuração solicite os drivers. Depois de carregar os drivers e ver os discos SAN, desinstale ou desconecte a unidade flash USB imediatamente antes de selecionar o disco para instalação adicional.

# **Configuração de FCoE**

Por padrão, o DCB está ativado em C-NICs QLogic BCM57*xx* e BCM57*xxx* compatíveis com DCB e FCoE. QLogic BCM57*xx* e BCM57*xxx* FCoE exige uma interface habilitada para DCB. Para sistemas operacionais Windows, use uma das seguintes opções para configurar os parâmetros de DCB:

- Interface gráfica do QCC
- **PowerKit do QCC**
- Interface de linha de comando do QLogic Control Suite (QCS)
- Página de configuração do dispositivo do UEFI HII do BIOS do servidor
- Utilitário Comprehensive Configuration Management (CCM) do QLogic

Para obter mais informações sobre QCS, consulte o *User's Guide, QLogic Control Suite CLI* (Guia do Usuário, Interface de linha de comando do QLogic Control Suite), número de peça BC0054511-00, disponibilizado pela Cavium Inc.

Para a descarga do FCoE, os adaptadores BCM57*xx* e BCM57*xxx* devem ter descarregamento do FCoE e DCB habilitados.

- Para todos os sistemas operacionais, use o utilitário de CCM pré-instalação da QLogic ou a página de configuração do dispositivo UEFI HII do BIOS de pré-inicialização do servidor para configurar os parâmetros de DCB.
	- □ Para o FCoE no sistema operacional VMware, consulte a seção de suporte do FCoE no *User's Guide, Converged Network Adapters and Intelligent Ethernet Adapters, QLogic FastLinQ 3400 and 8400 Series* (Guia do usuário, Adaptadores de rede convergentes e adaptadores Ethernet inteligentes, QLogic FastLinQ 3400 e 8400 Series) (número de peça 83840-546-00). Para localizar esse documento, consulte ["Download de documentos" na página xxiv.](#page-23-0)
	- □ Para o FCoE no sistema operacional Linux, consulte a seção Instalar software de drivers para Linux no *User's Guide, Converged Network Adapters and Intelligent Ethernet Adapters, QLogic FastLinQ 3400 and 8400 Series* (Guia do usuário, Adaptadores de rede convergentes e adaptadores Ethernet inteligentes, QLogic FastLinQ 3400 e 8400 Series). Para localizar esse documento, consulte ["Download de documentos" na página xxiv.](#page-23-0)
	- □ Para o FCoE no sistema operacional Windows, use a interface gráfica do QCC, a interface de linha de comando do QCS, ou QCC PowerKit para habilitar ou desabilitar a instância de descarregamento do FCoE por porta no Windows em modo de função única.

Para configurar o descarregamento iSCSI no modo NPAR, use a página de configuração do NPAR em qualquer uma das seguintes aplicações:

- Interface gráfica do QCC
- Interface de linha de comando do QCS
- **QCC PowerKit**
- UEFI HII do servidor de pré-inicialização
- CCM de pré-inicialização

#### **Para habilitar e desabilitar a instância de descarregamento do FCoE no Windows usando a interface gráfica do QCC:**

- 1. Abra a interface gráfica do QCC.
- 2. No painel de árvore à esquerda, no nó da porta, selecione a instância do dispositivo de barramento virtual da porta.
- 3. No painel de configuração à direita, clique na guia **Resource Config** (Configuração de recursos).

A página Resource Config (Configuração de recursos) é exibida (consulte [Figura 14-39](#page-280-0)).

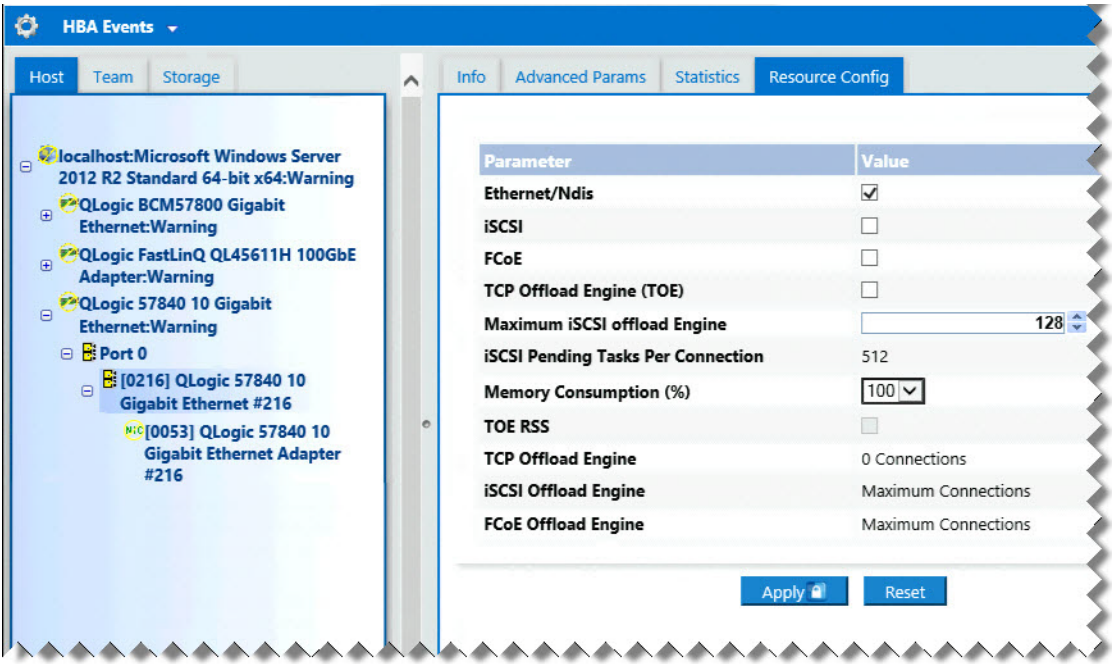

*Figura 14-39. Página de configuração de recursos*

- <span id="page-280-0"></span>4. Preencha a página Resource Config (Configuração de recursos) para cada porta selecionada da seguinte maneira:
	- a. Para habilitar o descarregamento do FCoE para a porta, para o parâmetro de FCoE, marque a caixa de seleção **Value** (Valor).
	- b. Para desabilitar o descarregamento do FCoE para a porta, para o parâmetro de FCoE, desmarque a caixa de seleção **Value** (Valor).
	- c. Clique no botão **Apply** (Aplicar).

5. (opcional) Para habilitar ou desabilitar o descarregamento do FCoE em modo NPAR ou função única no Windows ou Linux usando a interface de linha de comando do QCS, consulte o *User's Guide, QLogic Control Suite CLI* (Guia do Usuário, Interface de linha de comando do QLogic Control Suite) (número de peça BC0054511-00). Para habilitar ou desabilitar o descarregamento do FCoE em modo NPAR ou função única no Windows ou Linux usando QCC PowerKit, consulte o *User's Guide, PowerShell* (Guia do Usuário, PowerShell) (número de peça BC0054511-00). Para localizar esses documentos, consulte ["Download de documentos" na página xxiv](#page-23-0).

# **Virtualização N\_Port ID (NPIV)**

O NPIV é um protocolo Fibre Channel que permite que várias N\_Ports virtuais sejam instanciadas em uma única N Port física.

- Cada porta NPIV é munida de uma identificação exclusiva na malha e aparece como uma porta de iniciador distinta no nível do sistema operacional.
- Os drivers FCoE BCM57*xx* e BCM57*xxx* NetXtreme II da QLogic suportam NPIV por padrão, sem exigir entradas do usuário.
- A quantidade de portas NPIV que podem ser criadas depende dos drivers individuais do sistema operacional e das capacidades/limites da malha (comutador FCoE/FC). Os limites de driver do sistema operacional para os adaptadores FCoE BCM57*xx* e BCM57*xxx* NetXtreme II da QLogic são:
	- Microsoft Windows: 256
	- $\Box$  Linux: 64
	- ESXi 6.0: Não suportado
	- $\Box$  ESXi 6.5: 64

# *15* **Data Center Bridging**

Este capítulo fornece as seguintes informações sobre o recurso de data center bridging:

- [Visão geral](#page-282-0)
- ["Recursos de DCB" na página 260](#page-283-0)
- ["Configuração de DCB" na página 261](#page-284-0)
- ["Condições de DCB" na página 261](#page-284-1)
- ["Data Center Bridging no Windows Server 2012 e Posterior" na página 262](#page-285-0)

## <span id="page-282-0"></span>**Visão geral**

O Data Center Bridging (DCB) é um conjunto de extensões de padrão IEEE especificadas para Ethernet para fornecer entrega de dados sem perdas, baixa latência e compartilhamento de banda larga de links físicos de centro de dados baseado em padrões. O DCB oferece suporte ao armazenamento, gerenciamento, computação e estruturas de comunicações para uma única estrutura física mais simples de implantar, atualizar e manter do que nas redes Ethernet padrão. O DCB tem um compartilhamento de largura de banda com base em padrões como item principal, permitindo que múltiplas malhas coexistam na mesma malha física. Os vários recursos do DCB permitem que o tráfego de LAN (grande número de fluxos e sem sensibilidade à latência), o tráfego de SAN (pacotes grandes e que requerem desempenho sem perdas) e IPC (mensagens sensíveis à latência) para largura de banda compartilhem a mesma conexão física convergida e obtenham o desempenho de tráfego individual desejado.

O DCB inclui os seguintes recursos:

- Enhanced transmission selection (ETS)
- **Priority-based flow control (PFC)**
- Protocolo Data center bridging exchange (DCBX)

# <span id="page-283-0"></span>**Recursos de DCB**

Os recursos de DCB incluem ETS, PFC e DCBX, como descrito nesta seção.

## **Enhanced Transmission Selection (ETS)**

A Enhanced Transmission Selection (ETS) fornece uma estrutura de gerenciamento comum para a atribuição de largura de banda a classes de tráfego. Cada classe de tráfego ou prioridade pode ser colocada em um Grupo de prioridades (PG, Priority Group) e pode ser considerada um link virtual ou uma fila de interfaces virtual. O agendador de transmissões no ponto é responsável por manter a largura de banda alocada para cada PG. Por exemplo, um usuário pode configurar o trafego FCoE para estar no PG 0 e o tráfego iSCSI no PG 1. Assim, o usuário pode alocar uma largura de banda específica para cada grupo. Por exemplo, 60% para FCoE e 40% para iSCSI. O agendador de transmissões no ponto assegurará que, em caso de congestão, o tráfego FCoE poderá usar pelo menos 60% da largura de banda do link e o iSCSI usará 40%. Consulte referências adicionais em:

<http://www.ieee802.org/1/pages/802.1az.html>

## **Priority Flow Control (PFC)**

O Priority Flow Control (PFC) fornece um mecanismo de fluxo no nível do link que pode ser controlado de forma independente para cada tipo de tráfego. A meta desse mecanismo é assegurar que não haja nenhuma perda devido ao congestionamento nas redes DCB. O padrão Ethernet IEEE 802.3 tradicional não garante que um pacote transmitido na rede chegará ao seu destino pretendido. Os protocolos de nível superior são responsáveis por manter a confiabilidade por meio da confirmação e da retransmissão. Em uma rede com várias classes de tráfego, fica muito difícil manter a confiabilidade do tráfego na ausência de feedback. Tradicionalmente, isso é enfrentado com a ajuda do Controle de fluxo no nível do link.

Quando o PFC é usado em uma rede com vários tipos de tráfego, cada tipo de tráfego pode ser codificado com um valor de prioridade diferente e um frame de pausa pode se referir a esse valor de prioridade ao instruir o transmissor para parar e reiniciar o tráfego. O intervalo de valores do campo de prioridade vai de 0 a 7, permitindo oito tipos distintos de tráfego que podem ser interrompidos e iniciados separadamente. Consulte referências adicionais em:

<http://www.ieee802.org/1/pages/802.1bb.html>

## **Data Center Bridging Exchange (DCBX)**

O Data center bridging exchange (DCBX) é um protocolo de detecção e troca de recursos que é usado para fornecer recursos e configuração de ETS e PFC entre parceiros de link para garantir a configuração consistente por toda a malha da rede. Para que dois dispositivos troquem informações, um deles deve estar disposto a adotar a configuração de rede do outro. Por exemplo, se um C-NIC estiver configurado para adotar prontamente as informações de configuração de ETS e PFC de um comutador conectado e o comutador confirmar a disposição do C-NIC, o comutador enviará ao C-NIC as configurações de parâmetros ETS e PFC recomendadas. O protocolo DCBX usa o protocolo Link Level Discovery (LLDP) para trocar configurações de PFC e ETS entre parceiros de link.

# <span id="page-284-0"></span>**Configuração de DCB**

Por padrão, o DCB está ativado em C-NICs QLogic BCM57*xx* e BCM57*xxx* compatíveis com DCB. A configuração de DCB é raramente exigida, pois a configuração padrão deve satisfazer a maioria das situações. Os parâmetros do DCB podem ser configurados pelo QCS. Para obter mais informações sobre a Interface de linha de comando do QCS, consulte o *Guia do Usuário, Interface de linha de comando do QLogic Control Suite*.

#### **NOTA**

A operação do FCoE depende da detecção bem-sucedida da VLAN. Todos os switches que oferecem suporte para FCoE, oferecem suporte para descoberta de VLAN, mas alguns switches podem exigir uma configuração específica. Consulte os guias de configuração do switch para obter informações sobre como configurar uma porta para descoberta bem-sucedida da VLAN.

# <span id="page-284-1"></span>**Condições de DCB**

A seguir é apresentada uma lista das condições que permitem à tecnologia DCB funcionar na rede:

- Se o DCB estiver ativado na interface, o DCBX será ativado automaticamente e transmitido automaticamente após o estabelecimento de um link.
- Se o DCBX não for sincronizado com um ponto compatível, o adaptador retornará automaticamente ao comportamento de NIC padrão (sem marcação de prioridade, sem PFC, sem ETS).
- Por padrão, a porta se anunciará como disposta e, como tal, aceitará todas as configurações de DCB, conforme anunciado pelo comutador.
- Se o PFC estiver operacional, as configurações de PFC superarão as configurações de controle de fluxo no nível do link. Se o PFC não estiver operacional, as configurações de controle de fluxo no nível do link prevalecerão.
- Em configurações com particionamento de NIC ativado, a ETS (se operacional) substitui os pesos de largura de banda atribuídos a cada função. Em vez disso, os pesos de seleção de transmissão são por protocolo por configurações de ETS. As larguras de banda máximas por função ainda são respeitadas na presença de ETS.
- Na ausência de um aplicativo iSCSI ou FCoE anunciado por TLV por meio do ponto DCBX, o adaptador usará as configurações obtidas do MIB do Admin local.

## <span id="page-285-0"></span>**Data Center Bridging no Windows Server 2012 e Posterior**

A partir do Windows Server 2012, a Microsoft introduziu uma nova maneira de gerenciar a qualidade de serviço (QoS) no nível do sistema operacional (SO). Os dois aspectos principais da QoS do Windows são:

- Um método independente de fornecedor para gerenciar as configurações de DCB em NICs individualmente e em um domínio inteiro. A interface de gerenciamento é fornecida por Cmdlets do Windows PowerShell.
- A capacidade de marcar tipos específicos de tráfego de rede de Camada 2, como tráfego SMB, de modo que a largura de banda do hardware possa ser gerenciada com o uso de ETS.

Todos os Adaptadores de rede convergida da QLogic que suportam DCB são capazes de interoperar com a QoS do Windows.

Para ativar o recurso de QoS do Windows, verifique se seu dispositivo QLogic é compatível com DCB:

- 1. Usando o CCM ou o QCS, ative o data center bridging.
- 2. Usando o Gerenciador de dispositivos do Windows ou o QCS, selecione o driver NDIS, exiba as propriedades **Advanced** (Avançadas) e ative a propriedade **Quality of Service** (Qualidade de serviço).

Quando o recurso QoS é ativado, o controle administrativo das configurações relacionadas ao DCB é cedido ao sistema operacional (ou seja, o QCS não pode mais ser usado para controle administrativo do DCB). Você pode usar o PowerShell para configurar e gerenciar o recurso QoS. Usando Cmdlets do PowerShell, é possível configurar vários parâmetros relacionados ao QoS, como classificação de tráfego, controle de fluxo de prioridade e programação de taxa de produtividade de classe de tráfego.

Para obter mais informações sobre a utilização de Cmdlets do PowerShell, consulte o [Guia de criação de scripts do usuário do DCB Windows PowerShell](http://technet.microsoft.com/en-us/library/jj573093.aspx) na Biblioteca da Microsoft Technet.

Para reverter o controle de QCS padrão no conjunto de recursos do DCB da QLogic, desinstale o recurso QoS da Microsoft ou desabilite a qualidade de serviço no QCS ou na página de propriedades avançadas de NDIS do Gerenciador de dispositivos.

#### **NOTA**

A QLogic recomenda que você não instale o recurso DCB se a SR-IOV for usada. Se você instalar o recurso DCB, esteja ciente de que selecionar **Enable single-root I/O virtualization (SR-IOV)** (Ativar SR-IOV (single-root I/O virtualization)) no Gerenciador de Comutador Virtual fará com que o adaptador subjacente entre em um estado de DCB no qual a configuração de DCB do SO é ignorada e a configuração de DCB do QCS entra em vigor. Entretanto, o valor **Networking Priority** (Prioridade de rede) configurado pelo usuário (diferente de zero) não tem efeito, embora ele pareça ser do QCS.

# *16* **SR-IOV**

Este capítulo fornece informações sobre Single-root I/O Virtualization (SR-IOV):

- [Visão geral](#page-287-0)
- [Ativação da SR-IOV](#page-287-1)
- ["Verificar se SR-IOV está operacional" na página 268](#page-291-0)
- ["Funcionalidade de armazenamento e SR-IOV" na página 269](#page-292-0)
- ["Pacotes jumbo e SR-IOV" na página 269](#page-292-1)

## <span id="page-287-0"></span>**Visão geral**

A virtualização de controladores de rede permite que os usuários consolidem os seus recursos de hardware de rede e executem múltiplas máquinas virtuais ao mesmo tempo no hardware consolidado. A virtualização também oferece ao usuário um conjunto de diversos recursos, como compartilhamento de E/S, consolidação, isolamento e migração, além de gerenciamento simplificado com provisões para agrupamentos e failover.

A virtualização pode custar um desempenho reduzido devido à sobrecarga do hipervisor. A PCI-SIG apresentou a especificação SR-IOV para resolver esses problemas de desempenho através da criação de uma função virtual (VF), uma função PCIe leve que pode ser diretamente associada a uma máquina virtual (VM), ignorando a camada do hipervisor para o movimento principal de dados.

Nem todos os adaptadores QLogic suportam SR-IOV; consulte a documentação do seu produto, para obter detalhes.

# <span id="page-287-1"></span>**Ativação da SR-IOV**

Antes de tentar ativar a SR-IOV, verifique se:

- O hardware do adaptador é compatível com SR-IOV.
- A SR-IOV é suportada e está ativada no BIOS do sistema.
#### **Para ativar a SR-IOV:**

1. Habilite o recurso no adaptador usando interface gráfica do QCC, Interface de linha de comando do QCS, UEFI de pré-inicialização Dell ou CCM de pré-inicialização.

#### **Se estiver usando a interface gráfica do QCC para Windows:**

- a. Selecione o adaptador de rede no painel Explorer View (Visualização de explorador). Selecione a guia **Configuration** (Configuração) e selecione **SR-IOV Global Enable** (Ativação global da SR-IOV).
- b. No campo **SR-IOV VFs per PF** (FVs SR-IOV por FF), configure o número de funções virtuais (FVs) de SRIOV que o adaptador pode suportar por função física, de 0 a 64 em incrementos de 8 (padrão = 16).
- c. No campo **SR-IOV Max Chains per VF** (Máximo de cadeias SR-IOV por FV), configure o número máximo de filas de transmissão e recebimento (como filas RSS (Receive Side Scaling)) que podem ser usadas para cada função virtual. O número máximo é 16.

#### **Se estiver usando o UEFI de pré-inicialização:**

- a. Durante a inicialização, pressione F2 no prompt para entrar no Dell System Setup.
- b. Selecione o menu **Device Settings** (Configurações do dispositivo).
- c. Selecione a porta do adaptador habilitado para SR-IOV no menu Device Settings (Configurações de dispositivo).
- d. Selecione o **Device Level Configuration Menu** (Menu de configuração do nível do dispositivo) na Main Configuration Page (Página de configuração principal).
- e. Na lista de Virtualization Mode (Modo de virtualização), selecione o controle **SR-IOV** ou **NPar+SR-IOV** (se você quiser o modo SR-IOV-over-NPAR).
- <span id="page-288-0"></span>f. Estando no modo SR-IOV (sem o modo NPAR), selecione o número desejado de VFs para a porta na janela de controle **Number of VFs Per PF** (Número de VFs por FF).

O 2x1G+2x10G BCM57800 permite até 64 VFs por porta 10G (as duas portas 1G do BCM57800 não suportam o SR-IOV). O 2x10G BCM57810 permite até 64 VFs por porta. O 4x10G BCM57840 permite até 32 VFs por porta.

g. Estando em SR-IOV (com o modo NPAR), cada partição possui uma janela separada de número de VFs por porta FF. Pressione ESC para retornar à Main Configuration Page (Página de configuração principal) e, em seguida, selecione o menu **NIC Partitioning Configuration** (Configuração de particionamento da controladora de rede) (que

aparece apenas se o modo NPAR for selecionado no controle do modo de virtualização). Na página NIC Partitioning Configuration (Configuração de particionamento da controladora de rede), selecione cada menu de **Partition "N" Configuration** (Configuração de partição "N") e configure o controle **Number of VFs per PF** (Número de VFs por FF). O número total de VFs atribuídas por FF em uma única porta física não pode exceder os números atribuídos na [Etapa f](#page-288-0).

#### **Se estiver usando CCM de pré-inicialização:**

- a. Durante a inicialização, pressione CTRL+S no prompt para entrar no CCM.
- b. Selecione o adaptador habilitado para SR-IOV na Lista de dispositivos. No menu principal, selecione **Device Hardware Configuration** (Configuração de hardware de dispositivo) e, em seguida, selecione **SR-IOV Enabled** (Ativado para SR-IOV).
- c. Para configurar o número de FVs que o adaptador pode suportar:
	- Se o **Multi-Function Mode** (Modo multifunção) estiver configurado para **SF** (função única), então a caixa **Number of VFs per PF** (Número de FVs por FF) é mostrada, e você pode definir de 0 a 64 em incrementos de 8 (o padrão é 16).
	- Se o **Multi-Function Mode** (Modo multifunção) estiver configurado para **NPAR**, acesse o menu principal e selecione **NIC Partition Configuration** (Configuração de partição NIC). Em seguida, selecione a função NPAR para configurar e inserir o valor adequado na caixa **Number of VFs per PF** (Número de FVs por FF).
- 2. Usando o Gerenciador de dispositivos do Windows ou QLogic Control Suite, habilite SR-IOV nas propriedades avançadas do driver para Windows.
- 3. No Virtual Switch Manager, crie uma NIC virtual usando o procedimento apropriado para Windows ou ESX.

#### **No Windows:**

- a. Selecione **Allow Management operating system to share the network adapter** (Permitir ao sistema operacional de gerenciamento compartilhar o adaptador de rede) se o host for utilizar esse vSwitch para conectar-se às máquinas virtuais associadas.
- b. Crie um vSwitch e selecione a opção **Enable Single root I/O Virtualization** (Habilitar virtualização de E/S de raiz única).

c. No Gerenciador de comutador virtual, selecione o adaptador virtual e selecione **Hardware Acceleration** (Aceleração de hardware) no painel de navegação. Na seção **Single-root I/O virtualization**  (Virtualização de E/S de raiz única), selecione **Enable SR-IOV**  (Habilitar SR-IOV). A SR-IOV precisa ser feita agora e não pode ser habilitada após a criação do vSwitch.

#### **No ESX:**

- a. Instale o driver bnx2x.
- b. Confirme que a saída do comando  $lspci$  no ESXi lista a NIC Broadcom 10GNetXtreme.
- c. Em lspci, selecione o número de sequência de NIC 10G para o qual SR-IOV é necessária. Por exemplo:

```
~ # lspci | grep -i Broadcom 0000:03:00.0 Network 
Controllers: Broadcom Corporation NetXtreme II BCM57810 
10 Gigabit Ethernet [vmnic0]
```
A seguir, é apresentado um exemplo de saída.

```
0000:03:00.1 Network Controllers: Broadcom Corporation 
NetXtreme II BCM57810 10 Gigabit Ethernet [vmnic1]
\sim #
```
d. No driver, habilite SR-IOV usando o parâmetro  $max$  vfs e passando uma lista que contém a quantidade de VFs para cada porta. No BIOS, verifique se a quantidade de VFs por parâmetro PF está configurada com pelo menos o mínimo da quantidade de VFs necessária. Cada FF suporta no máximo 64 VFs; a quantidade mínima é 1. Por exemplo:

```
~ # esxcli system module parameters set -m bnx2x -p 
"max_vfs=64, 64"
```
- e. Reinicie o sistema.
- 4. Instale os drivers QLogic para os adaptadores detectados na VM. Use os drivers mais recentes disponibilizados pelo fornecedor para o SO host (não use os drivers originais enviados). A mesma versão de driver precisa ser instalada no host e na VM.

# **Verificar se SR-IOV está operacional**

Siga as etapas adequadas para Interface de linha de comando do Hyper-V, VMware vSphere ou ESXi.

#### **Para verificar SR-IOV no gerenciador de Hyper-V:**

- 1. Inicie a VM.
- 2. No gerenciador de Hyper-V, selecione o adaptador e selecione a VM na lista de **Virtual Machines** (Máquinas Virtuais).
- 3. Clique na guia **Networking** (Rede) na parte inferior da janela e veja o status do adaptador.

#### **Para verificar SR-IOV no VMware vSphere 6.0 U2 Web Client:**

- 1. Confirme que as VFs aparecem como dispositivos VMDirectPath regulares, selecionando **Host**, **Manage, Settings**, **Hardware** e, em seguida, **PCI Devices** (Host - Gerenciar, Configurações - Hardware - Dispositivos PCI).
- 2. Clique com o botão direito do mouse em **VM**, **Edit settings**, **New Device**, **Select Network** e **Add** (Editar configurações - Novo dispositivo - Selecionar rede - Adicionar). Clique em **New Network** e selecione **SR-IOV** como o tipo de adaptador. Clique em **OK**.

#### **Para verificar SR-IOV na interface de linha de comando do ESXi:**

1. Use o comando 1spci

~ # **lspci | grep -i ether**

A seguir, é apresentado um exemplo de saída.

```
0000:03:01.0 Network controller: Broadcom Corporation 
NetXtreme II BCM57810 10 Gigabit Ethernet Virtual Function 
[PF_0.3.0_VF_0]
```
2. Para listar a NIC habilitada para SR-IOV, utilize o comando esxcli:

~ # **esxcli network sriovnic list**

A seguir, é apresentado um exemplo de saída.

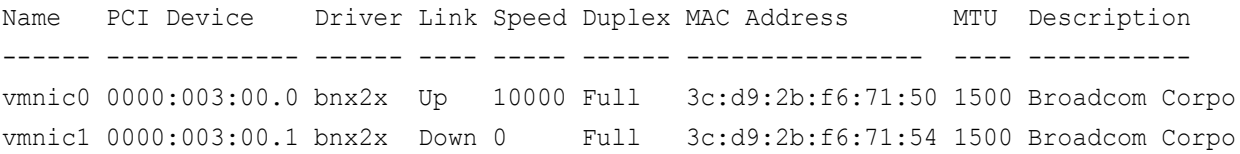

# **Funcionalidade de armazenamento e SR-IOV**

É possível habilitar a funcionalidade de armazenamento (FCoE e iSCSI) em um adaptador habilitado para SR-IOV. Entretanto, se o armazenamento for usado em uma função física (FF) habilitada para NPAR, a quantidade de funções virtuais para a FF é definida como zero. Sendo assim, SR-IOV fica desabilitada para aquela FF.

Essa limitação se aplica somente quando o adaptador está configurado no modo NPAR e não é relevante quando o adaptador está configurado no modo de função única (SF).

"No ESX, após habilitar SR-IOV no SO para modo SF, o adaptador de armazenamento não será descoberto".

# **Pacotes jumbo e SR-IOV**

Se SR-IOV estiver habilitada em uma função virtual (VF) no adaptador, confirme que as mesmas configurações de pacote jumbo estão configuradas tanto na VF quanto no adaptador sintético Microsoft. Você pode configurar esses valores usando as propriedades avançadas do Gerenciador de dispositivos do Windows.

Se houver discrepância nos valores, a função SR-IOV é mostrada em estado degradado no Hyper-V, Status de rede.

# *17* **Especificações**

As especificações, características e requisitos incluem:

- Especificações de cabos para conexão a portas 10/100/1000BASE-T e [10GBASE-T](#page-293-0)
- ["Especificações da interface" na página 273](#page-296-0)
- ["Características físicas de NIC" na página 274](#page-297-0)
- ["Requisitos de energia de NIC" na página 274](#page-297-1)
- ["Requisitos de energia de Wake On LAN" na página 275](#page-298-0)
- ["Especificações ambientais" na página 276](#page-299-0)

# <span id="page-293-0"></span>**Especificações de cabos para conexão a portas 10/100/1000BASE-T e 10GBASE-T**

#### *Tabela 17-1. Especificações de cabos 10/100/1000BASE-T*

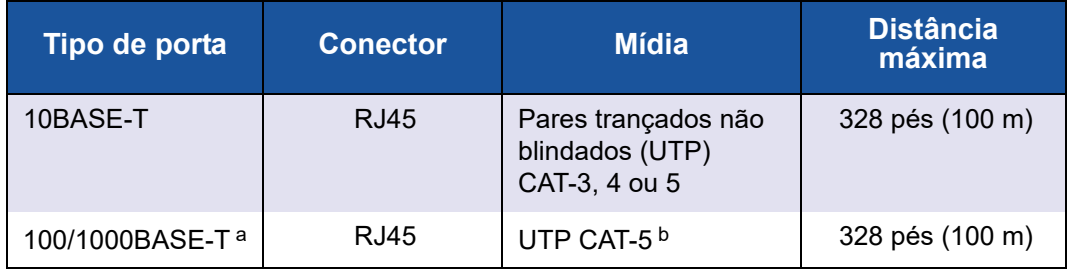

<sup>a</sup> A sinalização 1000BASE-T requer quatro pares trançados de cabeamento balanceado Categoria 5, conforme especificado nas normas ISO/IEC 11801:2002 e ANSI/EIA/TIA-568-B.

<sup>b</sup> CAT-5 é o requisito mínimo. CAT-5e e CAT-6 são totalmente suportados.

| Tipo de porta | <b>Conector</b> | <b>Mídia</b>                                      | <b>Distância máxima</b>           |
|---------------|-----------------|---------------------------------------------------|-----------------------------------|
| 10GBASE-T     | RJ45            | CAT-6 <sup>a</sup> UTP<br>CAT-6A <sup>a</sup> UTP | 131 pés (40 m)<br>328 pés (100 m) |

*Tabela 17-2. Especificações de cabo 10GBASE-T*

<sup>a</sup> A sinalização 10GBASE-T requer quatro pares trançados de cabeamento balanceado Categoria 6 ou Categoria 6A (Categoria 6 expandida), conforme especificado nas normas ISO/IEC 11801:2002 e ANSI/TIA/EIA-568-B.

### **Módulos SFP+ suportados por NIC**

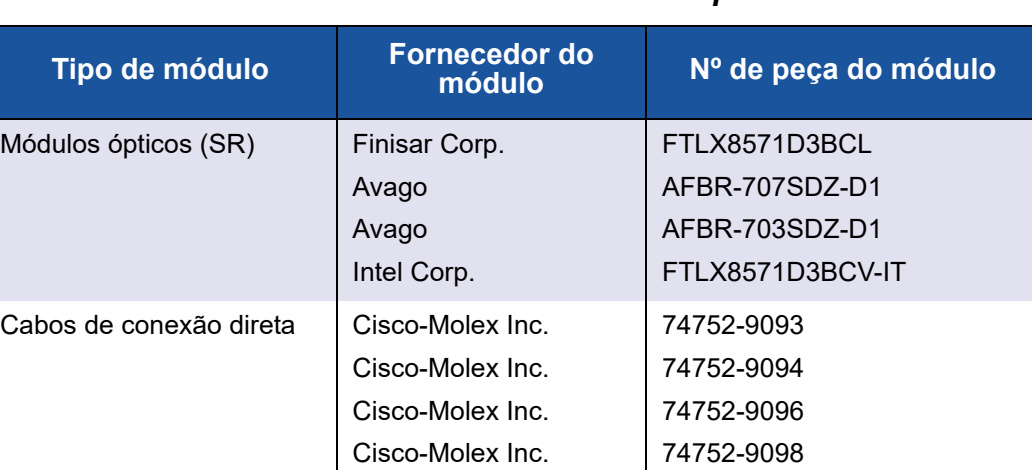

#### *Tabela 17-3. Módulos BCM57710 suportados*

| Tipo de módulo             | Número de peça da Dell          | <b>Fornecedor do</b><br>módulo | Nº de peça do<br>módulo |
|----------------------------|---------------------------------|--------------------------------|-------------------------|
| Módulos ópticos (SR)       | W365M                           | Avago                          | AFBR-703SDZ-D1          |
|                            | <b>N743D</b>                    | Finisar Corp.                  | FTLX8571D3BCL           |
|                            | R8H <sub>2F</sub>               | Intel Corp.                    | AFBR-703SDZ-IN2         |
|                            | R <sub>8</sub> H <sub>2</sub> F | Intel Corp.                    | FTLX8571D3BCV-IT        |
| Cabos de conexão<br>direta | <b>K585N</b>                    | Cisco-Molex Inc.               | 74752-9093              |
|                            | J564N                           | Cisco-Molex Inc.               | 74752-9094              |
|                            | <b>H603N</b>                    | Cisco-Molex Inc.               | 74752-9096              |
|                            | G840N                           | Cisco-Molex Inc.               | 74752-9098              |
|                            | 1539W                           | <b>Brocade</b>                 | 58-1000026-01           |
|                            | V239T                           | <b>Brocade</b>                 | 58-1000027-01           |
|                            | 48V40                           | <b>Brocade</b>                 | 58-1000023-01           |
|                            | C4D08 - Force10 1m DAC          | Amphenol                       | 599700002               |
|                            | C4D08 - Force10 1m DAC          | Amphenol                       | 616740001               |
|                            | 53HVN - Force10 3m DAC          | Amphenol                       | 599700006               |
|                            | 53HVN - Force 10 3m DA          | Amphenol                       | 616740003               |
|                            | 5CN56 - Force 10 5m DAC         | Amphenol                       | 599700004               |
|                            | 5CN56 - Force10 5m DAC          | Amphenol                       | 616740005               |

*Tabela 17-4. Módulos BCM57810 suportados*

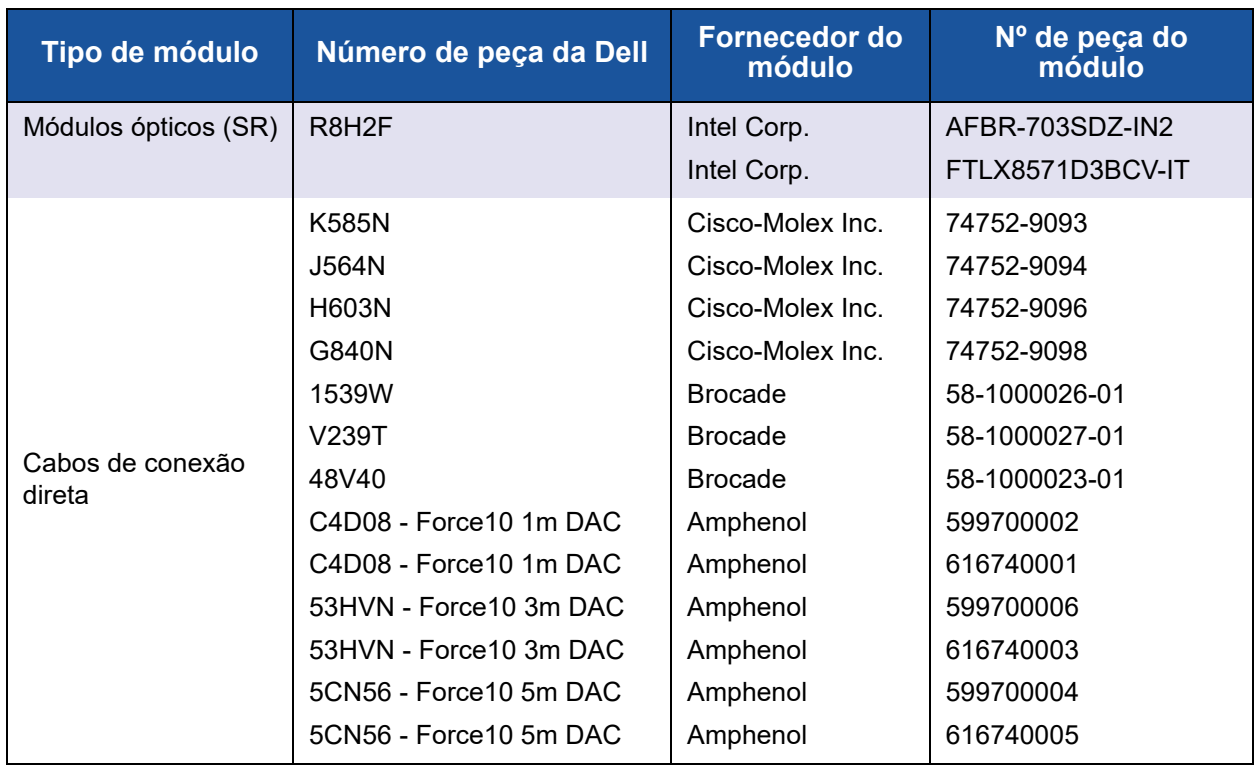

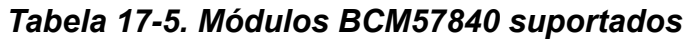

# <span id="page-296-0"></span>**Especificações da interface**

#### *Tabela 17-6. Especificações de desempenho do 10/100/1000BASE-T*

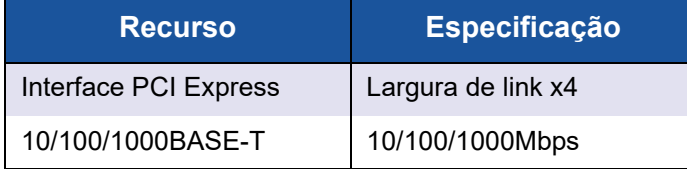

*Tabela 17-7. Especificações de desempenho do 10GBASE-T*

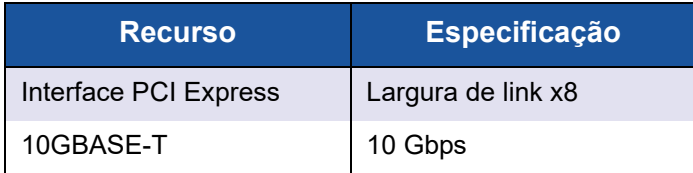

# <span id="page-297-0"></span>**Características físicas de NIC**

#### *Tabela 17-8. Características físicas de NIC*

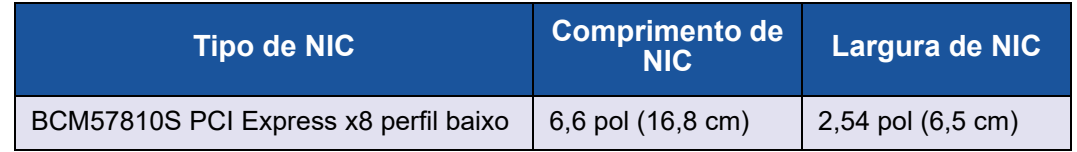

# <span id="page-297-1"></span>**Requisitos de energia de NIC**

#### *Tabela 17-9. Requisitos de energia de NIC de BCM957810A1006G*

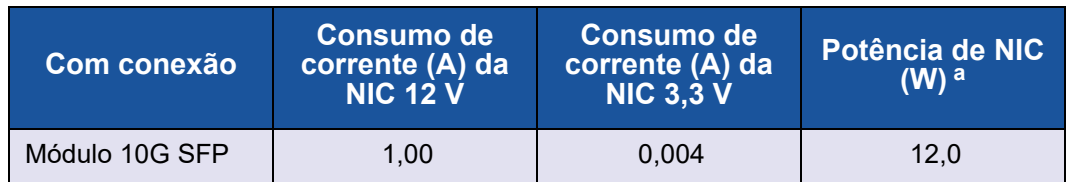

a A potência, em watts (W), é um cálculo direto do consumo total da corrente (A) multiplicado pela tensão (V). O consumo máximo de energia do adaptador não ultrapassa 25 W.

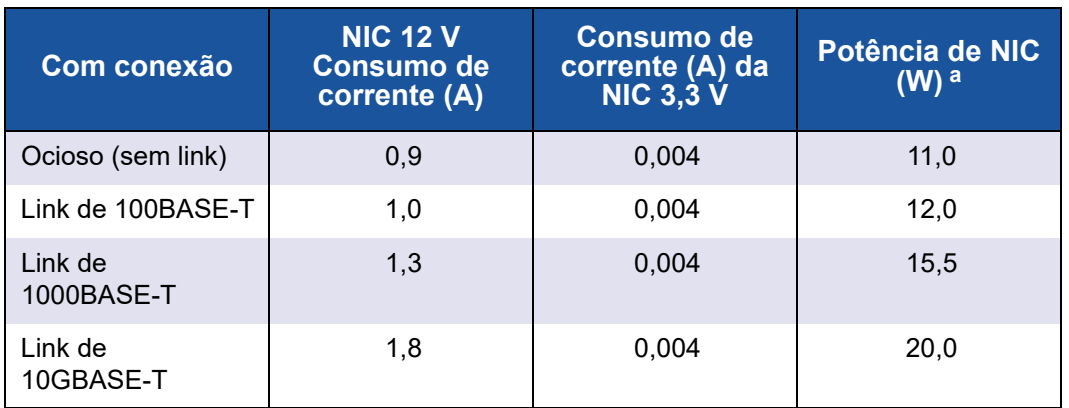

#### *Tabela 17-10. Requisitos de energia de NIC de BCM957810A1008G*

<sup>a</sup> A potência, em watts (W), é um cálculo direto do consumo total da corrente (A) multiplicado pela tensão (V). O consumo máximo de energia do adaptador não ultrapassa 25 W.

#### *Tabela 17-11. Requisitos de energia da placa Mezzanine de BCM957840A4006G*

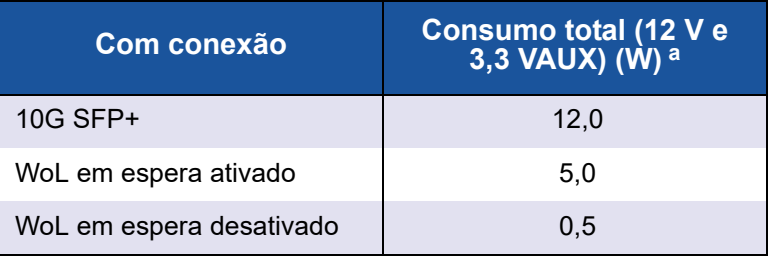

a A potência, em watts (W), é um cálculo direto do consumo total da corrente (A) multiplicado pela tensão (V). O consumo máximo de energia do adaptador não ultrapassa 25 W.

#### *Tabela 17-12. Requisitos de energia da placa Mezzanine de BCM957840A4007G*

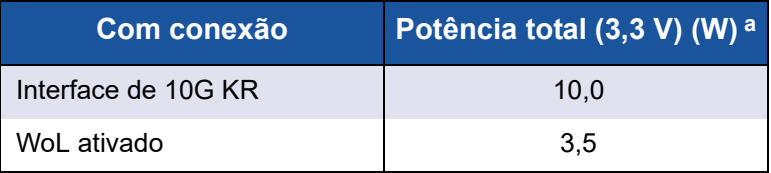

a A potência, em watts (W), é um cálculo direto do consumo total da corrente (A) multiplicado pela tensão (V). O consumo máximo de energia do adaptador não ultrapassa 25 W.

# <span id="page-298-0"></span>**Requisitos de energia de Wake On LAN**

Potência nominal para WoL:

- BCM957810A1006G: 9,0 W
- BCM957810A1008G: 16,0 W

# <span id="page-299-0"></span>**Especificações ambientais**

#### *Tabela 17-13. Especificações ambientais de BCM5709 e BCM5716*

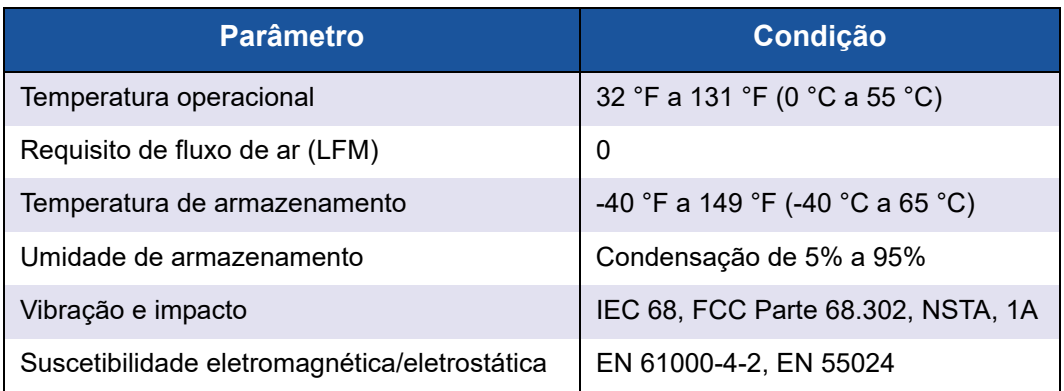

#### *Tabela 17-14. Especificações ambientais de BCM957810A1006G*

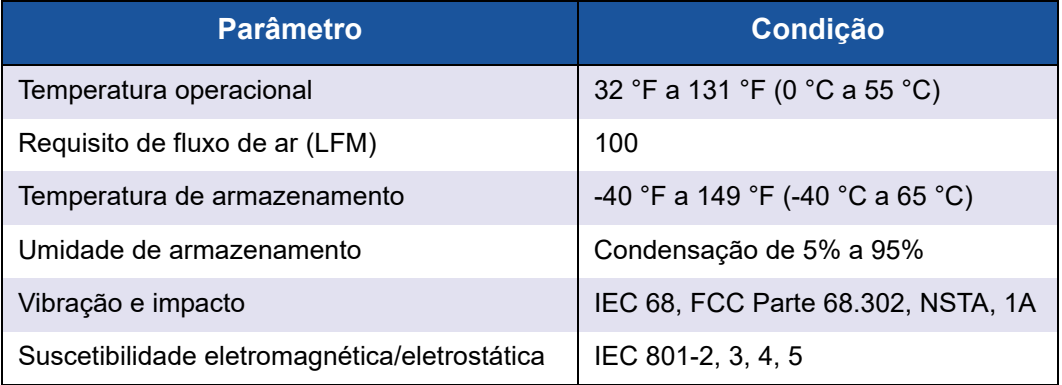

#### *Tabela 17-15. Especificações ambientais de BCM957810A1008G*

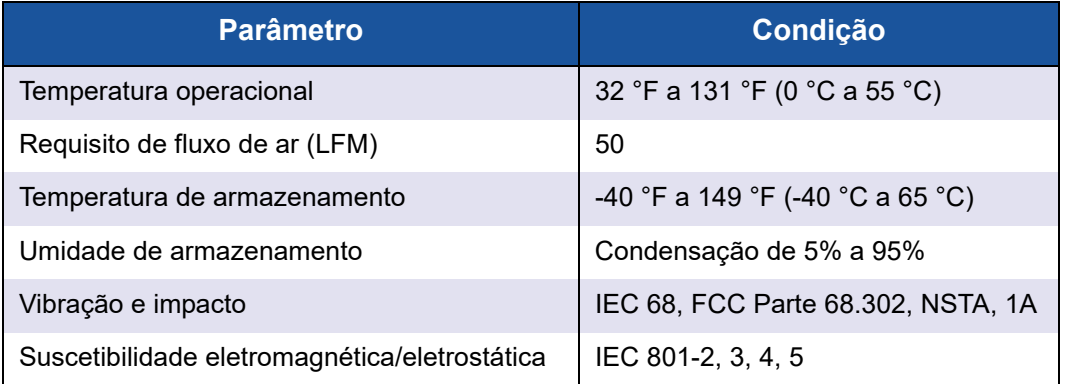

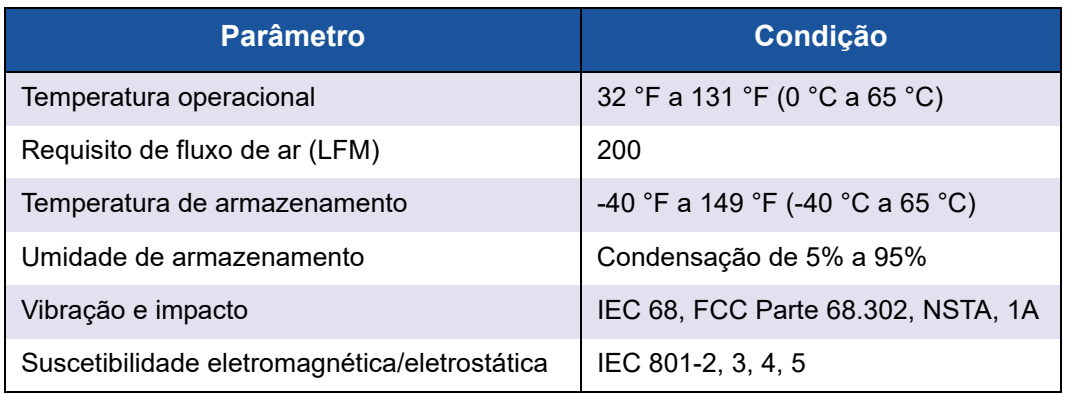

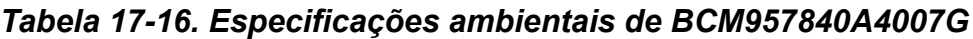

# *18* **Informações de normalização**

As informações abordadas neste capítulo são:

- [Segurança do produto](#page-301-0)
- **[AS/NZS \(C-Tick\)](#page-302-0)**
- ["Aviso da FCC" na página 279](#page-302-1)
- ["Aviso da VCCI" na página 281](#page-304-0)
- ["Aviso da CE" na página 286](#page-309-0)
- "Informações regulamentares do Canadá (somente para o Canadá)" na [página 287](#page-310-0)
- ["Aviso da Comissão de Comunicação da Coreia \(KCC Korea](#page-312-0)  [Communications Commission\) \(Apenas para a República da Coreia\)" na](#page-312-0)  [página 289](#page-312-0)
- ["BSMI" na página 292](#page-315-0)
- ["Certificações para BCM95709SA0908G, BCM957710A1023G \(E02D001\) e](#page-315-1)  [BCM957711A1123G \(E03D001\)" na página 292](#page-315-1)

# <span id="page-301-0"></span>**Segurança do produto**

#### **! ADVERTÊNCIA**

Antes de instalar o hardware do adaptador, desligue o computador e todos os dispositivos conectados, como monitores, impressoras e componentes externos.

Use adaptadores BCM57*xx* e BCM57*xxx* apenas com os equipamentos de TI contidos na lista ou equivalentes. Número padrão UL e TUV e certificações de CB:

- $\blacksquare$  UL 60950-1 (2<sup>ª</sup> edição) 2007
- CSA C22.2 No.60950-1-07 (2ª edição) 2007
- TUV EN60950-1:2006+A11+A1+A12 2nd Edition
- TUV IEC 60950-1:2005 2nd Edition Am 1:2009 CB

# <span id="page-302-0"></span>**AS/NZS (C-Tick)**

AS/NZS; CISPR 22:2009+A1:2010 Classe A

# <span id="page-302-1"></span>**Aviso da FCC**

## **FCC, Classe B**

QLogic BCM57*xx* e BCM57*xxx* Controlador Ethernet gigabit

- BCM95708A0804F
- BCM95709A0907G
- **BCM95709A0906G**
- BCM957810A1008G

QLogic Corporation 26650 Aliso Viejo Parkway Aliso Viejo, CA 92656 EUA

Este dispositivo está em conformidade com a Parte 15 das Regras da FCC. A operação está sujeita a estas duas condições: 1) O dispositivo não deve causar interferência prejudicial e 2) Este equipamento deve aceitar qualquer interferência recebida, inclusive interferências que podem causar a operação indesejada.

Este equipamento foi testado e está em conformidade com os limites para dispositivos digitais de Classe A, como estabelecido na Parte 15 das Normas da FCC. Estes limites oferecem proteção razoável contra interferências prejudiciais em instalações residenciais. Este equipamento gera, usa e pode irradiar energia de frequência de rádio e, se não for instalado e usado conforme as instruções do fabricante, poderá causar interferência prejudicial às comunicações de rádio. Entretanto, não há garantias de que esta interferência não ocorrerá em uma instalação específica. Se este equipamento causar interferência prejudicial à recepção de televisão ou de rádio, o que pode ser determinado ligando-se e desligando-se o equipamento, o usuário poderá tentar corrigir essa interferência tomando uma das seguintes medidas:

- Reorientar ou recolocar a antena receptora.
- Aumentar a separação entre o equipamento e o receptor.
- Conectar o equipamento a uma tomada em um circuito elétrico diferente daquele em que o receptor está conectado.
- Consultar o revendedor ou um técnico experiente de rádio/TV para obter assistência.

**Não faça modificações mecânicas ou elétricas no equipamento.** 

#### **NOTA**

Se o dispositivo for alterado ou modificado sem a permissão da QLogic, o usuário poderá anular sua autoridade para operar o equipamento.

### **FCC, Classe A**

QLogic BCM57*xx* e BCM57*xxx* Controlador Ethernet gigabit:

BCM95709A0916G

QLogic BCM57*xx* e BCM57*xxx* Controlador Ethernet de 10 gigabits:

- BCM957800
- BCM957710A1022G
- BCM957710A1021G
- BCM957711A1113G
- BCM957711A1102G
- BCM957810A1006G
- BCM957840A4006G
- BCM957840A4007G

QLogic Corporation 26650 Aliso Viejo Parkway Aliso Viejo, CA 92656 EUA

Este dispositivo está em conformidade com a Parte 15 das normas da FCC. A operação está sujeita a estas duas condições: 1) este dispositivo não deve causar interferência prejudicial e 2) este dispositivo deve aceitar qualquer interferência recebida, inclusive interferências que podem causar a operação indesejada.

Este produto foi testado e está em conformidade com os limites para dispositivos digitais de Classe B, como estabelecido na Parte 15 das Normas da FCC. Esses limites foram criados para assegurar uma proteção razoável contra interferências prejudiciais quando o equipamento for operado em ambiente comercial. Este produto gera, usa e pode irradiar energia de frequência de rádio e, se não for instalado e usado conforme o manual de instruções do fabricante, poderá causar interferência prejudicial às comunicações de rádio. A operação deste produto em uma área residencial poderá provocar interferência prejudicial e, neste caso, exigirá que você corrija a interferência arcando com as despesas.

Estes limites oferecem proteção razoável contra interferências prejudiciais em instalações residenciais. Entretanto, não há garantias de que esta interferência não ocorrerá em uma instalação específica. Se este equipamento causar interferência prejudicial à recepção de televisão ou de rádio, o que pode ser determinado ligando-se e desligando-se o equipamento, você poderá tentar corrigir essa interferência tomando uma das seguintes medidas:

- Reorientar a antena receptora.
- Alterar o local do sistema em relação ao receptor.
- Afastar o sistema do receptor.
- Conectar o sistema em outra tomada para que o receptor e o sistema fiquem em circuitos diferentes.

#### **Não faça modificações mecânicas ou elétricas no equipamento.**

#### **NOTA**

Se o dispositivo for alterado ou modificado sem a permissão da QLogic, o usuário poderá anular sua autoridade para operar o equipamento.

# <span id="page-304-0"></span>**Aviso da VCCI**

As tabelas a seguir fornecem especificações físicas de aviso da VCCI para os adaptadores BCM57*xx* e BCM57*xxx* da QLogic para Dell.

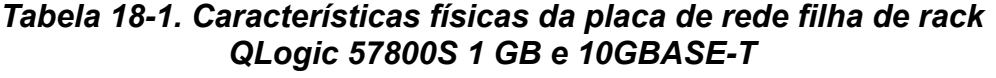

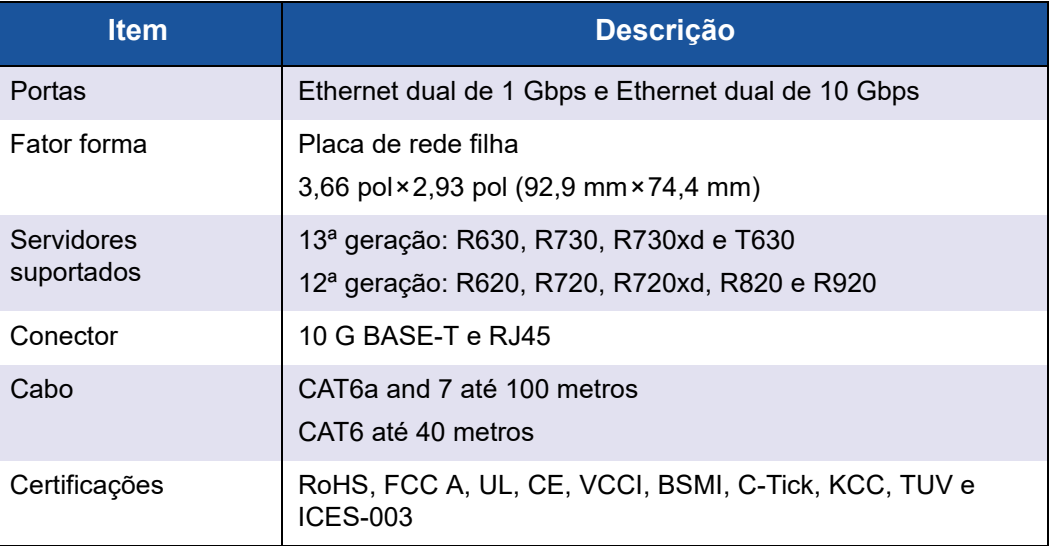

#### *Tabela 18-2. Características físicas da placa de rede filha de rack QLogic 57800S Quad RJ-45, SFP+ ou Direct Attach*

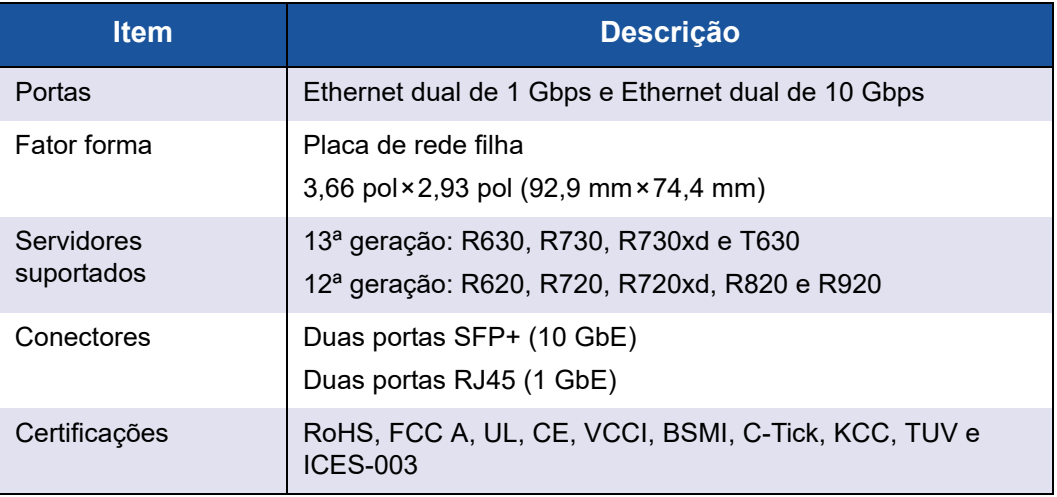

#### *Tabela 18-3. Características físicas de placa PCI-e QLogic 57810S Dual 10GBASE-T*

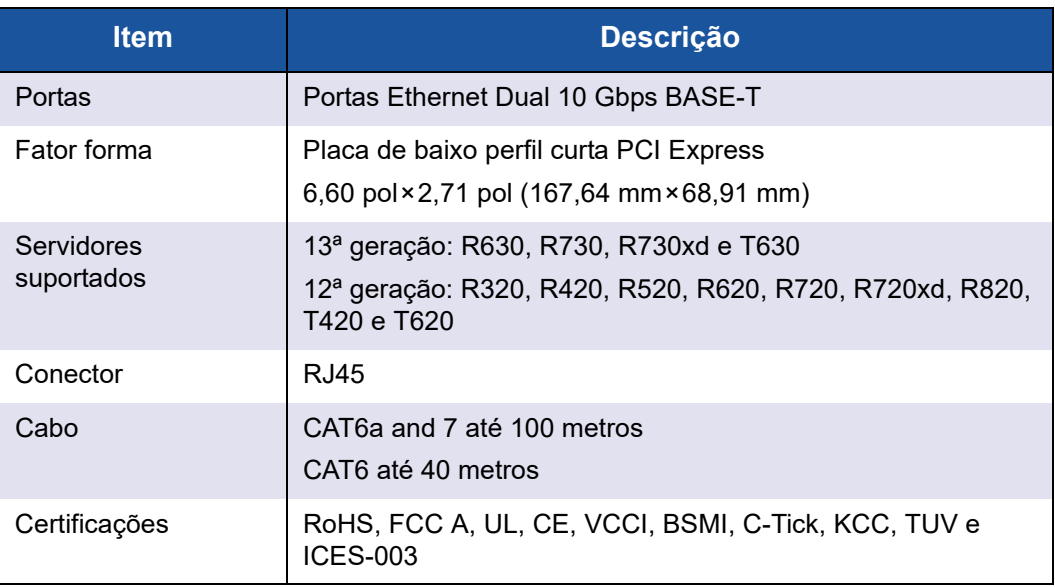

#### *Tabela 18-4. Características físicas PCIe QLogic 57810S Dual SFP+ ou Direct Attach*

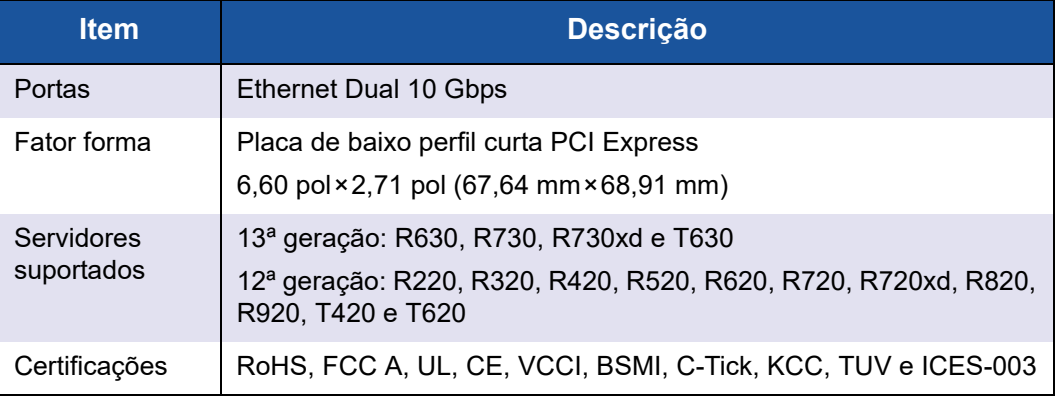

#### *Tabela 18-5. Características físicas do Adaptador Mezzanine Blade QLogic 57810S-K Dual KR*

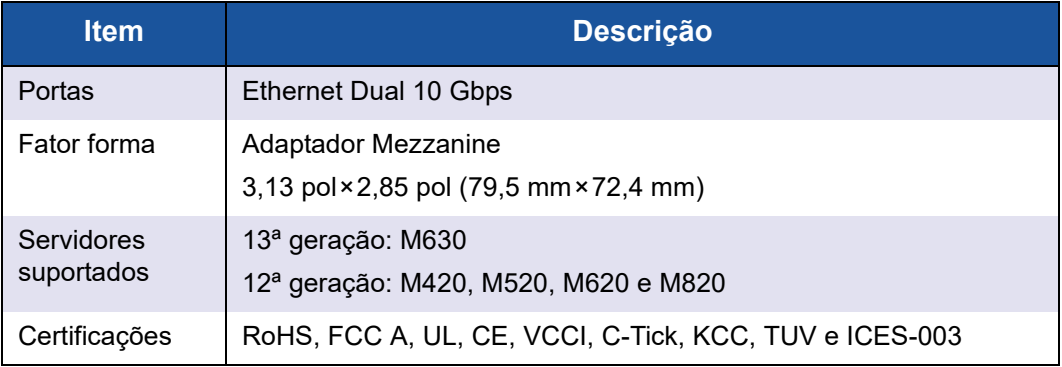

#### *Tabela 18-6. Características físicas da placa de rede filha QLogic 57810S-K Dual KR Blade*

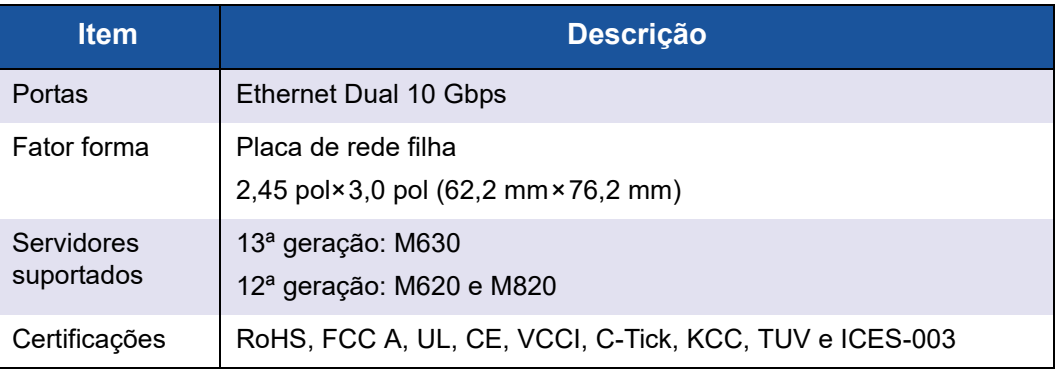

#### *Tabela 18-7. Características físicas da placa de rede filha de rack QLogic 57840S Quad 10GbE, SFP+ ou Direct Attach*

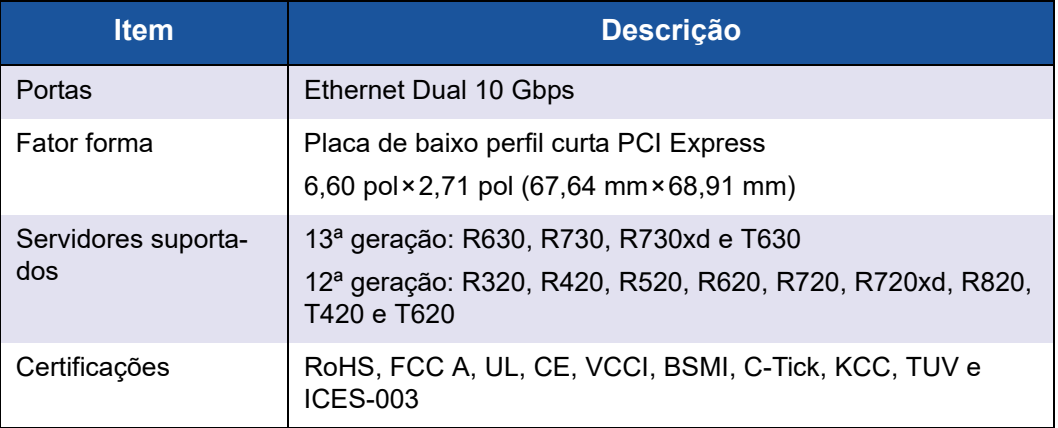

#### *Tabela 18-8. Características físicas da placa de rede filha QLogic 57840S-K Quad KR Blade*

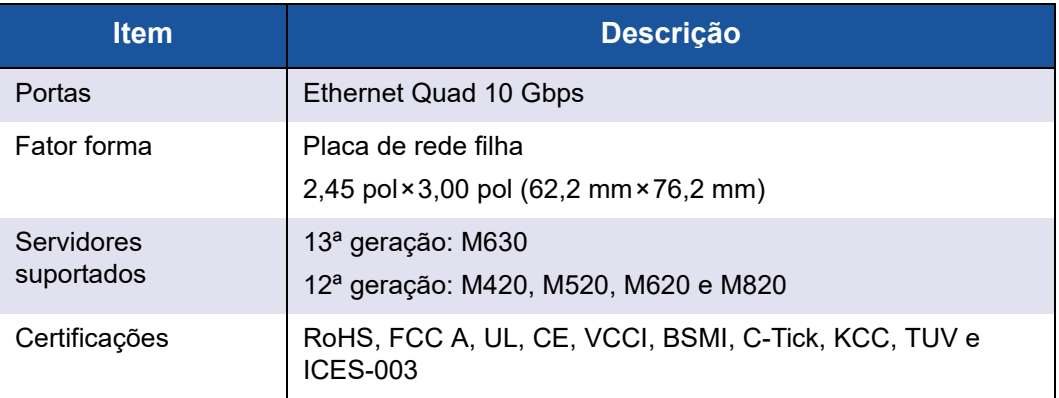

## **VCCI, Classe B**

QLogic BCM57*xx* e BCM57*xxx* Controlador Ethernet gigabit

- BCM95708A0804F
- BCM95709A0907G
- BCM95709A0906G
- BCM957810A1008G

QLogic Corporation 26650 Aliso Viejo Parkway Aliso Viejo, CA 92656 EUA

O equipamento é um produto Classe B baseado na norma do Voluntary Control Council for Interference (VCCI) de Equipamento de tecnologia de informação. Se o equipamento for usado próximo a um receptor de rádio ou televisão em um ambiente residencial, poderá interferir na recepção de rádio. Instale e use o equipamento de acordo com o manual de instruções.

#### **CUIDADO**

Existe a possibilidade de que o equipamento seja danificado na presença de energia de frequência de rádio conduzida na faixa de freqüência de 59 a 66 MHz. A operação normal é reiniciada ao ser removida a fonte de energia de RF.

#### **Declaração de Classe B da VCCI (Japão)**

この装置は、情報処理装置等電波障害自主規制協議会(VCCI)の基準に基づくクラス B 情報技術装置です。この装置は、家庭環境で使用することを目的としていますが、この装置が ラジオやテレビジョン受信機に近接して使用されると、電波障害を引き起こすことがあります 。取扱説明書に従って正しい取り扱いをして下さい。

### **VCCI, Classe A**

QLogic BCM57*xx* e BCM57*xxx* Controlador Ethernet gigabit

■ BCM95709A0916G

QLogic BCM57*xx* e BCM57*xxx* Controlador Ethernet de 10 gigabits

- BCM957710A1022G
- BCM957710A1021G
- BCM957711A1113G
- BCM957711A1102G
- BCM957840A4006G
- BCM957840A4007G

QLogic Corporation 26650 Aliso Viejo Parkway Aliso Viejo, CA 92656 EUA

Este equipamento é um produto Classe A baseado na norma do Voluntary Control Council for Interference (VCCI) de Equipamento de tecnologia de informação. Se for usado em ambiente residencial, pode haver interferência de rádio. Instale e use o equipamento de acordo com o manual de instruções.

#### **Declaração de Classe A da VCCI (Japão)**

この装置は、情報処理装置等電波障害自主規制協議会(VCCI)の基準に基づくクラス A 情報技術装置です。この装置を家庭環境で使用すると電波障害を引き起こす可能性があり ます。この場合には使用者が適切な対策を講ずるよう要求されることがあります。

# <span id="page-309-0"></span>**Aviso da CE**

QLogic BCM57*xx* e BCM57*xxx* Controlador Ethernet gigabit

- BCM95708A0804F
- BCM95709A0907G
- BCM95709A0906G
- BCM95709A0916G
- BCM957810A1008G

QLogic BCM57*xx* e BCM57*xxx* Controlador Ethernet de 10 gigabits

- BCM957710A1022G
- BCM957710A1021G
- BCM957711A1113G
- BCM957711A1102G
- BCM957840A4006G
- BCM957840A4007G

Este produto foi determinado como em conformidade com a 2006/95/EC (Diretiva de baixa tensão), 2004/108/EC (Diretiva da EMC) e emendas da União Europeia.

Uma "Declaração de Conformidade" de acordo com as diretivas e normas anteriores foi elaborada e está arquivada na QLogic Corporation, 26650 Aliso Viejo Parkway, Aliso Viejo, California 92656, EUA.

#### **União Europeia, Classe B**

Este dispositivo da QLogic é classificado para uso em um ambiente residencial típico de Classe B.

#### **União Europeia, Classe A**

**ADVERTÊNCIA**: Este é um produto de Classe A. Em ambientes residenciais, este produto pode causar rádio-interferência e nesse caso o usuário é responsável por tomar as medidas adequadas.

# <span id="page-310-0"></span>**Informações regulamentares do Canadá (somente para o Canadá)**

## **Industry Canada, Classe B**

QLogic BCM57*xx* e BCM57*xxx* Controlador Ethernet gigabit

- BCM95708A0804F
- BCM95709A0907G
- BCM95709A0906G

QLogic Corporation 26650 Aliso Viejo Parkway Aliso Viejo, CA 92656 EUA

Este dispositivo digital de Classe B está em conformidade com a norma canadense ICES-003.

**Observação**: As normas da Industry Canada declaram que alterações ou modificações que não sejam explicitamente aprovadas pela QLogic podem anular sua autoridade de operar este equipamento.

### **Industry Canada, Classe A**

QLogic BCM57*xx* e BCM57*xxx* Controlador Ethernet gigabit

■ BCM95709A0916G

QLogic BCM57*xx* e BCM57*xxx* Controlador Ethernet de 10 gigabits

- BCM957710A1022G
- BCM957710A1021G
- BCM957711A1113G
- BCM957711A1102G
- BCM957810A1008G
- BCM957840A4006G
- BCM957840A4007G

QLogic Corporation 26650 Aliso Viejo Parkway Aliso Viejo, CA 92656 EUA

Este dispositivo digital de Classe A está em conformidade com a norma canadense ICES-003.

**Observação**: As normas da Industry Canada declaram que alterações ou modificações que não sejam explicitamente aprovadas pela QLogic podem anular sua autoridade de operar este equipamento.

## **Industry Canada, Classe B**

QLogic BCM57*xx* e BCM57*xxx* Controlador Ethernet gigabit

- BCM95708A0804F
- BCM95709A0907G
- BCM95709A0906G

QLogic Corporation 26650 Aliso Viejo Parkway Aliso Viejo, CA 92656 EUA

Cet appareil numérique de la classe B est conforme à la norme canadienne ICES-003.

**Avis**: Dans le cadre des réglementations d'Industry Canada, vos droits d'utilisation de cet équipement peuvent être annulés si des changements ou modifications non expressément approuvés par QLogic y sont apportés.

### **Industry Canada, Classe A**

QLogic BCM57*xx* e BCM57*xxx* Controlador Ethernet gigabit

■ BCM95709A0916G

QLogic BCM57*xx* e BCM57*xxx* Controlador Ethernet de 10 gigabits

- BCM957710A1022G
- BCM957710A1021G
- BCM957711A1113G
- BCM957711A1102G
- BCM957810A1008G
- BCM957840A4006G
- BCM957840A4007G

QLogic Corporation 26650 Aliso Viejo Parkway Aliso Viejo, CA 92656 EUA

Cet appareil numérique de classe A est conforme à la norme canadienne ICES-003.

**Avis** : Dans le cadre des réglementations d'Industry Canada, vos droits d'utilisation de cet équipement peuvent être annulés si des changements ou modifications non expressément approuvés par QLogic y sont apportés.

# <span id="page-312-0"></span>**Aviso da Comissão de Comunicação da Coreia (KCC - Korea Communications Commission) (Apenas para a República da Coreia)**

### **Dispositivo de Classe B**

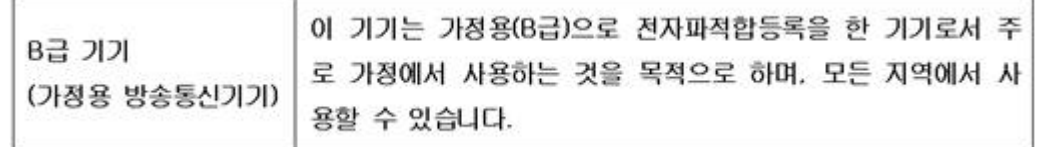

QLogic BCM57*xx* e BCM57*xxx* Controlador Ethernet gigabit

- BCM95708A0804F
- BCM95709A0907G
- BCM95709A0906G

QLogic Corporation 26650 Aliso Viejo Parkway Aliso Viejo, CA 92656 EUA

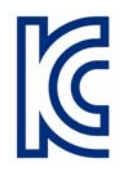

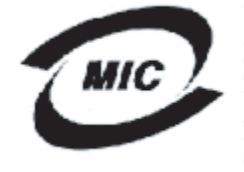

**1. 기기의 명칭(모델명) :**BCM95708A0804F **2. 인증번호 :** E-G021-05-2568(B)  $\overline{3}$ . 민준받은 자의 상호 : BROADCOM 4. 제조년월일: 05/31/2005 5. 제조자/제조국가 : Foxconn/China

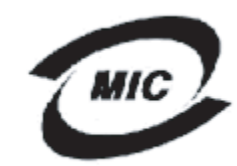

1. 기기의 명칭(모델명) : BCM95709A0907G

- 2. 인증번호 : BCM-BCM95709A0907G(B)
- 3. 인증받은 자의 상호 : BROADCOM
- 4. 제조년월일: 2008/01/15
- 5. 제조자/제조국가 : LiteOn/CHINA

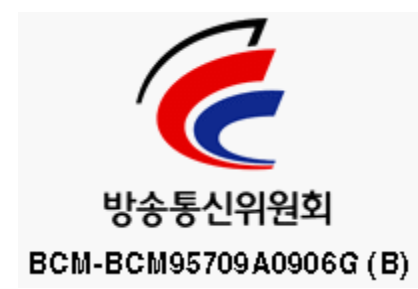

Observe que este dispositivo foi aprovado para fins não-comerciais e pode ser usado em qualquer ambiente, incluindo áreas residenciais.

## **Dispositivo de Classe A**

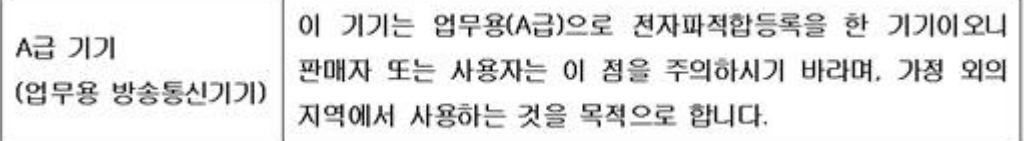

QLogic BCM57*xx* e BCM57*xxx* Controlador Ethernet gigabit

■ BCM95709A0916G

QLogic BCM57*xx* e BCM57*xxx* Controlador Ethernet de 10 gigabits

- BCM957710A1022G
- BCM957710A1021G
- BCM957711A1113G
- BCM957711A1102G
- BCM957810A1008G
- BCM957840A4006G
- BCM957840A4007G

QLogic Corporation 26650 Aliso Viejo Parkway Aliso Viejo, CA 92656 EUA

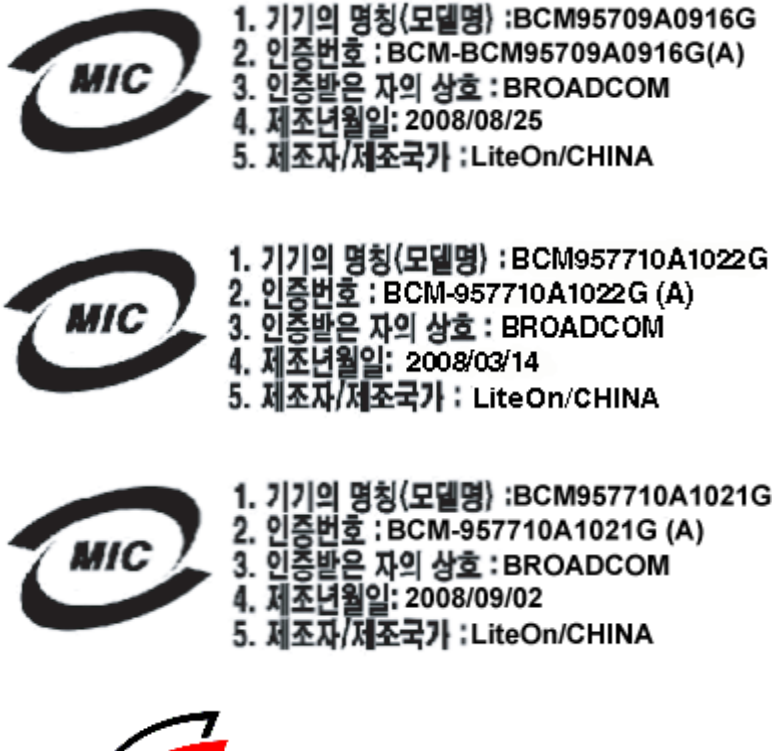

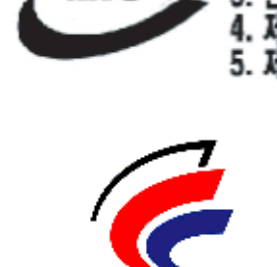

방송통신위원회 BCM957711A1113G (A)

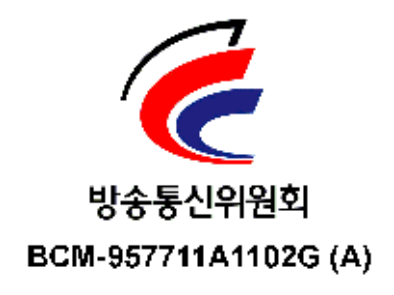

# <span id="page-315-0"></span>**BSMI**

BSMI通告(僅限於台灣)

大多數的 De11 電腦系統被 BSMI(經濟部標準檢驗局)劃分為乙類數位裝置。但是,使用某些還件會使有些組集 的等級變成甲類。若要確定您的電腦系統適用等級,請檢查所有位於電腦底部或背面板、擴充卡安裝托架,以及 擴充卡上的 BSMI 註冊標籤。如果其中有一甲類標籤,即表示您的系統為甲類數位裝置。如果只有 BSMI 的檢磁 號碼標籤,則表示您的系統為乙類數位裝置。

一旦確定了系統的 BSMI 等級,請閱讀相關的 BSMI 通告。請注意,BSMI通告規定凡是未經 Dell Inc. 明確批准的擅自變更或修改,將導致您失去此設備的使用權。

此装置符合 BSMI(經濟部標準檢驗局)的規定,使用時須符合以下兩項條件:

- 此裝置不會產生有害干擾。
- 此裝置必須能接受所接收到的干擾,包括可能導致無法正常作業的干擾。

#### 乙類

此設備經測試證明符合 BSMI(經濟部標準檢驗局)之乙類數位裝置的限制規定。這些限制的目的是爲了在住宅B 安裝時,能防止有害的干擾,捉供合理的保護。此設備會產生、使用並散發射頻能量;如果未遵照製造廠商的指 導手冊來安裝和使用,可能會干擾無線電通訊。但是,這並不保證在個別的安裝中不會產生干擾。您可以透過關 閉和開啓此設備來判斷它是否會對廣播和電視收訊造成干擾;如果確實如此,我們建議您嘗試以下列一種或多種 方法來排除干擾:

- 重新調整天線的接收方向或重新放置接收天線。
- 增加設備與接收器的距離。
- 將設備連接至不同的插座, 使設備與接收器達接在不同的電路上。
- 請向經銷商或有經驗的無線電 / 電視技術人員查詢, 以獲得幫助。

# <span id="page-315-1"></span>**Certificações para BCM95709SA0908G, BCM957710A1023G (E02D001) e BCM957711A1123G (E03D001)**

Esta seção está incluída em nome da Dell, e a QLogic não é responsável pela validade ou precisão das informações.

O controlador Ethernet gigabit QLogic BCM57*xx* e BCM57*xxx* BCM95709SA0908G e os controladores Ethernet de 10 gigabits QLogic BCM57*xx* e BCM57*xxx* BCM957710A1023G, E02D001 e BCM957711A1123G (E03D001) receberam o seguinte certificado de conformidade normativa:

- FCC, Classe A (EUA)
- VCCI, Classe A (Japão)
- Informações de normalização canadense, Classe A (Canadá)
- Aviso da Comissão de Comunicação da Coreia (KCC) (Apenas para a República da Coreia)

## **Aviso da FCC**

#### **FCC, Classe A**

QLogic BCM57*xx* e BCM57*xxx* Controlador Ethernet gigabit

BCM95709SA0908G

QLogic BCM57*xx* e BCM57*xxx* Controlador Ethernet de 10 gigabits

- BCM957710A1023G
- BCM957711A1123G (E03D001)
- E02D001

#### Dell Inc.

Worldwide Regulatory Compliance, Engineering and Environmental Affairs One Dell Way PS4-30 Round Rock, Texas 78682, EUA 512-338-4400

Este dispositivo está em conformidade com a Parte 15 das normas da FCC. A operação está sujeita a estas duas condições: 1) este dispositivo não deve causar interferência prejudicial e 2) este dispositivo deve aceitar qualquer interferência recebida, inclusive interferências que podem causar a operação indesejada.

Este produto foi testado e está em conformidade com os limites para dispositivos digitais de Classe B, como estabelecido na Parte 15 das Normas da FCC. Esses limites foram criados para assegurar uma proteção razoável contra interferências prejudiciais quando o equipamento for operado em ambiente comercial. Este produto gera, usa e pode irradiar energia de frequência de rádio e, se não for instalado e usado conforme o manual de instruções do fabricante, poderá causar interferência prejudicial às comunicações de rádio. A operação deste produto em uma área residencial poderá provocar interferência prejudicial e, neste caso, exigirá que você corrija a interferência arcando com as despesas.

Estes limites oferecem proteção razoável contra interferências prejudiciais em instalações residenciais. Entretanto, não há garantias de que esta interferência não ocorrerá em uma instalação específica. Se este equipamento causar interferência prejudicial à recepção de televisão ou de rádio, o que pode ser determinado ligando-se e desligando-se o equipamento, você poderá tentar corrigir essa interferência tomando uma das seguintes medidas:

- Reorientar a antena receptora.
- Alterar o local do sistema em relação ao receptor.
- Afastar o sistema do receptor.
- Conectar o sistema em outra tomada para que o receptor e o sistema fiquem em circuitos diferentes.

#### **Não faça modificações mecânicas ou elétricas no equipamento.**

#### **NOTA**

Se o dispositivo for alterado ou modificado sem a permissão da Dell Inc, o usuário poderá anular sua autoridade para operar o equipamento.

### **Aviso da VCCI**

#### **Classe A**

QLogic BCM57*xx* e BCM57*xxx* Controlador Ethernet gigabit

■ BCM95709SA0908G

QLogic BCM57*xx* e BCM57*xxx* Controlador Ethernet de 10 gigabits

- BCM957710A1023G
- BCM957711A1123G (E03D001)
- E02D001

Dell Inc.

Worldwide Regulatory Compliance, Engineering and Environmental Affairs One Dell Way PS4-30 Round Rock, Texas 78682, EUA 512-338-4400

Este equipamento é um produto Classe A baseado na norma do Voluntary Control Council for Interference (VCCI) de Equipamento de tecnologia de informação. Se for usado em ambiente residencial, pode haver interferência de rádio. Instale e use o equipamento de acordo com o manual de instruções.

#### **Declaração de Classe A da VCCI (Japão)**

この装置は、情報処理装置等電波障害自主規制協議会 (VCCI) の基準に基づくクラス A 情報技術装置です。この装置を家庭環境で使用すると電波障害を引き起こす可能性があり ます。この場合には使用者が適切な対策を講ずるよう要求されることがあります。

### **Aviso da CE**

#### **Classe A**

QLogic BCM57*xx* e BCM57*xxx* Controlador Ethernet gigabit

BCM95709SA0908G

QLogic BCM57*xx* e BCM57*xxx* Controlador Ethernet de 10 gigabits

- BCM957710A1023G
- BCM957711A1123G (E03D001)
- **E02D001**

Dell Inc.

Worldwide Regulatory Compliance, Engineering and Environmental Affairs One Dell Way PS4-30 Round Rock, Texas 78682, EUA 512-338-4400

Este produto foi determinado como em conformidade com a 2006/95/EC (Diretiva de baixa tensão), 2004/108/EC (Diretiva da EMC) e emendas da União Europeia.

Uma "Declaração de Conformidade" de acordo com as diretivas e normas anteriores foi elaborada e está arquivada na Dell Inc., Worldwide Regulatory Compliance, Engineering and Environmental Affairs, One Dell Way PS4-30, Round Rock, Texas 78682, EUA.

#### **União Europeia, Classe A**

**ADVERTÊNCIA:** Este é um produto de Classe A. Em ambientes residenciais, este produto pode causar rádio-interferência e nesse caso o usuário é responsável por tomar as medidas adequadas.

### **Informações regulamentares do Canadá (somente para o Canadá)**

#### **Industry Canada, Classe A**

QLogic BCM57*xx* e BCM57*xxx* Controlador Ethernet gigabit

■ BCM95709SA0908G

QLogic BCM57*xx* e BCM57*xxx* Controlador Ethernet de 10 gigabits

- BCM957710A1023G
- BCM957711A1123G (E03D001)
- E02D001

#### Dell Inc.

Worldwide Regulatory Compliance, Engineering and Environmental Affairs One Dell Way PS4-30 Round Rock, Texas 78682, EUA 512-338-4400

Este dispositivo digital de Classe A está em conformidade com a norma canadense ICES-003.

**Observação**: As normas da Industry Canada declaram que alterações ou modificações que não sejam explicitamente aprovadas pela Dell Inc. podem anular sua autoridade de operar este equipamento.

#### **Industry Canada, Classe A**

QLogic BCM57*xx* e BCM57*xxx* Controlador Ethernet gigabit

■ BCM95709SA0908G

QLogic BCM57*xx* e BCM57*xxx* Controlador Ethernet de 10 gigabits

- BCM957710A1023G
- BCM957711A1123G (E03D001)
- E02D001

#### Dell Inc.

Worldwide Regulatory Compliance, Engineering and Environmental Affairs One Dell Way PS4-30 Round Rock, Texas 78682, EUA

512-338-4400

Cet appareil numérique de classe A est conforme à la norme canadienne ICES-003.

**Avis** : Dans le cadre des réglementations d'Industry Canada, vos droits d'utilisation de cet équipement peuvent être annulés si des changements ou modifications non expressément approuvés par Dell Inc. y sont apportés.

#### **Aviso da Comissão de Comunicação da Coreia (KCC - Korea Communications Commission) (Apenas para a República da Coreia)**

#### **Dispositivo de Classe A**

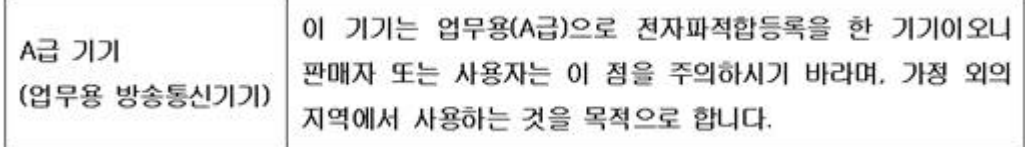

QLogic BCM57*xx* e BCM57*xxx* Controlador Ethernet gigabit

■ BCM95709SA0908G (5709s-mezz)

QLogic BCM57*xx* e BCM57*xxx* Controlador Ethernet de 10 gigabits

- BCM957710A1023G
- BCM957711A1123G (E03D001)
- E02D001

Dell Inc. Worldwide Regulatory Compliance, Engineering and Environmental Affairs One Dell Way PS4-30 Round Rock, Texas 78682, EUA 512-338-4400

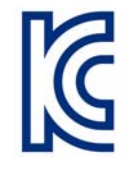

1. 기기의 명칭〈모델명〉 : 5709s-mezz

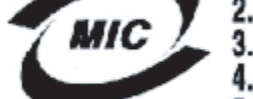

- 2. 인증번호 : E2K-5709s-mezz(A) 4: 인증받은 자의 상호 : DELL INC.
	-
	- 4. 제조년월일: 2008/08/12

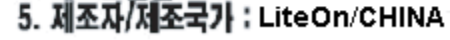

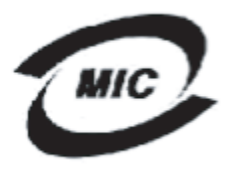

1. 기기의 명칭(모델명) :BCM957710A1023G

2. 인증번호 : E2K-957710A1023G (A)

-<br>3. 인증받은 자의 상호 : DELL INC.<br>4. 제조년월일: 2008/10/15

5. 제조자/제조국가 : LiteOn/CHINA

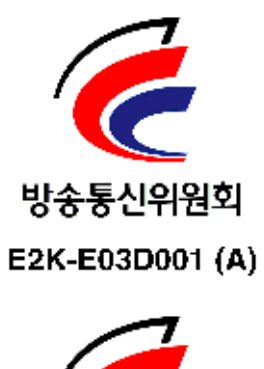

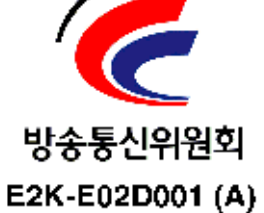

# *19* **Solução de problemas**

Os tópicos de solução de problemas abordam o seguinte:

- [Diagnósticos de hardware](#page-322-0)
- ["Verificação de LEDs de porta" na página 301](#page-324-0)
- ["Lista de verificação para solução de problemas" na página 301](#page-324-1)
- ["Verificação dos drivers atuais para determinar se estão carregados" na](#page-325-0)  [página 302](#page-325-0)
- ["Execução de um teste do comprimento do cabo" na página 303](#page-326-0)
- ["Testar a conectividade de rede" na página 303](#page-326-1)
- ["Microsoft Virtualization com Hyper-V" na página 304](#page-327-0)
- "Remoção dos drivers do dispositivo BCM57xx e BCM57xxx da QLogic" na [página 310](#page-333-0)
- ["Atualização de sistemas operacionais Windows" na página 310](#page-333-1)
- ["QLogic Boot Agent" na página 311](#page-334-0)
- ["QLASP" na página 311](#page-334-1)
- ["Linux" na página 313](#page-336-0)
- ["NPAR" na página 314](#page-337-0)
- ["Depuração de Kernel sobre Ethernet" na página 314](#page-337-1)
- ["Diversos" na página 314](#page-337-2)

# <span id="page-322-0"></span>**Diagnósticos de hardware**

Os testes de diagnóstico de loopback estão disponíveis para testar o hardware do adaptador. Esses testes fornecem acesso aos diagnósticos internos e externos do adaptador, onde as informações do pacote são transmitidas por links físicos (para obter instruções e informações sobre a execução em testes em ambientes Windows, consulte a ajuda online da interface gráfica do QCC).

### **Falhas no teste de diagnóstico do QCS**

Se algum dos testes descritos a seguir falhar durante a execução dos testes de diagnóstico do QCS, isso pode indicar um problema de hardware na NIC ou LOM instalada no sistema.

- Registradores de controle
- **Registros MII**
- **EEPROM**
- Memória interna
- CPU On Chip
- **Interrupção**
- **Loopback MAC**
- **Loopback PHY**
- $\blacksquare$  LED de teste

#### **Veja abaixo as etapas de solução de problemas que podem ajudar a corrigir a falha:**

- 1. Remova o dispositivo com falha e encaixe-o novamente no slot, garantindo que a placa fique bem firme no slot, da frente para trás.
- 2. Execute novamente o teste.
- 3. Se, mesmo assim, a placa falhar, substitua-a-por outra placa do mesmo modelo e execute o teste. Se o teste for bem-sucedido com a placa boa, entre em contato com seu fornecedor de hardware quanto ao dispositivo com defeito.
- 4. Desligue a máquina, remova a alimentação de CA, religue-a e reinicie.
- 5. Remova e reinstale o software de diagnóstico.
- 6. Entre em contato com seu fornecedor de hardware.

### **Falhas no teste de rede do QCS**

Geralmente, as falhas de teste de rede do QCS são o resultado de um problema de configuração na rede ou com os endereços IP. As seguintes etapas são normalmente executadas ao solucionar problemas na rede.

- 1. Verifique se o cabo está conectado e existe a ligação adequada.
- 2. Verifique se os drivers estão carregados e ativados.
- 3. Substitua o cabo ligado à NIC ou LOM.
- 4. Verifique se o endereço IP está atribuído corretamente usando o comando **ipconfig** ou verificando a ferramenta de atribuição de IP do SO.
- 5. Verifique se o endereço IP está correto para a rede na qual os adaptadores estão conectados.
# **Verificação de LEDs de porta**

Para verificar o estado do link e atividade de rede, consulte ["Link de rede e](#page-29-0)  [indicação de atividade" na página 6.](#page-29-0)

## **Lista de verificação para solução de problemas**

### **CUIDADO**

Antes de abrir o gabinete do seu servidor para adicionar ou remover o adaptador, confira a seção ["Precauções de segurança" na página 20.](#page-43-0)

A lista de verificação a seguir fornece as ações recomendadas para tomar para resolver problemas com a instalação do adaptador QLogic BCM57*xx* e BCM57*xxx* ou a execução dele em seu sistema.

- Inspecione todos os cabos e conexões. Verifique se todas as conexões de cabos no adaptador de rede e no comutador estão feitas corretamente. Verifique se a classificação e o comprimento do cabo estão de acordo com as exigências descritas em ["Conexão dos cabos de rede" na página 22](#page-45-0).
- Verifique a instalação do adaptador conferindo a seção ["Instalação de NIC](#page-44-0)  [complementar" na página 21.](#page-44-0) Verifique se o adaptador está corretamente encaixado no slot. Verifique a existência de problemas de hardware específicos, como danos óbvios aos componentes da placa ou ao conector de extremidade PCI.
- Verifique as definições de configuração e faça alterações caso estejam em conflito com outro dispositivo.
- Verifique se o servidor tem o BIOS mais recente.
- Tente inserir o adaptador em outra entrada. Se a nova posição funcionar, a entrada original no seu sistema pode estar com defeito.
- Substitua o adaptador com defeito por um em bom estado. Se o segundo adaptador funcionar na entrada onde o primeiro falhou, o adaptador original provavelmente apresenta defeitos.
- Instale o adaptador em outro sistema em funcionamento e execute os testes novamente. Se o adaptador passar nos testes no novo sistema, o sistema original pode estar com defeito.
- Remova todos os outros adaptadores do sistema e execute os testes novamente. Se o adaptador passar nos testes, os outros adaptadores podem estar causando um conflito.

## **Verificação dos drivers atuais para determinar se estão carregados**

Siga o procedimento adequado para seu sistema operacional pata confirmar se os drivers atuais estão carregados.

### **Windows**

Consulte a ajuda online da interface gráfica do QCC para obter informações sobre como acessar informações essenciais sobre o adaptador, status de conexão e conectividade de rede.

### **Linux**

Para confirmar que o driver  $bnx2.o$  está carregado corretamente, use o seguinte comando:

**lsmod | grep -i <module name>**

Se o driver estiver carregado, a saída deste comando mostrará o tamanho do driver em bytes e o número de adaptadores configurados e os seus nomes. O exemplo a seguir mostra os drivers carregados para o módulo bnx2:

```
[root@test1]# lsmod | grep -i bnx2
bnx2 199238 0
bnx2fc 133775 0
libfcoe 39764 2 bnx2fc,fcoe
libfc 108727 3 bnx2fc,fcoe,libfcoe
scsi transport fc 55235 3 bnx2fc,fcoe,libfc
bnx2i 53488 11
cnic 86401 6 bnx2fc, bnx2i
libiscsi 47617 8 
be2iscsi,bnx2i,cxgb4i,cxgb3i,libcxgbi,ib_iser,iscsi_tcp,libiscsi_tcp
scsi transport iscsi 53047 8
be2iscsi,bnx2i,libcxgbi,ib_iser,iscsi_tcp,libiscsi
bnx2x 1417947 0
libcrc32c 1246 1 bnx2x
mdio 4732 2 cxgb3,bnx2x
```
Se você reinicializar após carregar um novo driver, é possível usar o comando a seguir para verificar se a versão do driver atualmente carregado é a correta:

**modinfo bnx2**

A seguir, é apresentado um exemplo de saída.

```
[root@test1]# lsmod | grep -i bnx2
bnx2 199238 0
```
Ou você pode usar o seguinte comando:

```
[root@test1]# ethtool -i eth2
```
A seguir, é apresentado um exemplo de saída.

```
driver: bnx2x
version: 1.78.07
firmware-version: bc 7.8.6
bus-info: 0000:04:00.2
```
Se você tiver carregado um novo driver, mas ainda não o reinicializou, o comando modinfo não mostrará as informações atualizadas do driver. Em vez disso, você poderá ver os registros para verificar se o driver correto está carregado e estará ativo na reinicialização usando o seguinte comando:

```
dmesg | grep -i "QLogic" | grep -i "bnx2"
```
## **Execução de um teste do comprimento do cabo**

Para sistemas operacionais Windows, consulte a ajuda online da interface gráfica do QCC para obter informações sobre execução do teste de comprimento do cabo. A análise de cabos não está disponível para adaptadores de rede BCM57*xx* e BCM57*xxx* de 10 GbE.

## **Testar a conectividade de rede**

### **NOTA**

Ao usar velocidades de conexão forçadas, verifique se o adaptador e o comutador são forçados na mesma velocidade.

### **Windows**

A conectividade de rede pode ser testada usando o recurso em QLogic Control Suite.

Um método alternativo é usar o comando ping para determinar se a conexão da rede está funcionando.

#### **Para testar a conectividade de rede no Windows:**

- 1. Clique em **Iniciar** e depois clique em **Executar**.
- 2. Na caixa **Abrir**, digite **cmd** e clique em **OK**.
- 3. Para ver a conexão de rede a ser testada, use o seguinte comando: **ipconfig /all**
- 4. Use o seguinte comando e, em seguida, pressione ENTER.

**ping <IP address>**

As estatísticas de ping que são mostradas indicam se a conexão de rede está funcionando ou não.

### **Linux**

Para verificar se a interface Ethernet está sendo executada corretamente, execute **ifconfig** para verificar o status da interface Ethernet. É possível usar o comando **netstat -i** para verificar as estatísticas sobre a interface Ethernet. Para obter informações sobre ifconfige netstat, consulte [Capítulo 7 Software do driver Linux](#page-57-0).

Execute o ping de um host IP na rede para verificar se a conexão foi estabelecida.

Na linha de comando, use o comando **ping <IP address>** e pressione ENTER.

As estatísticas de ping que são mostradas indicam se a conexão de rede está ou não funcionando.

# **Microsoft Virtualization com Hyper-V**

O Microsoft Virtualization é um sistema de virtualização de hipervisor para o Windows Server. Esta seção é destinada àqueles que estão familiarizados com o Hyper-V, e fornece solução para os problemas que afetam a configuração dos adaptadores de rede BCM57*xx* e BCM57*xxx* e dos adaptadores de rede agrupados quando o Hyper-V é utilizado. Para mais informações sobre o Hyper-V, consulte:

http://www.microsoft.com/windowsserver2008/en/us/hyperv.aspx

A [Tabela 19-1](#page-328-0) identifica os recursos admitidos pelo Hyper-V que podem ser configurados para os adaptadores de rede BCM57*xx* e BCM57*xxx*. Esta tabela não constitui a lista completa de recursos do Hyper-V.

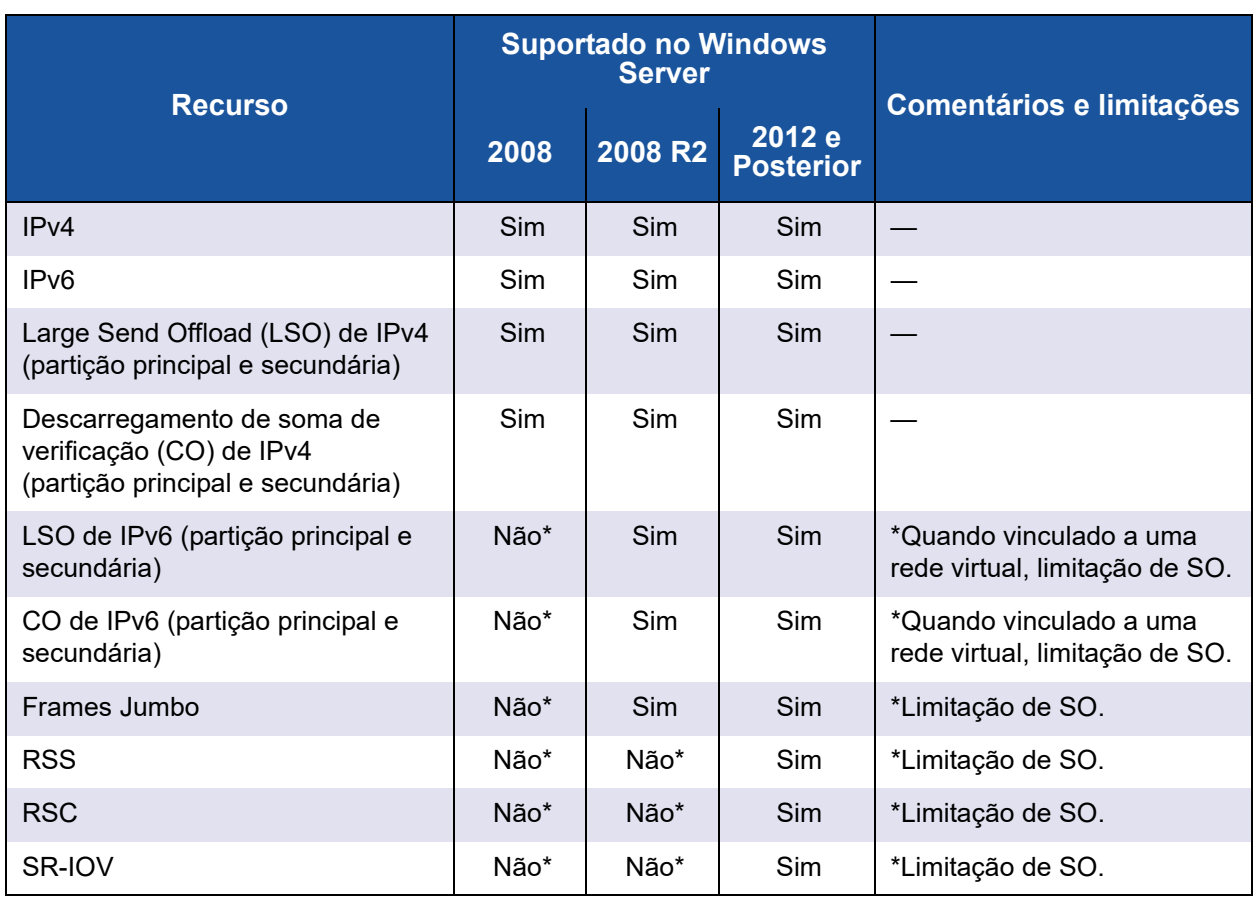

### <span id="page-328-0"></span>*Tabela 19-1. Recursos do Hyper-V que podem ser configurados para os adaptadores de rede*

### **NOTA**

Verifique se os Serviços Integrados, que fazem parte do Hyper-V, estão instalados no sistema operacional convidado (partição secundária) para obter a funcionalidade completa.

### **Adaptador de rede único**

A configuração da virtualização da Microsoft com Hyper-V para um único adaptador de rede é diferente dependendo da versão do Windows Server usada.

### **Windows Server 2008**

Ao configurar um adaptador de rede BCM57*xx* e BCM57*xxx* em um sistema Hyper-V, tenha em mente o seguinte:

- Um adaptador que precisa ser ligado a uma rede virtual não deve ser configurado para a marcação de VLAN por meio das propriedades avançadas do driver. Em vez disso, o Hyper-V deve gerenciar a marcação de VLAN de forma exclusiva.
- Como o Hyper-V não suporta frames jumbo, a QLogic recomenda que você não use esse recurso. Problemas de conectividade podem ocorrer com a partição secundária.
- O endereco administrado localmente (LAA), configurado pelo Hyper-V, tem prioridade sobre o endereço definido nas propriedades avançadas do adaptador.
- Em uma rede IPv6, um grupo que suporta CO ou LSO e está ligado a uma rede virtual do Hyper-V apresentará o CO e o LSO como recursos de descarregamento no QCS; entretanto, o CO e o LSO não funcionarão. Essa é uma limitação do Hyper-V. O Hyper-V não suporta o CO e o LSO em uma rede IPv6.

### **Windows Server 2008 R2 e 2012**

Ao configurar um adaptador de rede BCM57*xx* e BCM57*xxx* em um sistema Hyper-V, tenha em mente o seguinte:

- Um adaptador que precisa ser ligado a uma rede virtual não deve ser configurado para a marcação de VLAN por meio das propriedades avançadas do driver. Em vez disso, o Hyper-V deve gerenciar a marcação de VLAN de forma exclusiva.
- O endereco administrado localmente (LAA), configurado pelo Hyper-V, tem prioridade sobre o endereço definido nas propriedades avançadas do adaptador.
- Os recursos LSO e CO no SO convidado não dependem das propriedades do adaptador de rede.
- Para ativar a funcionalidade de frames Jumbo do SO convidado, o adaptador de rede e o adaptador virtual devem estar com a propriedade de frames Jumbo ativada. A propriedade Jumbo MTU do adaptador de rede deve ser configurada para permitir o tráfego intenso de MTU no SO convidado. O pacote jumbo do adaptador virtual deve ser configurado para segmentar os pacotes enviados e recebidos.

### **Adaptadores de rede agrupados**

A [Tabela 19-2](#page-330-0) identifica os recursos admitidos pelo Hyper-V que podem ser configurados para os adaptadores de rede BCM57*xx* e BCM57*xxx* agrupados. Esta tabela não constitui a lista completa de recursos do Hyper-V.

### <span id="page-330-0"></span>*Tabela 19-2. Recursos do Hyper-V que podem ser configurados para os adaptadores de rede agrupados*

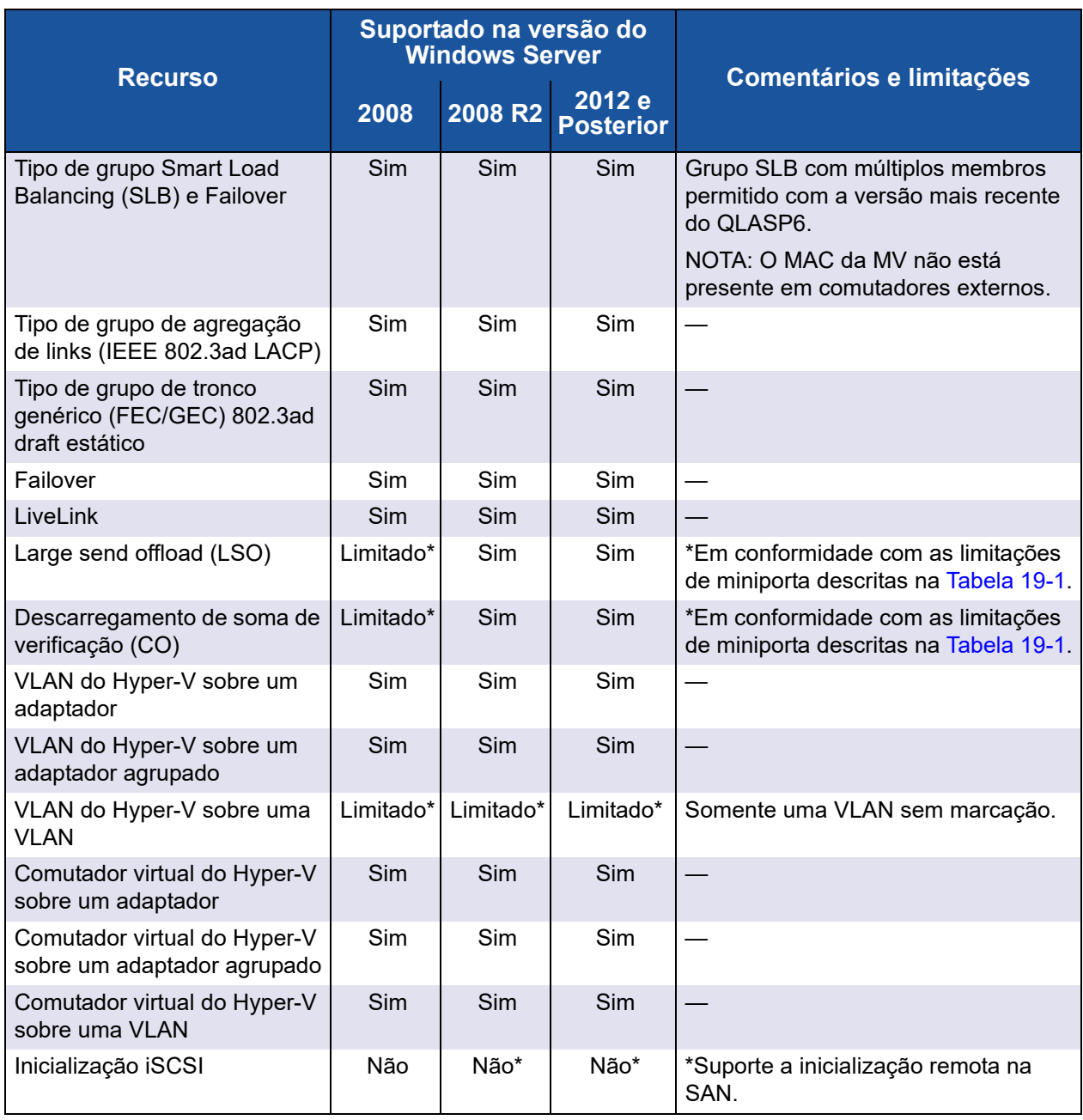

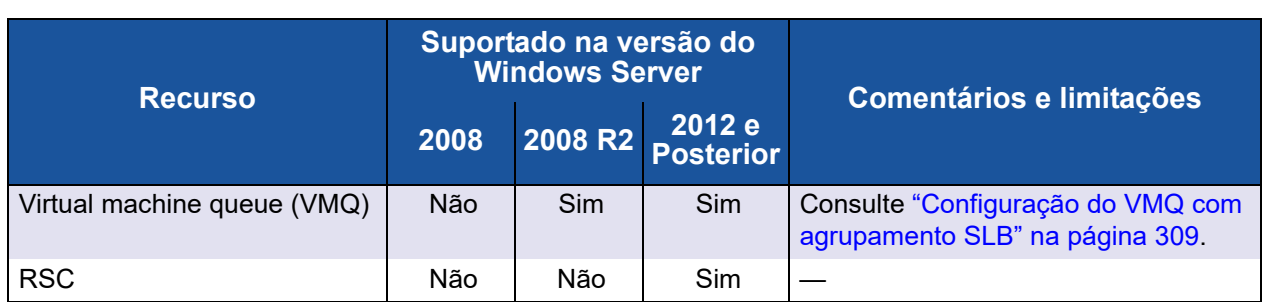

### *Tabela 19-2. Recursos do Hyper-V que podem ser configurados para os adaptadores de rede agrupados (Continuação)*

### **Windows Server 2008**

Ao configurar um grupo de adaptadores de rede BCM57*xx* e BCM57*xxx* em um sistema Hyper-V, tenha em mente o seguinte:

- Crie o grupo antes de vinculá-lo à rede virtual do Hyper-V.
- Crie um grupo apenas com um adaptador que ainda não esteja atribuído à rede virtual do Hyper-V.
- Em uma rede IPv6, um grupo que suporta CO ou LSO e está ligado a uma rede virtual do Hyper-V apresentará o CO e o LSO como recursos de descarregamento no QCS; entretanto, o CO e o LSO não funcionarão. Essa é uma limitação do Hyper-V. O Hyper-V não suporta o CO e o LSO em uma rede IPv6.
- Para executar a marcação de VLAN para o host (partição principal) e para o convidado (partição secundária) com o software de agrupamento QLASP, será preciso configurar o grupo para marcação. Diferentemente da marcação de VLAN com um único adaptador, a marcação não pode ser gerenciada pelo Hyper-V ao usar o software QLASP.
- Para alterar ou remover um grupo, use o Hyper-V Manager da seguinte forma:
	- 1. Remova todo o vínculo do grupo de todos os SOs convidados que usam qualquer uma das VNICs no grupo
	- 2. Altere a configuração.
	- 3. Vincule novamente as VNICs do grupo ao SO convidado.

### **Windows Server 2008 R2**

Ao configurar um grupo de adaptadores de rede BCM57*xx* e BCM57*xxx* em um sistema Hyper-V, tenha em mente o seguinte:

■ Crie o grupo antes de vinculá-lo à rede virtual do Hyper-V.

- Crie um grupo apenas com um adaptador que ainda não esteja atribuído à rede virtual do Hyper-V.
- É possível vincular um adaptador virtual do QLASP configurado para marcação de VLAN a uma rede virtual do Hyper-V, e isso é uma configuração suportada. No entanto, o recurso de marcação da VLAN de QLASP não pode ser combinado com o recurso da VLAN do Hyper-V. Para usar o recurso VLAN do Hyper-V, o grupo QLASP precisa estar desmarcado.
- Para alterar ou remover um grupo, use o Hyper-V Manager da seguinte forma:
	- 1. Remova todo o vínculo do grupo de todos os SOs convidados que usam qualquer uma das VNICs no grupo
	- 2. Altere a configuração.
	- 3. Vincule novamente as VNICs do grupo ao SO convidado.

#### <span id="page-332-0"></span>**Configuração do VMQ com agrupamento SLB**

Quando o servidor Hyper-V é instalado em um sistema configurado para usar agrupamento do tipo Smart Load Balance (SLB) e Failover, você pode ativar o recurso VMQ (virtual machine queue) para melhorar o desempenho geral da rede. O VMQ ativa a entrega de pacotes de uma rede virtual externa diretamente para máquinas virtuais definidas no grupo SLB, eliminando a necessidade de rotear esses pacotes e, desta forma, reduzindo a sobrecarga.

#### **Para criar um grupo SLB com capacidade para VMQ:**

- 1. Crie um grupo SLB. Se estiver usando o Assistente de agrupamento, ao selecionar o tipo de grupo SLB, selecione também **Enable HyperV Mode** (Ativar o modo HyperV). Se estiver usando o modo Expert, ative a propriedade nas Páginas **Create Team** (Criar grupo) ou **Edit Team** (Editar grupo).
- 2. Siga essas instruções para adicionar as entradas de registros necessárias no Windows:

<http://technet.microsoft.com/en-us/library/gg162696%28v=ws.10%29.aspx>

3. Para cada membro do grupo no qual você deseja ativar o VMQ, modifique a seguinte entrada de registro e configure um número de instância exclusivo (no seguinte exemplo, ele está definido como **0026**):

```
[HKEY_LOCAL_MACHINE\SYSTEM\CurrentControlSet\Control\Class\
      {4D36E972-E325-11CE-BFC1-08002BE10318}\0026]
```

```
"*RssOrVmqPreference"="1"
```
## **Remoção dos drivers do dispositivo BCM57***xx* **e BCM57***xxx* **da QLogic**

Desinstale os drivers de dispositivo BCM57*xx* e BCM57*xxx* da QLogic do seu sistema usando o Assistente do InstallShield. A desinstalação dos drivers de dispositivo com o Gerenciador de dispositivos ou qualquer outra meio pode não fornecer uma desinstalação limpa ou fazer com que o sistema fique instável. Para obter informações sobre a desinstalação dos drivers de dispositivo BCM57*xx* e BCM57*xxx* da QLogic, consulte ["Remover os drivers de dispositivo" na página 80](#page-103-0). Ao remover os drivers de dispositivo, o QLogic Control Suite também é removido, assim como todos os outros aplicativos de gerenciamento.

Se você desinstalou os drivers do dispositivo manualmente com o Gerenciador de Dispositivos e tentou reinstalá-los, mas não conseguiu, execute a opção **Repair** (Reparar) do Assistente do InstallShield. Para obter informações sobre o reparo dos drivers de dispositivo BCM57*xx* e BCM57*xxx* da QLogic, consulte ["Reparar ou reinstalar o software de driver" na página 79](#page-102-0).

# **Atualização de sistemas operacionais Windows**

Esta seção aborda as seguintes atualizações do Windows:

- Do Windows Server 2003 R2 para o Windows Server 2008
- Do Windows Server 2008 para o Windows Server 2008 R2
- Do Windows Server 2008 R2 para o Windows Server 2012

Antes de atualizar o sistema operacional quando um adaptador QLogic BCM57*xx* e BCM57*xxx* é instalado no sistema, a QLogic recomenda o procedimento a seguir.

- 1. Salve todas as informações de IP do grupo e do adaptador.
- 2. Desinstale todos os drivers da QLogic usando o programa de instalação.
- 3. Atualize o Windows.
- 4. Reinstale os drivers mais recentes de adaptador da QLogic e o aplicativo QLogic Control Suite.

# **QLogic Boot Agent**

**Problema**: Impossível obter configurações de rede através do DHCP usando PXE.

**Solução**: Para uma operação adequada, confirme que o protocolo de Estrutura estendida (STP) esteja desativado ou que o modo portfast (para Cisco) esteja ativado na porta à qual o cliente PXE está conectado. Por exemplo, defina **spantree portfast 4/12 enable**.

# **QLASP**

**Problema**: Depois de remover fisicamente uma NIC que fazia parte de um grupo e reinicializar, o grupo não funcionou conforme esperado.

**Solução**: Para remover um NIC agrupado de um sistema, primeiro você precisa excluir o NIC do grupo. Se isso não for feito antes de desligar o sistema, o grupo pode ser desfeito em uma reinicialização subsequente, o que pode resultar em um comportamento inesperado.

**Problema**: Depois de excluir um grupo que usa endereços IPv6 e recriá-lo, os endereços IPv6 do grupo antigo são usados para recriá-lo.

**Solução**: Este é um problema relacionado a terceiros. Para remover os endereços IPv6 do grupo antigo, encontre a guia Geral das propriedades de TCP/IP do grupo, na seção Conexões de Rede do sistema. Exclua os endereços antigos e digite os novos endereços IPv6 ou selecione a opção para obter endereços IP automaticamente.

**Problema**: A inclusão de um adaptador BCM57*xx* e BCM57*xxx* com capacidade de Balanceamento de carga de rede a um grupo pode causar resultados imprevisíveis.

**Solução**: Antes de criar o grupo, desvincule o Balanceamento de carga de rede do adaptador BCM57*xx* e BCM57*xxx*, crie o grupo e, depois, vincule o Balanceamento de carga de rede ao grupo.

**Problema**: Um sistema contendo um grupo 802.3ad provoca um falha do serviço Netlogon no log de eventos do sistema e o impede de comunicar-se com o controlador de domínio durante a inicialização.

**Solução**: O artigo 326152 da Base de conhecimento da Microsoft ([http://support.microsoft.com/kb/326152/en-us\)](http://support.microsoft.com/kb/326152/en-us) indica que adaptadores Gigabit Ethernet (GbE) podem sofrer problemas de conectividade com um controlador de domínio devido à flutuação do link enquanto o driver inicializa e negocia o link com a infraestrutura de rede. A negociação do link também é afetada quando os adaptadores GbE participam de um grupo 802.3ad devido à negociação adicional com um comutador necessária para esse tipo de grupo. Como sugerido pelo artigo anterior da Base de Conhecimento, a desativação de detecção de mídia descrita no artigo 938449 da Base de Conhecimento

(<http://support.microsoft.com/kb/938449>) se mostrou uma solução alternativa válida quando esse problema ocorre.

**Problema**: Os links do membro do grupo 802.3ad desconectam e reconectam de forma contínua (aplica-se a todos os sistemas operacionais).

**Solução**: Este é um problema relacionado a terceiros. Ele só é observado durante a configuração de um grupo 802.3ad com mais de dois membros no servidor e ao conectar um comutador HP2524 com LACP ativado como passivo ou ativo. O comutador HP mostra um canal LACP sendo ativado com sucesso com apenas dois membros. Todos os outros links de membros do grupo são desconectados e reconectados. Esse problema não ocorre com um Cisco Catalyst 6500.

**Problema**: Um tipo de grupo de Tronco Genérico (GEC/FEC) 802.3ad-Draft Estático pode perder conectividade da rede se o driver de um membro do grupo for desativado.

**Solução**: Se um membro do grupo suporta software de gerenciamento subjacente (ASF ou UMP) ou Wake-On-LAN, o link pode ser mantido no comutador para o adaptador apesar de seu driver ser desativado. Isso pode fazer com que o comutador continue a passar tráfego para a porta acoplada em vez de rotear o tráfego para uma porta de membro do grupo ativa. A desconexão do adaptador desativado do comutador permitirá que o tráfego seja reiniciado para outros membros do grupo ativos.

**Problema**: Os recursos Large send offload (LSO) e descarregamento de soma de verificação não estão funcionando em um grupo.

**Solução**: Se um dos adaptadores em um grupo não suportar o recurso LSO, o LSO não funcionará para o grupo. Remova o adaptador que não suporta o LSO do grupo, ou substitua-o por um que suporte. O mesmo se aplica ao descarregamento de soma de verificação.

**Problema**: Depois de alterar as propriedades avançadas de um adaptador membro de um grupo, as propriedades avançadas do grupo não são alteradas. **Solução**: Caso um adaptador seja incluído como membro de um grupo e você altere qualquer propriedade avançada, será necessário recriar o grupo para garantir que suas propriedades avançadas estejam configuradas adequadamente.

# **Linux**

**Problema**: Dispositivos BCM57*xx* e BCM57*xxx* com SFP+ Flow Control configurado por padrão como **Off** (Desligado) e não **Rx/Tx Enable** (Ativar Rx/Tx). **Solução**: A configuração padrão do Flow Control para a revisão 1.6.*x* e posterior foi alterada para **Rx Off and Tx Off** (Rx desligado e Tx desligado) uma vez que dispositivos SFP+ não oferecem suporte a autonegociação para o Flow Control.

**Problema**: Em kernels mais antigos que 2.6.16, quando são criadas 16 partições em um servidor que contém dois adaptadores de rede BCM57711, nem todas as partições aparecem e uma mensagem de erro é exibida indicando falta de espaço. **Solução**: Em arquiteturas onde o tamanho padrão de vmalloc é relativamente pequeno e insuficiente para carregar muitas interfaces, use vmalloc=<size> durante a inicialização para aumentar o tamanho.

**Problema**: O roteamento não funciona para adaptadores de rede BCM57*xx* e BCM57*xxx* de 10 GbE instalados em sistemas Linux.

**Solução**: Para adaptadores de rede BCM57*xx* e BCM57*xxx* de 10 GbE instalados em sistemas com kernels Linux anteriores ao 2.6.26, desative o recurso TPA com o ethtool (se disponível) ou com o parâmetro do driver (consulte ["disable\\_tpa" na página 46\)](#page-68-0). Use ethtool para desativar o TPA (LRO) para um adaptador de rede BCM57*xx* e BCM57*xxx* de 10 GbE específico.

**Problema**: Em um adaptador de rede BCM57*xx* e BCM57*xxx* de 1 GbE em um ambiente C-NIC, o controle de fluxo não funciona.

**Solução**: O controle de fluxo está funcionando, mas no ambiente C-NIC, ele parece estar desativado. O adaptador de rede é capaz de enviar frames de pausa quando os buffers on-chip estão esgotados, mas ele também impede o bloqueio HOL de outras filas de recebimento. Como o bloqueio HOL faz com que o firmware on-chip descarte pacotes dentro de buffers de recebimento on-chip, no caso de uma determinada fila de host ser esgotada, os buffers de recebimento on-chip são raramente esgotados, portanto, pode parecer que o controle de fluxo não está funcionando.

**Problema**: São exibidos erros ao compilar o código fonte do driver.

**Solução**: Algumas instalações de distribuições Linux não instalam as ferramentas de desenvolvimento por padrão. Antes de compilar o código fonte do driver, confirme que as ferramentas de desenvolvimento da distribuição Linux que você está usando estejam instaladas.

# **NPAR**

**Problema**: A mensagem de erro a seguir é exibida se as configurações de armazenamento não estiverem consistentes em todas as quatro portas do dispositivo no modo NPAR:

PXE-M1234: NPAR block contains invalid configuration during boot.

Um defeito de software pode fazer com o sistema não consiga fazer uma inicialização BFS para um destino iSCSI ou FCoE se uma personalidade iSCSI estiver ativada na primeira partição de uma porta e uma personalidade FCoE estiver ativada na primeira partição de outra porta. O driver MBA executa uma verificação desse tipo de configuração e informa ao usuário quando ela é encontrada.

**Solução**: Caso esteja utilizando o firmware e o driver 7.6.*x*, como opção de solução para esse erro, configure o bloco NPAR de forma que se iSCSI ou FCoE estiverem ativados na primeira partição, o mesmo deve estar ativado em todas as partições de todas as quatro portas do dispositivo.

# **Depuração de Kernel sobre Ethernet**

**Problema**: Ao tentar realizar uma depuração de kernel sobre uma rede Ethernet em um sistema Windows 8.0 ou Windows Server 2012, o sistema não reinicializa. Esse problema pode ocorrer com alguns adaptadores em sistemas em que o SO Windows 8.0 ou Windows Server 2012 está configurado para o modo UEFI. É possível ver um erro de firmware na tela, indicando que uma exceção de interrupção não mascarável foi encontrada durante o ambiente de pré-inicialização do UEFI.

**Solução**: Consulte o artigo número 2920163 da Base de conhecimento da Microsoft, ["Non Maskable Interrupt error during boot on a system which has been](http://support.microsoft.com/kb/2920163)  [configured for kernel debugging over Ethernet"](http://support.microsoft.com/kb/2920163).

## **Diversos**

**Problema**: A NIC BCM57810 de 10 GbE não suporta velocidade de link WoL de 10 Gbps ou 1 Gbps.

**Solução**: A NIC BCM57810 de 10 GbE pode suportar somente velocidade de link WoL de 100 Mbps devido a limitações de consumo de energia.

**Problema**: O iSCSI Crash Dump não está funcionando no Windows.

**Solução**: Depois de atualizar os drivers do dispositivo usando o programa de instalação, o driver do iSCSI Crash Dump também é atualizado e a opção **iSCSI Crash Dump** deve ser reativada na seção **Advanced** (Avançado) da página Configurations (Configurações) do QCS.

**Problema**: No Windows Server 2008 R2, se o sistema operacional estiver sendo executado como um SO de inicialização iSCSI, o erro VolMgr, "The system could not successfully load the crash dump driver" (O sistema não carregou o driver crash dump com sucesso), será exibido no log de eventos.

**Solução**: Ative a opção **iSCSI Crash Dump** (Despejo de memória do iSCSI) na seção **Advanced** (Avançado) da página Configurations (Configurações) do QCC.

**Problema**: O adaptador QLogic BCM57*xx* e BCM57*xxx* pode não ser executado em um nível ideal em alguns sistemas se ele for adicionado depois que o sistema foi inicializado.

**Solução**: O BIOS de alguns sistemas não define o tamanho da linha de cache e o temporizador de latência se o adaptador for adicionado depois que o sistema foi inicializado. Reinicie o sistema depois que o adaptador for adicionado.

**Problema**: Não é possível configurar Reservas de recurso no QCC depois que o SNP foi desinstalado.

**Solução**: Reinstale o SNP. Antes de desinstalar o SNP do sistema, confirme que o NDIS está ativado marcando a caixa de seleção na janela Resource Configuration (Configuração de recursos), disponível na seção **Resource Reservations** (Reservas de recursos) da página Configurations (Configurações). Se o NDIS estiver desativado e o SNP for removido, não haverá acesso para reativar o dispositivo.

**Problema**: Uma mensagem de erro DCOM (ID de evento 10016) aparece no Log de eventos do sistema durante a instalação de drivers de adaptador da QLogic. **Solução**: Este é um problema da Microsoft. Para obter mais informações, consulte o artigo KB913119 da Base de conhecimento da Microsoft em [http://support.microsoft.com/kb/913119.](http://support.microsoft.com/kb/913119)

**Problema**: O desempenho é prejudicado quando diversos adaptadores de rede BCM57710 são usados em um sistema.

**Solução**: Confirme que o sistema tenha, pelo menos, 2 GB de memória principal ao usar até quatro adaptadores de rede e 4 GB de memória principal ao usar quatro ou mais adaptadores de rede.

**Problema**: A instalação remota do Windows Server 2008 em um destino iSCSI por descarregamento de iSCSI não pode ser concluída e o computador reinicia várias vezes.

**Solução**: Este é um problema da Microsoft. Para obter mais informações sobre como aplicar o hotfix da Microsoft, consulte o artigo KB952942 da base de conhecimento da Microsoft [http://support.microsoft.com/kb/952942.](http://support.microsoft.com/kb/952942)

**Problema**: O adaptador de rede foi desligado e uma mensagem de erro é mostrada indicando que o ventilador no adaptador de rede falhou.

**Solução**: O adaptador de rede foi desligado para evitar danos permanentes. Consulte o Suporte da Dell para obter assistência.

**Problema**: Ao usar um adaptador de 4 portas BCM57840 em um servidor blade, as portas 3 e 4 não mostram nenhum link.

**Solução**: O módulo de E/S (comutador) deve ser compatível com 32 portas internas. Se não for, as portas 3 e 4 não poderão estabelecer um link.

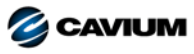

**Sede da corporação** Cavium, Inc. 2315 N. First Street San Jose, CA 95131 408-943-7100 **Escritórios internacionais** RU | Irlanda | Alemanha | França | Índia | Japão | China | Hong Kong | Cingapura | Taiwan | Israel

1000101010100010010010101010101001

Copyright © 2015–2018 Cavium, Inc. Todos os direitos reservados em todo o mundo. A QLogic Corporation é uma subsidiária de propriedade integral da Cavium, Inc. QLogic, FastLinQ e<br>QConvergeConsole são marcas comerciais reg

Este documento é fornecido exclusivamente para fins informativos e pode conter erros. A Cavium reserva-se o direito de, sem aviso prévio, fazer alterações neste documento ou no projeto ou<br>nas especificações de seus produto e metas.